# **Locate User Manual Contract Contract Contract Contract Contract Contract Contract Contract Contract Contract Contract Contract Contract Contract Contract Contract Contract Contract Contract Contract Contract Contract Co**

# This document is intended for installers, set-up technicians, and IT professionals of Trellix products.

**Important**: Engage appropriate network security professionals to ensure all control system hardware and servers are secure for access.

Network security is an important issue. Typically, the IT organization must approve configurations that expose networks to the Internet. Be sure to fully read and understand customer IT Compliance documentation.

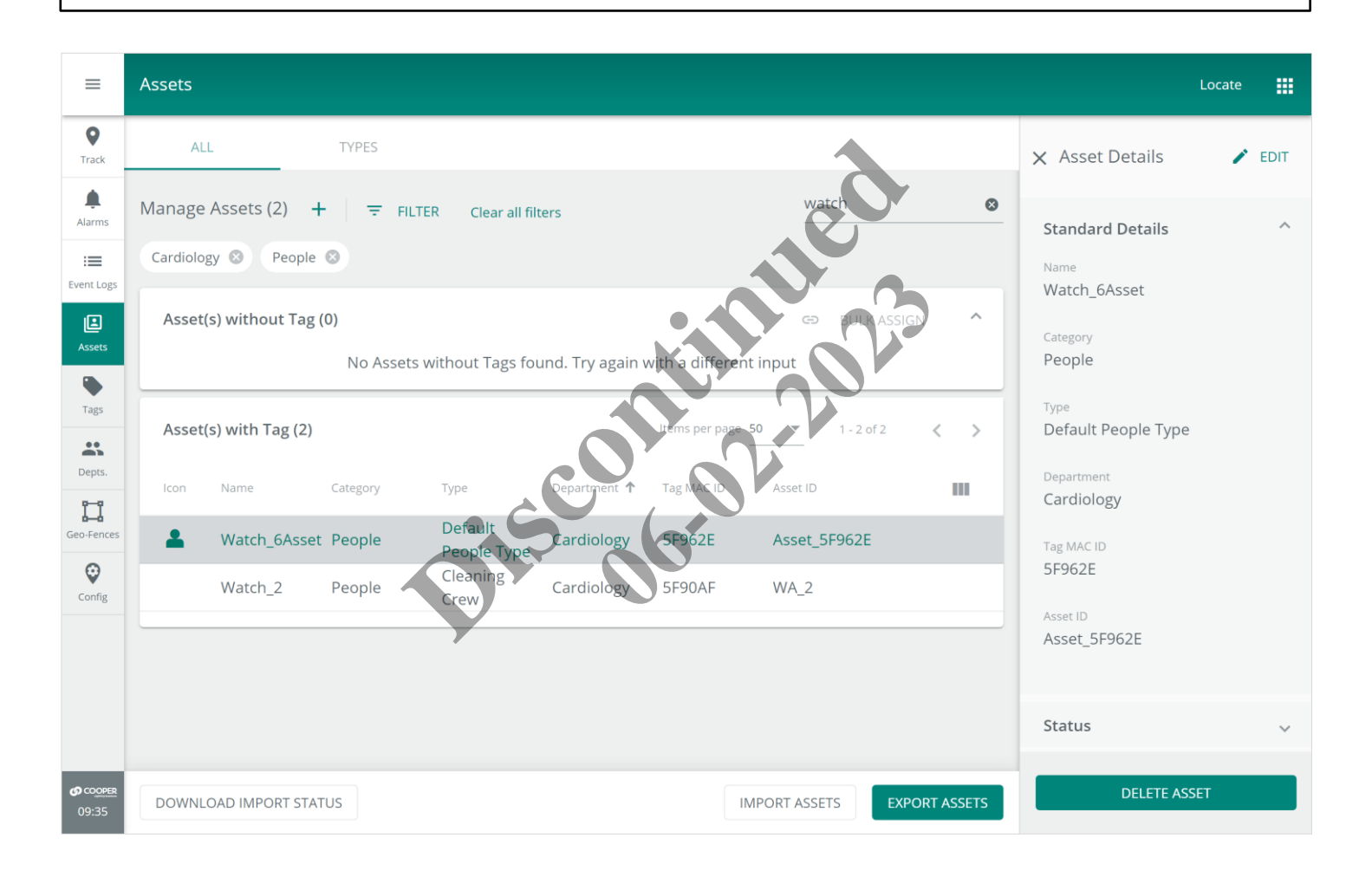

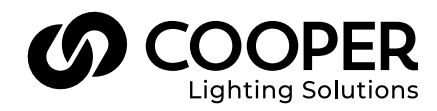

# **A**WARNING

Read all the instructions thoroughly before installing this product.

This manual provides information on the installation and operation of Trellix Locate. For proper operation it is important to follow the instructions.

The purpose of this document is to provide sufficient instructions for using the systems.

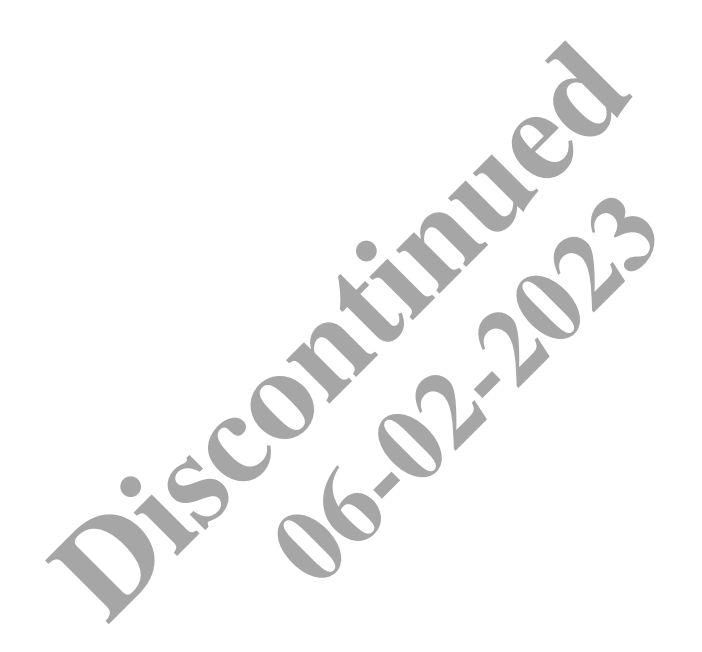

# **Contents**

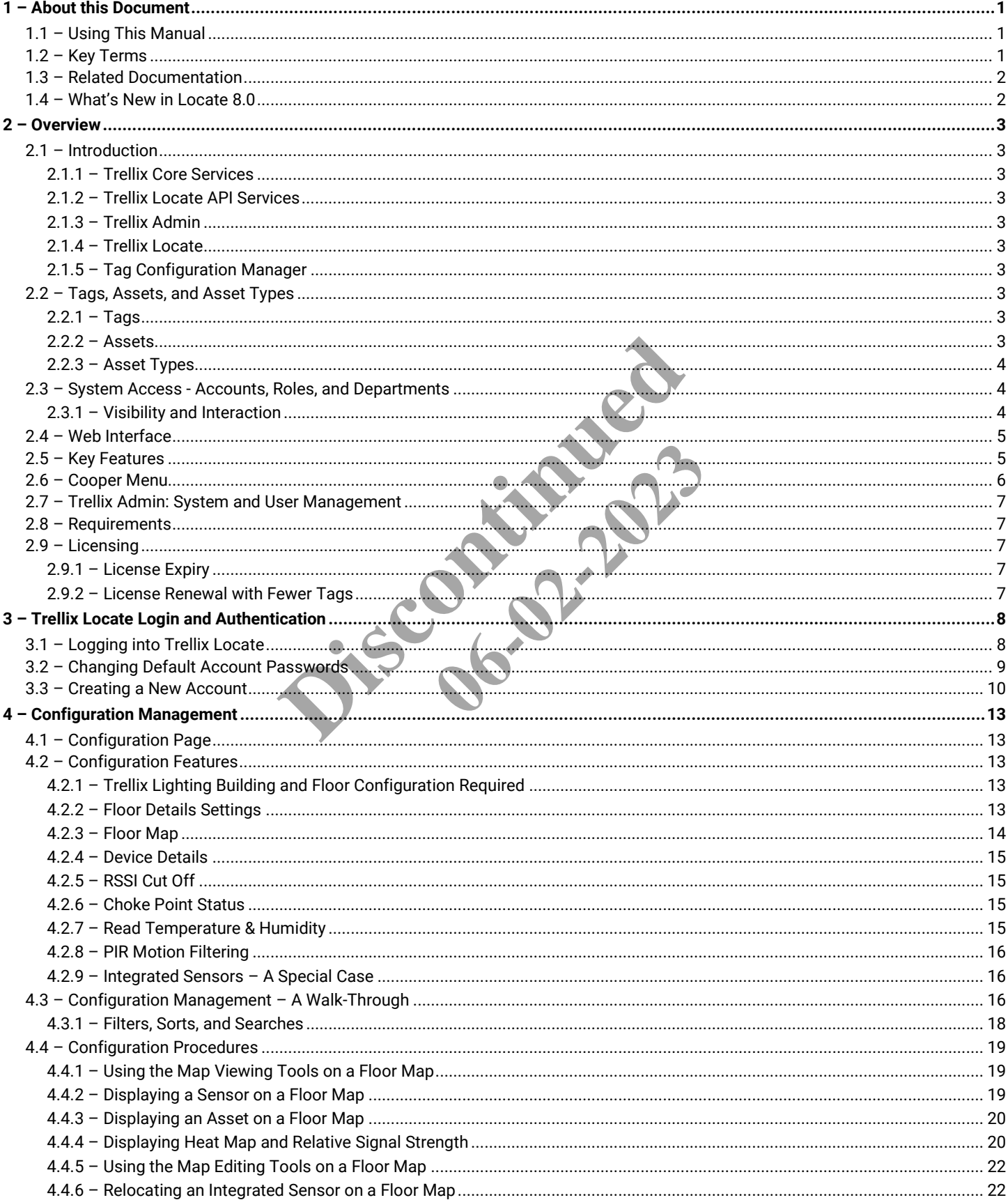

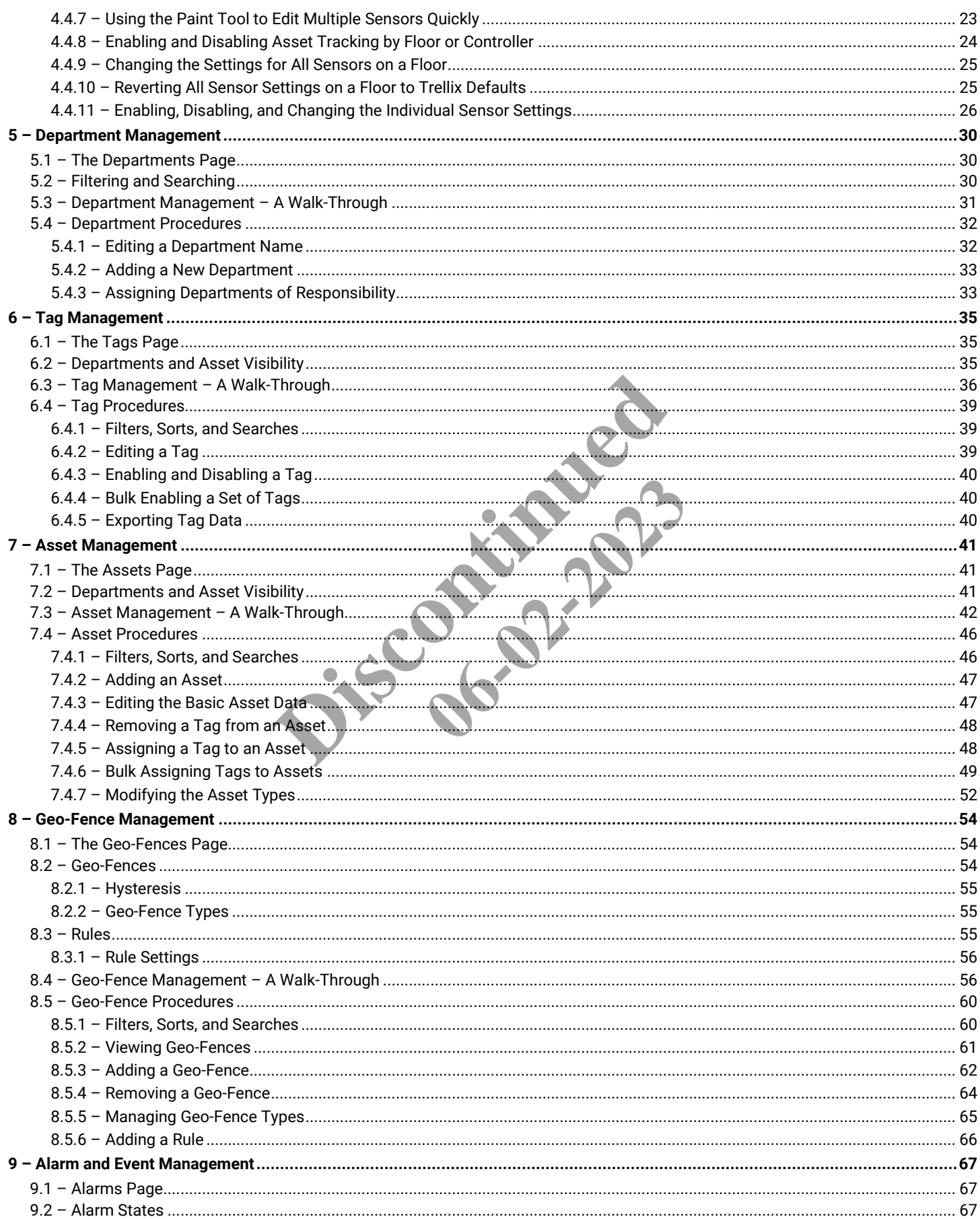

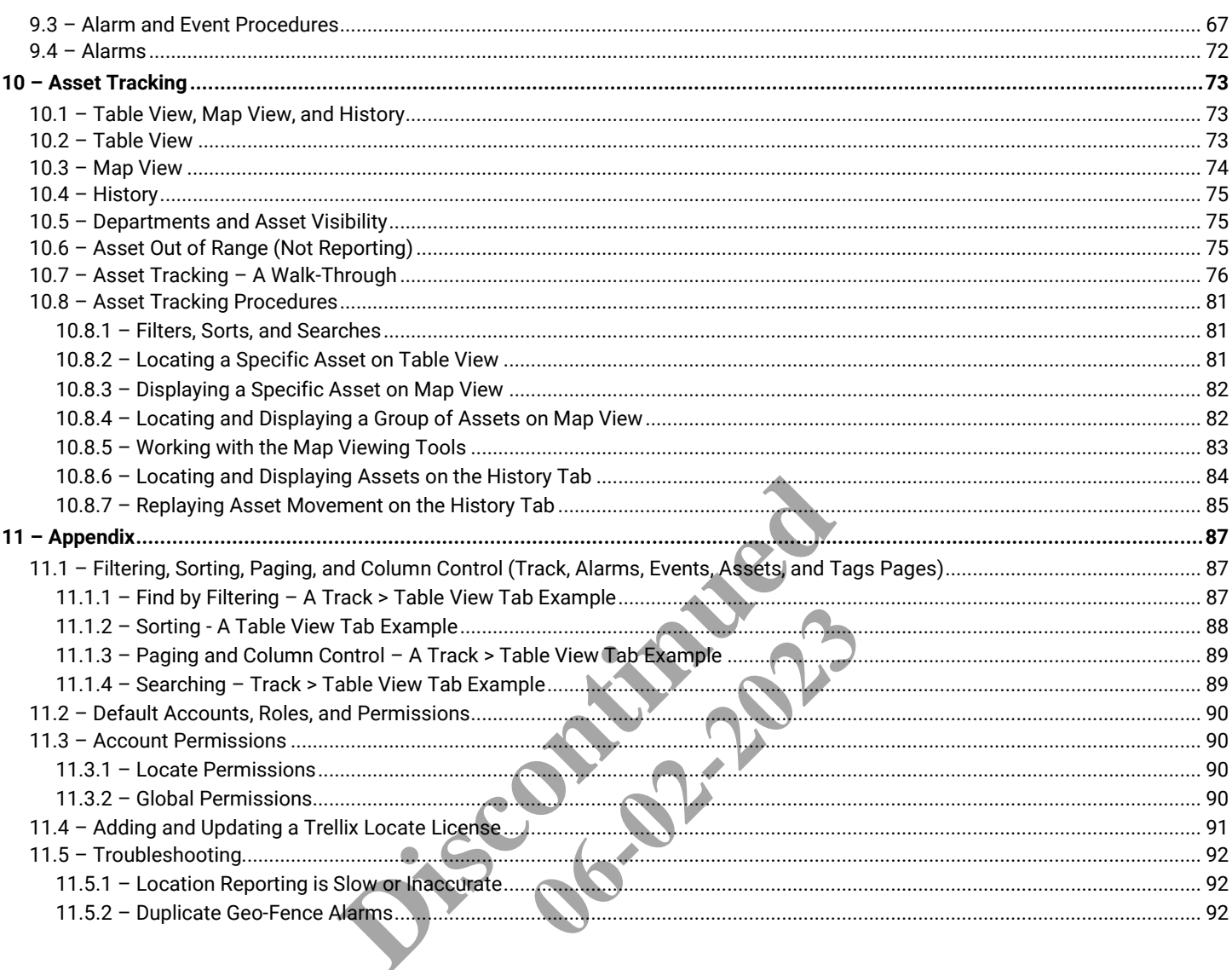

**Discontinued 06-02-2023** 

# <span id="page-6-0"></span>**1 – About this Document**

This document describes how to monitor the health of connected devices with the Trellix Locate platform and associated applications.

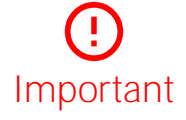

**This document does not cover the initial Trellix Core installation and setup. Please refer to the Trellix Core Quick Start Guide if you are installing the Trellix platform for the first time.**

# <span id="page-6-1"></span>**1.1 – Using This Manual**

Use the table below to quickly identify the kinds of the tasks you need to perform.

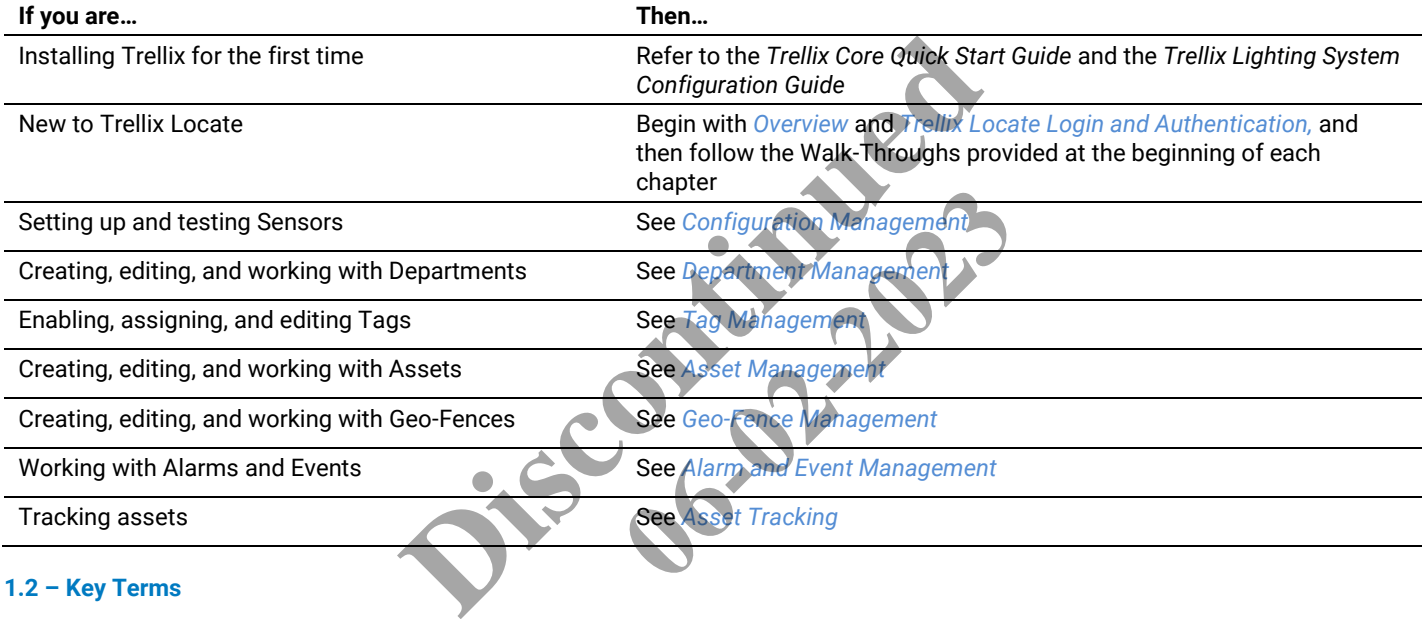

# <span id="page-6-2"></span>**1.2 – Key Terms**

The terms listed below are used in this document.

- **Alarm** An error notification that requires an action
- **Application Programming Interface (API)** A set of clearly defined methods of communication between various software components
- **Asset** A digital representation of a Tag, Object, or People, created when the system is set up and a Tag is assigned
- **Bluetooth Low Energy (BLE)** A wireless personal area network technology aimed at novel applications in industries such as healthcare, fitness, security, and home entertainment
- **Department** A collection of Assets and the data they generate
- **Departments of Responsibility (DOR)** The departments assigned to a user to determine which Assets they can access
- **Event** A notification, such as a cleared alarm or system event, that does not require any action
- **Geo-fence** A digital representation of a physical space that detects Tags crossing into or out of its boundaries, and generates alarms and events based on those movements
- **Internet of Things (IoT)**  The extension of Internet connectivity into physical devices, enabling them to communicate and interact over the Internet for remote monitoring and control
- **Media Access Control (MAC) ID** A unique identifier for a physical device (Tag)
- **Pyroelectric ("Passive") InfraRed (PIR) sensors** A sensor that uses Infrared light to detect occupancy in a space
- **Received Signal Strength Indication (RSSI)** Shows the relative strength of a Tag's signal as detected by a sensor
- **Tag** A physical BLE device that broadcasts its location and includes properties such as MAC ID and Battery Level
- **Trellix Core (TC)** A gateway that aggregates Wireless Area Controller device data
- **Wireless Area Controller (WAC)** An application that coordinates the WaveLinx Mobile App with various WaveLinx devices to provide lighting zone configuration, monitoring, and control (also referred to as "Controller" or "Area Controller")

# <span id="page-7-0"></span>**1.3 – Related Documentation**

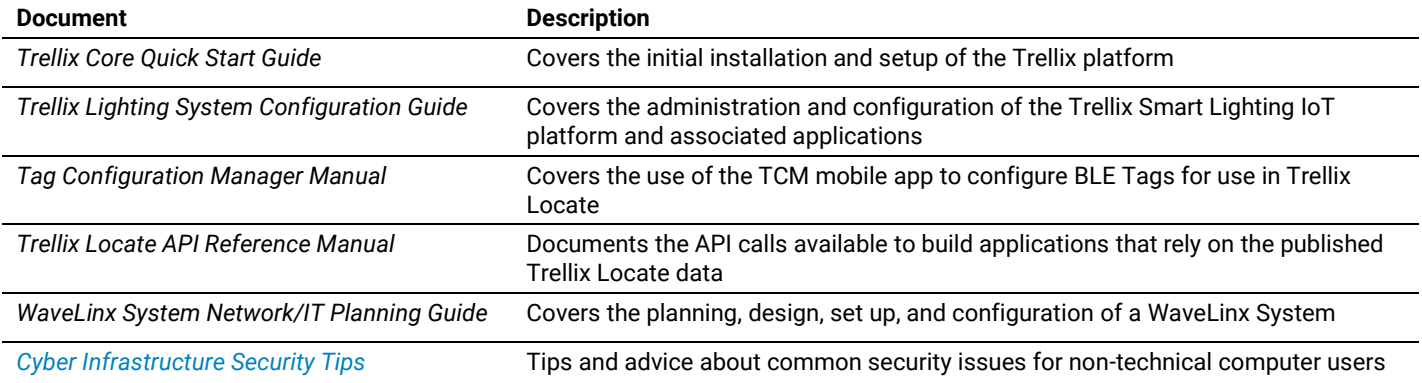

# <span id="page-7-1"></span>**1.4 – What's New in Locate 8.0**

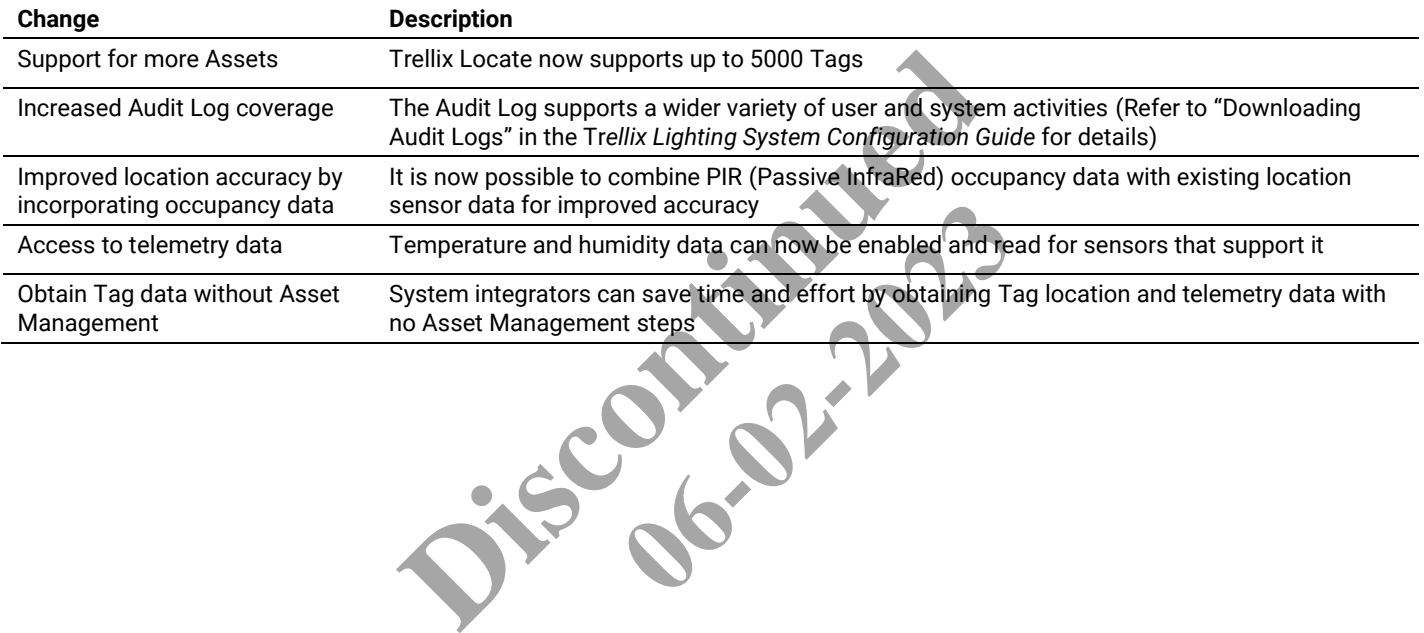

# <span id="page-8-0"></span>**2 – Overview**

# <span id="page-8-1"></span>**2.1 – Introduction**

Trellix Locate is a smart IoT platform that offers real-time location sensing and monitoring. The Trellix platform accelerates insight around your building operations and business processes, unlocking efficiency and enabling more effective decision-making with apps from Trellix and our partners.

The platform manages a *trellis*, or network, of digital sensors, collecting the data gathered by the sensors and analyzing it to provide meaningful insights to users. The Trellix platform hosts the *Trellix Core Services*, *Trellix Locate API Services*, and *Trellix Apps* described in the topics that follow.

# <span id="page-8-2"></span>**2.1.1 – Trellix Core Services**

A set of microservices required for fully functional IoT solutions.

#### <span id="page-8-3"></span>**2.1.2 – Trellix Locate API Services**

A set of REST APIs that enable third-party applications to unlock the value of the data gathered by the Locate system. Refer to the *Trellix Locate API Reference* for details.

# <span id="page-8-4"></span>**2.1.3 – Trellix Admin**

The Admin application lets users perform administrative tasks for managing the Trellix Core services, for example:

- Enabling/disabling interfaces
- Creating/editing/deleting users and roles
- Backing up and restoring configuration databases
- Upgrading the platform

#### <span id="page-8-5"></span>**2.1.4 – Trellix Locate**

The Locate application lets users configure and monitor a wide array of digital sensors, collect, and analyze the data gathered by these sensors, and ultimately gain meaningful insight into their operations. Form administrative tasks for managing the Trellix Core set<br>of roles<br>tion databases<br>figure and monitor a wide array of digital sensors, collect,<br>ful insight into their operations.<br>ed to prepare and manage the Tags associat wide array of digital sensors, collect,

#### <span id="page-8-6"></span>**2.1.5 – Tag Configuration Manager**

The Tag Configuration Manager is used to prepare and manage the Tags associated with Trellix Locate.

# <span id="page-8-7"></span>**2.2 – Tags, Assets, and Asset Types**

#### <span id="page-8-8"></span>**2.2.1 – Tags**

Tags are BLE (Bluetooth Low Energy) devices that broadcast their location and perhaps other data, such as temperature or the status of a pushbutton. Each Tag has a unique and fixed identifier (e.g., "A14D85") known as a MAC (Media Access Control) ID. When a Trellix Locate system is set up, a set of Tags are enabled for use at a site.

These Tags are assigned to people, using badges or wristbands for example, or attached to equipment such as electrocardiographs. The location and other data transmitted by the Tags is picked up by sensors, either standalone or embedded in the lighting system, that are installed throughout the site.

#### *NOTE*

*Trellix Locate supports up to 5000 Tags in the current release.*

#### <span id="page-8-9"></span>**2.2.2 – Assets**

An Asset represents a physical item found on your premises in a Trellix Locate system. Unlike the MAC ID of a Tag, the Asset name and other properties can be configured and changed to suit their location and purpose.

#### **Asset Categories**

Assets are grouped into two categories, *Object* and *People*. These categories permit filtering and enable role-based permissions. For example, you might want a "Device Admin" role for managing equipment like vital signs monitors or patient wristbands, but not surgeons or nurses. To do this, you would grant the **Asset Management** (i.e., Object) permission to the "Device Admin" role, but not the **People Management** permission.

# <span id="page-9-0"></span>**2.2.3 – Asset Types**

Trellix Locate supports the concept of Asset Types, which enables additional information on an Asset beyond basic Tag data. Each Asset Type can have a name, icon, category (Object or People), supported Tag types, and additional custom fields. This creates a more rich and meaningful set of location data.

#### <span id="page-9-1"></span>**2.3 – System Access - Accounts, Roles, and Departments**

The ability to manage user access to Trellix Locate is a key requirement. This is handled with a combination of the features described below.

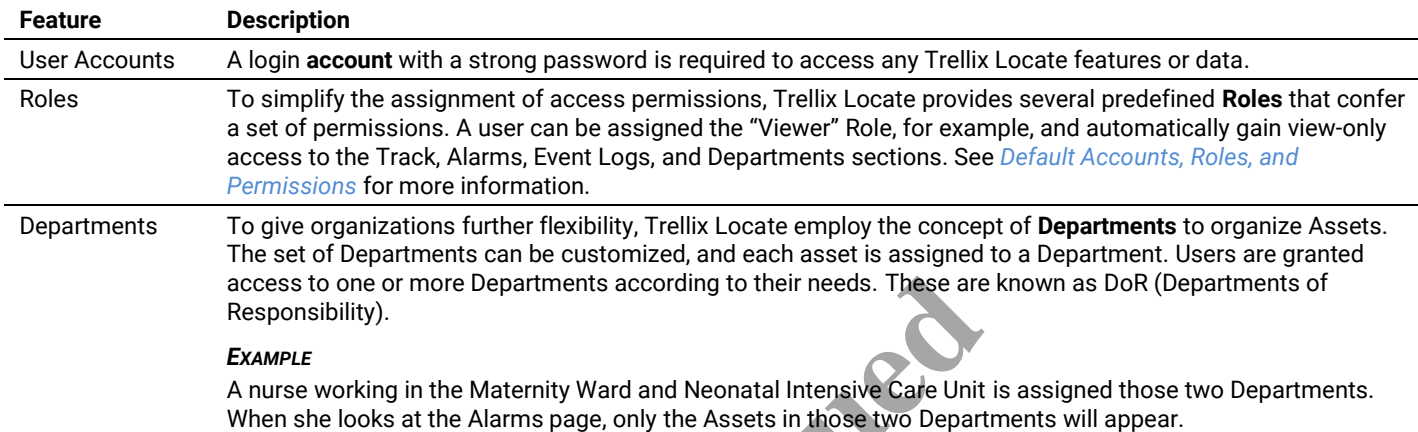

# <span id="page-9-2"></span>**2.3.1 – Visibility and Interaction**

The diagram below provides a simple illustration of access management in Trellix Locate. This determines which assets users able to see and how, if at all, they can interact with them.

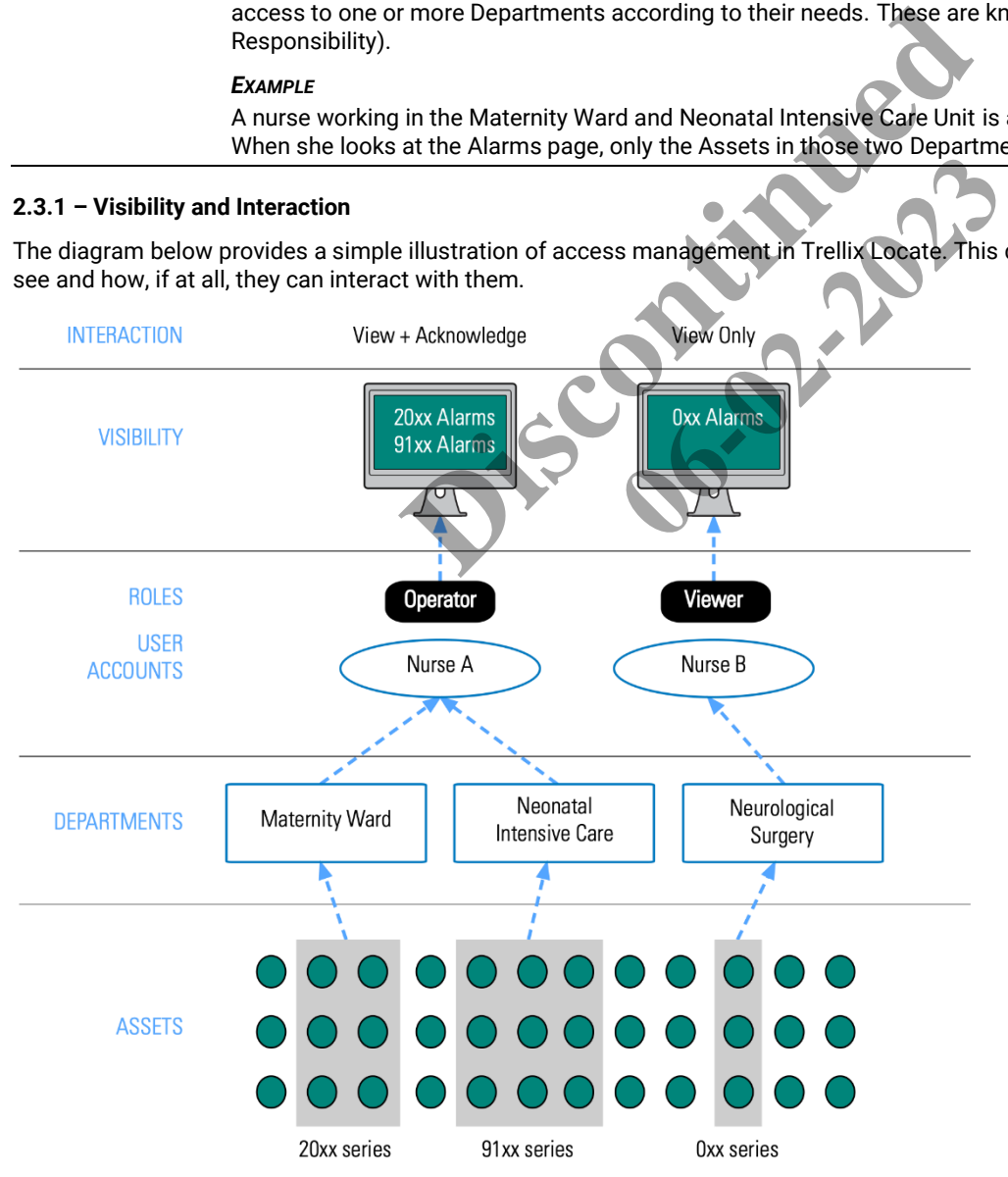

# <span id="page-10-0"></span>**2.4 – Web Interface**

Trellix Locate can be accessed with a desktop or tablet Web browser from anywhere on the Trellix network. A desktop view of the Asset Tracking page is shown below.

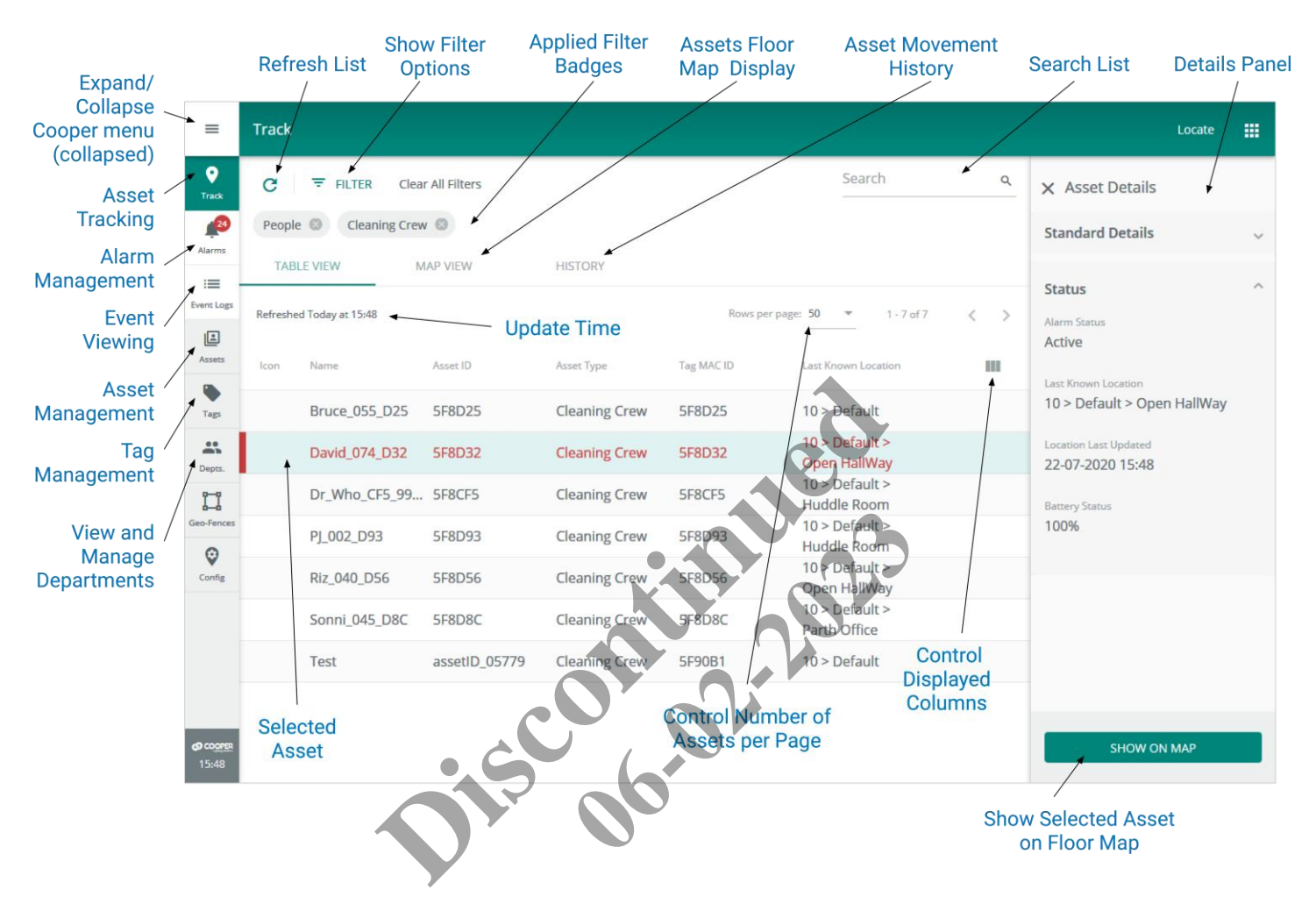

# <span id="page-10-1"></span>**2.5 – Key Features**

The key facility management features available in Trellix, grouped as they appear in the user interface shown above, are described in the following table.

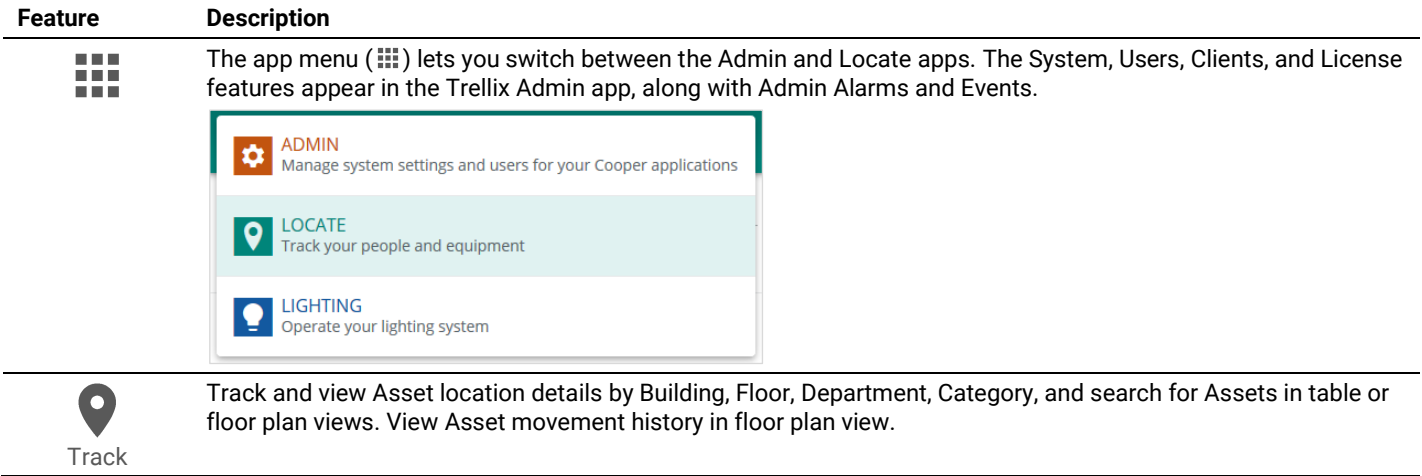

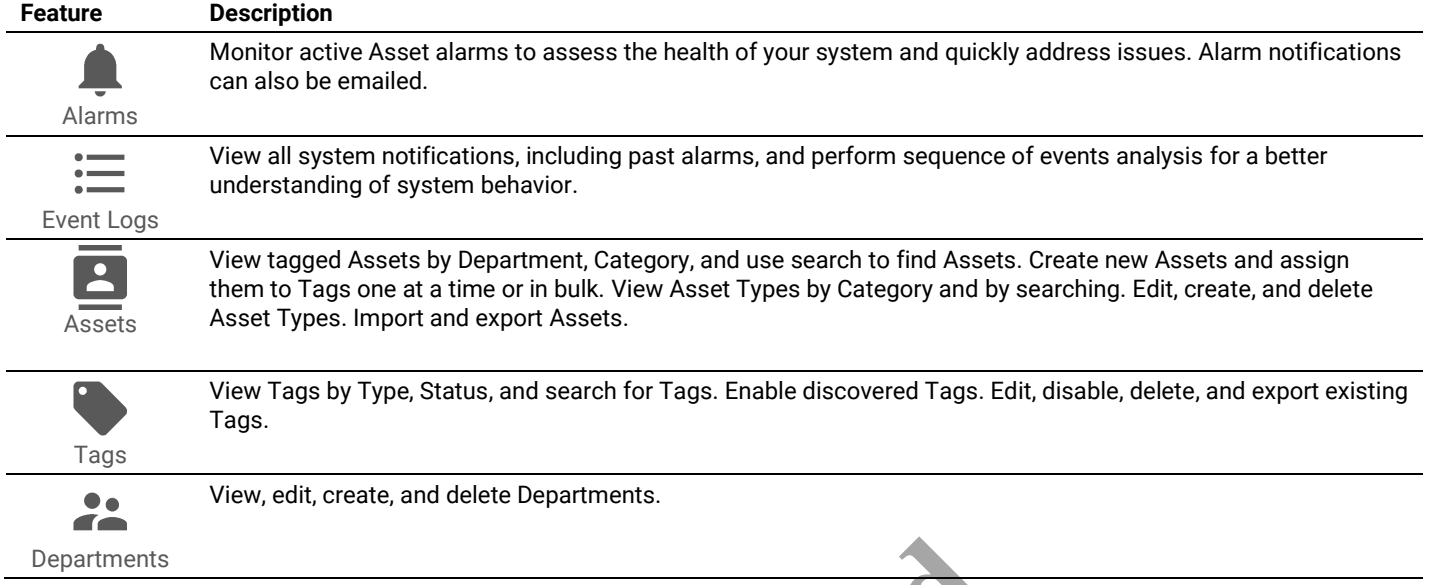

# <span id="page-11-0"></span>**2.6 – Cooper Menu**

The Cooper menu (below left) is collapsed by default and runs vertically along the left edge of every page. It provides access to the toplevel feature sets such as Alarms and Tags. This menu can be expanded (below center) to display other options, including the software version, a link to this manual, and the **Logout** button. The button appears inside the expanded Cooper menu to provide quick access to the installed Trellix apps (below right).

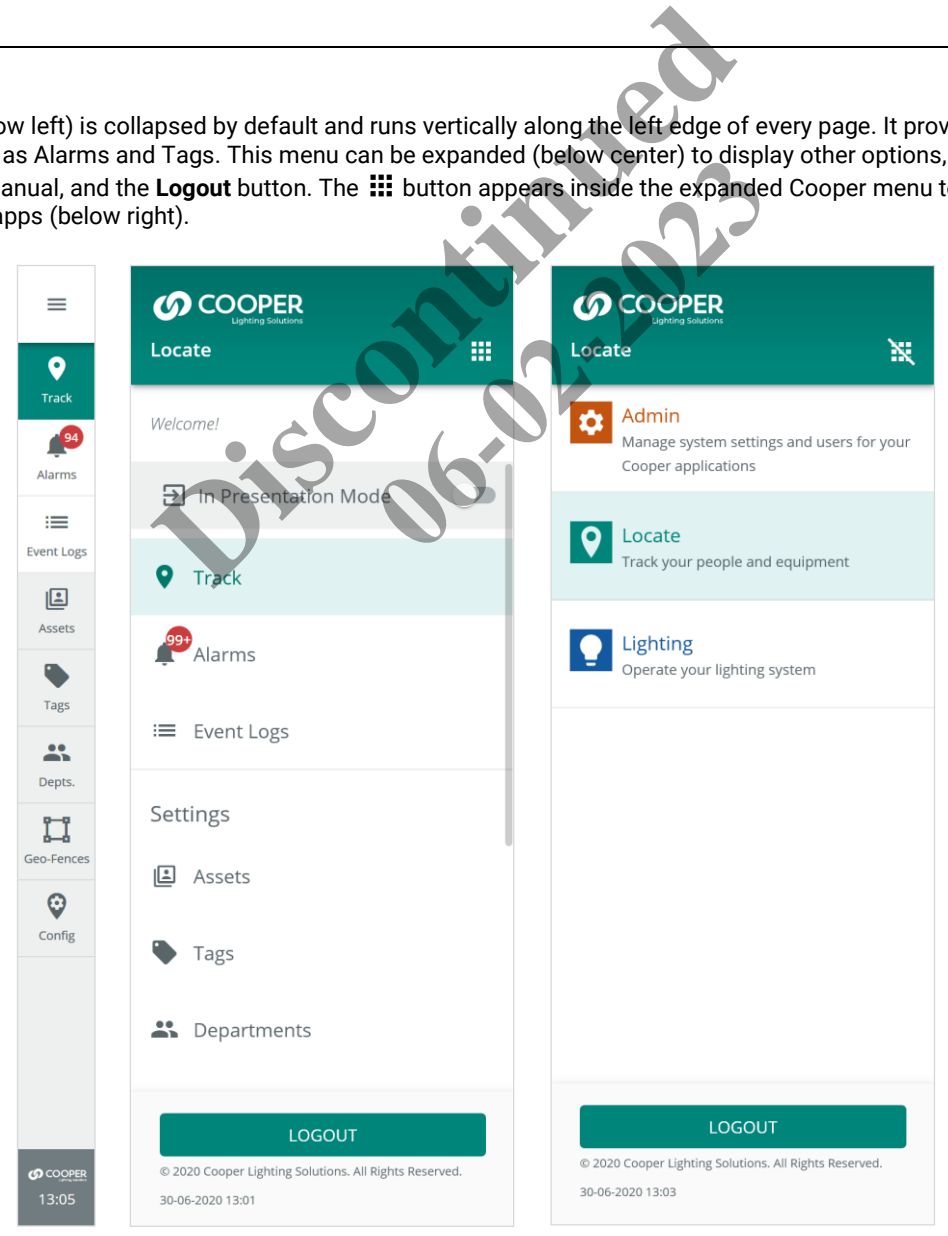

# <span id="page-12-0"></span>**2.7 – Trellix Admin: System and User Management**

The Admin application lets users perform administrative tasks to manage the Trellix Core services. These include the following:

- Enabling and disabling interfaces
- Creating, editing, and deleting users and roles
- Backing up and restoring the configuration databases
- <span id="page-12-1"></span>• Upgrading the platform

#### **2.8 – Requirements**

Trellix Locate has been tested with **Safari 11+** for iOS devices, **Chrome 53+** for Android devices, and **Chrome 53+** or **Edge** for Windows laptops/tablets.

The necessary Trellix Lighting setup must be complete, including the following:

- Trellix Core configuration is complete
- Tags have been enabled and associated with the appropriate Wireless Area Controllers (WACs)
- The Departments and Asset Types have been configured (if they will be different than the default sets provided)
- The Trellix Date/Time is stable and accurate (Latency and Historical reporting for Locate data depends on accurate time synchronization)

#### **2.9 – Licensing**

Trellix Locate is a licensed application. It cannot be used without a valid license, which specifies the maximum number of managed Tags and the expiry date. See *Adding and Updating a Trellix Locate License* for details.

#### <span id="page-12-3"></span>**2.9.1 – License Expiry**

<span id="page-12-2"></span>To help you manage your license and ensure smooth system operation, Trellix Locate will send progressive notifications to users as the license gets closer to expiry. These notifications will begin 15 days ahead of the expiry date and will be displayed to all users at login. The message will read as shown below, and the number of days will count down accordingly: 2.9 – Licensing<br>Trellix Locate is a licensed application. It cannot be used without a valid license, which specifie<br>Tags and the expiry date. See *Adding and Updating a Trellix Locate License* for details.<br>2.9.1 – License em operation, Trellix Locate will send<br>15 days ahead of the expiry date and<br>f days will count down accordingly:<br>your license to ensure continued acce<br>ther of Tags on your system, a grace p<br>ee notified that you only have X

*The application license will expire in 15 days. Please renew your license to ensure continued access to the application.*

#### <span id="page-12-4"></span>**2.9.2 – License Renewal with Fewer Tags**

If you renew your license with a limit that is below the number of Tags on your system, a grace period with be initiated. Like the license expiry situation described in the preceding topic, you will be notified that you only have X Tags licensed and after Y days you will be

# <span id="page-13-0"></span>**3 – Trellix Locate Login and Authentication**

Trellix Locate provides a standard set of user accounts, roles, and permissions. Each role has a specific set of permissions, and each user account is assigned to one role. New user accounts, and new roles with custom permissions, can be created when logged into the Trellix Admin app under the System Administrator role.

#### *IMPORTANT*

*Changing the passwords provided for all default accounts is critical for the security of your system. See* [Changing Default Account](#page-14-0)  [Passwords](#page-14-0) *for details. Refer to the* Trellix Lighting System Configuration Guide *for complete user account setup documentation.*

# <span id="page-13-1"></span>**3.1 – Logging into Trellix Locate**

Follow the steps below to login to Trellix Locate. See *[Default Accounts, Roles, and Permissions](#page-95-0)* for more information about the default accounts provided with Locate.

# *NOTE*

*The first time the Admin account is used to login to Trellix Core, a Setup Wizard guides the user through the initial system configuration. Refer to the Trellix Core Quick Start Guide for step-by-step instructions if you are installing Trellix for the first time.*

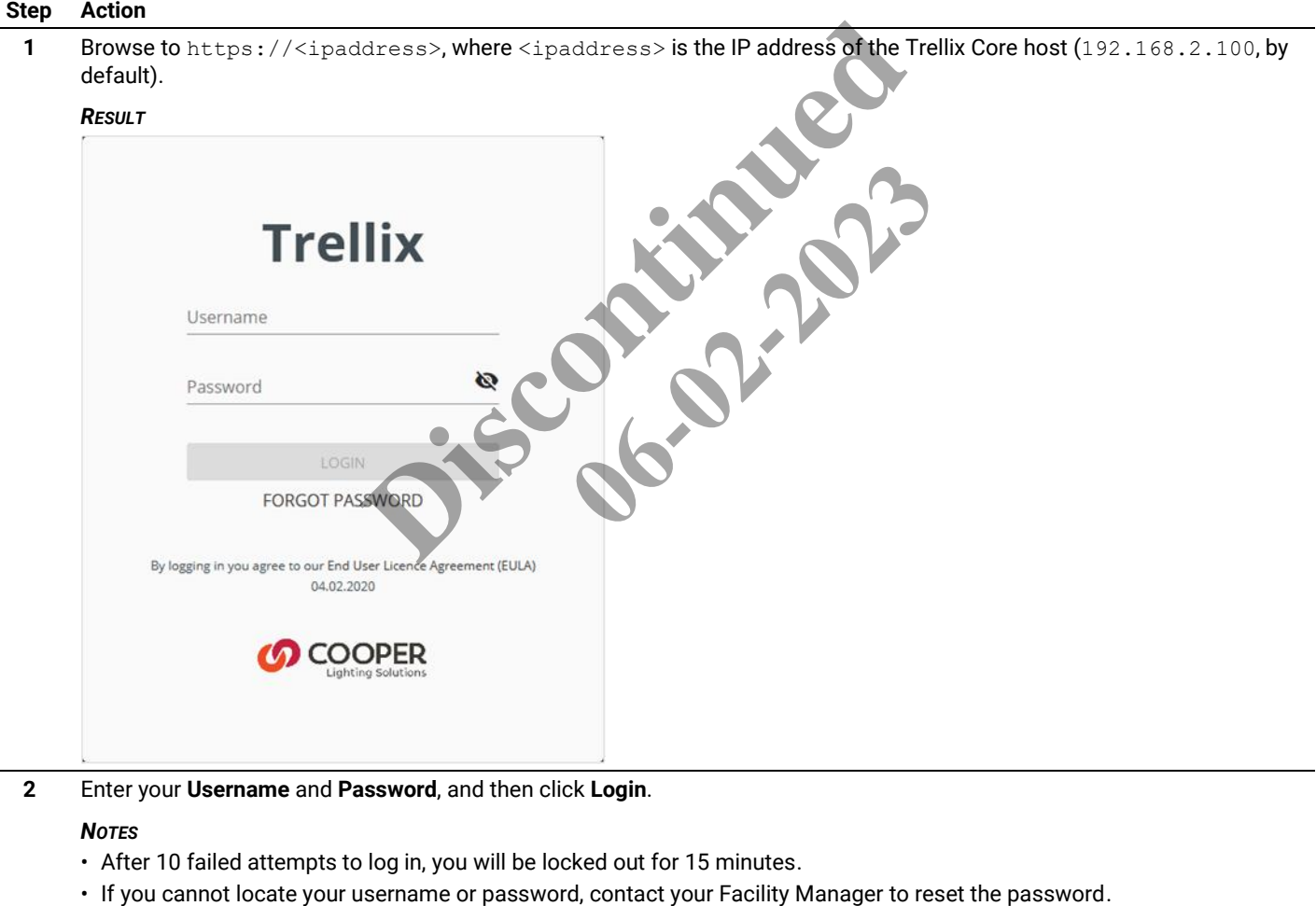

**3** To log out, click  $\equiv$  to expand the Cooper menu, and then click Log Out.

# <span id="page-14-0"></span>**3.2 – Changing Default Account Passwords**

Follow the steps below to change the default passwords of the predefined Trellix Locate user accounts.

#### *NOTE*

*You will need the Trellix Core IP address and a login account with System Administrator permissions (e.g., "Admin") to follow this procedure. Trellix Locate will be hosted on Trellix Core (Enterprise or Virtual).*

# **Step Action**

**1** Click  $\frac{11}{11}$  to display the app menu, then click Trellix Admin, and then click Users. Click Filter, then select the Trellix Locate checkbox under Applications, and then click **Apply Filters**.

*EXAMPLE*

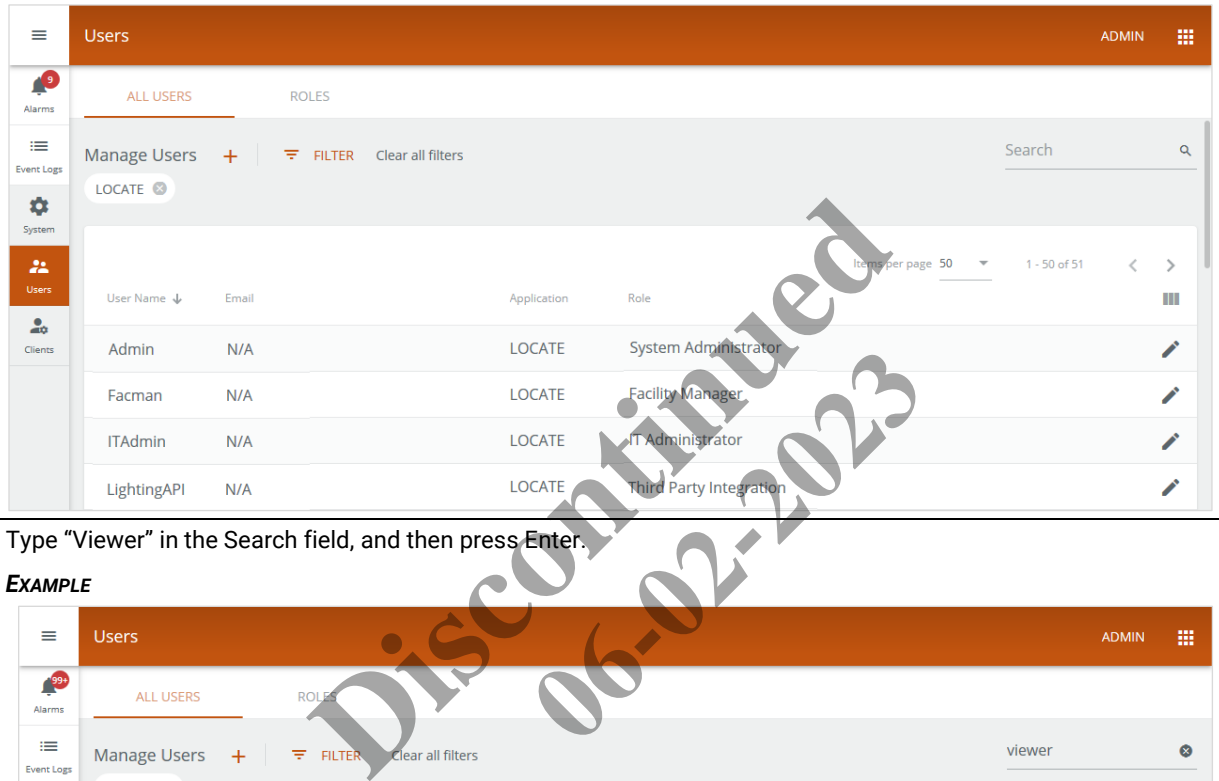

**2** Type "Viewer" in the Search field, and then press Enter.

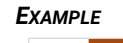

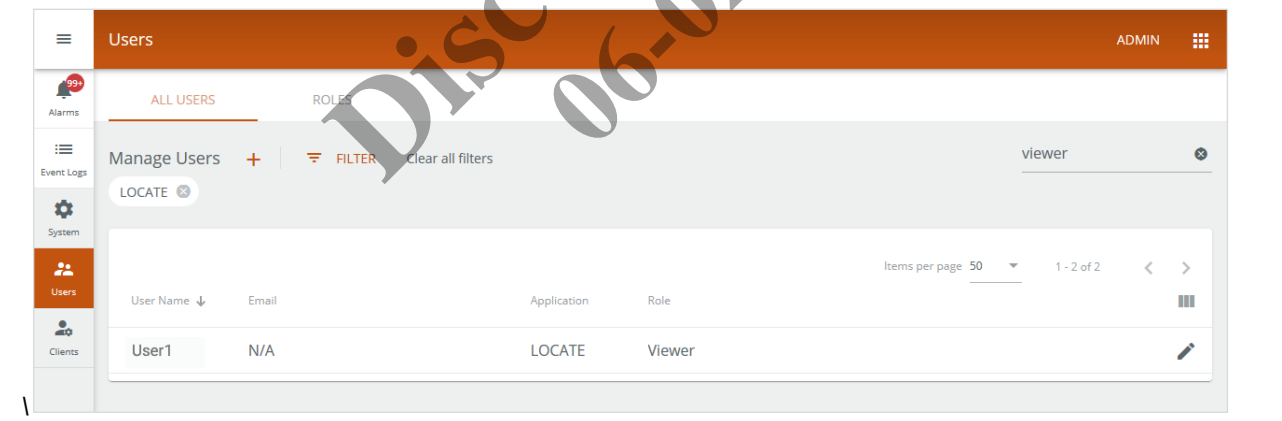

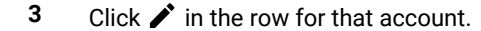

#### *EXAMPLE*

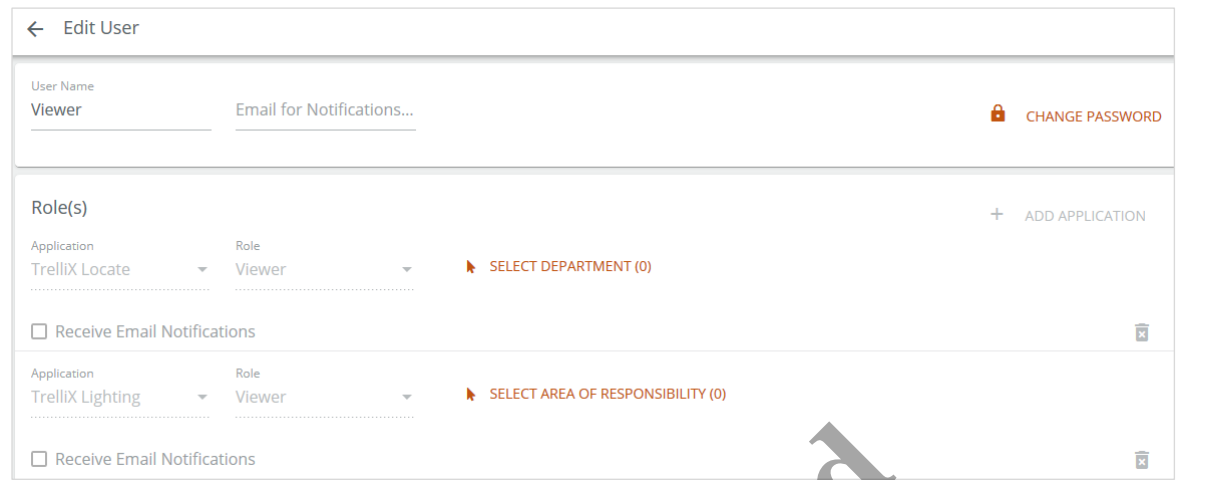

**4** Click **Change Password**, and then enter and confirm the new **Password** value.

# *TIP*

*Green check marks are displayed to reflect the password quality as you are entering and confirming it.*

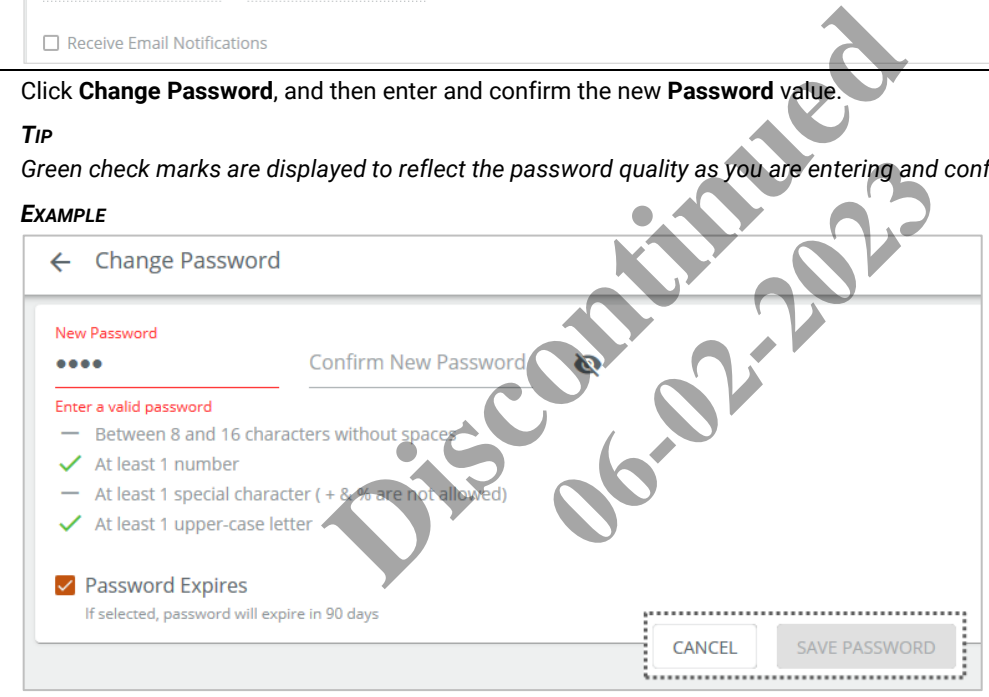

**5** Click **Save Password** (shown inset above) when complete. Repeat Steps 2-4 for each of the predefined Trellix accounts listed in *[Default Accounts, Roles, and Permissions](#page-95-0)*.

# <span id="page-15-0"></span>**3.3 – Creating a New Account**

Follow the steps below to create a new Locate account.

# *NOTE*

*You will need the Trellix Core IP address and a login account with System Administrator permissions (e.g., "Admin") to follow this procedure. Trellix Locate will be hosted on Trellix Core (Enterprise or Virtual).*

**1** Click **:::** to display the app menu, then click Trellix Admin, and then click Users.

# *EXAMPLE*

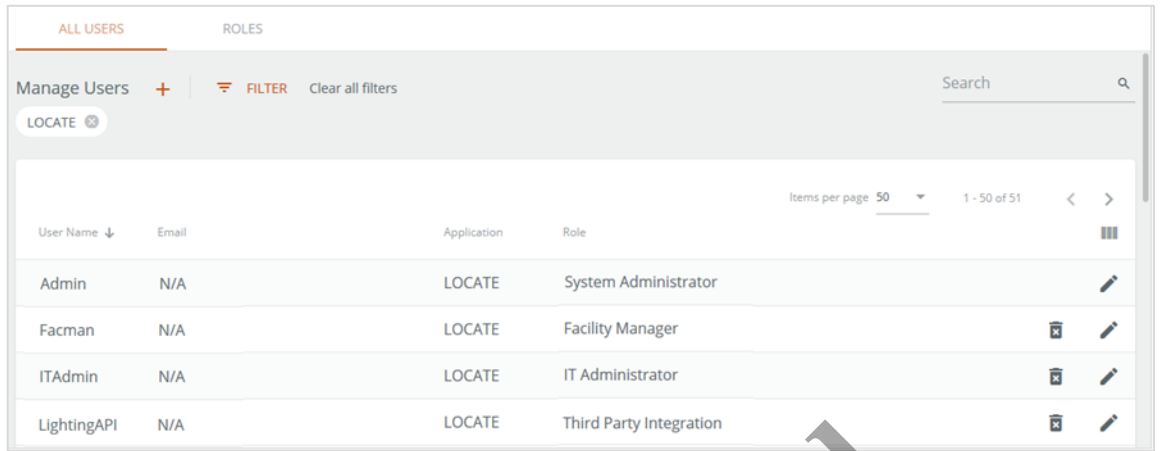

**2** Click **+** beside **Manage Users**. Enter the **User Name**, **Password**, and **Confirm Password** values.

# *TIP*

*Green check marks are displayed to reflect the password quality as you are entering and confirming it.*

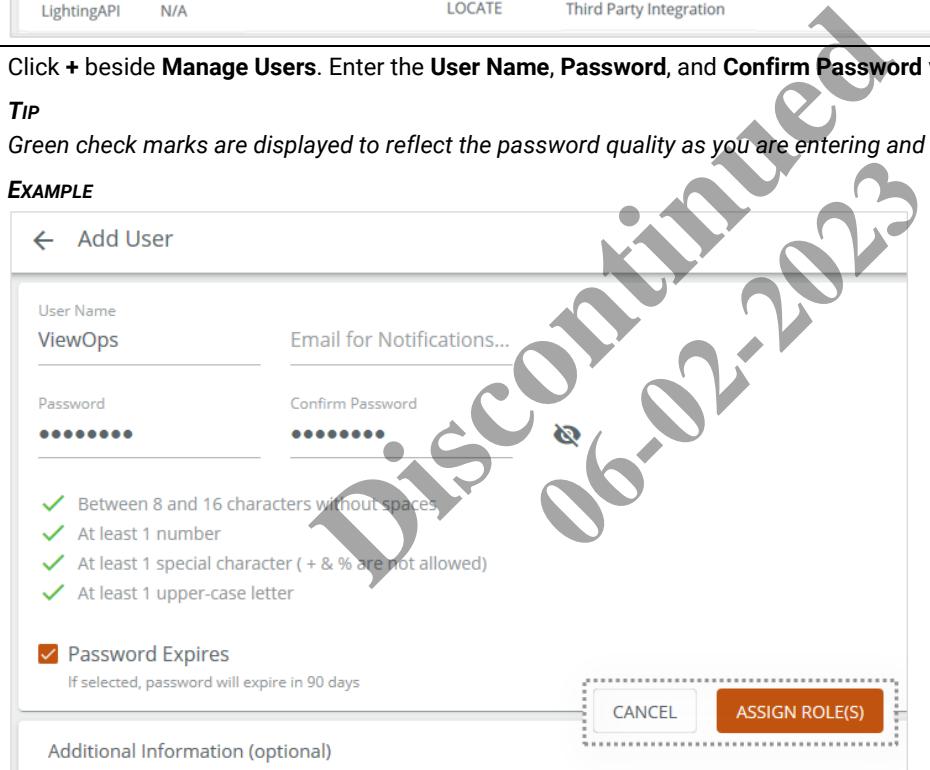

# **3** Click **Assign Roles** (show inset above). Select **Trellix Locate** from the **Application** list, and then select the appropriate Role in the **Role** list.

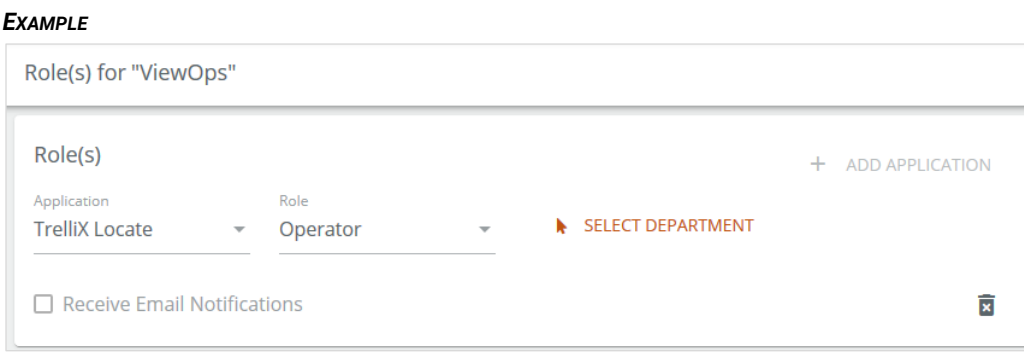

**4** Click **Select Department**. Select the checkbox for each Department that a user with this Role will be able to access. *EXAMPLE*

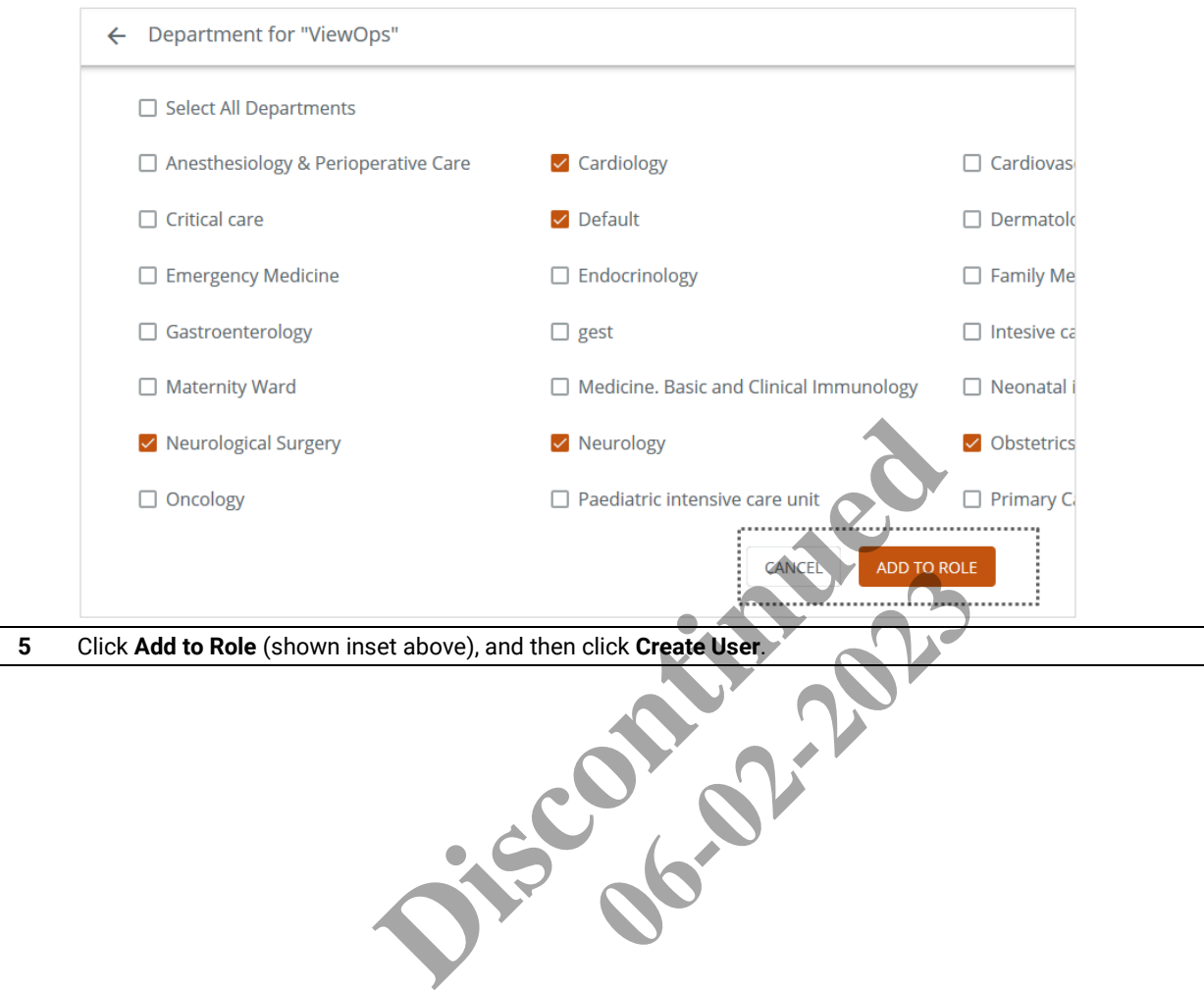

**5** Click **Add to Role** (shown inset above), and then click **Create User**.

# <span id="page-18-0"></span>**4 – Configuration Management**

This chapter describes the features available under **Config** in the Cooper menu.

#### *NOTE*

*You should have at least one Asset created and connected to a Tag before you begin any configuration.*

# <span id="page-18-1"></span>**4.1 – Configuration Page**

The Configuration page is shown below with a Building and Floor selected.

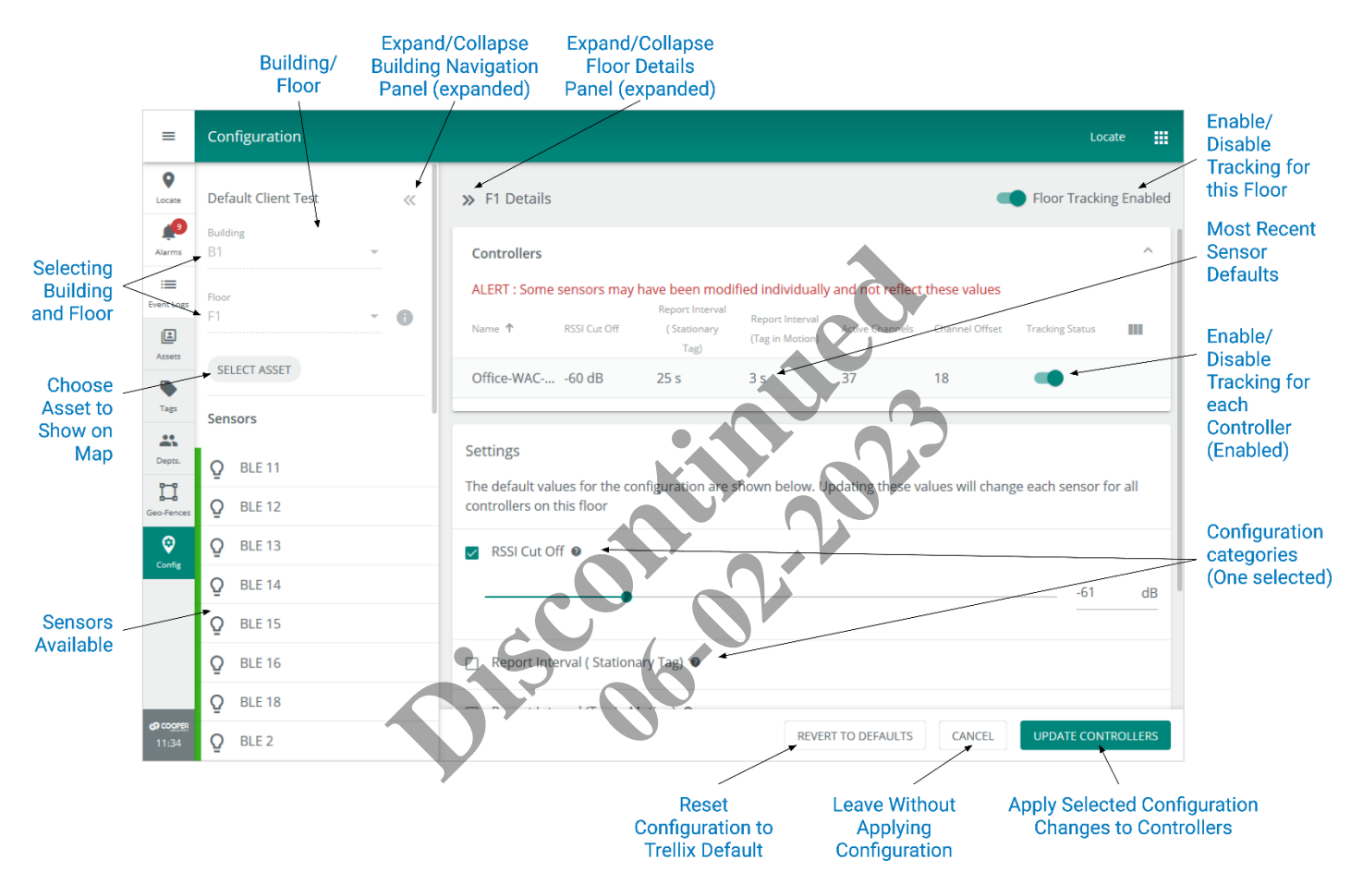

#### <span id="page-18-2"></span>**4.2 – Configuration Features**

The Configuration page provides access to range of Trellix Locate settings relating to Floors, Controllers, and sensors. These are described below.

#### <span id="page-18-3"></span>**4.2.1 – Trellix Lighting Building and Floor Configuration Required**

Trellix Locate uses the Building and Floor configuration provided by Trellix Lighting. This includes the Floor Map images (DXF and SVG/PNG/JPG) that work with fixture and sensor locations. Refer to "Chapter 5 - Building Configuration" in the *Trellix Lighting System Configuration Guide* for more details. For specifics on Floor Maps, see "Section 5.6 - About Floor Maps", and the procedures that follow it.

#### <span id="page-18-4"></span>**4.2.2 – Floor Details Settings**

The Floor Details page provides access to the following configuration.

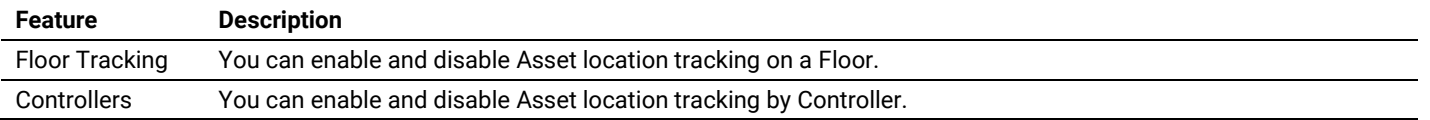

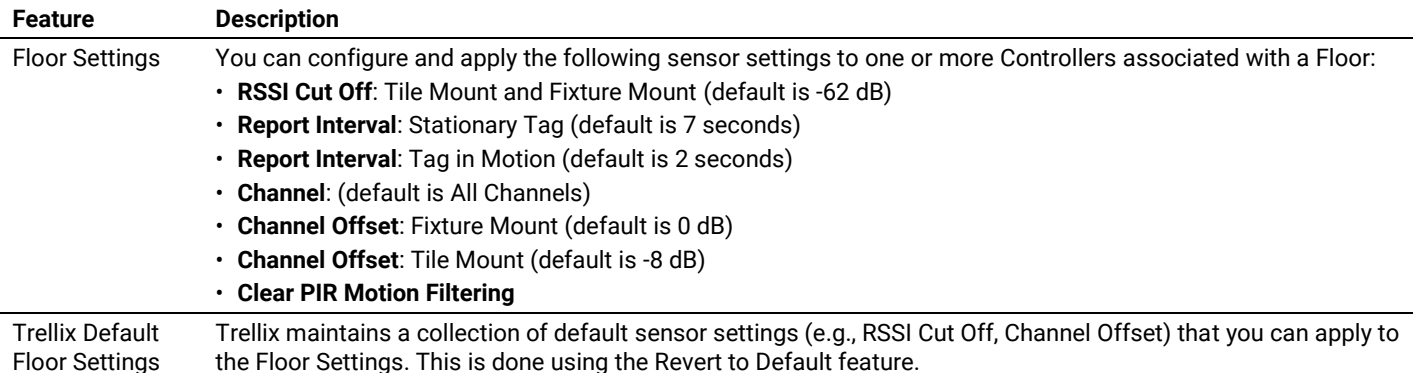

# <span id="page-19-0"></span>**4.2.3 – Floor Map**

The Floor Map view in Configuration displays sensor and Asset data, including signal strength in numeric and visual (Heat Map) format.

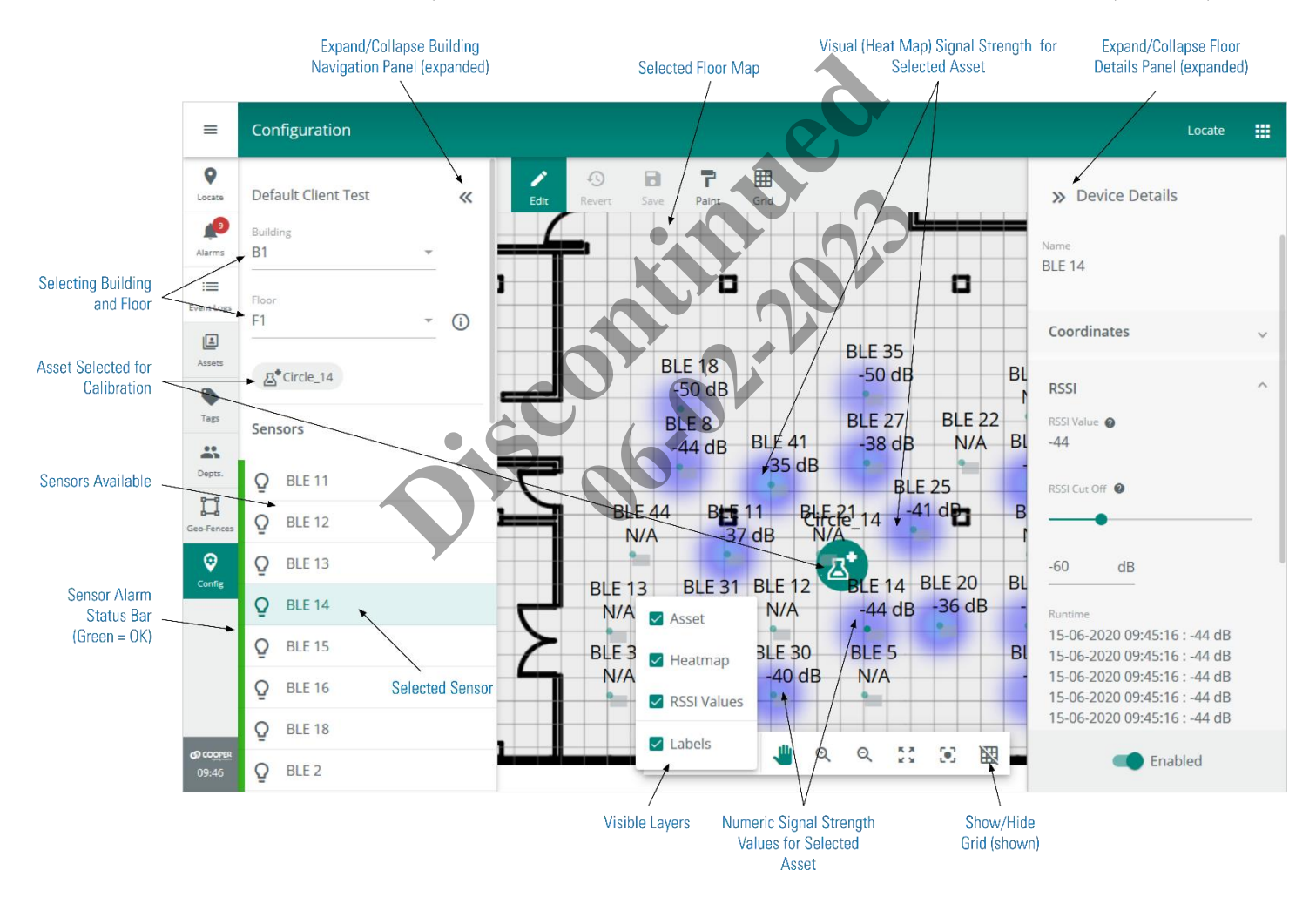

# <span id="page-20-0"></span>**4.2.4 – Device Details**

The settings for a sensor are available when it is selected on a Floor Map.

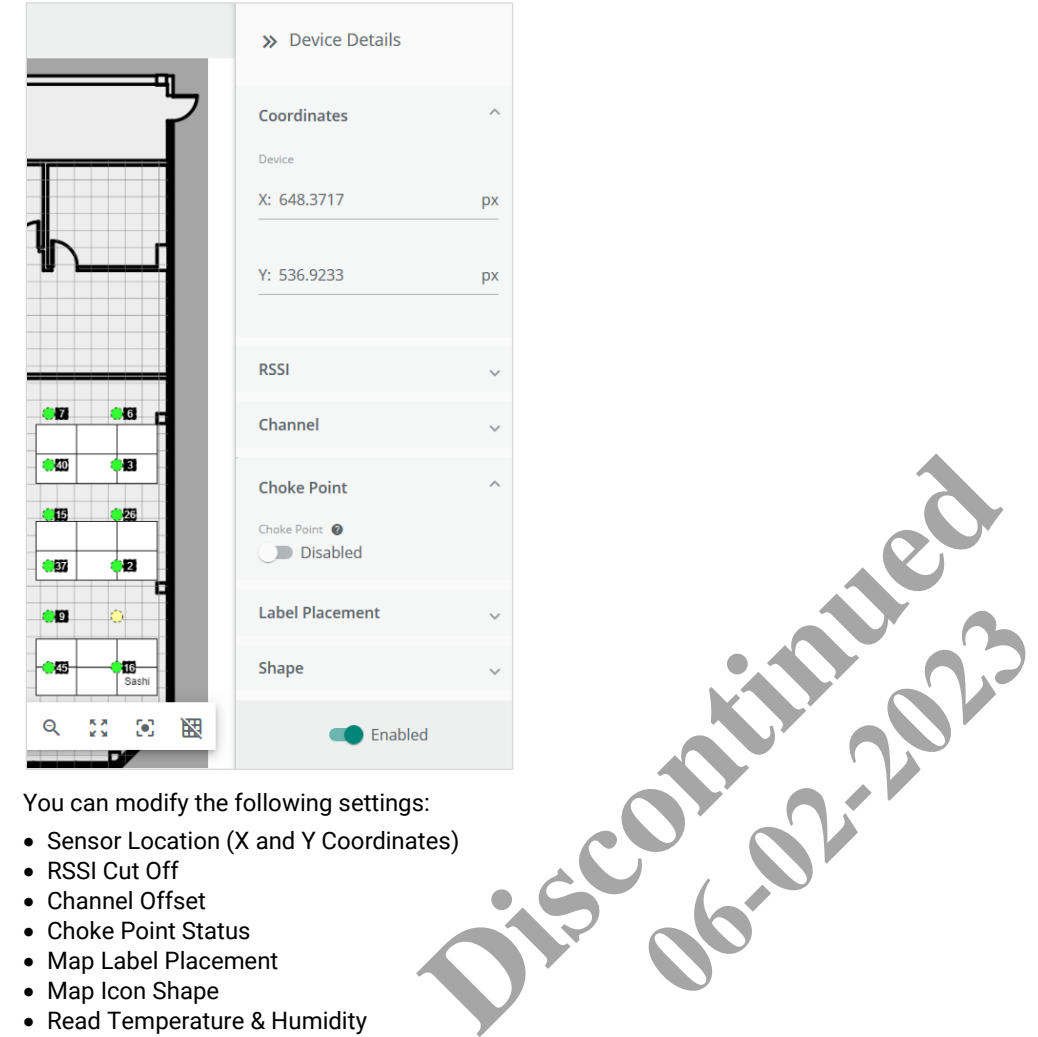

- Choke Point Status
- Map Label Placement
- Map Icon Shape
- Read Temperature & Humidity
- PIR Motion Filtering
- (Device) Enabled/Disabled

#### *NOTE*

*The Choke Point Status and Read Temperature & Humidity features are mutually exclusive. You cannot enable both on a single device.*

#### <span id="page-20-1"></span>**4.2.5 – RSSI Cut Off**

The RSSI Cut Off setting of a sensor determines the minimum signal strength required from a Tag before its location will be reported. For example, if the RSSI value is set to -79 dB then only Tags at or above that level will be reported by that sensor.

#### <span id="page-20-2"></span>**4.2.6 – Choke Point Status**

A Choke Point is a location where high traffic is likely, such as the entrances to buildings, hallway intersections, and doorways. Enabling Choke Point status will increase the sensor scan rate to provide better accuracy. This will generate more network traffic, however, so the number of sensors with Choke Point enabled should be kept to a minimum (e.g., 5 or less per WAC). An alert will be displayed if you attempt to enable more than 5.

#### <span id="page-20-3"></span>**4.2.7 – Read Temperature & Humidity**

Telemetry data reading can be enabled in devices that support it. The temperature and humidity data provided will be reported as high priority, meaning every 5 seconds. A maximum of 10 devices per WAC may have this feature enabled. An alert will be displayed if you attempt to enable more than 10.

# <span id="page-21-0"></span>**4.2.8 – PIR Motion Filtering**

PIR occupancy data can be used to improve room-level accuracy. PIR Motion Filtering is helpful when motion activity occurs just *outside* a room but is incorrectly interpreted by a BLE sensor as being *inside* the room. PIR filtering works by comparing the room's occupancy data with the BLE sensor data. If the PIR sensor shows the room is unoccupied, the inaccurate BLE reading is filtered out (suppressed). The reading of PIR data must be enabled in Trellix Locate.

# <span id="page-21-1"></span>**4.2.9 – Integrated Sensors – A Special Case**

The exact position of BLE sensors is the key to reliable location data. By integrating sensors with light fixtures, the location data available is increased with no added installation cost. The size and placement of light fixtures on a Floor Map is specified in the DXF data files configured in Trellix Lighting. A sensor can be installed in various locations within a fixture, however, and the Trellix Locate configuration must match the actual sensor location to deliver accurate data. The diagram below illustrates possible sensor positions in a fixture, and shows a mismatch between the configured and actual sensor positions.

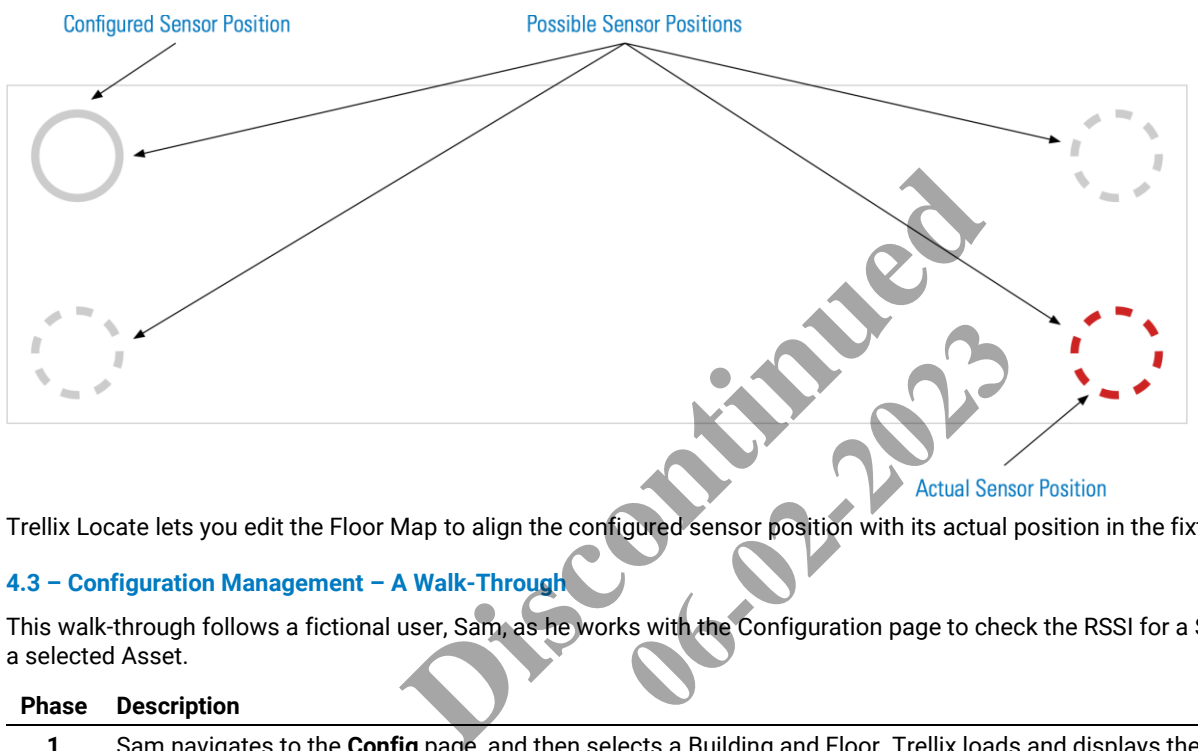

Trellix Locate lets you edit the Floor Map to align the configured sensor position with its actual position in the fixture.

#### <span id="page-21-2"></span>**4.3 – Configuration Management – A Walk-Through**

This walk-through follows a fictional user, Sam, as he works with the Configuration page to check the RSSI for a Sensor with respect to a selected Asset.

#### **Phase Description**

**1** Sam navigates to the **Config** page, and then selects a Building and Floor. Trellix loads and displays the Floor Details, and a list of Sensors.

#### *RESULT*

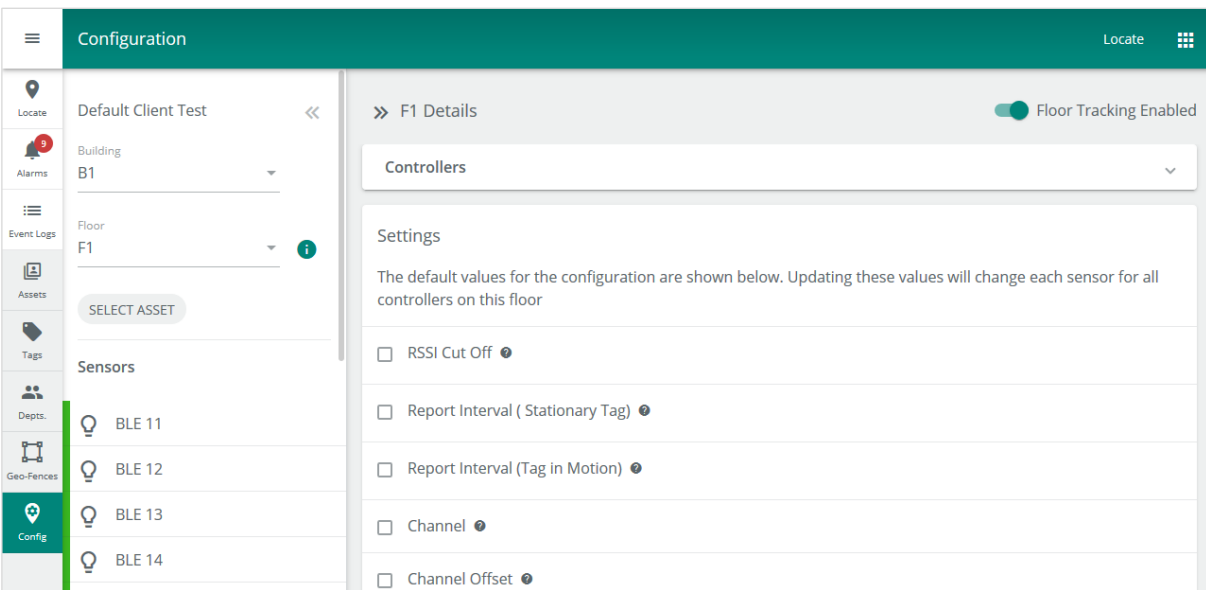

#### **Phase Description**

**2** Sam clicks **Select Asset** to find an Asset for sensor signal strength testing.

# *RESULT*

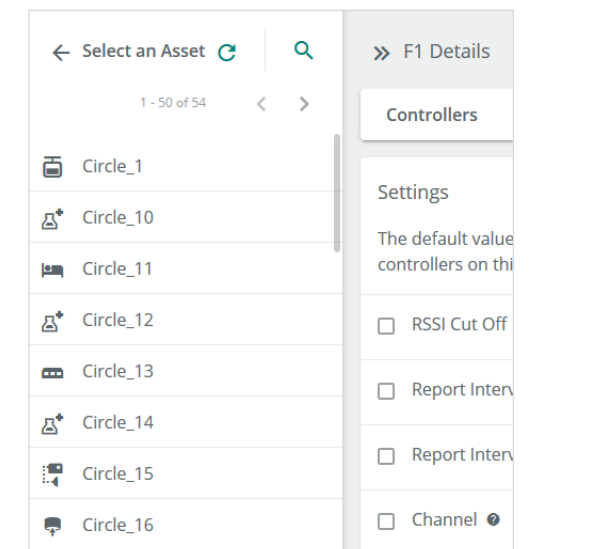

**3** Sam clicks **Circle\_14** in the Asset list, which displays a Floor Map showing the Asset location, and then clicks **Done**.

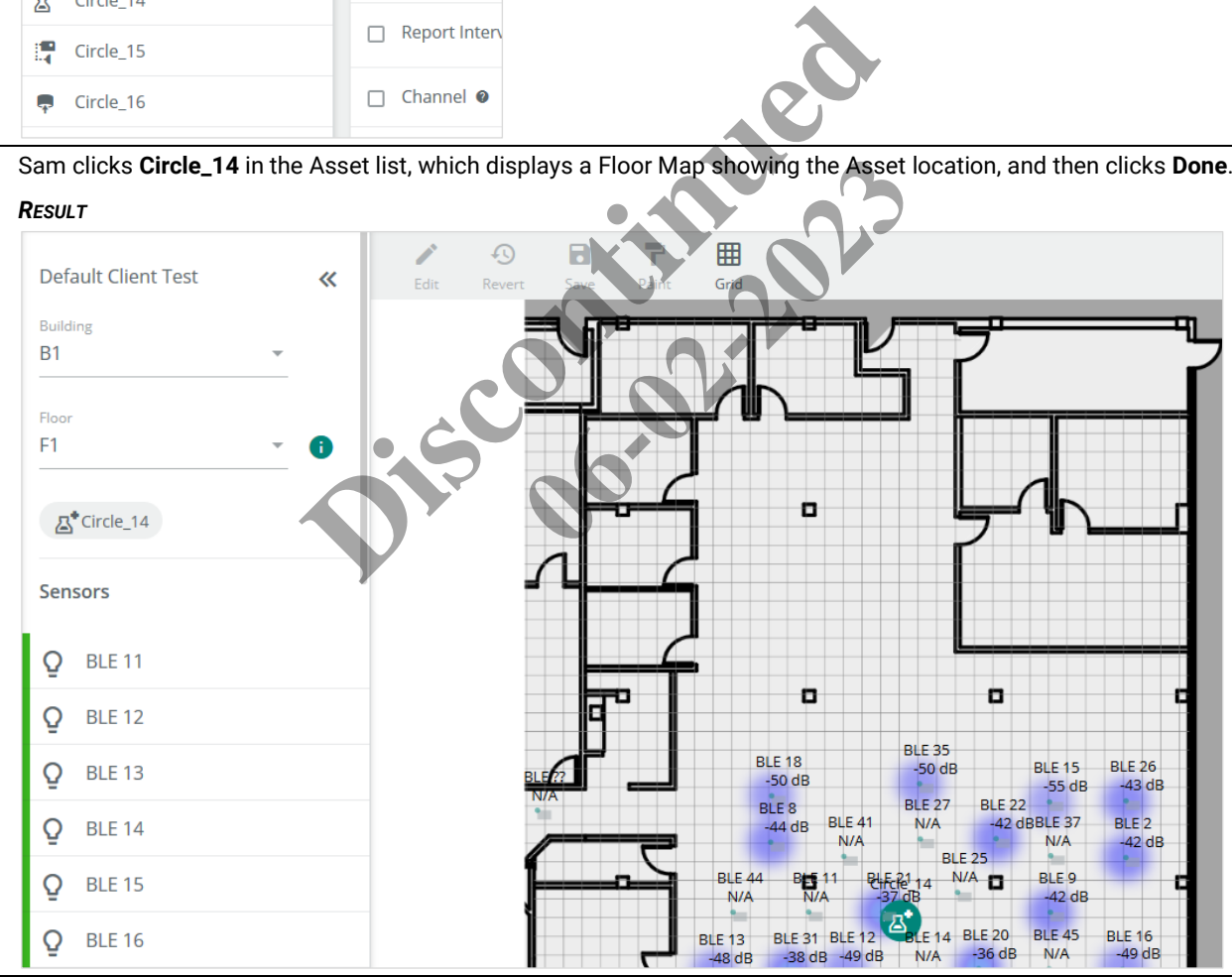

#### **Phase Description**

```
4 Sam selects the sensor he is interested in, BLE 14, and then clicks \bullet, to focus on it.
```
#### *RESULT*

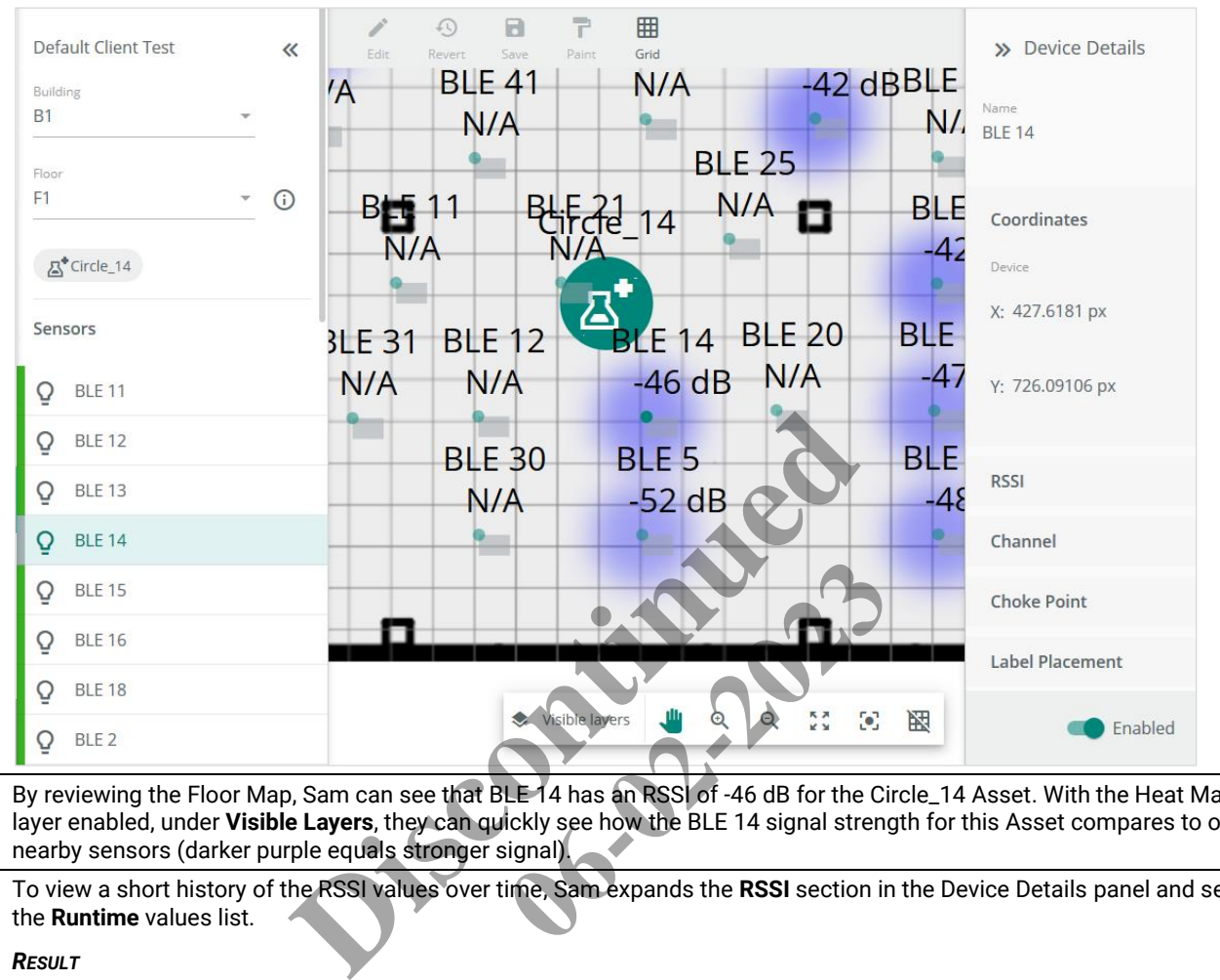

**5** By reviewing the Floor Map, Sam can see that BLE 14 has an RSSI of -46 dB for the Circle\_14 Asset. With the Heat Map layer enabled, under **Visible Layers**, they can quickly see how the BLE 14 signal strength for this Asset compares to other nearby sensors (darker purple equals stronger signal).

**6** To view a short history of the RSSI values over time, Sam expands the **RSSI** section in the Device Details panel and sees the **Runtime** values list.

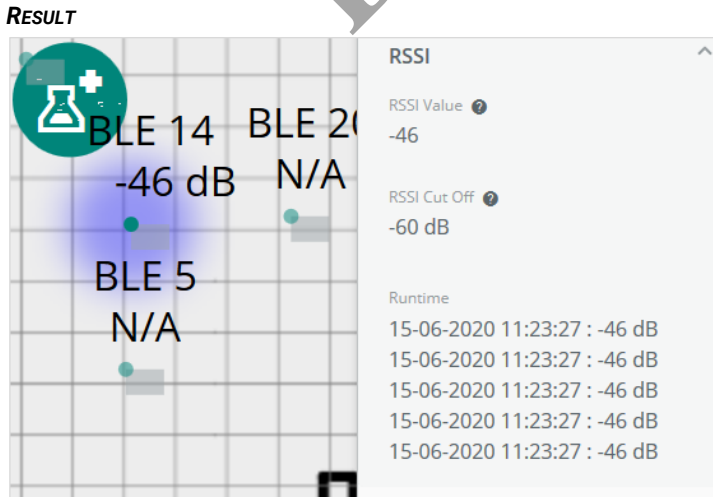

#### <span id="page-23-0"></span>**4.3.1 – Filters, Sorts, and Searches**

There is an Asset search feature in the **Visible layers** menu of the Map Display Tools that searches the **Name** and **MAC ID** fields. The Configuration page does not support any other filtering or sorting.

# <span id="page-24-0"></span>**4.4 – Configuration Procedures**

This section includes procedures for using the main Configuration page features.

#### <span id="page-24-1"></span>**4.4.1 – Using the Map Viewing Tools on a Floor Map**

The Map Viewing Tools, as they appear on a Floor Map, are shown below. The Visible Layers menu options are shown separately.

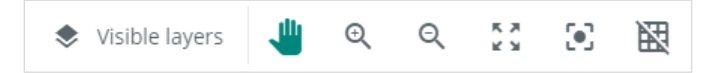

# **Procedure**

The table below describes the use of each Map Viewing tool.

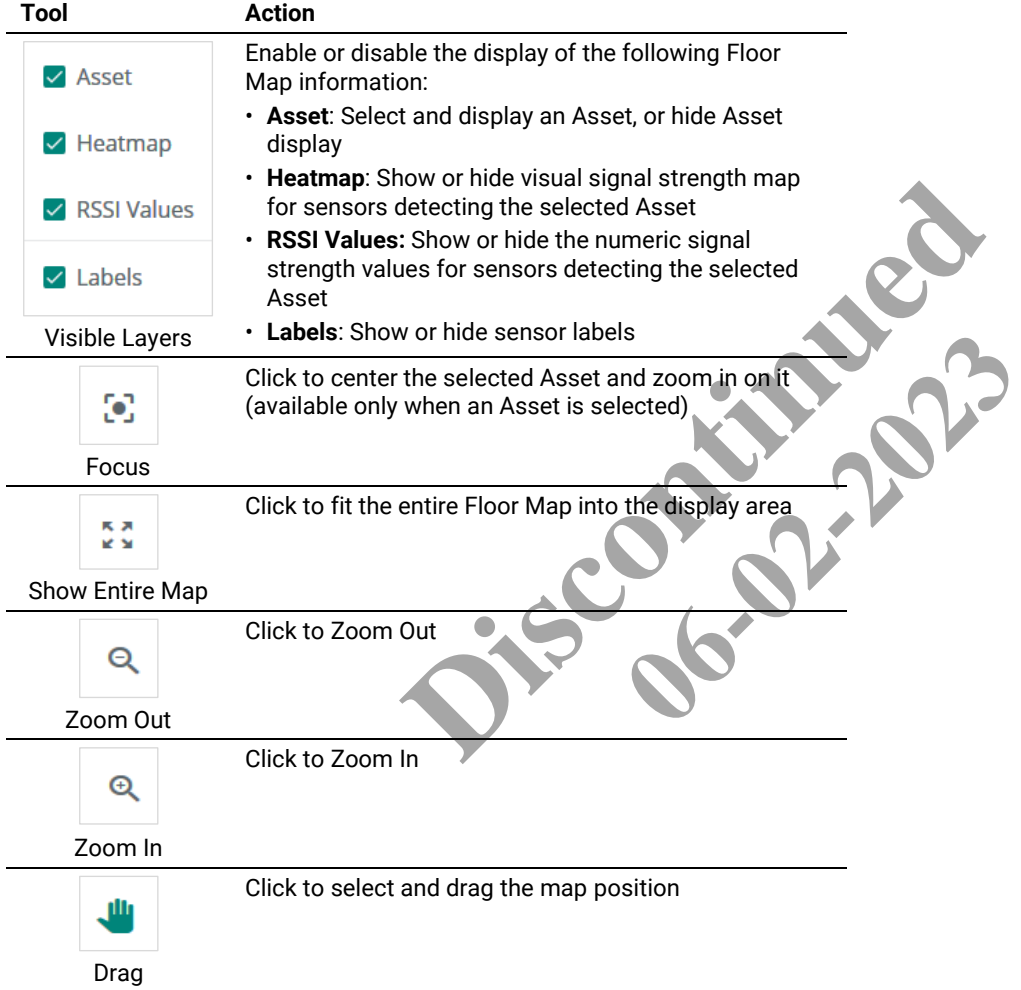

## <span id="page-24-2"></span>**4.4.2 – Displaying a Sensor on a Floor Map**

Follow the steps below to display a sensor on the Configuration page.

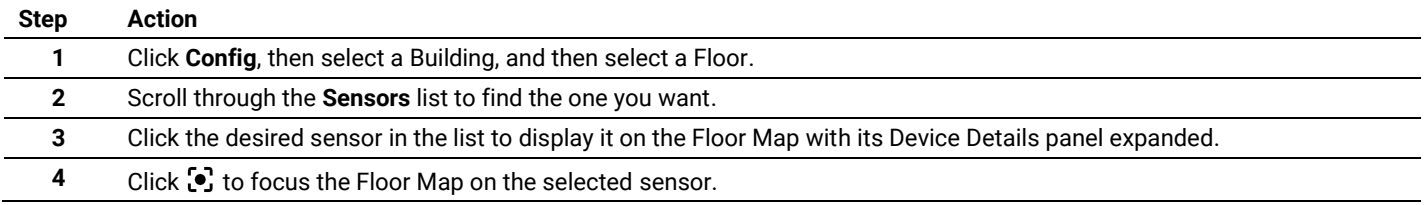

# <span id="page-25-0"></span>**4.4.3 – Displaying an Asset on a Floor Map**

Follow the steps below to display an Asset on a Floor Map of the Configuration page.

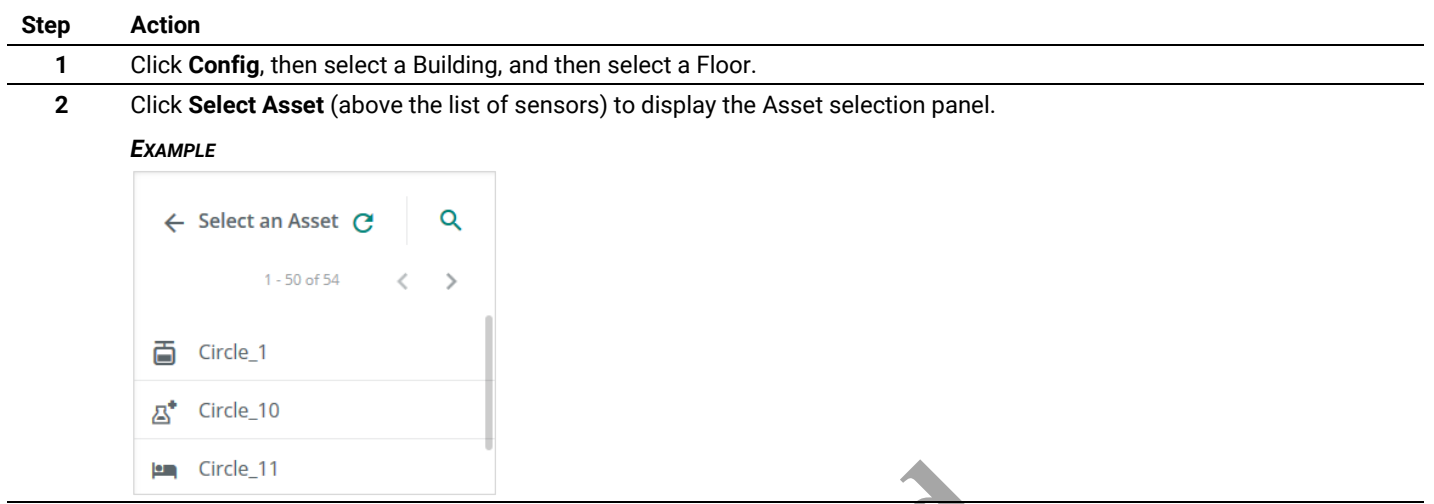

**3** Scroll through the list to locate the Asset you want, or click Q to search for it by name. Select the Asset to display it on the Floor Map, and then click **Done**.

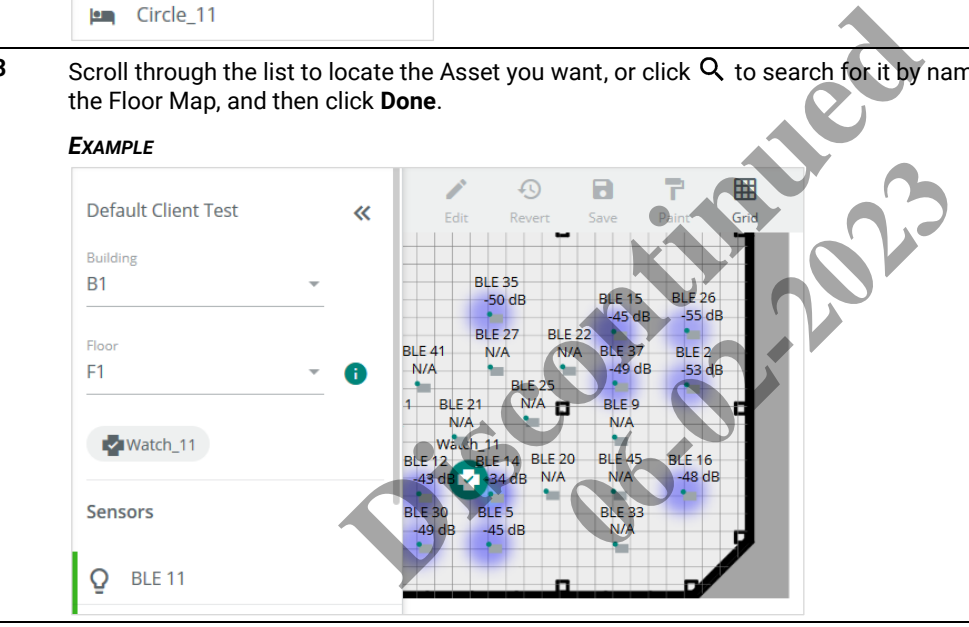

**4** To choose a different Asset, click the current Asset button (above the sensors) to display the Asset selection panel.

#### <span id="page-25-1"></span>**4.4.4 – Displaying Heat Map and Relative Signal Strength**

Follow the steps below to display the Heat Map and RSSI data on a Floor Map of the Configuration page.

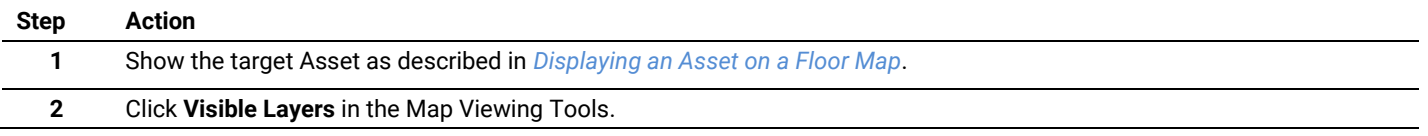

**3** To see a visual display of signal strength data for the sensors picking up the current Asset, select the **Heat Map** checkbox.

# *EXAMPLE*

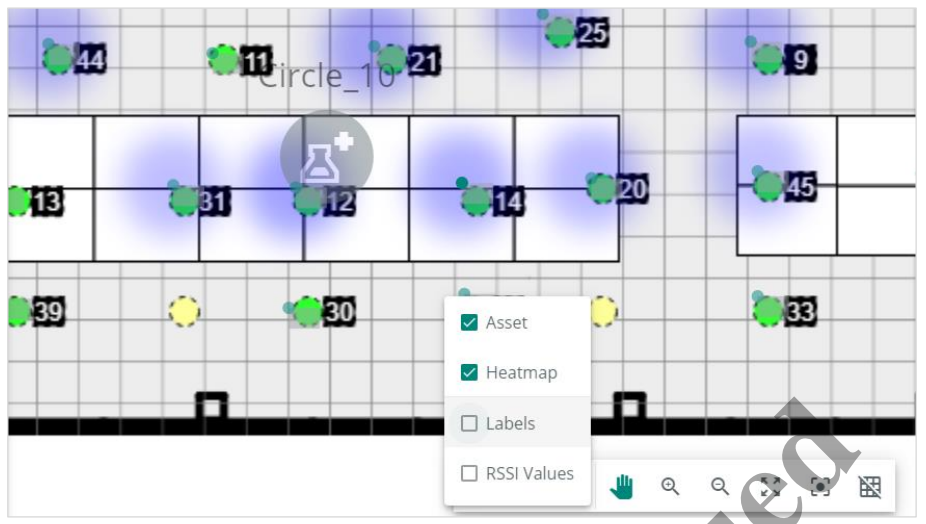

**4** To view a numeric display of signal strength data for the sensors picking up the current Asset, select the **RSSI Values** checkbox.

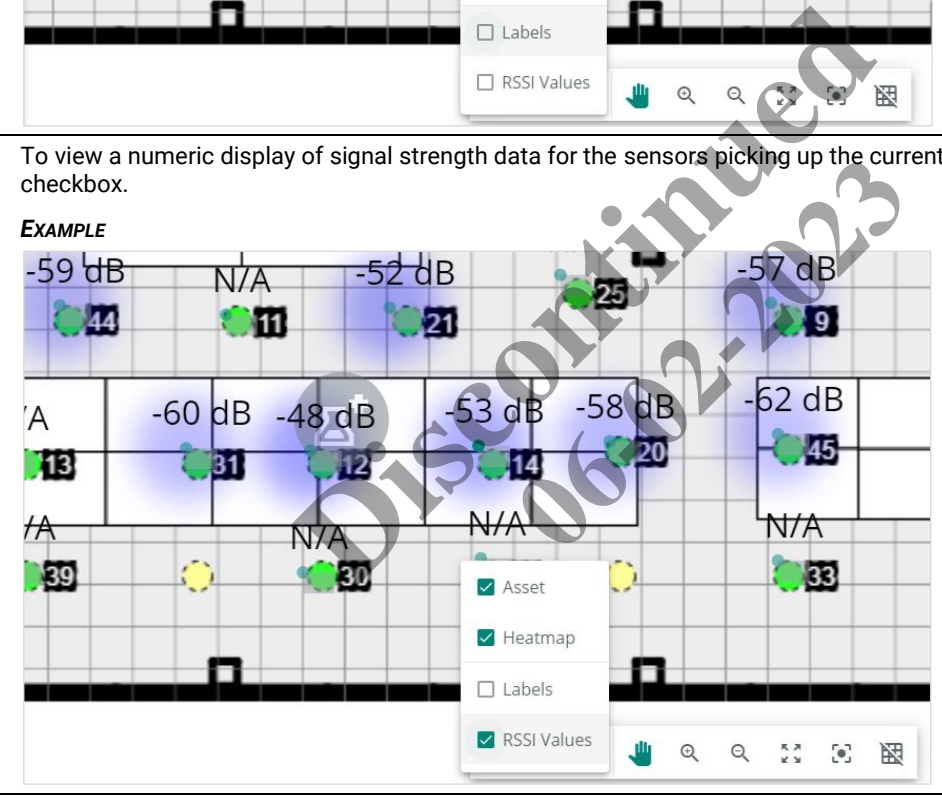

# <span id="page-27-0"></span>**4.4.5 – Using the Map Editing Tools on a Floor Map**

The Map Editing Tools, as they appear a Floor Map, are shown below.

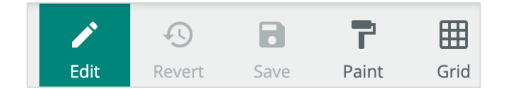

#### **Procedure**

The table below describes the use of each Map Editing tool.

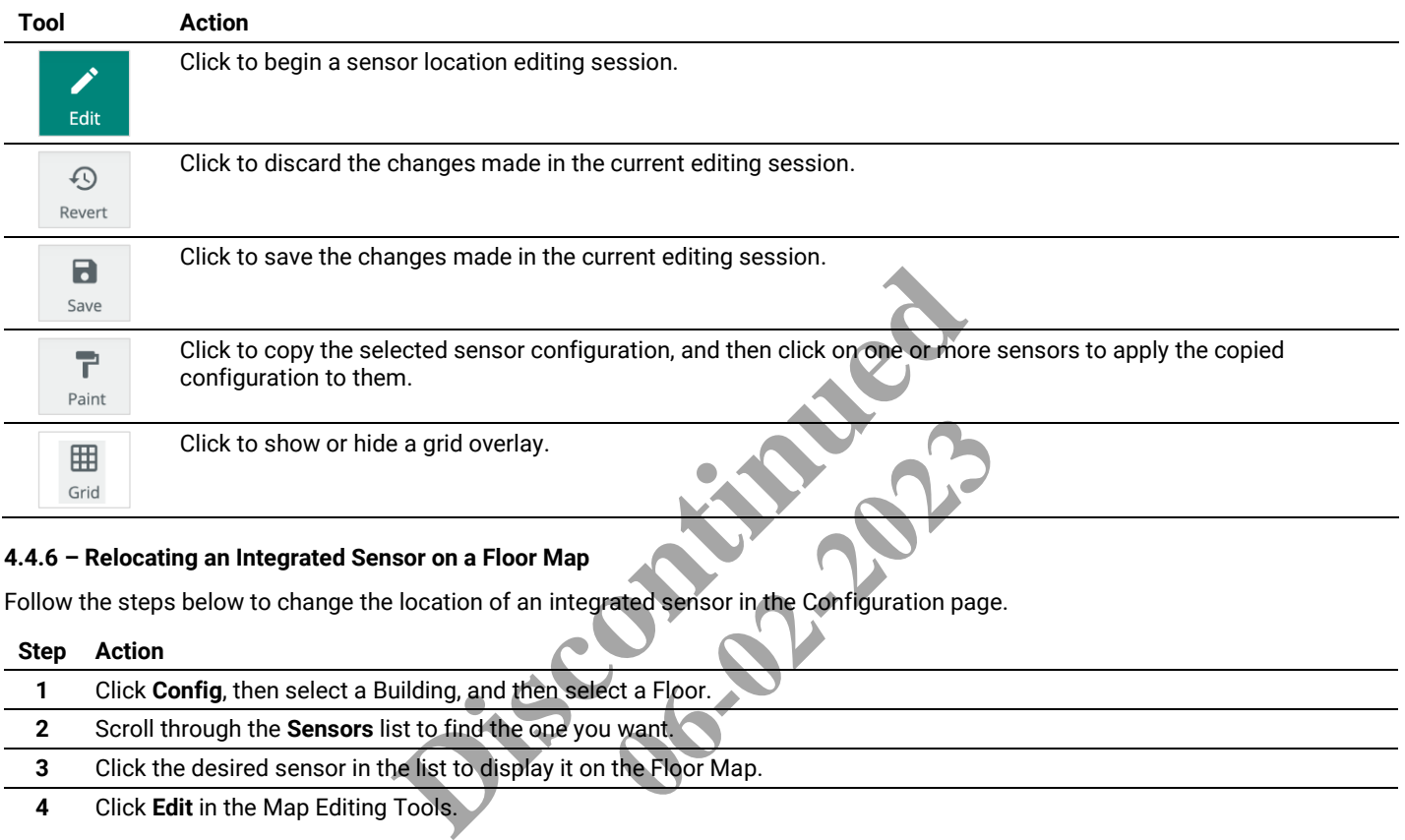

# <span id="page-27-1"></span>**4.4.6 – Relocating an Integrated Sensor on a Floor Map**

Follow the steps below to change the location of an integrated sensor in the Configuration page.

## **Step Action**

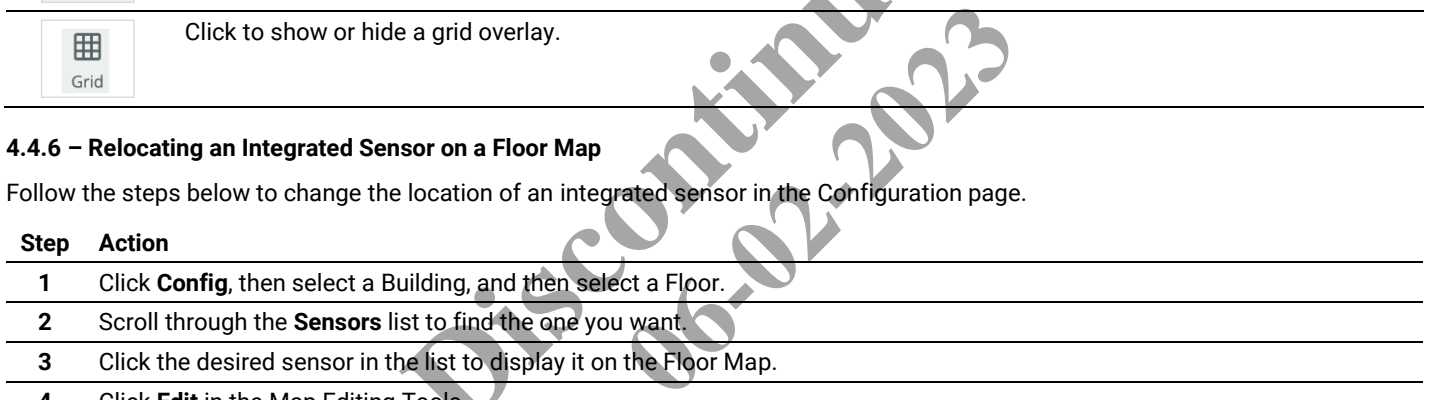

**4** Click **Edit** in the Map Editing Tools.

# *NOTE*

*An integrated sensor will appear as a green dot inside a grey light fixture shape.*

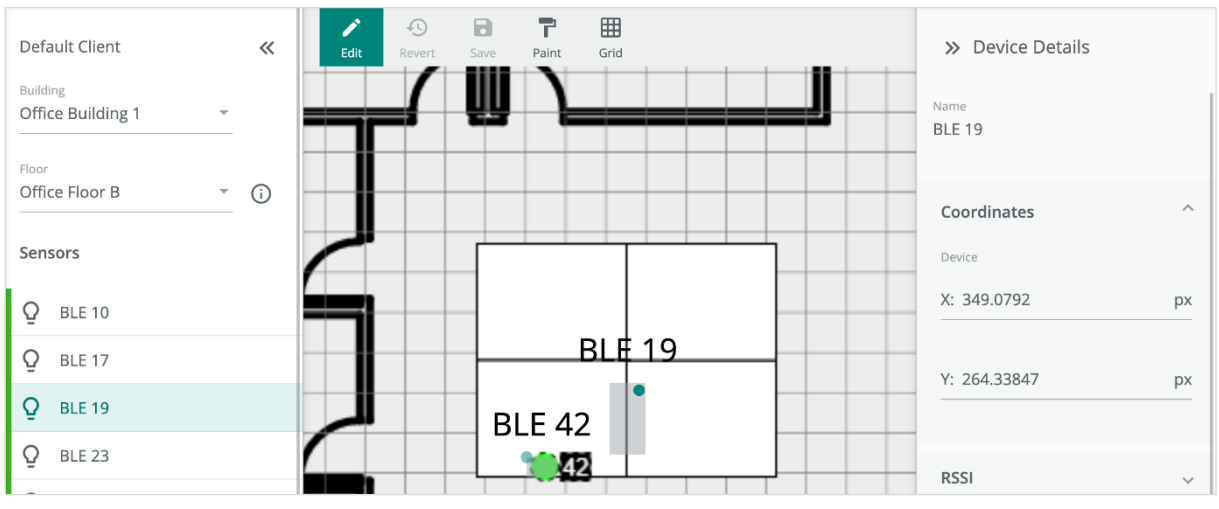

**5** Drag the green sensor dot to the desired location in the light fixture.

# *NOTE*

*You can also edit the X and Y Coordinates in the Device Details panel to change the sensor location.*

# *EXAMPLE*

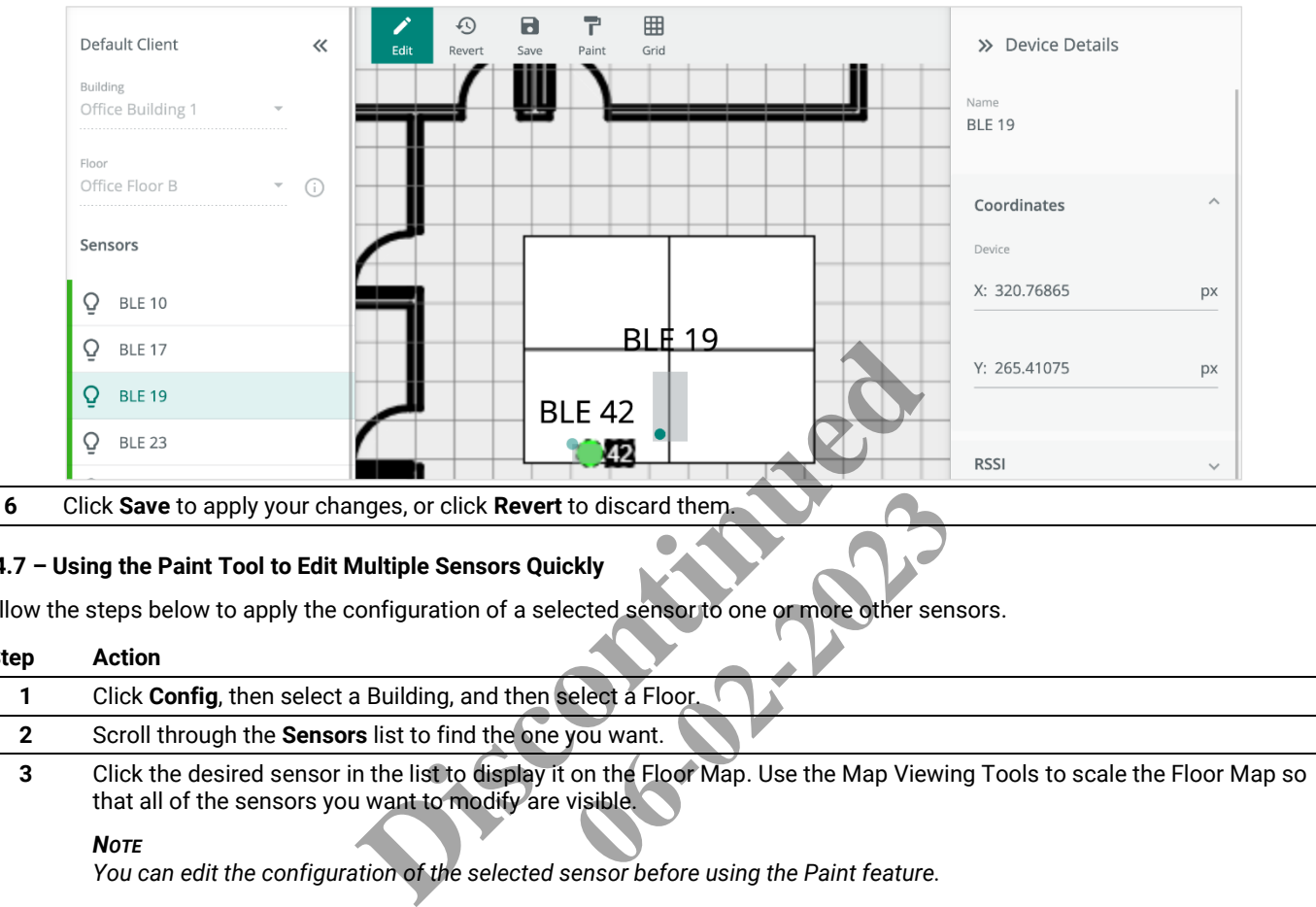

<span id="page-28-0"></span>

# **4.4.7 – Using the Paint Tool to Edit Multiple Sensors Quickly**

Follow the steps below to apply the configuration of a selected sensor to one or more other sensors.

# **Step Action**

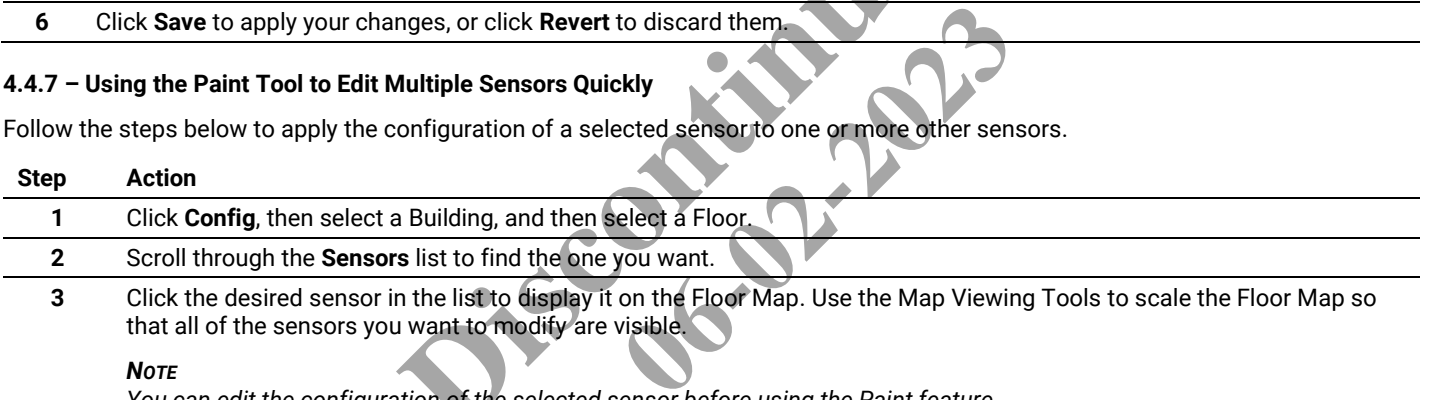

**3** Click the desired sensor in the list to display it on the Floor Map. Use the Map Viewing Tools to scale the Floor Map so that all of the sensors you want to modify are visible.

#### *NOTE*

*You can edit the configuration of the selected sensor before using the Paint feature.*

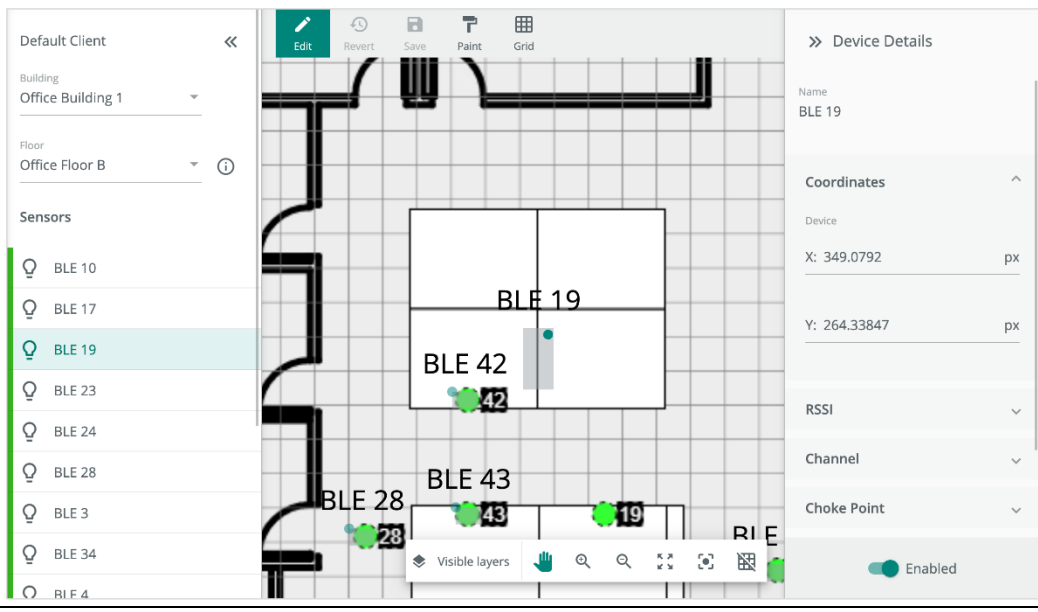

**4** With the sensor still selected, click **Paint** to copy the configuration of the selected sensor. Next, click one or more sensors to apply the copied settings to them.

#### *EXAMPLE*

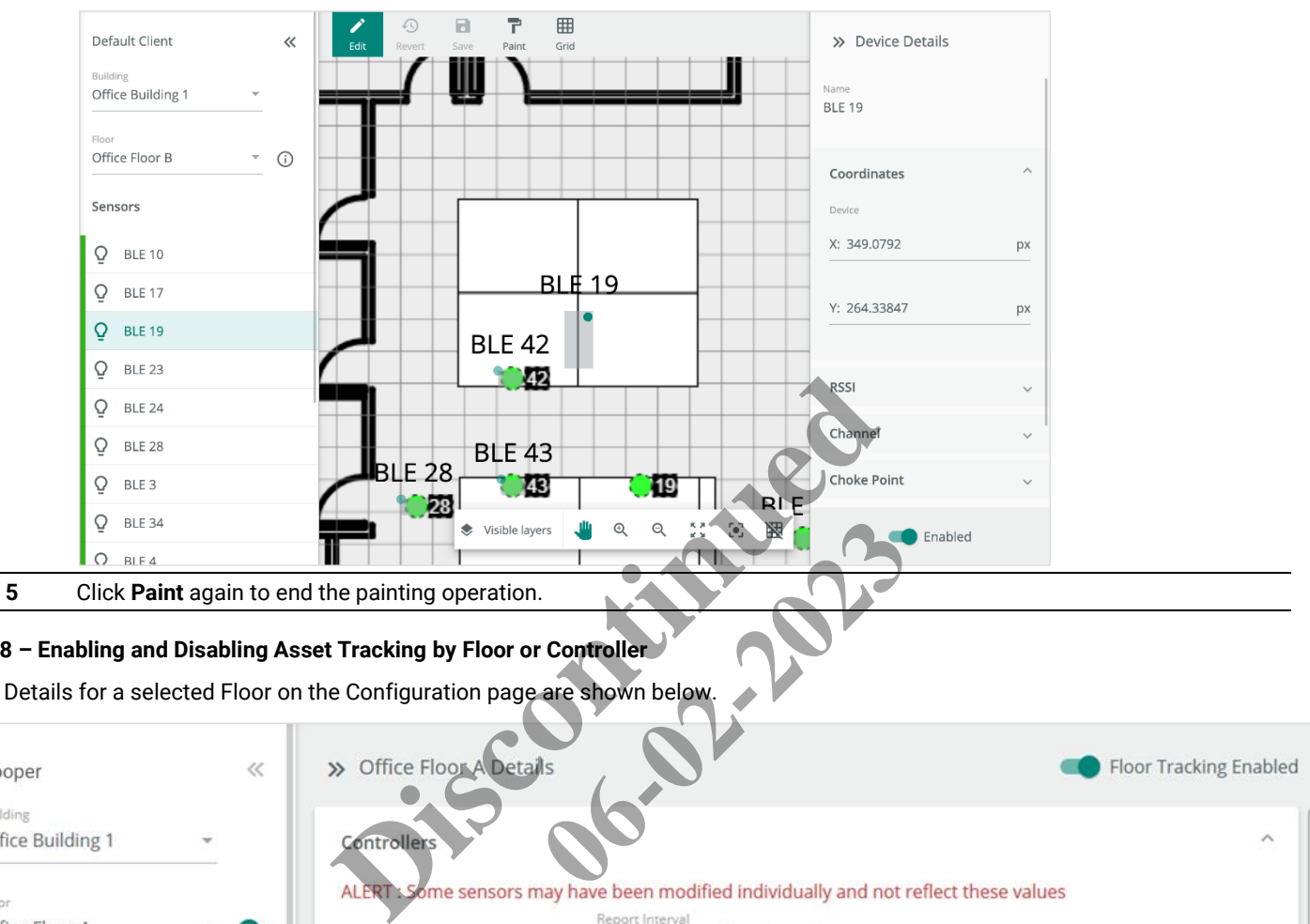

# <span id="page-29-0"></span>**4.4.8 – Enabling and Disabling Asset Tracking by Floor or Controller**

The Details for a selected Floor on the Configuration page are shown below.

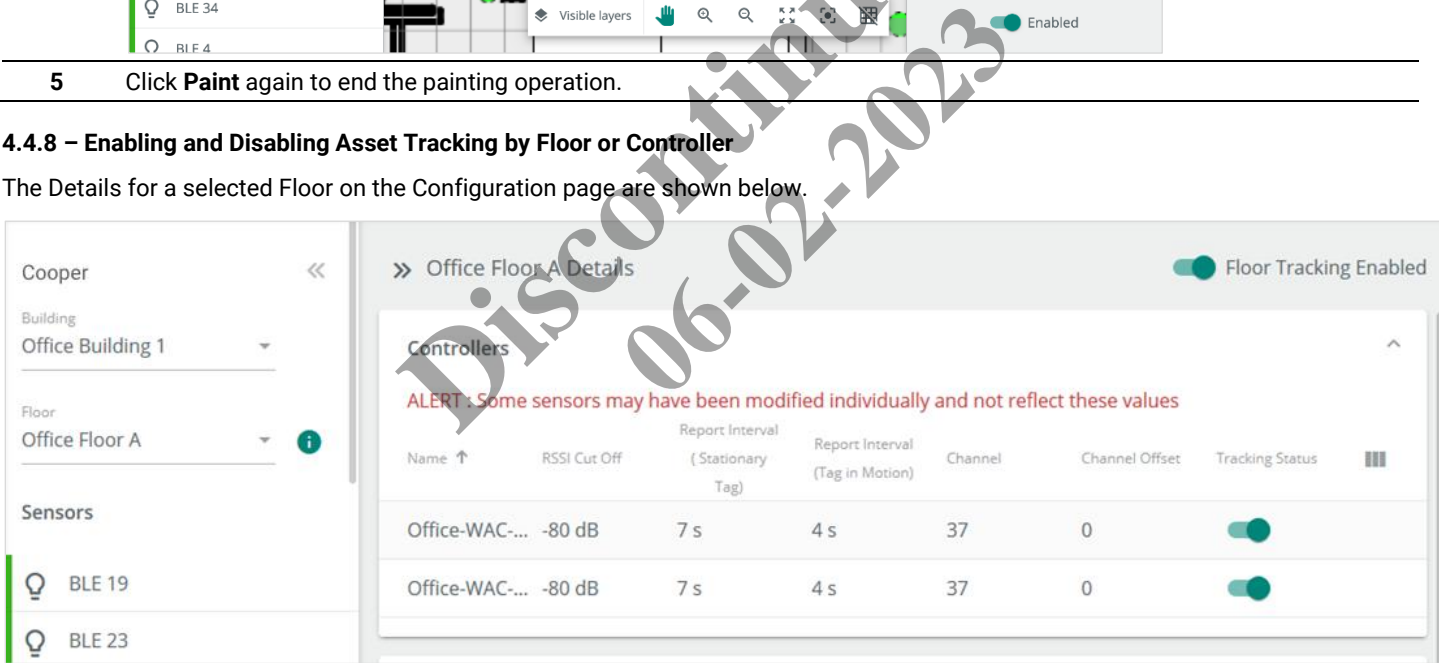

# **Procedure**

Follow the steps below to enable or disable Asset tracking by Floor or Controller.

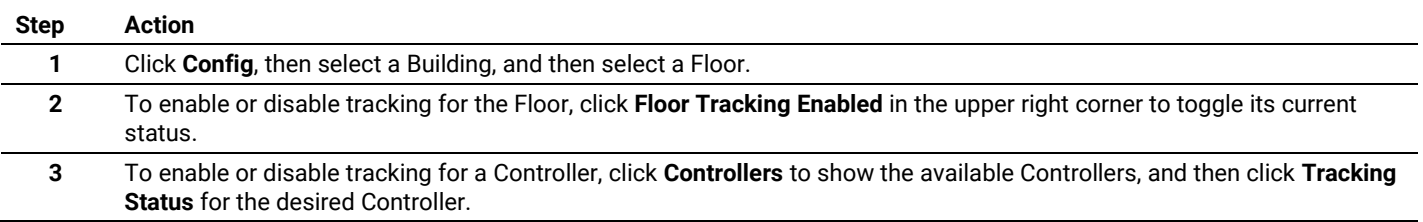

# <span id="page-30-0"></span>**4.4.9 – Changing the Settings for All Sensors on a Floor**

The Sensor Settings for a selected Floor, which appear on the Floor Details page, are shown below.

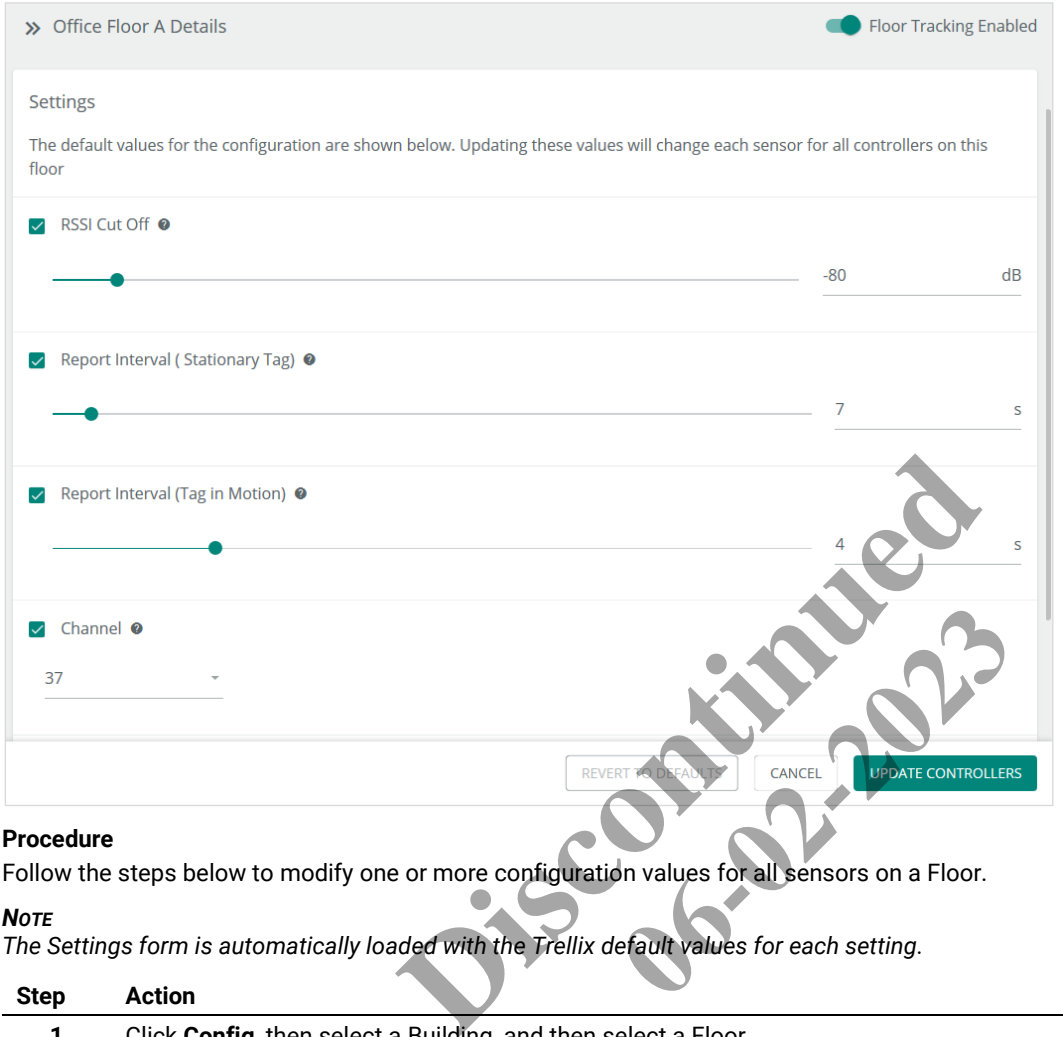

# **Procedure**

Follow the steps below to modify one or more configuration values for all sensors on a Floor.

# *NOTE*

*The Settings form is automatically loaded with the Trellix default values for each setting.* 

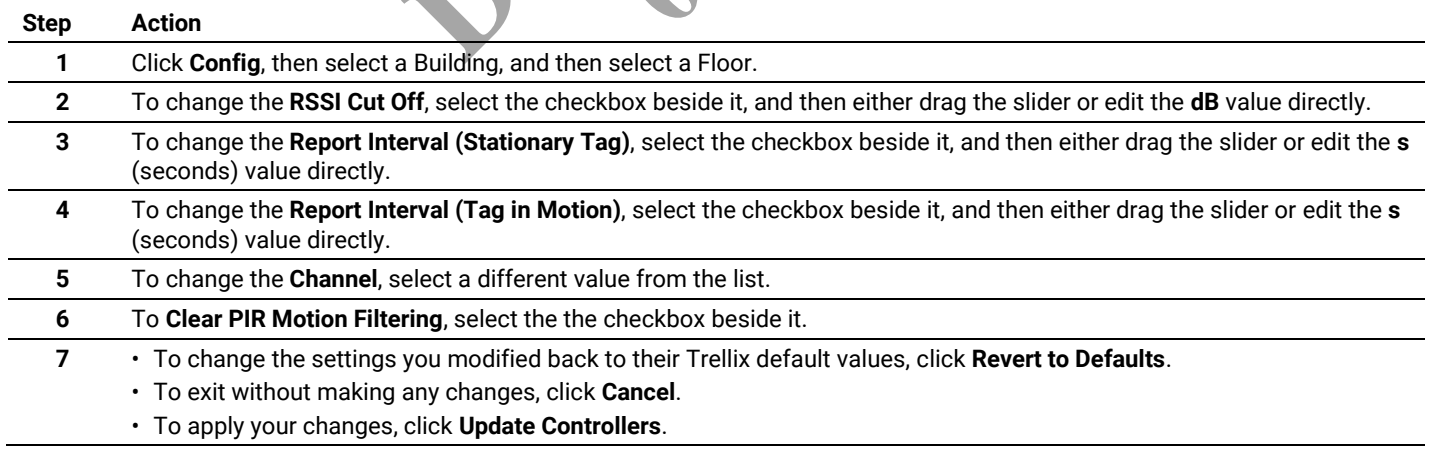

# <span id="page-30-1"></span>**4.4.10 – Reverting All Sensor Settings on a Floor to Trellix Defaults**

Follow the steps below to apply one or more of the Trellix default settings to all sensors on a Floor.

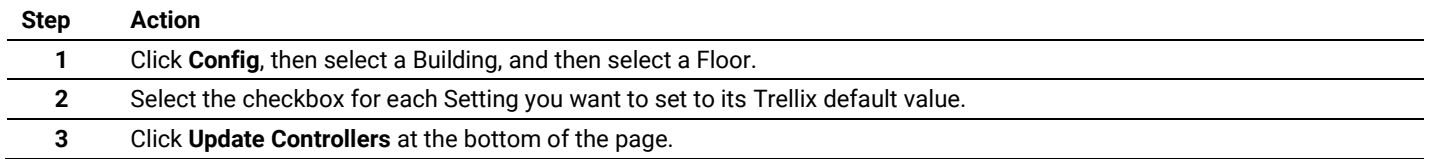

# <span id="page-31-0"></span>**4.4.11 – Enabling, Disabling, and Changing the Individual Sensor Settings**

The sensor settings appear in the Details panel when a sensor is selected.

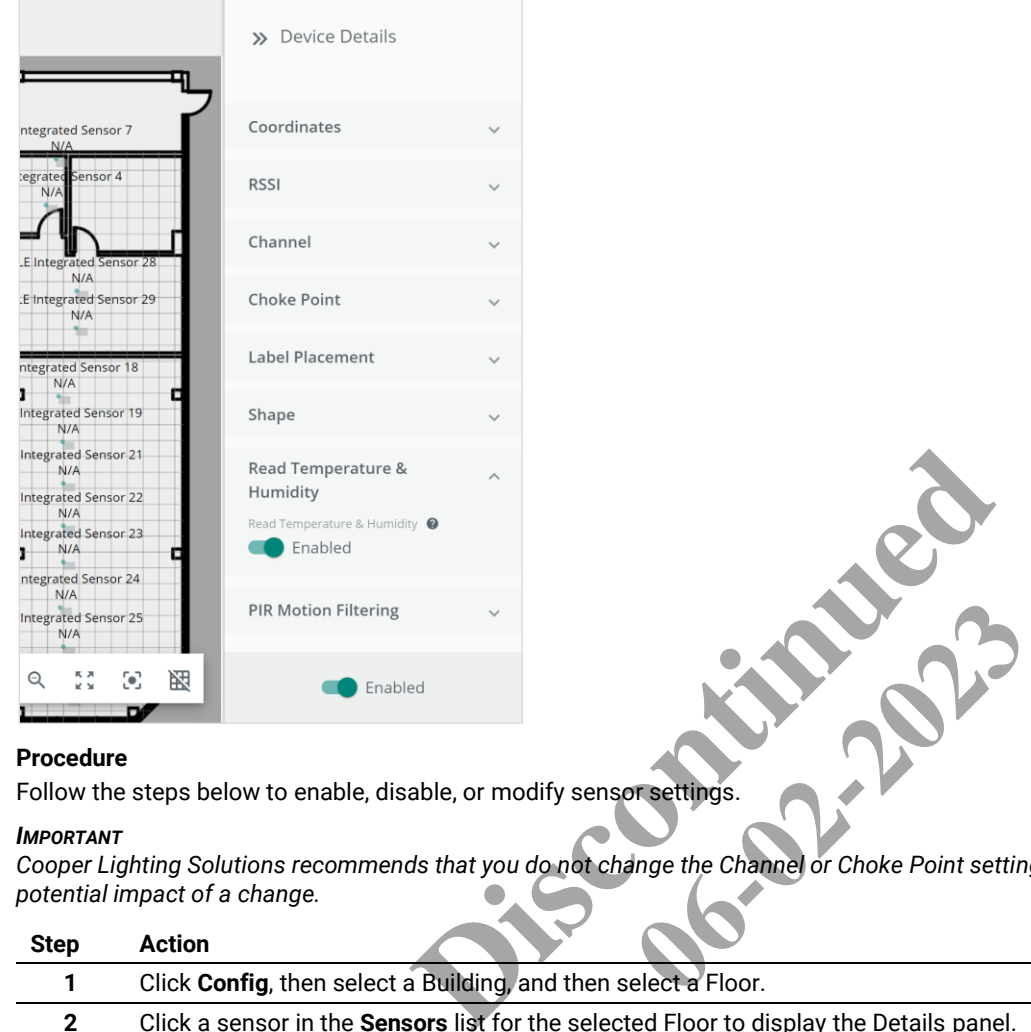

#### **Procedure**

Follow the steps below to enable, disable, or modify sensor settings.

#### *IMPORTANT*

*Cooper Lighting Solutions recommends that you do not change the Channel or Choke Point settings unless you fully understand the potential impact of a change.*

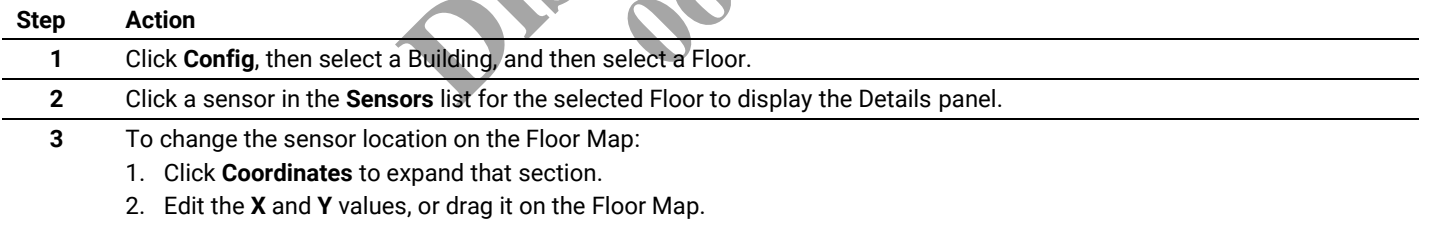

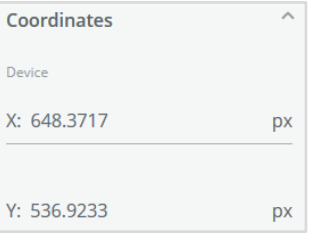

- **4** To change sensor signal strength settings:
	- 1. Click **RSSI** to expand that section.
	- 2. Drag the **RSSI Cut Off** slider or enter the **dB** value directly.

#### *EXAMPLE*

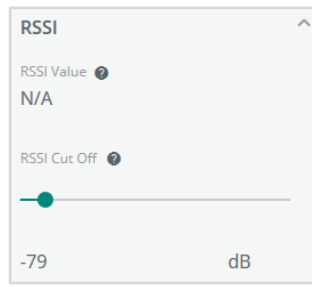

- **5** To change the sensor communication channel (not recommended unless you fully understand the potential impact):
	- 1. Click **Channel** to expand that section
	- 2. Drag the **Channel Offset** slider or edit the **dB** value directly.

#### *EXAMPLE*

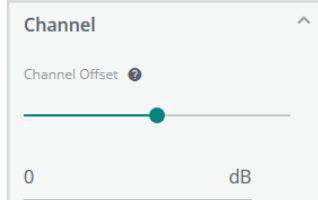

- **6** To enable or disable the sensor as a choke point (not recommended unless you fully understand the potential impact): et slider or edit the dB value directly.<br>
The slider of edit the dB value directly.<br>
Discontinued by the slight of the commended upless you full<br>
the button to the desired state. **of the Commented unless you fully** 
	- 1. Click **Choke Point** to expand that section.
	- 2. Toggle the **Choke Point** button to the desired state.

#### *EXAMPLE*

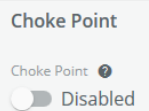

- **7** To change where the sensor label appears on the Floor Map:
	- 1. Click **Label Settings** to expand that section.
	- 2. Click the desired placement of the label (with respect to the sensor icon).

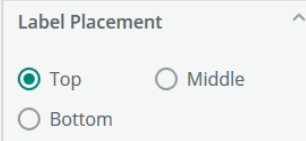

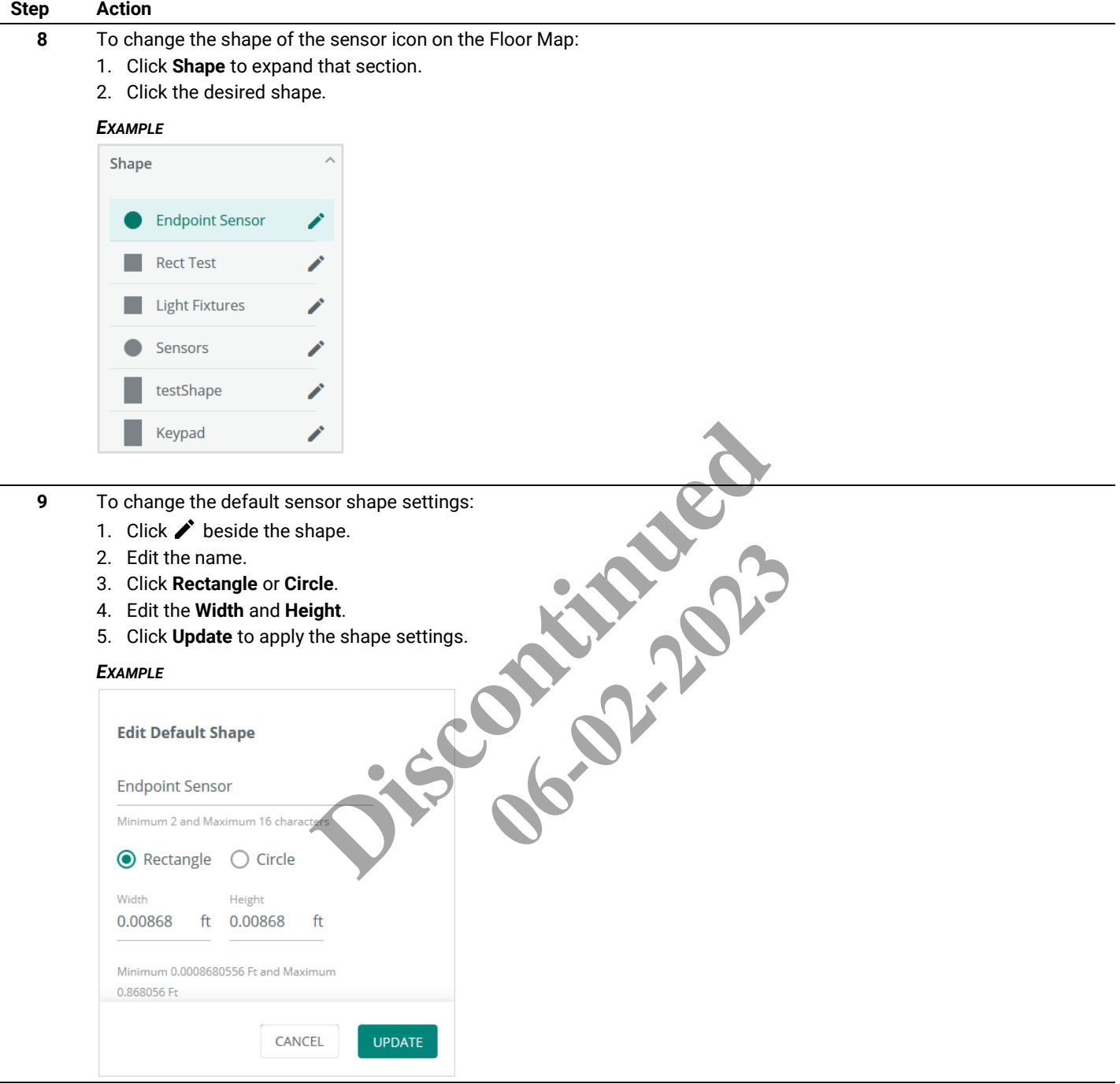

- **10** To enable or disable the sensor for Temperature and Humidity reading:
	- 1. Click **Read Temperature & Humidity** to expand that section.
	- 2. Toggle the **Enabled** button to the desired state.

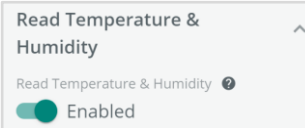

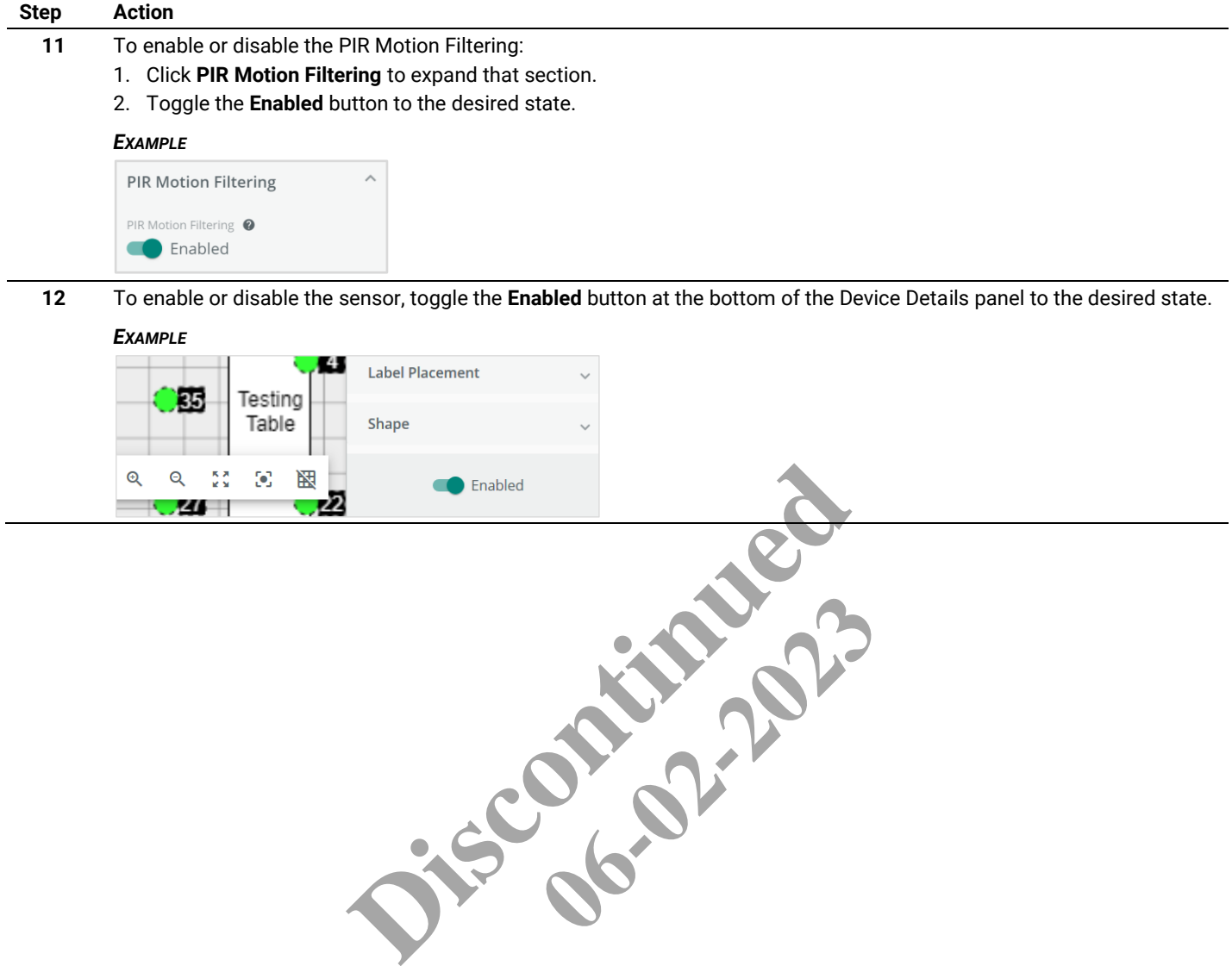

# <span id="page-35-0"></span>**5 – Department Management**

This chapter describes the features available under **Depts** in the Cooper menu.

#### <span id="page-35-1"></span>**5.1 – The Departments Page**

The Departments page is shown below with a filtered list of Departments. A search string has been applied ("neuro") and the Neurology Departments has been selected, causing the Details panel to appear.

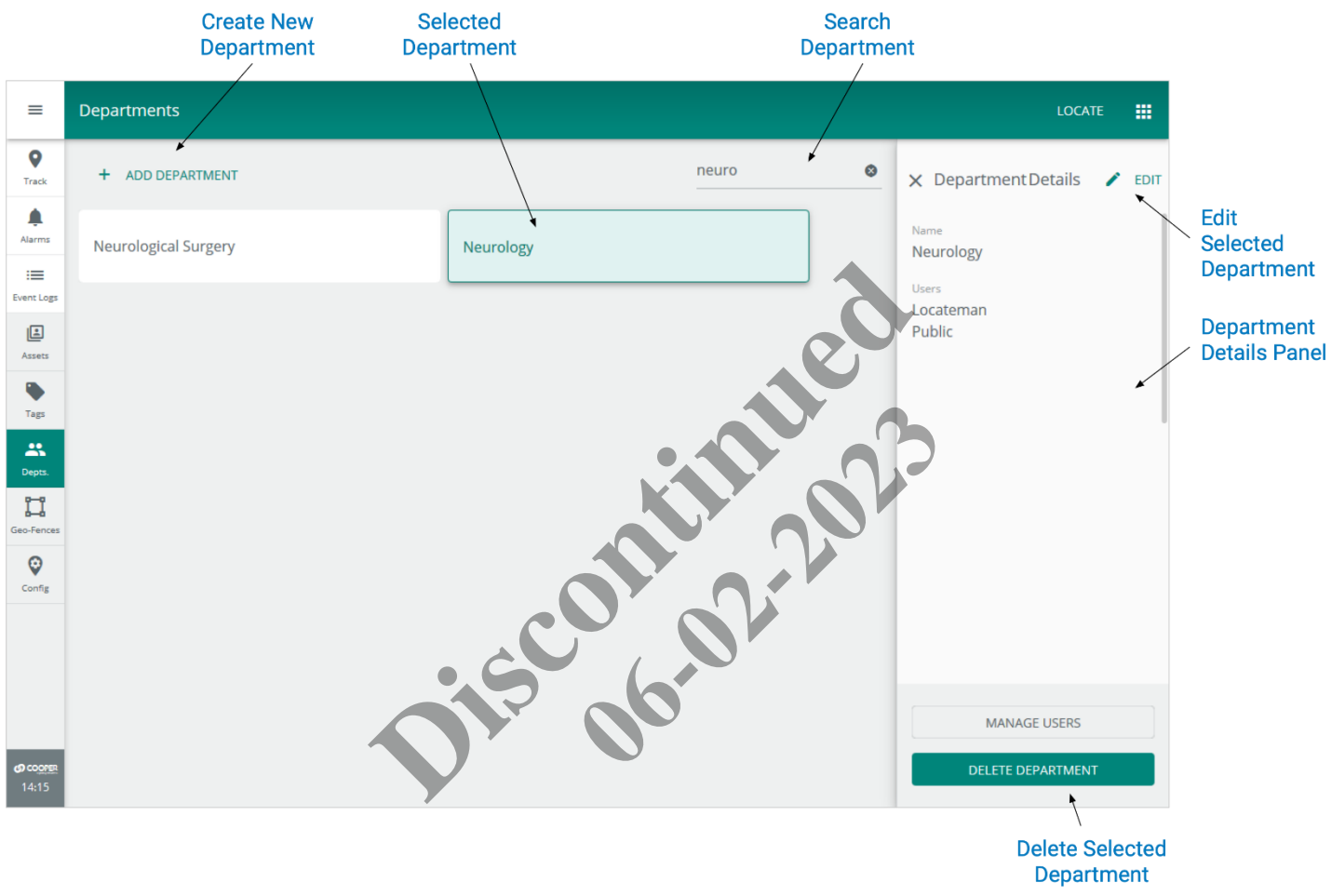

#### <span id="page-35-2"></span>**5.2 – Filtering and Searching**

When viewing the Departments page, you can use a search to limit the Departments shown.
# **5.3 – Department Management – A Walk-Through**

This walk-through follows a fictional user, Josef, as he works with the Depts page to create and edit Departments.

#### **Phase Description**

**1** Josef navigates to the Depts page and sees the grid of configured Departments.

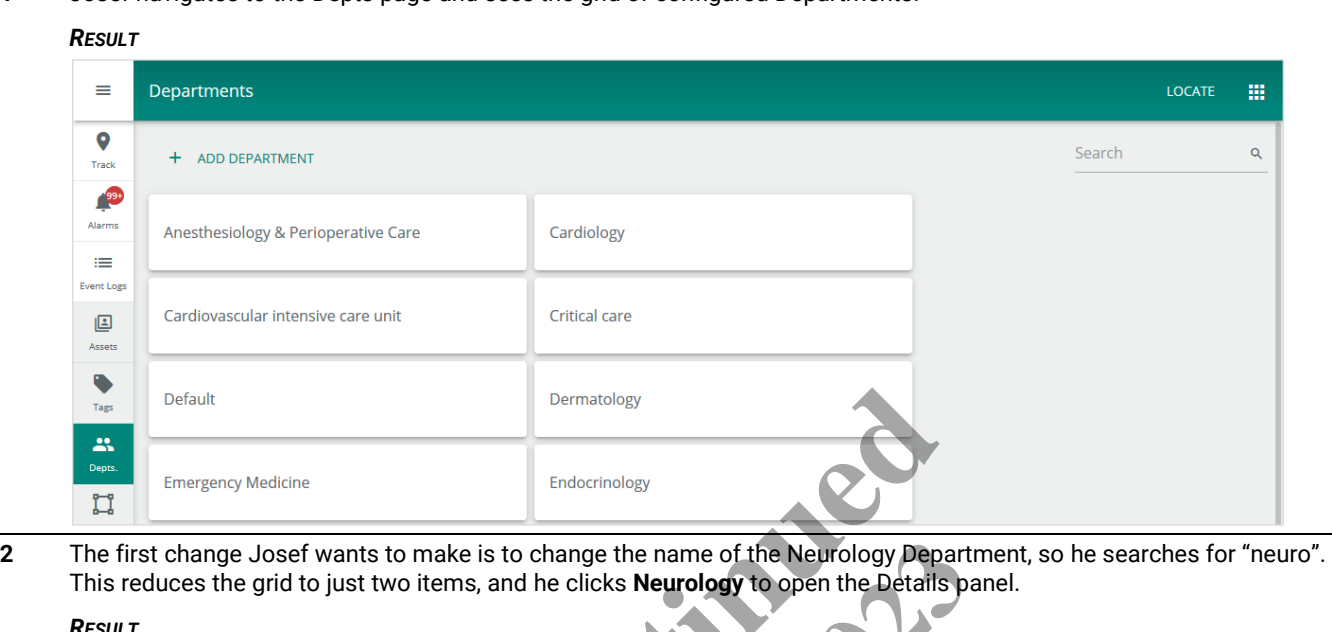

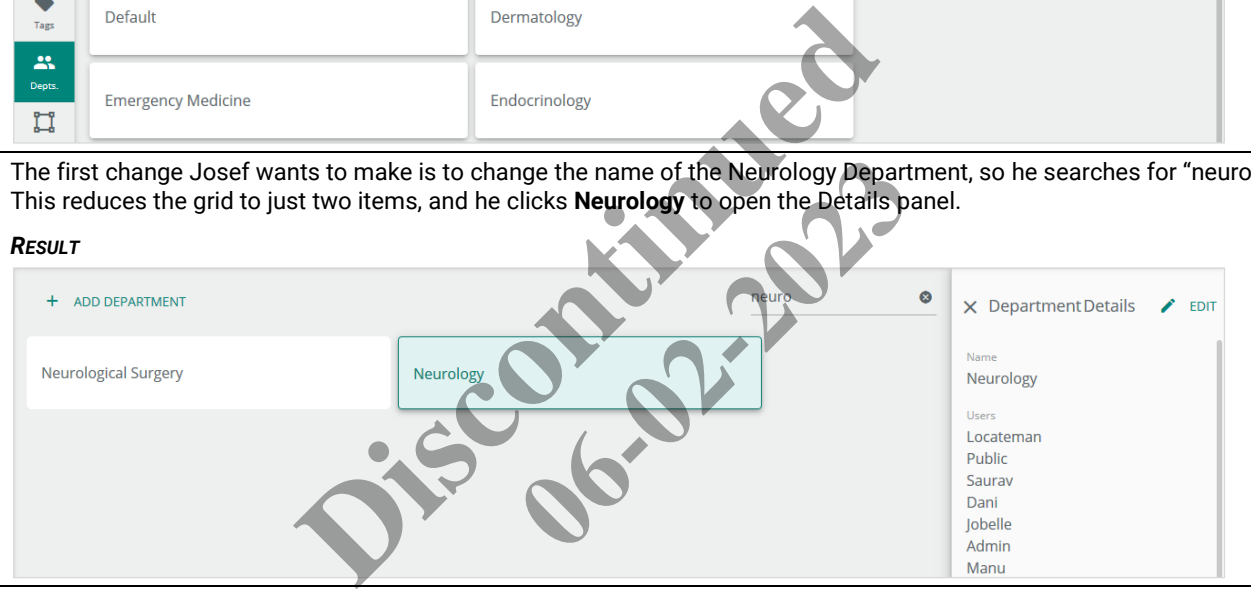

**3** Josef clicks **Edit** to continue, and then changes the Department name to "Neurology and Brain Injury".

#### *RESULT*

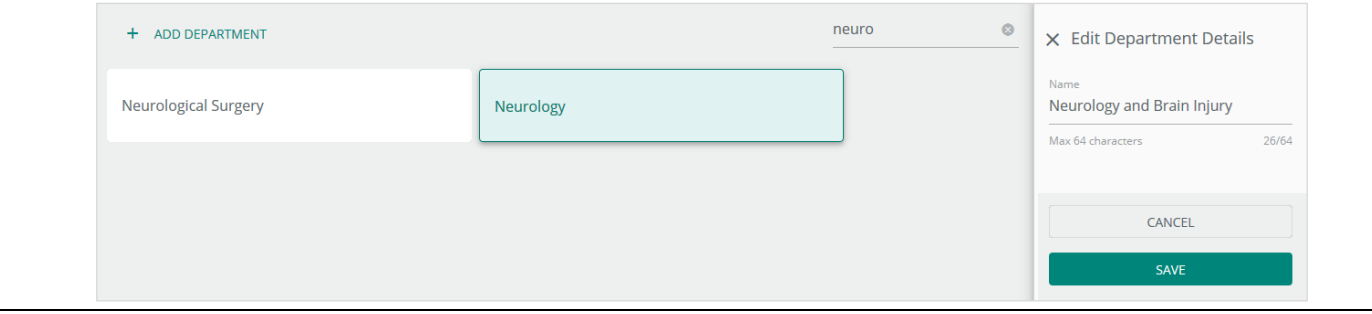

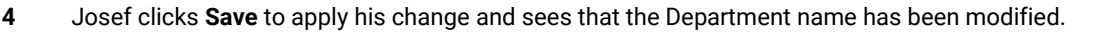

#### *RESULT*

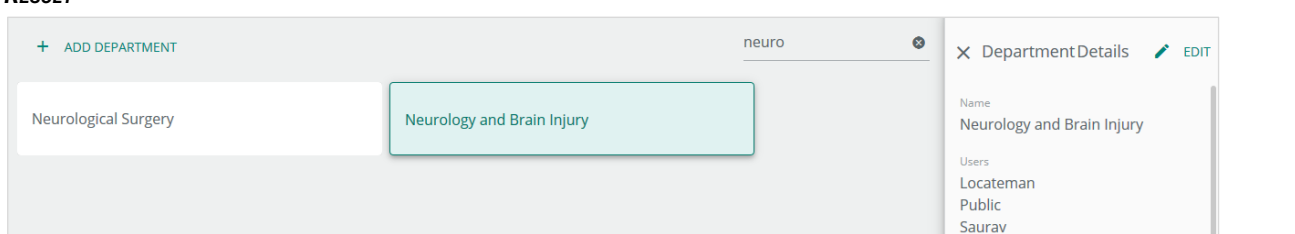

**5** Next, Josef needs to add a new Department. He clicks **+ Add Department**, and then enters "Acupuncture" as the Department name.

#### *RESULT*

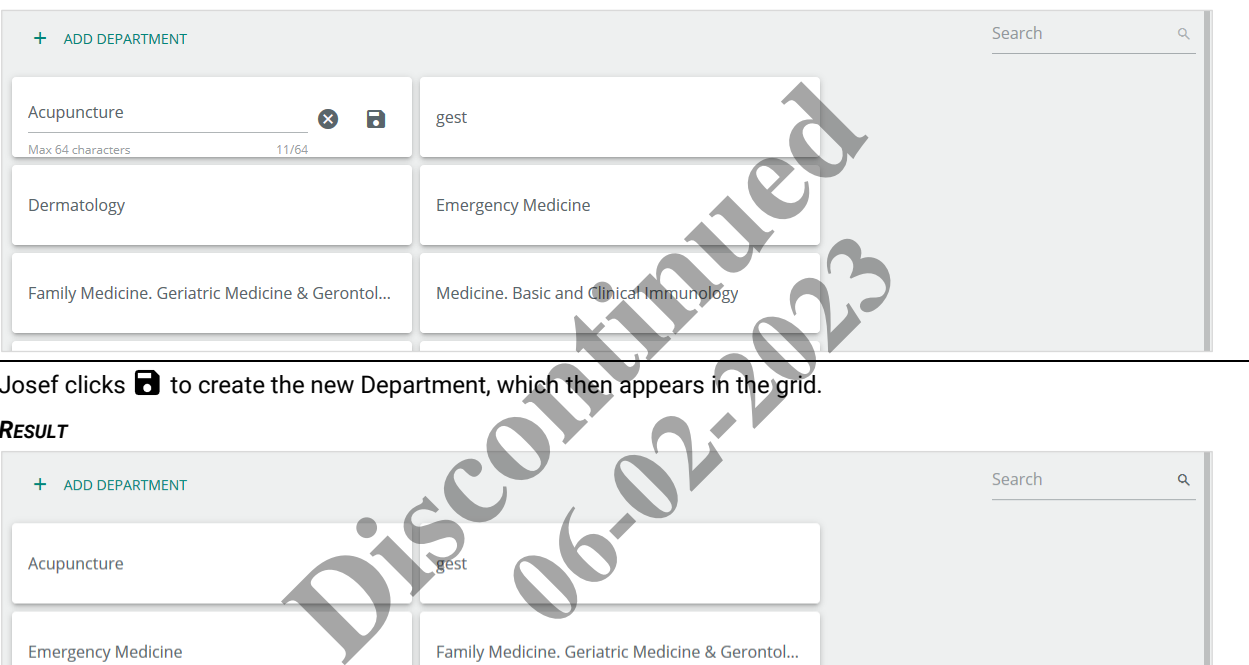

# **6** Josef clicks **to** to create the new Department, which then appears in the grid.

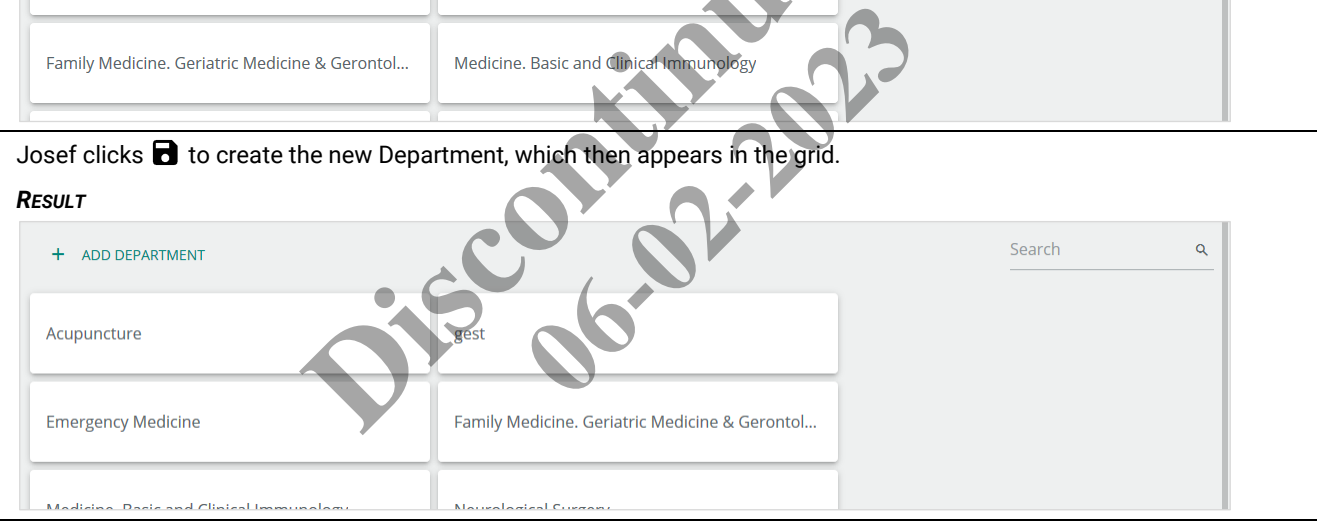

**7** Josef clicks  $\equiv$  to expand the Cooper menu, and clicks **Logout** to end his Trellix Locate session.

# **5.4 – Department Procedures**

This section includes procedures for using the main features of the Departments page.

# **5.4.1 – Editing a Department Name**

Follow the steps below to edit the name of a Department.

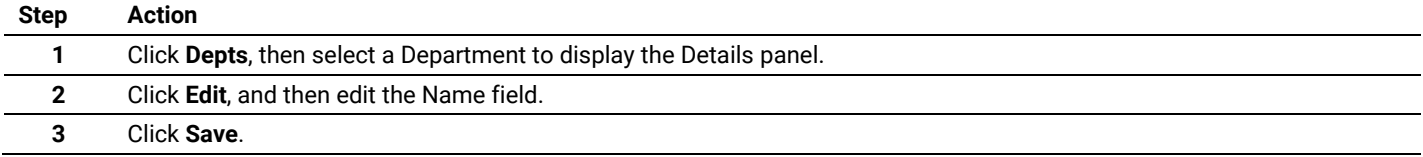

### **5.4.2 – Adding a New Department**

Follow the steps below to add a new Department.

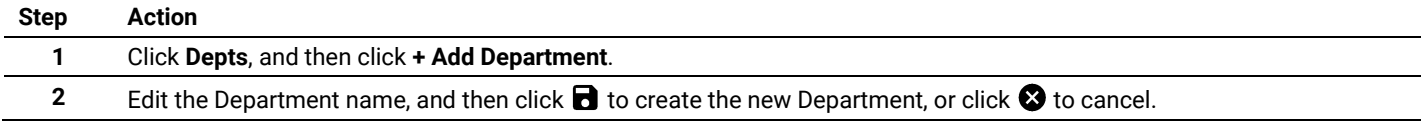

#### **5.4.3 – Assigning Departments of Responsibility**

As described in *System Access - [Accounts, Roles, and](#page-9-0) Departments*, the Assets visible to a user depend in part on the Departments assigned to them. Follow the steps below to view and modify the Departments assigned to a user.

#### *NOTE*

*You must have System Administrator privileges to perform this procedure.*

#### **Step Action**

**1** Click  $\frac{111}{11}$  to display the app menu, then click **Trellix Admin**, and then click **Users**. Click **Filter**, then select the **Trellix Locate** checkbox under Applications, and then click **Apply Filters**.

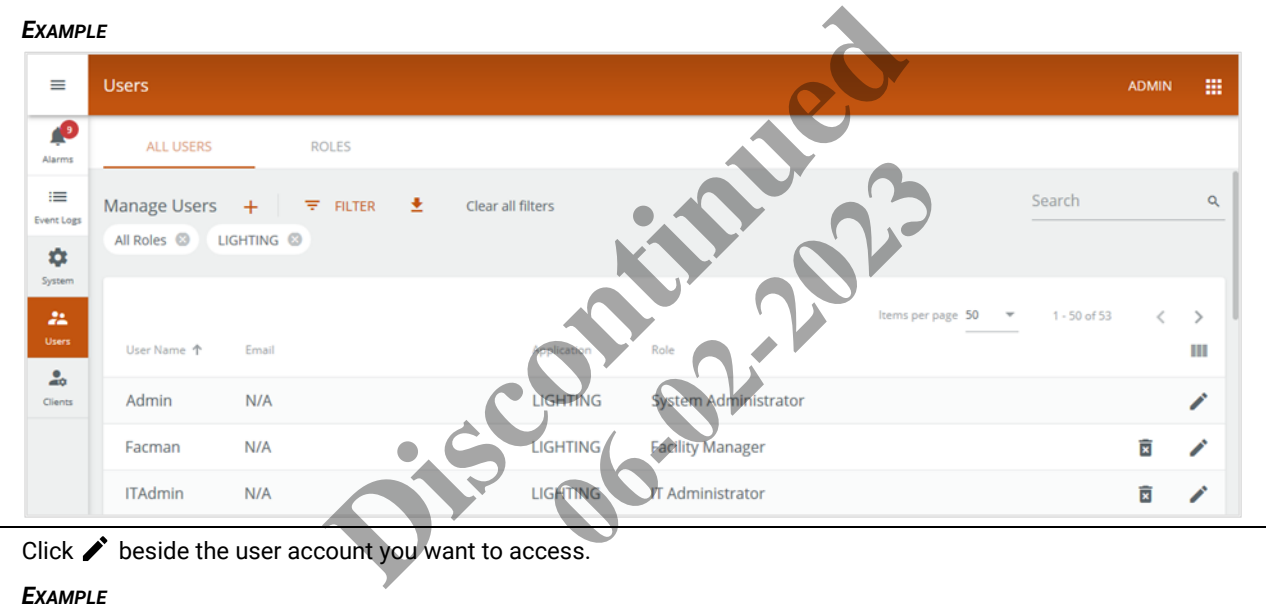

2 Click **b**eside the user account you want to access.

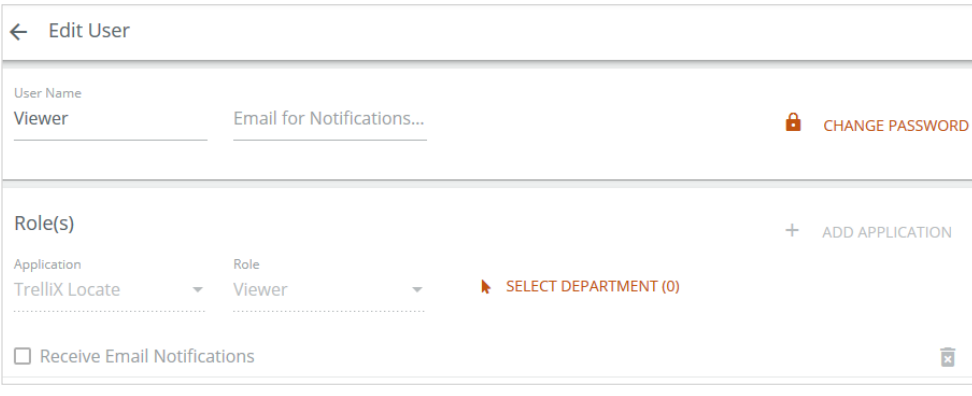

**3** Click **Select Department**, and then select all Departments that this user will be able to view.

#### *EXAMPLE*

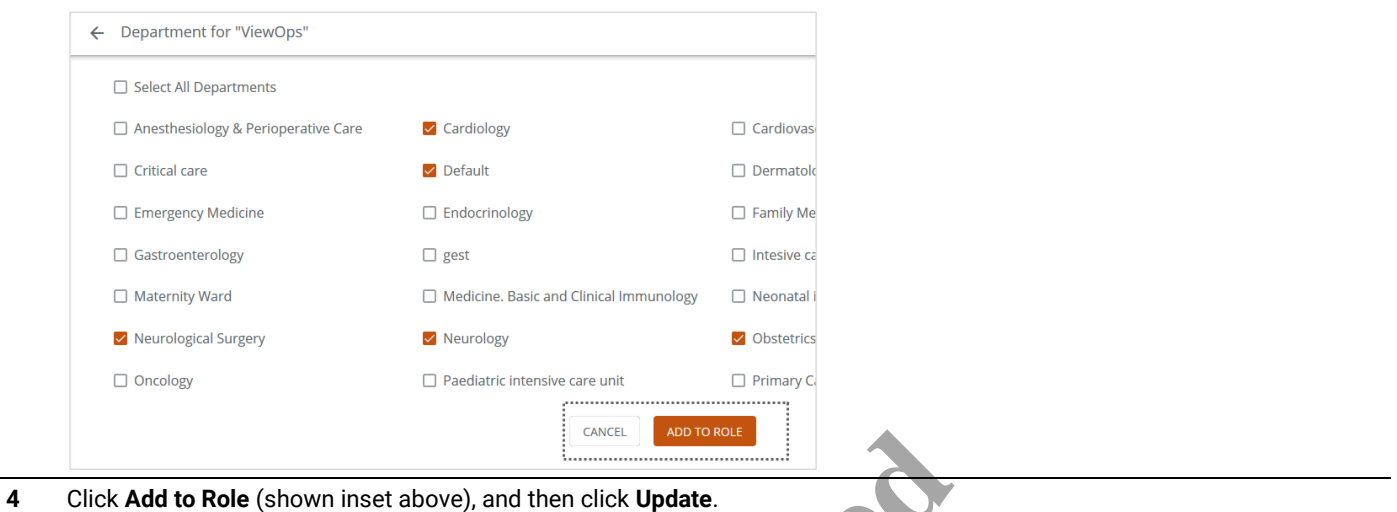

**DESCRIPTION OF READ POINT OF READ POINT OF READ POINT OF READ POINT OF READ POINT OF READ POINT OF READ POINT OF READ POINT OF READ POINT OF READ POINT OF READ POINT OF READ POINT OF READ POINT OF READ POINT OF READ POINT 06-02-2023** 

# **6 – Tag Management**

This chapter describes the features available under **Tags** in the Cooper menu.

#### **6.1 – The Tags Page**

The Tags page is shown below. A search string has been applied ("2646") and one of the matching Tags has been selected, causing the Details panel to appear.

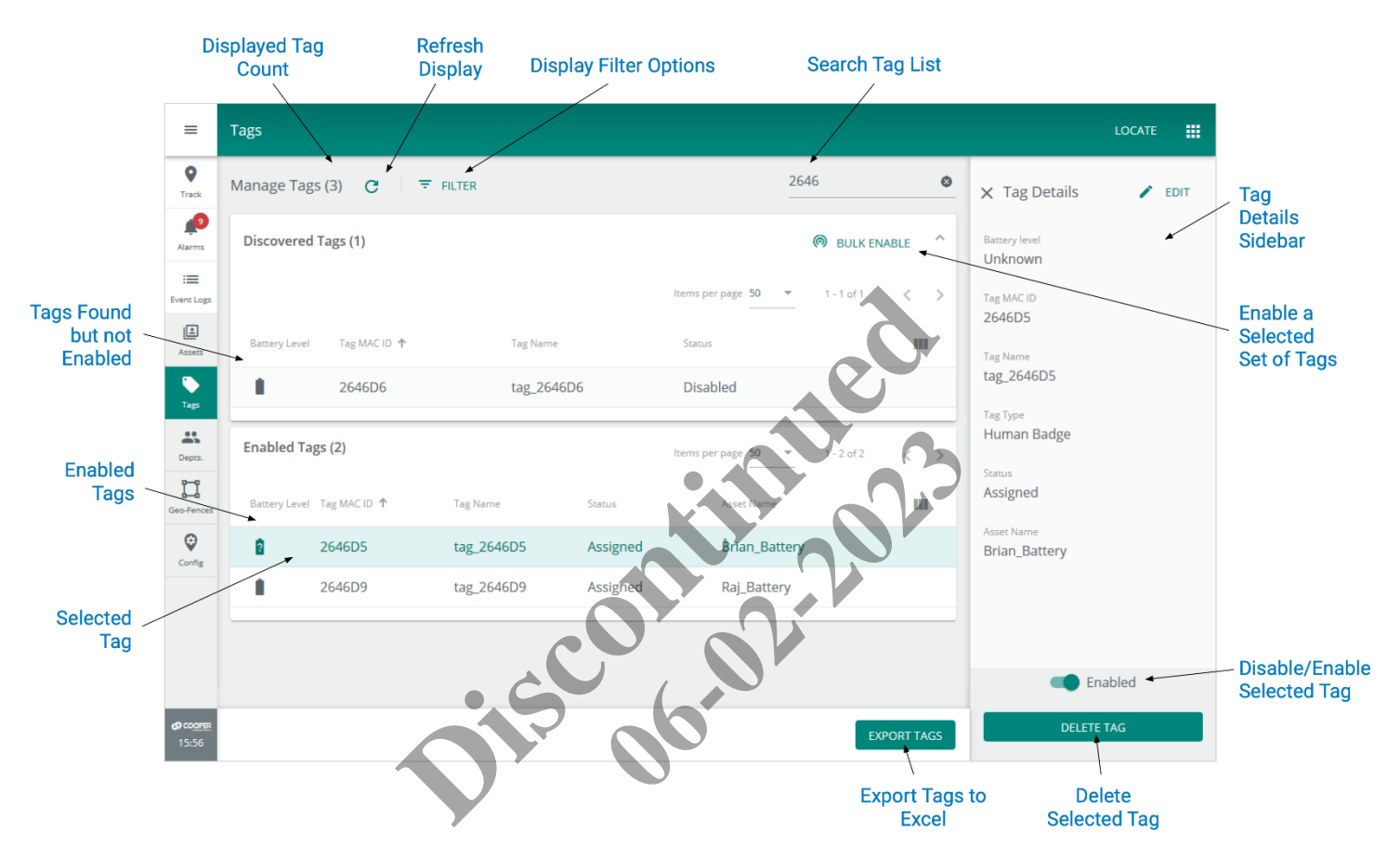

#### **6.2 – Departments and Asset Visibility**

When viewing the Tags page, the displayed Tags assigned to Assets are always limited to those in Departments that are assigned to you. Tag display assumes the Tags have been set up using the Tag Configuration App, are powered on, and are in the vicinity of sensors with location enabled.

### **6.3 – Tag Management – A Walk-Through**

This walk-through follows a fictional user, Lena, as she works with the Tags page to enable new Tags that have been discovered,

#### **Phase Description**

**1** Lena navigates to the Tags page and sees the list of 307 Tags, divided into 176 **Enabled Tags** and 131 **Discovered Tags** (not enabled).

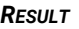

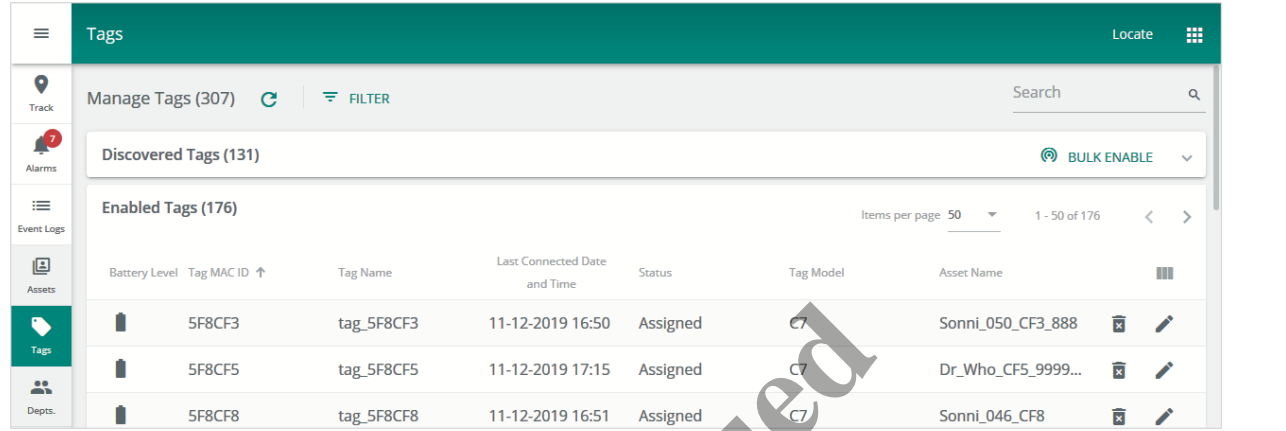

**2** Lena has been given a list of **Discovered Tags** to enable, so she clicks **Bulk Enable**.

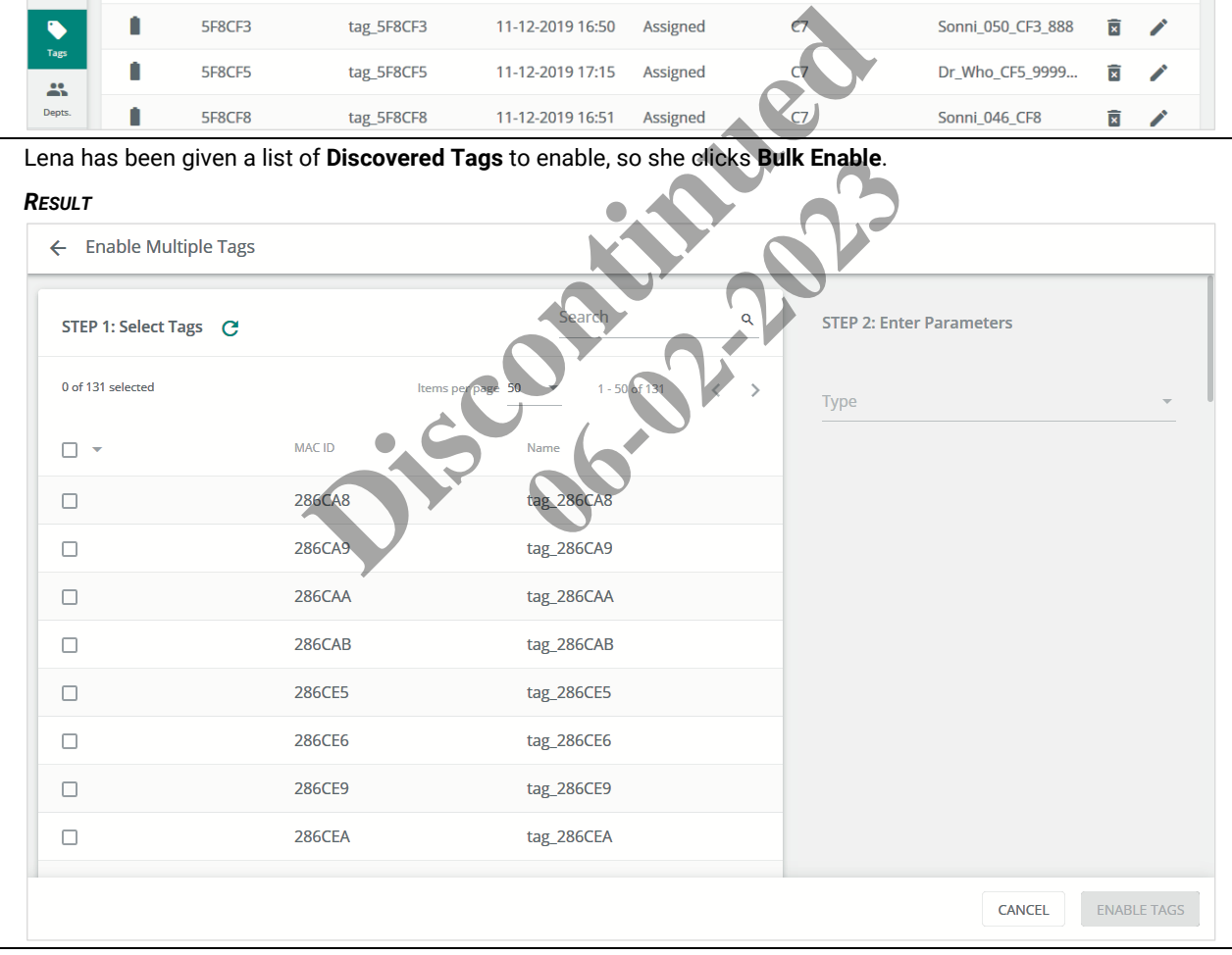

**3** Lena selects all but one of the Tags, and then she selects **Asset Tag 1yr** for the Type **(**of Tag).

### *RESULT*

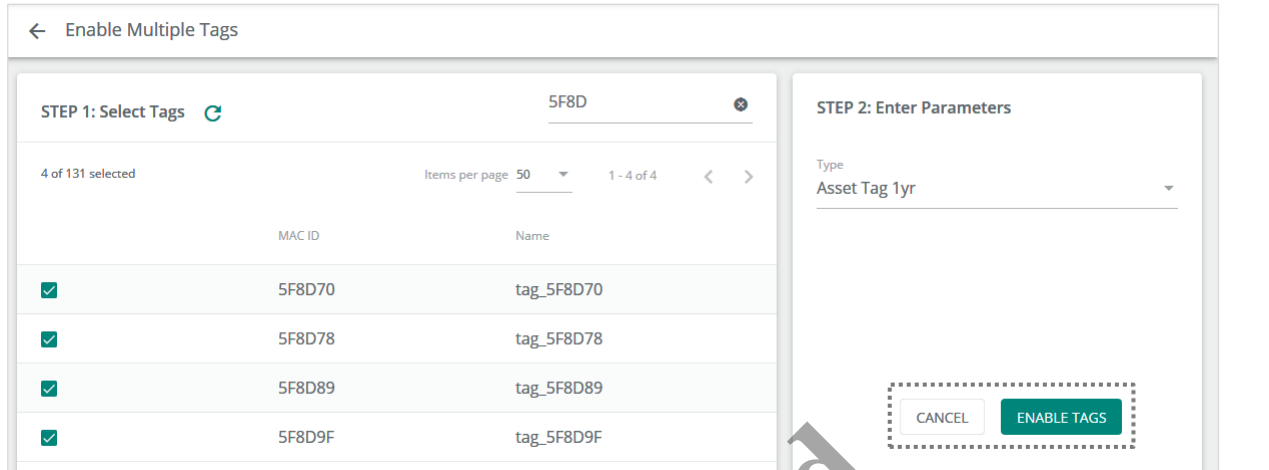

**4** Lena clicks **Enable Tags** (shown inset above), and the selected Tags are enabled.

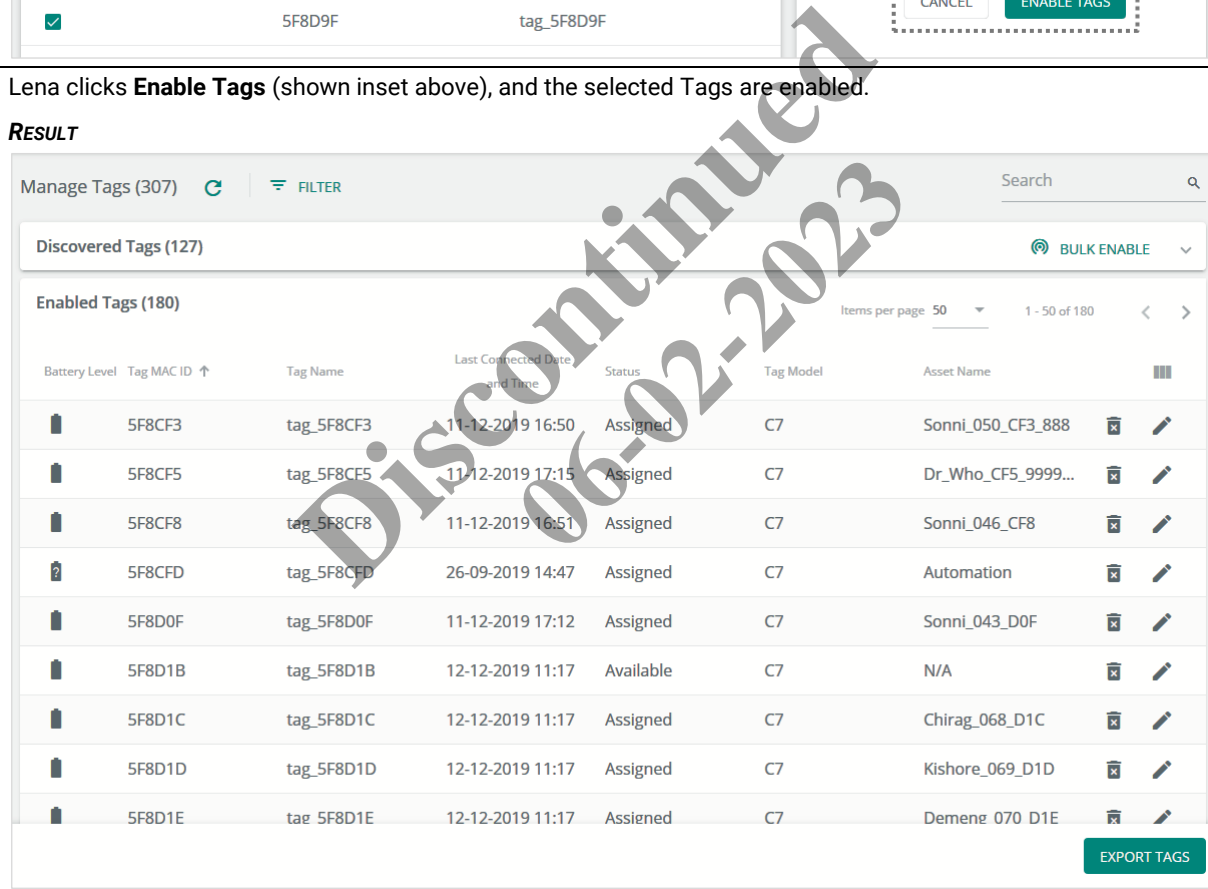

**5** A third-party request has been approved to receive a complete list of the Tags for application development. Lena clicks **Export Tags** on the Tags page, which generates a file named "ExportTags\_20190929073224.xlsx". Lena chooses to open the exported file in Excel when prompted and reviews the spreadsheet content before sending it to the third-party developers.

#### *RESULT*

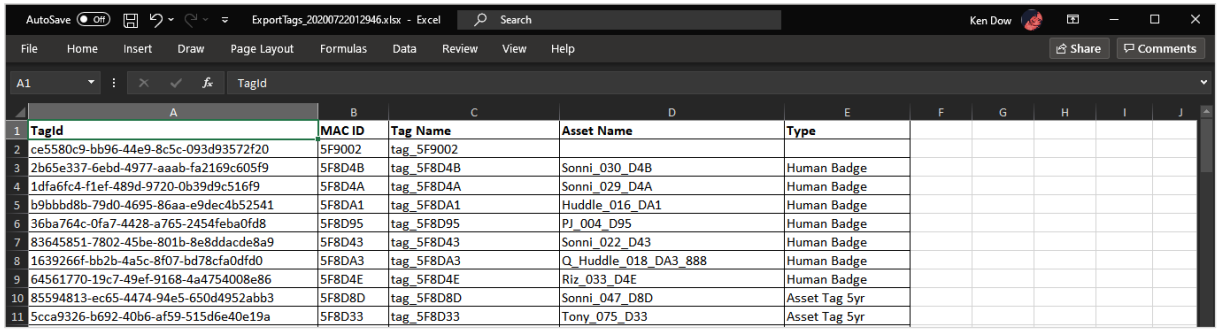

**6** Lena has another request to correct the name of an unassigned Tag that was set up incorrectly. She searches for the MAC ID provided ("5F8CF3") and quickly finds the Tag. Lena notes that the **Tag Name** does not correspond to the **Tag MAC ID** as required by site policy.

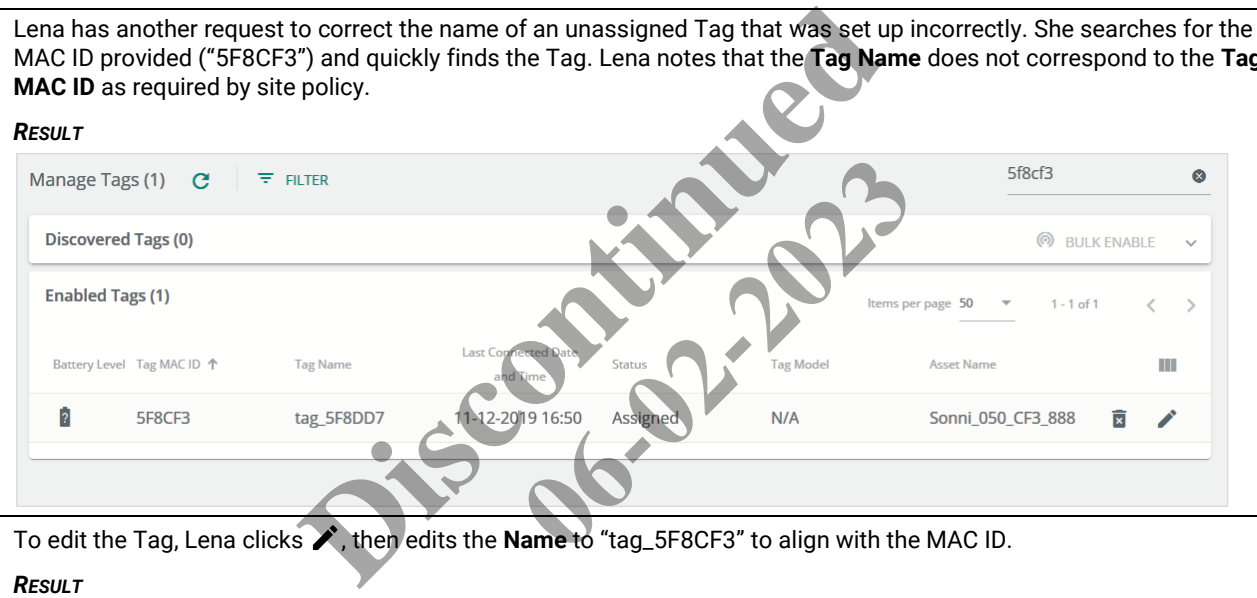

**7** To edit the Tag, Lena clicks **★**, then edits the **Name** to "tag\_5F8CF3" to align with the MAC ID.

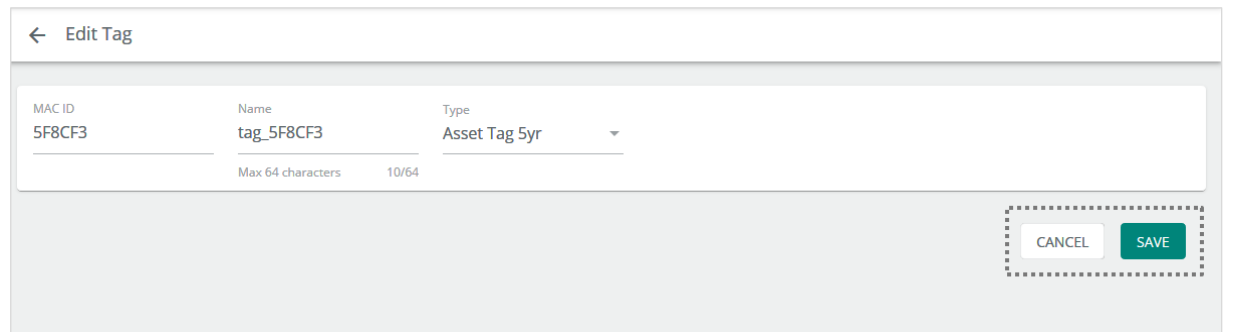

**8** Lena clicks **Save** (shown inset above) and then searches the Tags again to confirm the change.

#### *RESULT*

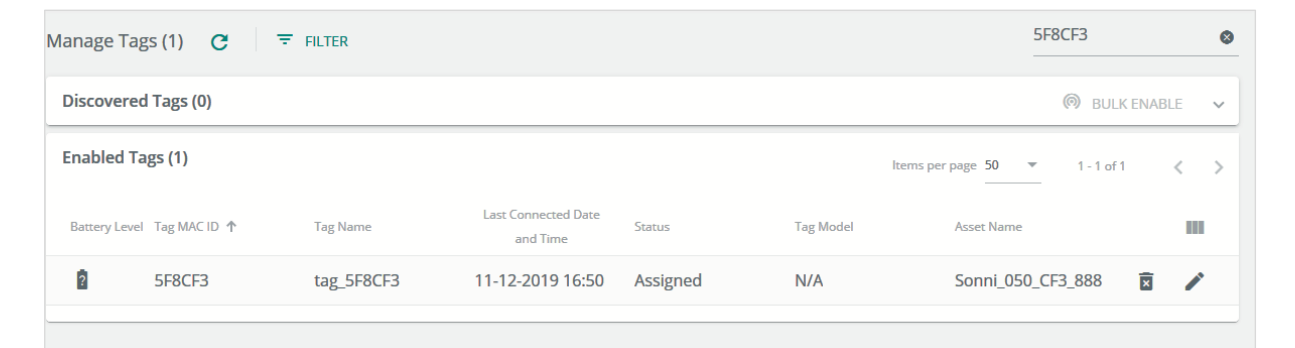

9 Lena clicks  $\equiv$  to expand the Cooper menu, and clicks **Logout** to end her Trellix Locate session.

### **6.4 – Tag Procedures**

This section includes procedures for using the main features of the Tags page.

#### **6.4.1 – Filters, Sorts, and Searches**

The features that apply specifically to the Tags page are listed and described below.

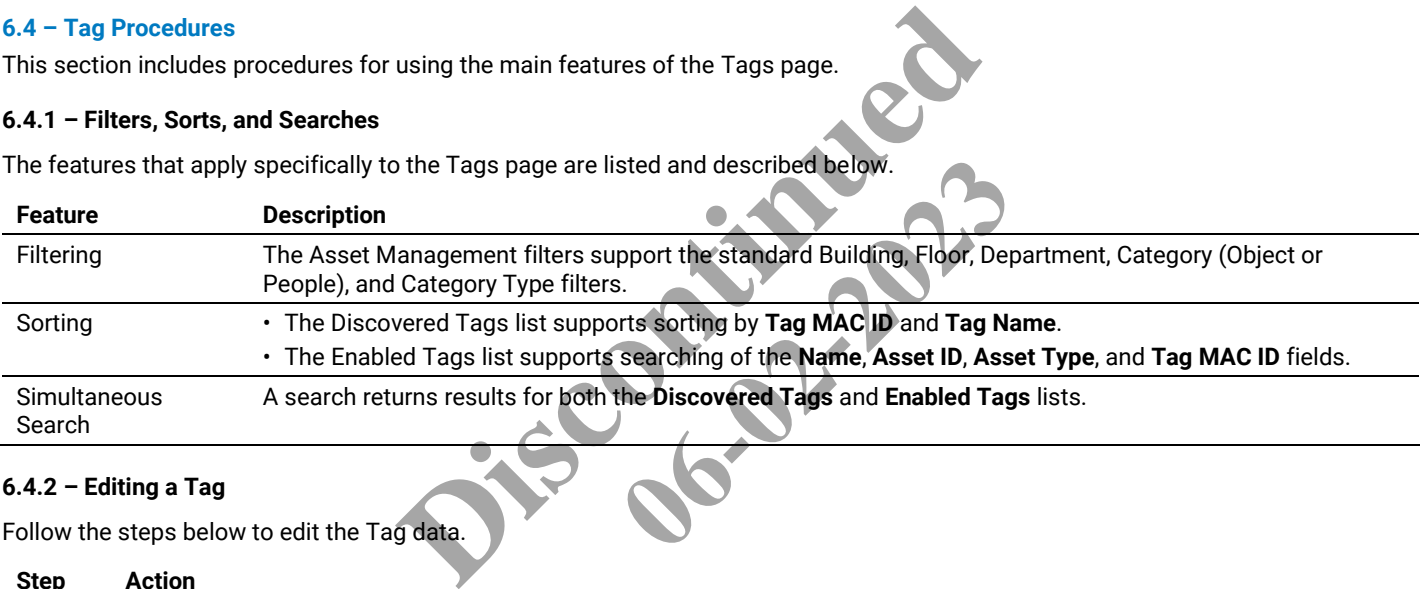

### **6.4.2 – Editing a Tag**

Follow the steps below to edit the Tag data.

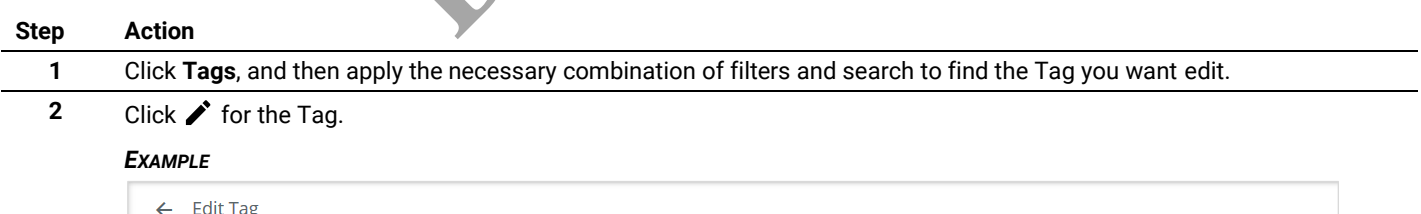

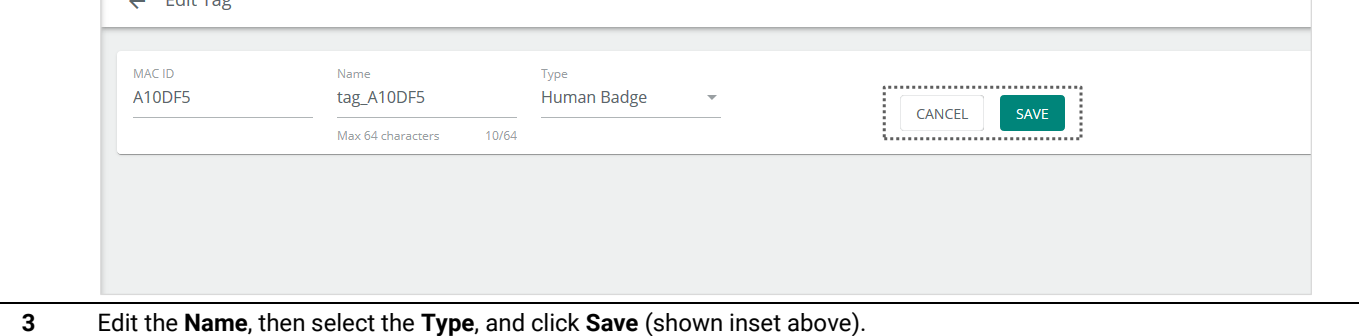

# **6.4.3 – Enabling and Disabling a Tag**

Follow the steps below to enable or disable a Tag.

### *NOTE*

*The number of Tags that can be enabled is limited by your license. You will be prompted if you try to exceed that limit.*

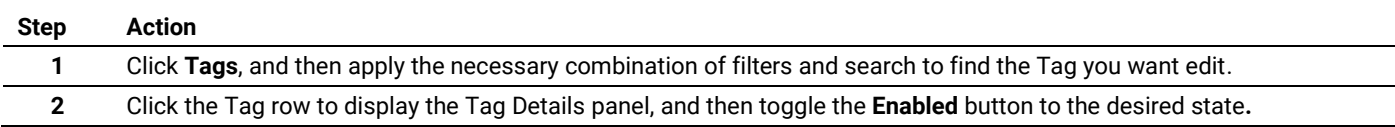

# **6.4.4 – Bulk Enabling a Set of Tags**

Follow the steps below to bulk enable a set of Tags.

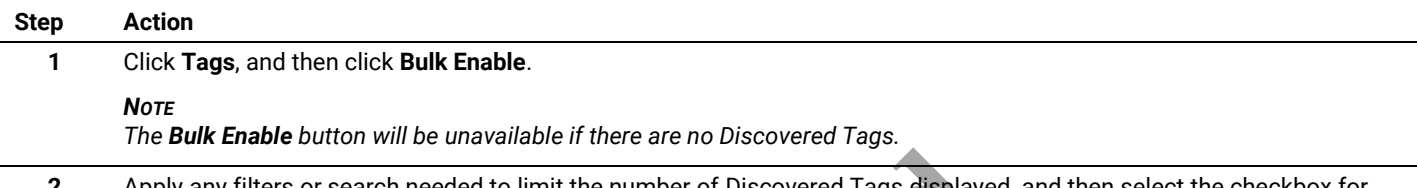

**2** Apply any filters or search needed to limit the number of Discovered Tags displayed, and then select the checkbox for each Tag you want to enable. Select the Type that will apply to all the Tags you are about to enable.

#### *EXAMPLE*

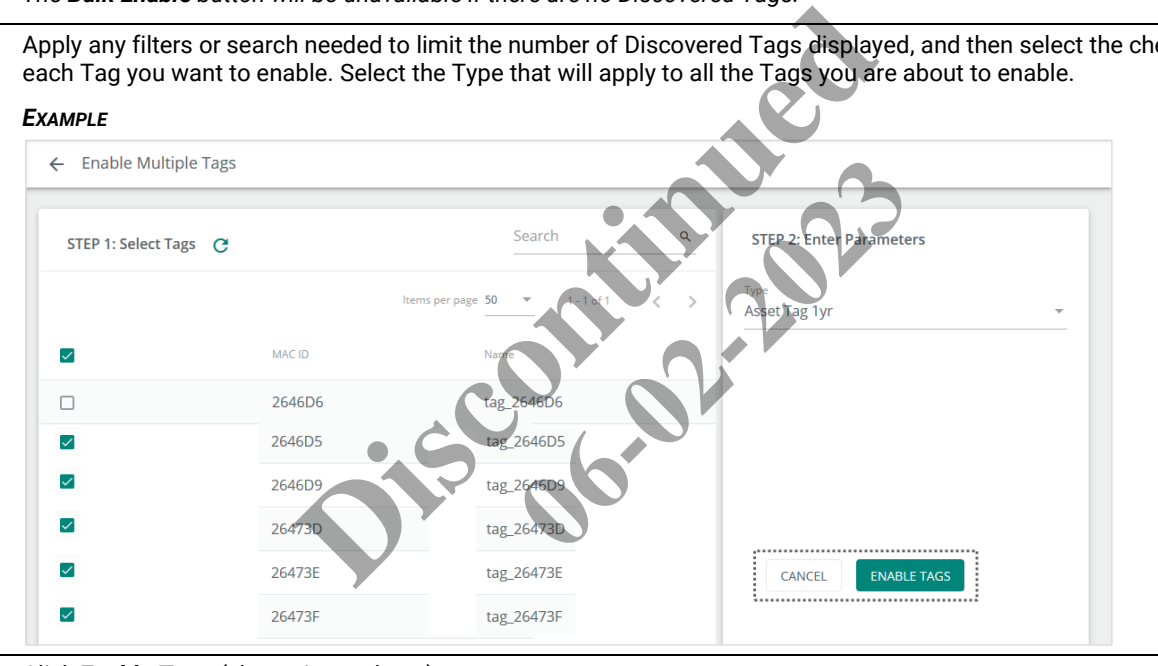

**3** Click **Enable Tags** (shown inset above).

# **6.4.5 – Exporting Tag Data**

To export Tag data to an Excel file, click **Tags**, then click **Export Tags**, and then save the file.

# **7 – Asset Management**

This chapter describes the features available under **Assets** in the Cooper menu.

### **7.1 – The Assets Page**

The All tab of the Assets page is shown below with a filtered list of Assets. The list is divided into two groups: Assets that have Tags assigned; and Assets that do not. A search string has been applied ("Office") and one of the listed Assets has been selected, causing the Asset Details panel to appear.

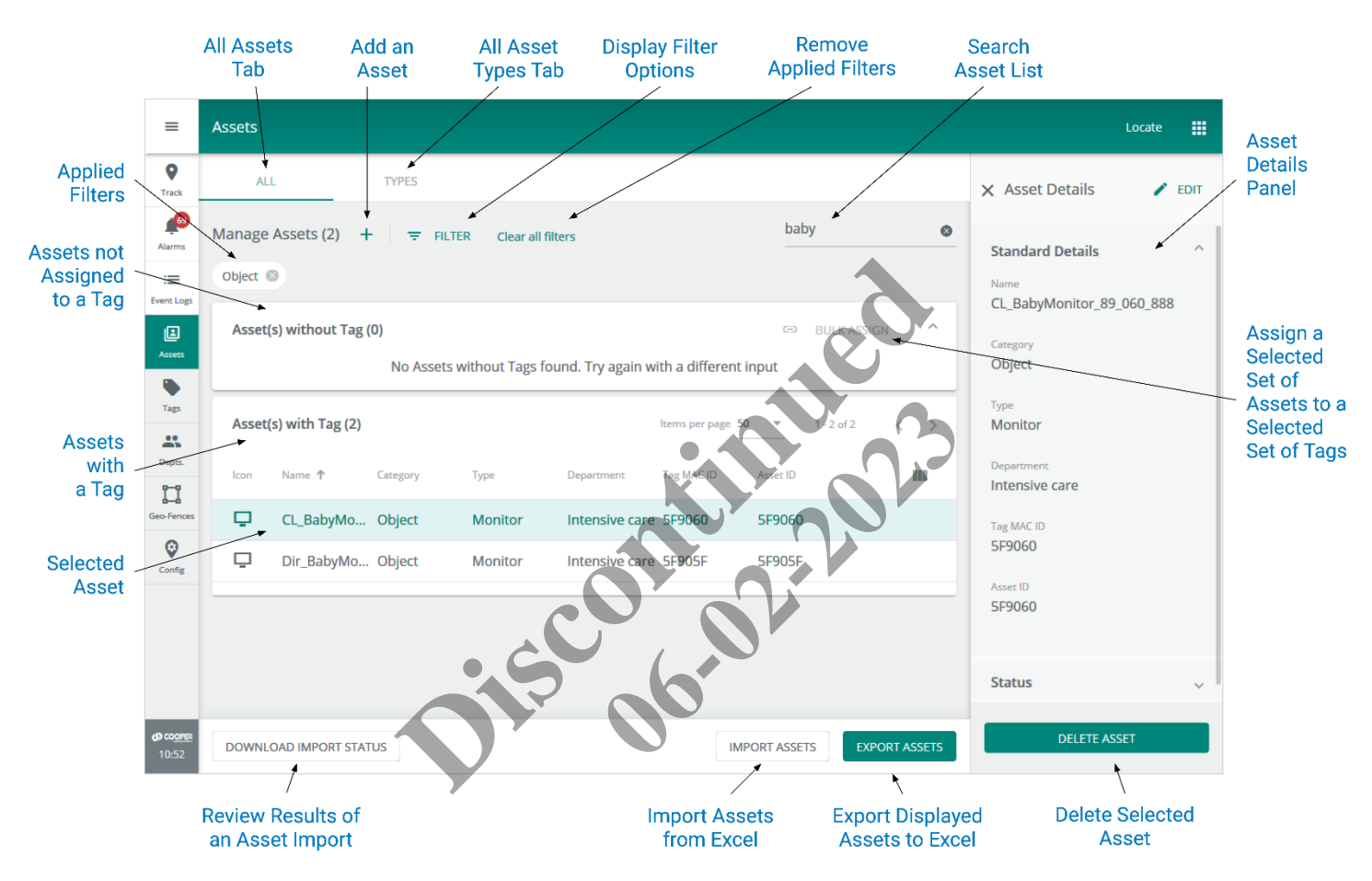

#### **7.2 – Departments and Asset Visibility**

When viewing the Assets page, the Assets shown are always limited to those in Departments that are assigned to you. In addition, you can apply a combination of filters and a search to narrow down the displayed Assets.

# **7.3 – Asset Management – A Walk-Through**

This walk-through follows a fictional user, Sam, as he works with the Assets page to edit an existing Asset, create a new Asset, and transfer a Tag from an Asset that no longer needs to be tracked.

#### **Phase Description**

**1** Sam navigates to the Assets page and sees the list of Assets, grouped according to whether they have Tags assigned or not.

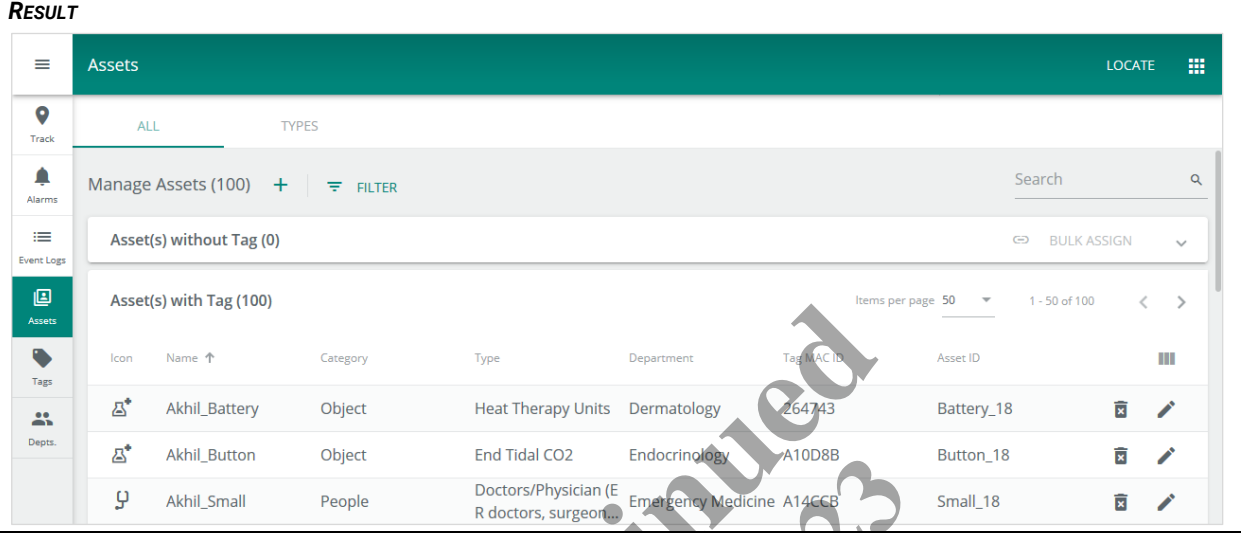

**2** To limit the number of assets shown, Sam clicks **Filters**, then selects **People** from the Category list, and then clicks the **Therapist** checkbox.

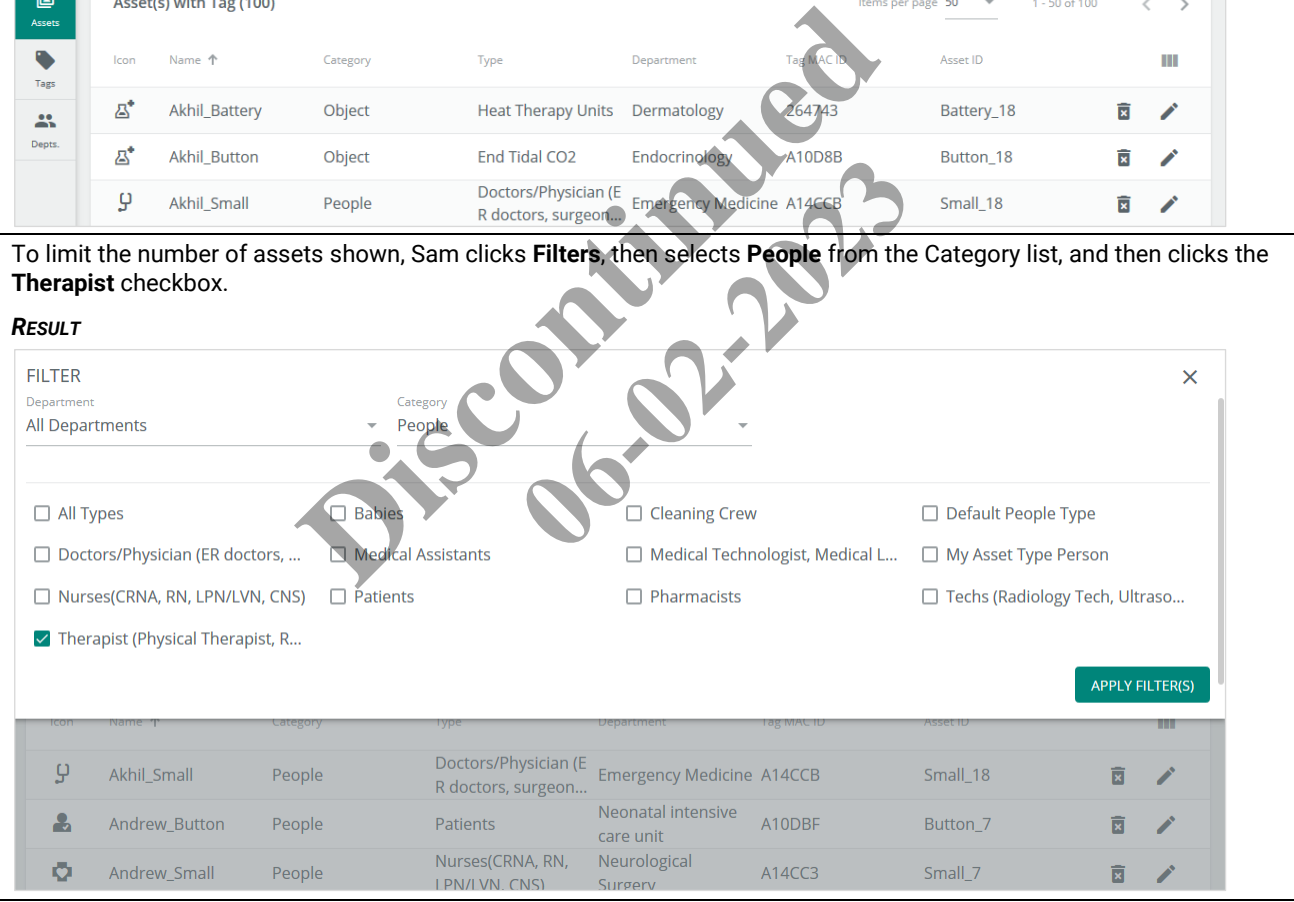

**3** Sam clicks **Apply Filters** but finds there are still too many matching Assets, so he enters "susan" in the Search box and clicks  $Q$ . The Assets with Tag list now only shows those containing "susan" in the Name, Tag MAC ID, or Asset ID fields. Sam now sees the "Susan\_Small" asset he was trying to find.

#### *RESULT*

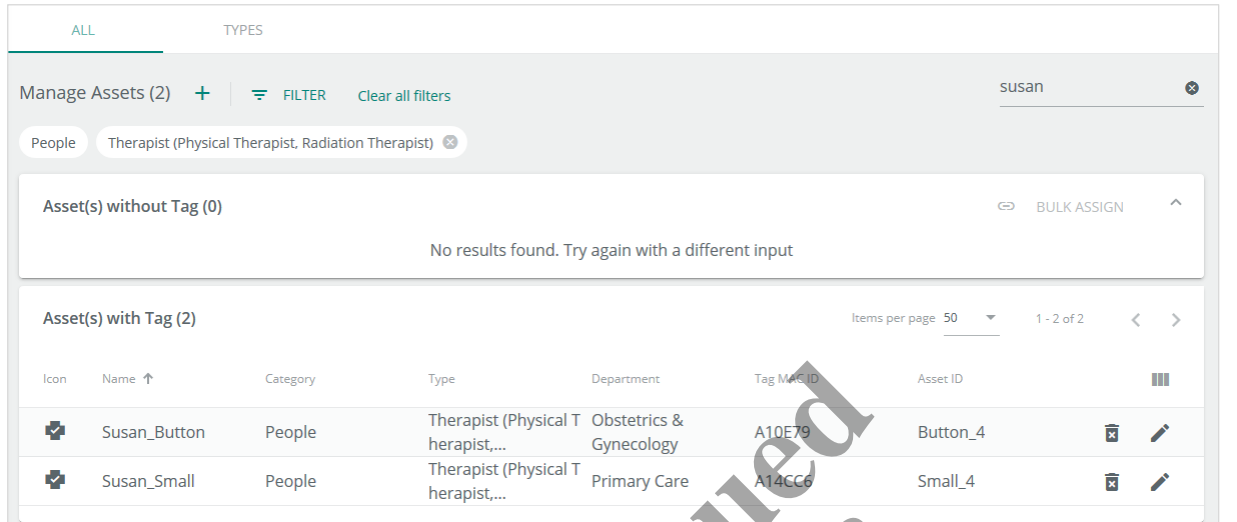

**4** To rename this asset, Sam clicks **A**. When the editing form appears, he changes the **Name** to "Kara\_Small" and selects **Oncology** in the Departments list.

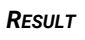

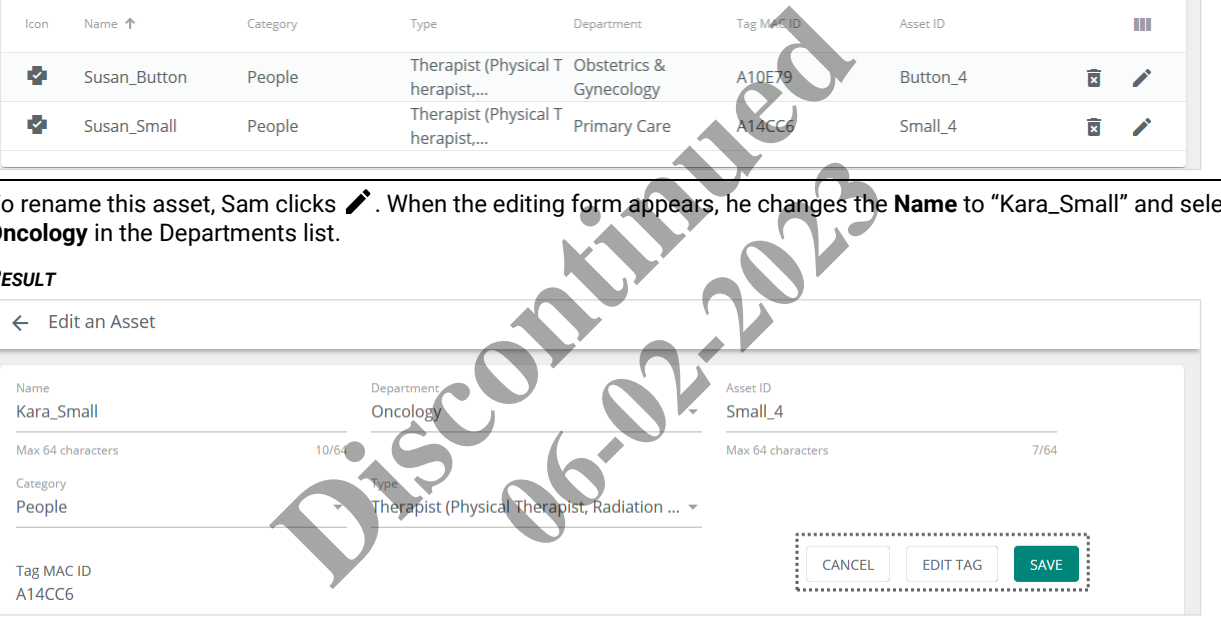

**5** Sam clicks **Save** (shown inset above) and is returned to the Assets page. He applies the **Therapists** filter again and finds "Kara\_Small" at the top of the list, as expected.

# *RESULT*

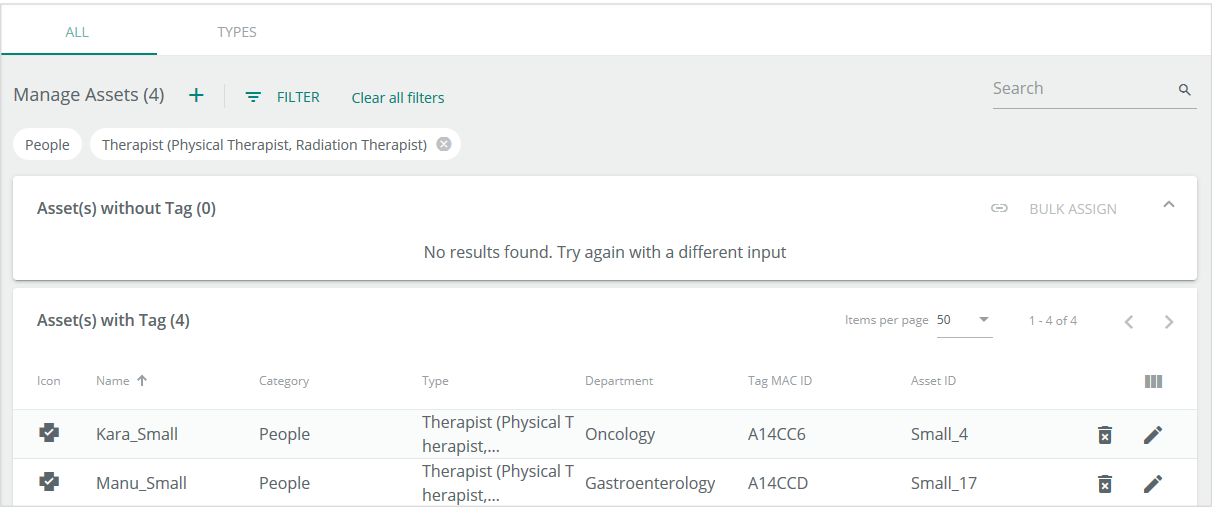

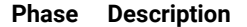

**6** The next task for Sam is to remove a button Tag from someone who no longer needs it, and then assign it to a new person. Transferring a Tag between Assets instead of enabling a new one helps keep the organization within their 1000 Tag license limit. Sam searches the Assets list and sees the Tag is currently assigned to the "Srishti\_Button" Asset. He clicks  $\bullet$  in that row and, knowing he will need the Tag MAC ID later ("A10E9D"), makes a note of it.

*RESULT*

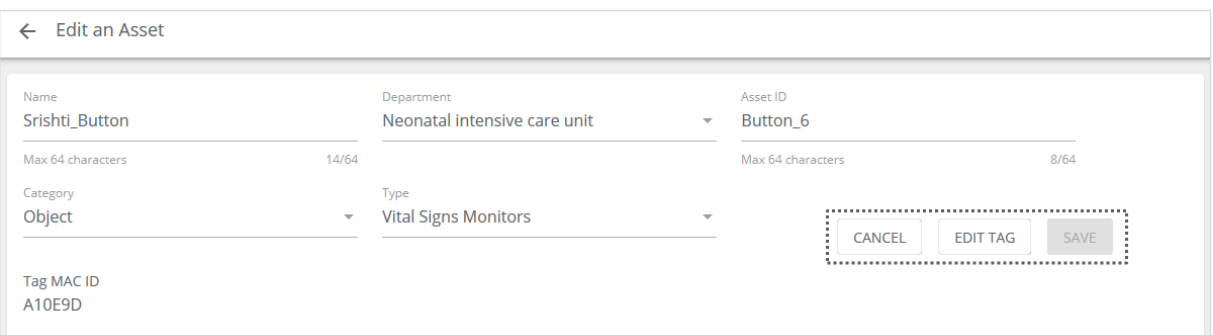

**7** Sam clicks **Edit Tag** (shown inset above) and sees the prompt below. The default option is **Change**, which permits editing the Tag settings while keeping it assigned to the current person (Asset).

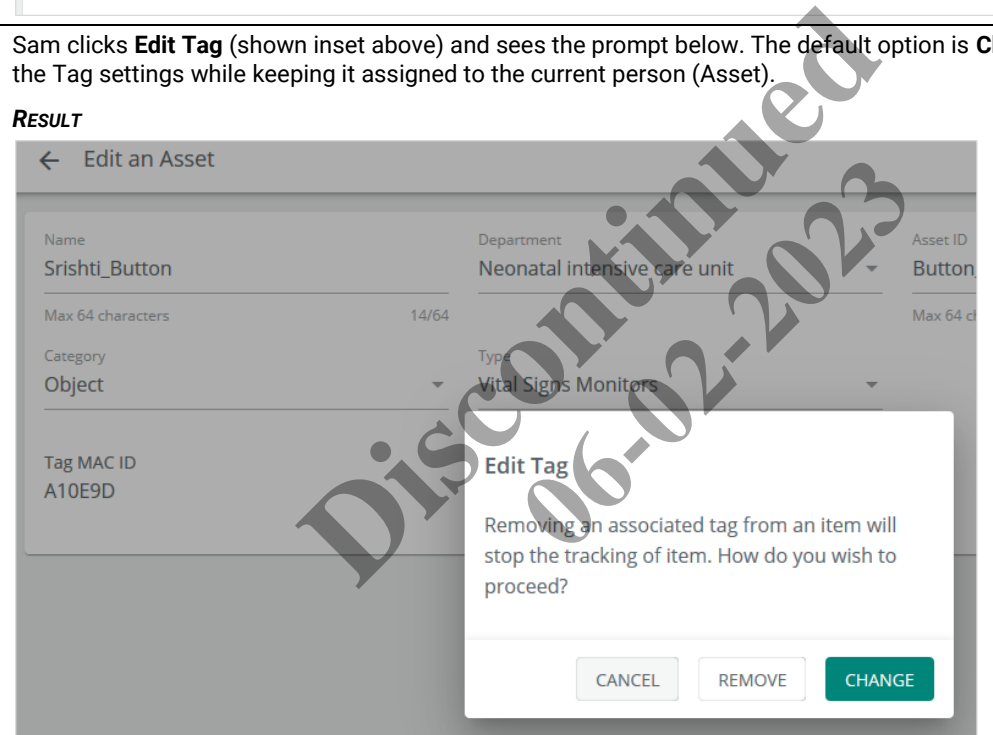

**8** Sam wants to stop tracking the current "Srishti\_Button" Asset, so he clicks **Remove**. When the operation is complete, the **Tag MAC ID** field shows "N/A", and the **Edit Tag** button has changed to **Add Tag** (shown inset below).

*RESULT*

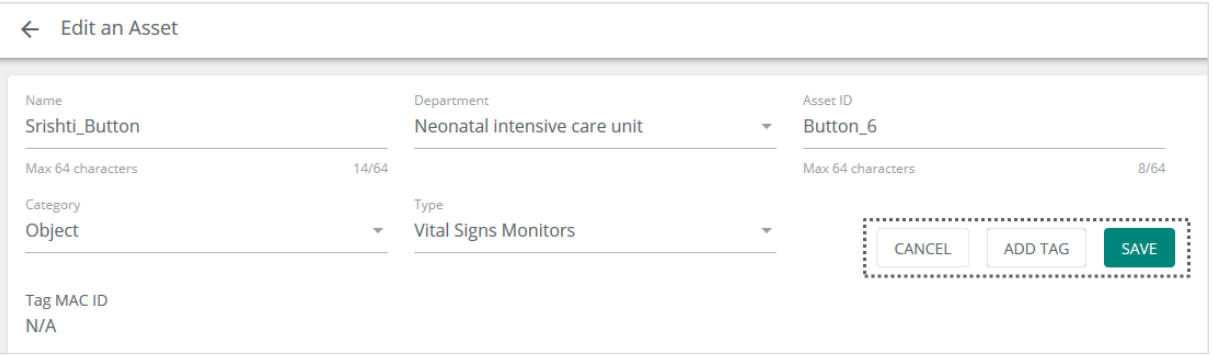

**9** Sam clicks **Save** to apply the Tag removal change. The Assets page now shows "Srishti\_Button" under **Assets without Tag**, confirming the first step of his Tag transfer operation. Sam notes that the **Bulk Assign** link is now active because at least one Asset does not have a Tag assigned.

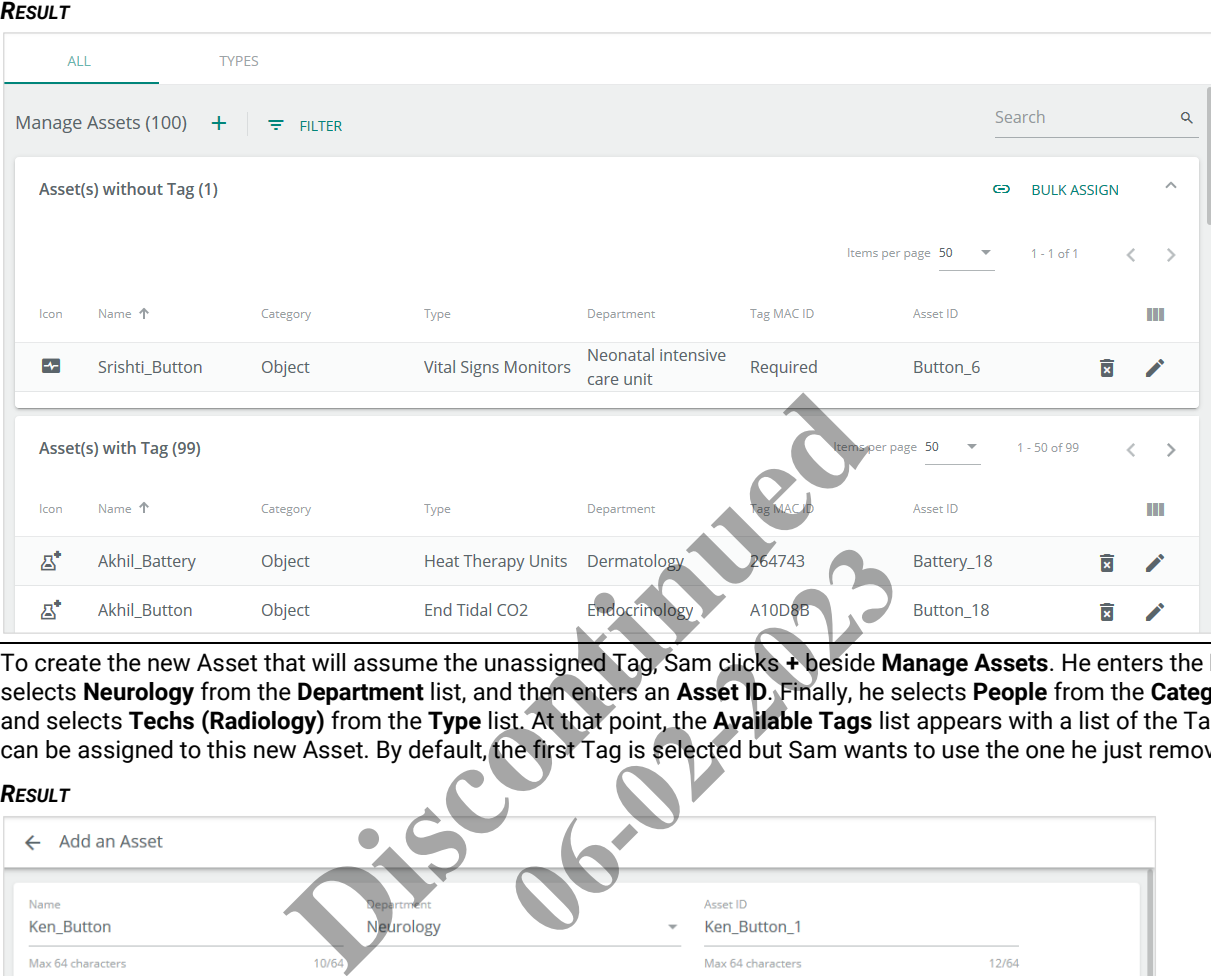

**10** To create the new Asset that will assume the unassigned Tag, Sam clicks **+** beside **Manage Assets**. He enters the **Name**, selects **Neurology** from the **Department** list, and then enters an **Asset ID**. Finally, he selects **People** from the **Category** list, and selects **Techs (Radiology)** from the **Type** list. At that point, the **Available Tags** list appears with a list of the Tags that can be assigned to this new Asset. By default, the first Tag is selected but Sam wants to use the one he just removed.

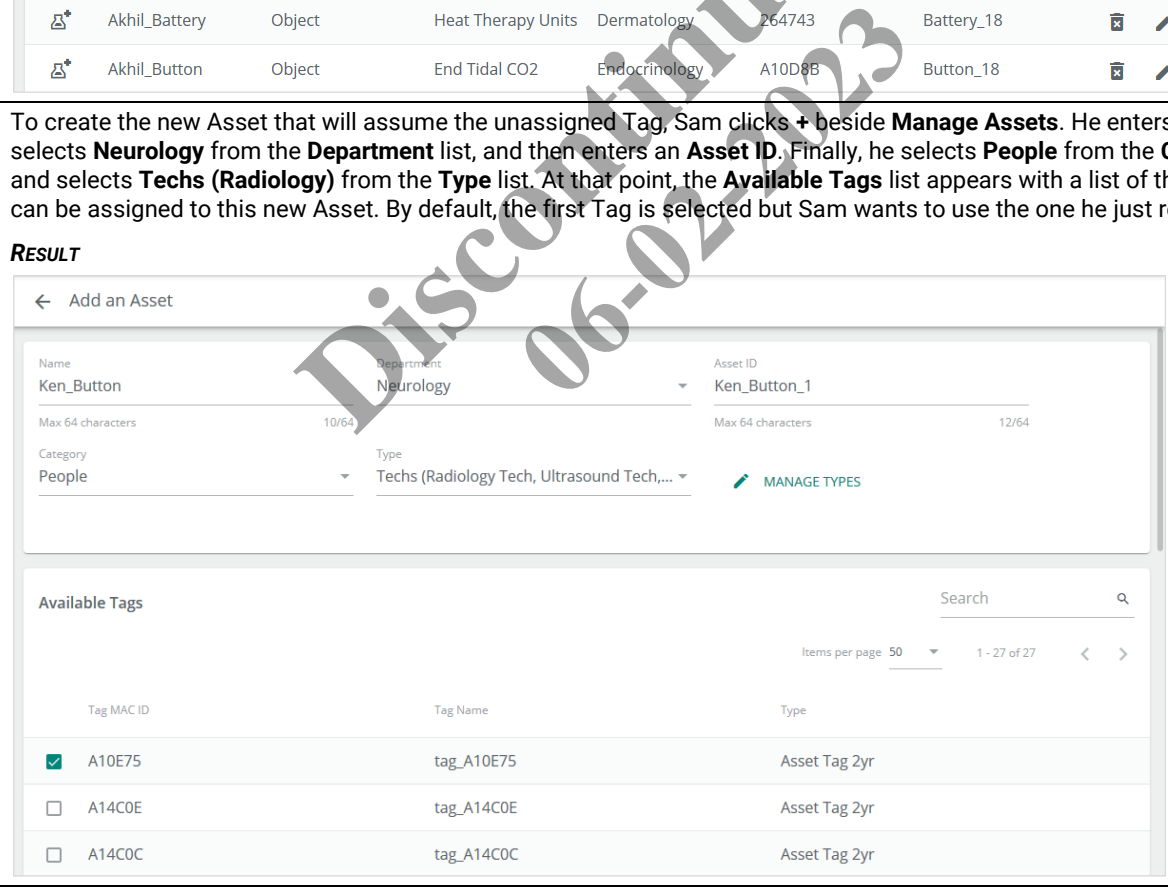

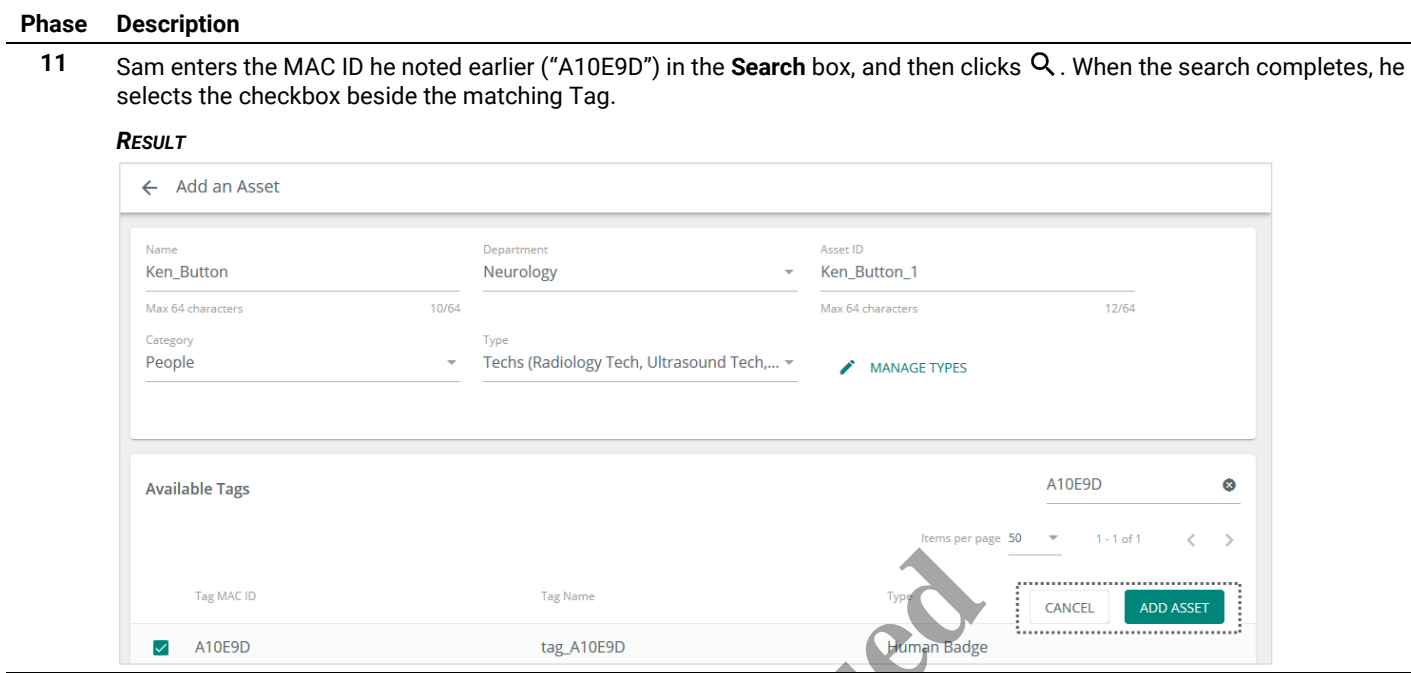

**12** When Sam clicks **Add Asset**, the Assets page loads and the new "Ken\_Button" Asset appears in the **Assets with Tags** list. He notes that there is still one Asset without a Tag, as expected.

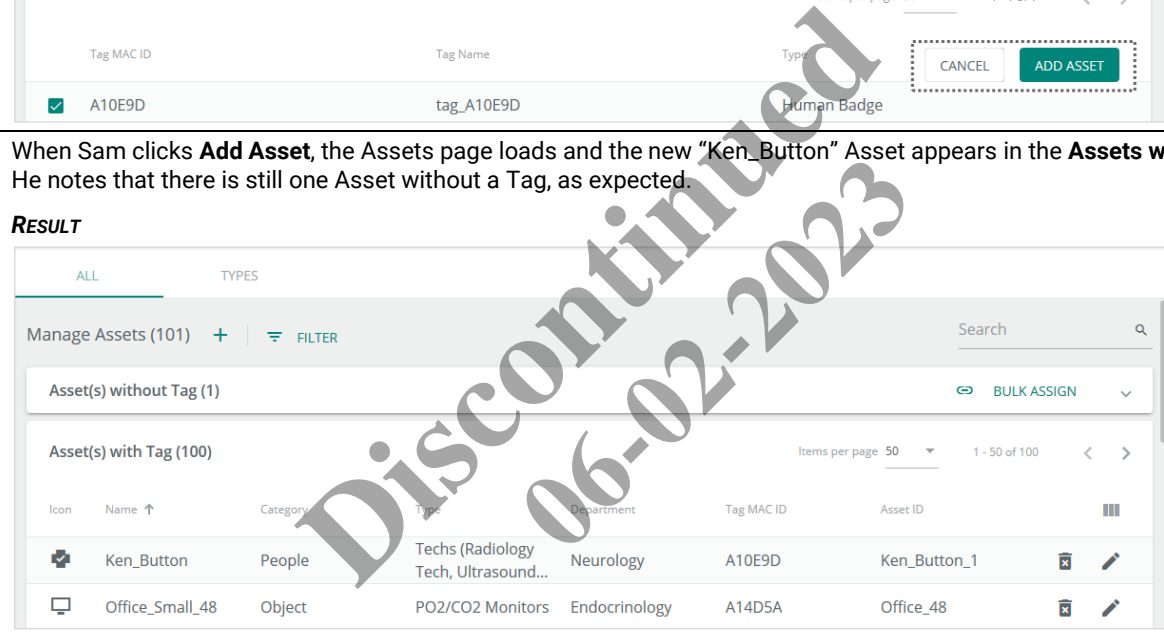

13 Sam clicks  $\equiv$  to expand the Cooper menu, and clicks Logout to end his Trellix Locate session.

# **7.4 – Asset Procedures**

This section includes procedures for using the main features of the Assets page.

### **7.4.1 – Filters, Sorts, and Searches**

The features that apply specifically to the Assets page are listed and described below.

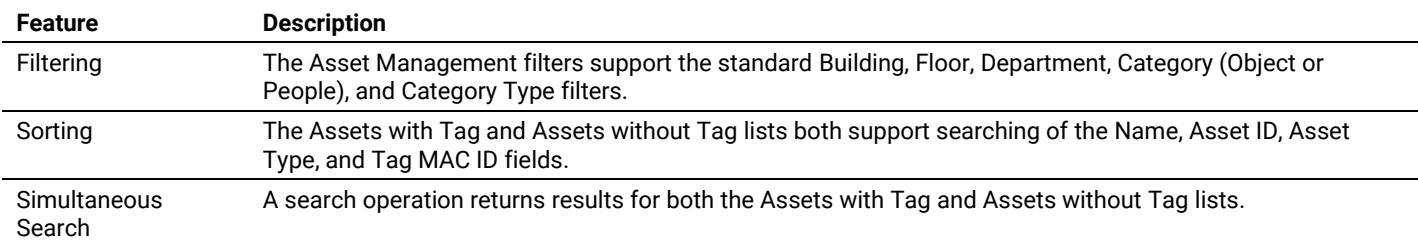

# **7.4.2 – Adding an Asset**

Follow the steps below to add an Asset.

# **Step Action**

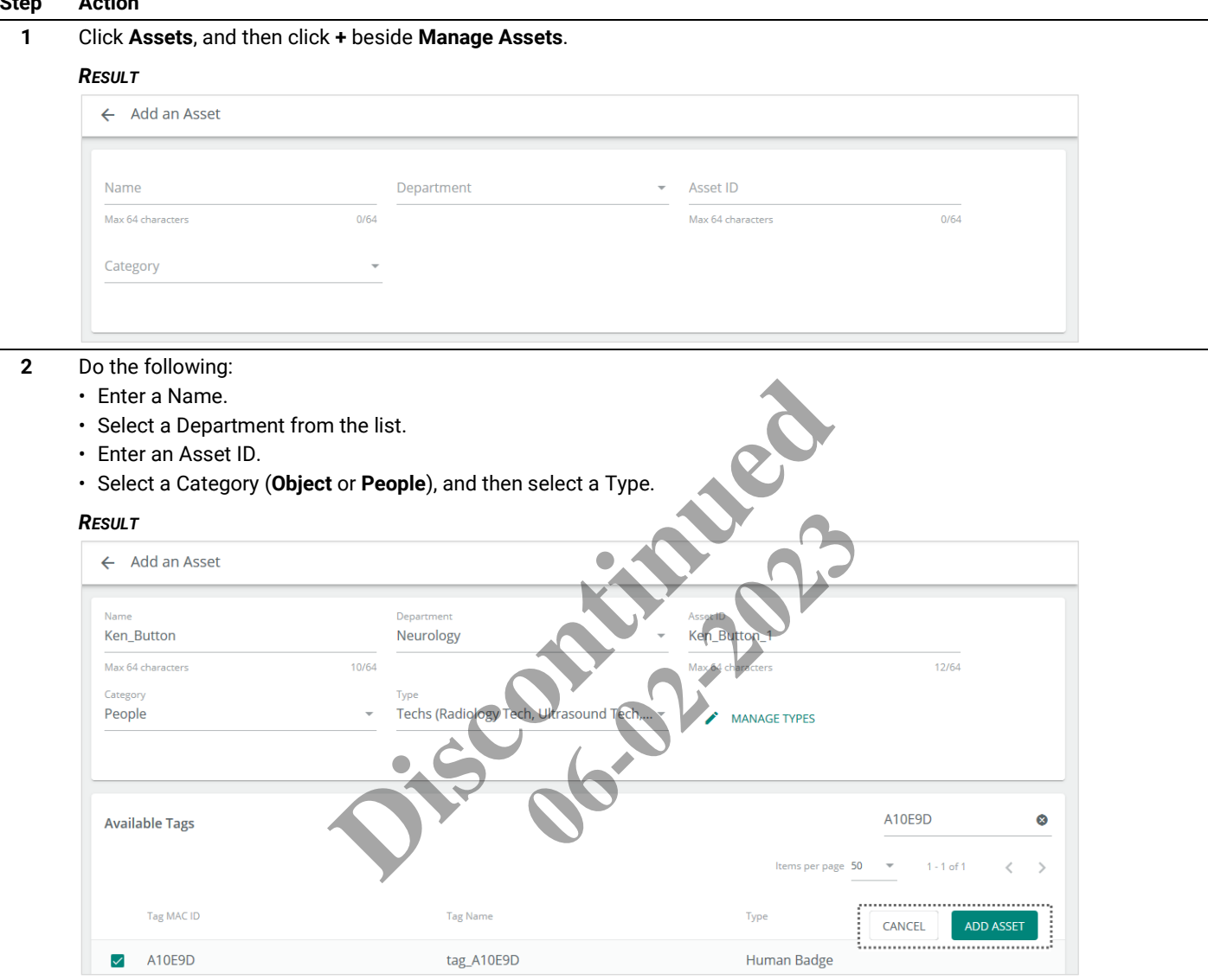

**3** The **Available Tags** list will display Tags that can be assigned to this new Asset. By default, the first Tag is selected. Do the following:

- If necessary, apply a search to find the Tag you want to assign.
- Select the checkbox for the desired Tag.
- Click **Add Asset** (shown inset above).

# **7.4.3 – Editing the Basic Asset Data**

Follow the steps below to edit the basic Asset data.

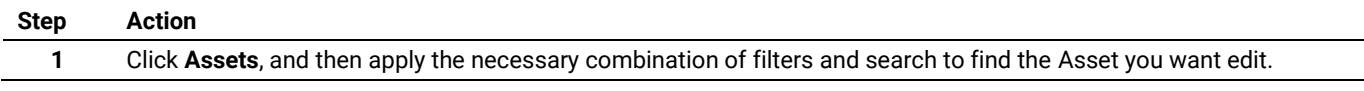

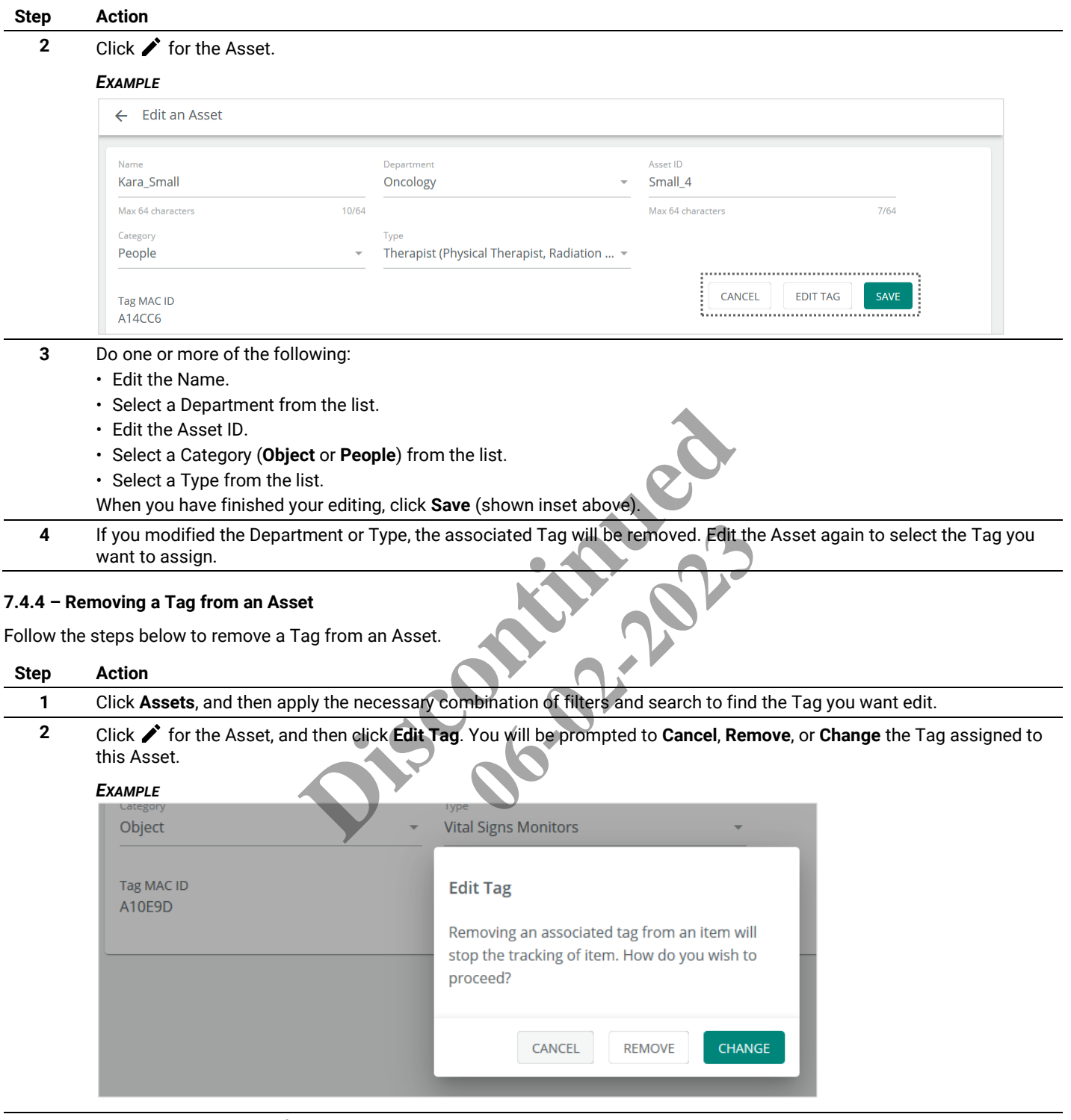

**3** Click **Remove**, then confirm that the **Tag MAC ID** shows **N/A**, and then click **Save.**

# **7.4.5 – Assigning a Tag to an Asset**

Follow the steps below to assign a Tag to an Asset.

# **Step Action**

**1** Click **Assets**, and then expand the Assets without Tags section of the Manage Assets list.

*TIP*

*You can apply combination of filters and search to limit the number of Assets displayed.*

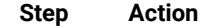

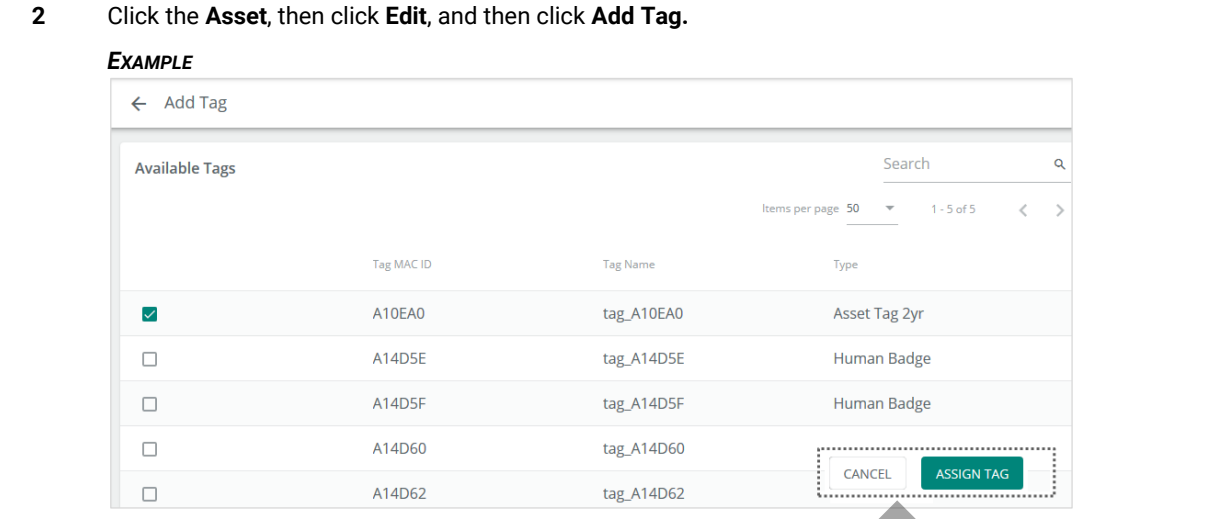

#### **3** The **Available Tags** list will display the Tags that can be assigned to this Asset. By default, the first Tag is selected. Do the following:

- If necessary, apply a search to find the Tag you want to assign.
- Select the checkbox for the desired Tag.
- Click **Assign Tag** (shown inset above).

# **7.4.6 – Bulk Assigning Tags to Assets**

Follow the steps below to bulk assign a set of Tags to Assets.

#### **Step Action**

#### **1** Click **Assets**.

#### *NOTE*

*The Bulk Assign link will be unavailable if there are no Assets without a Tag assigned.*

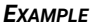

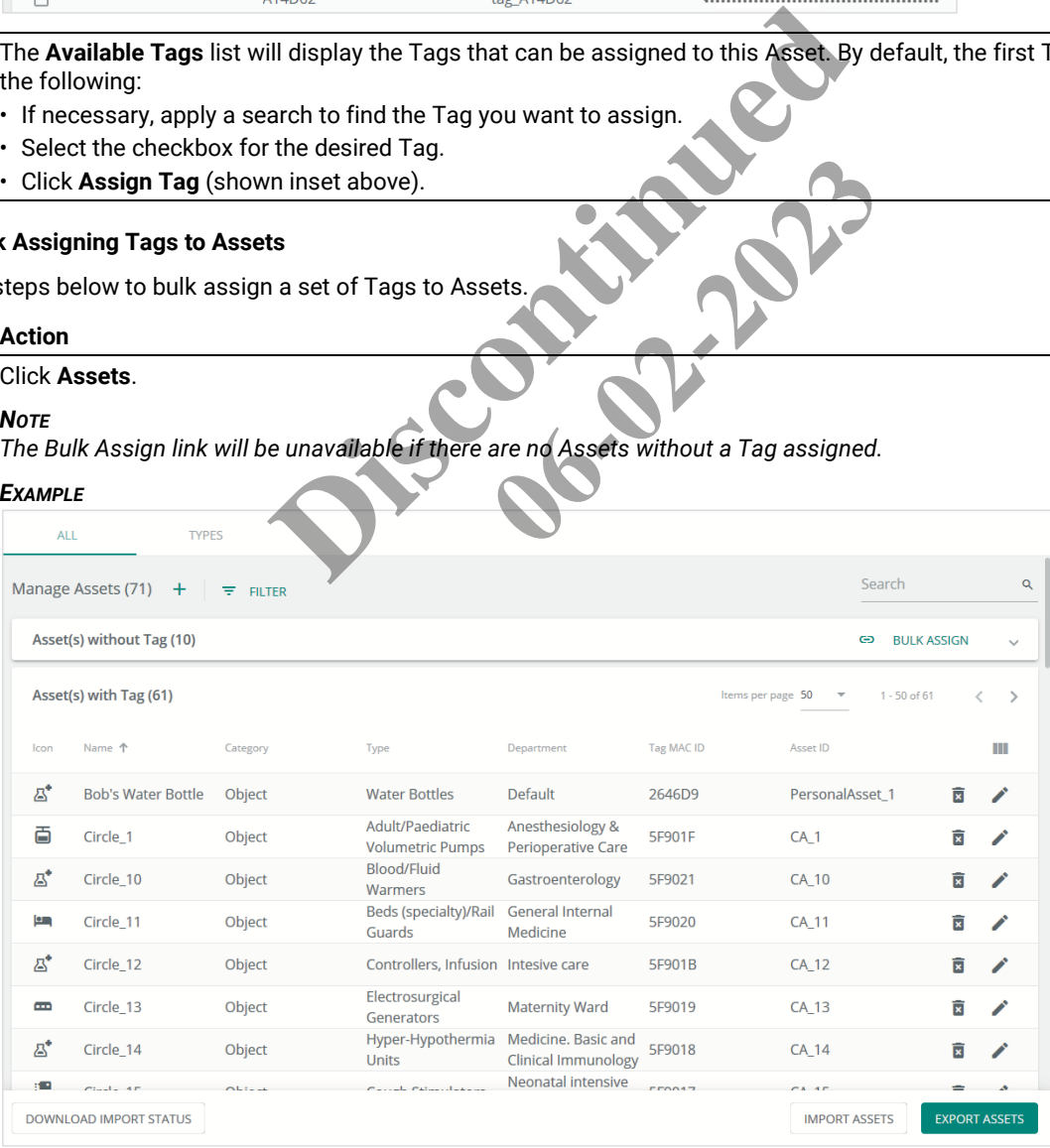

# **2** Click **Bulk Assign**. If necessary, apply the appropriate combination of Filters and Search to find the Assets you are interested in.

#### *EXAMPLE*

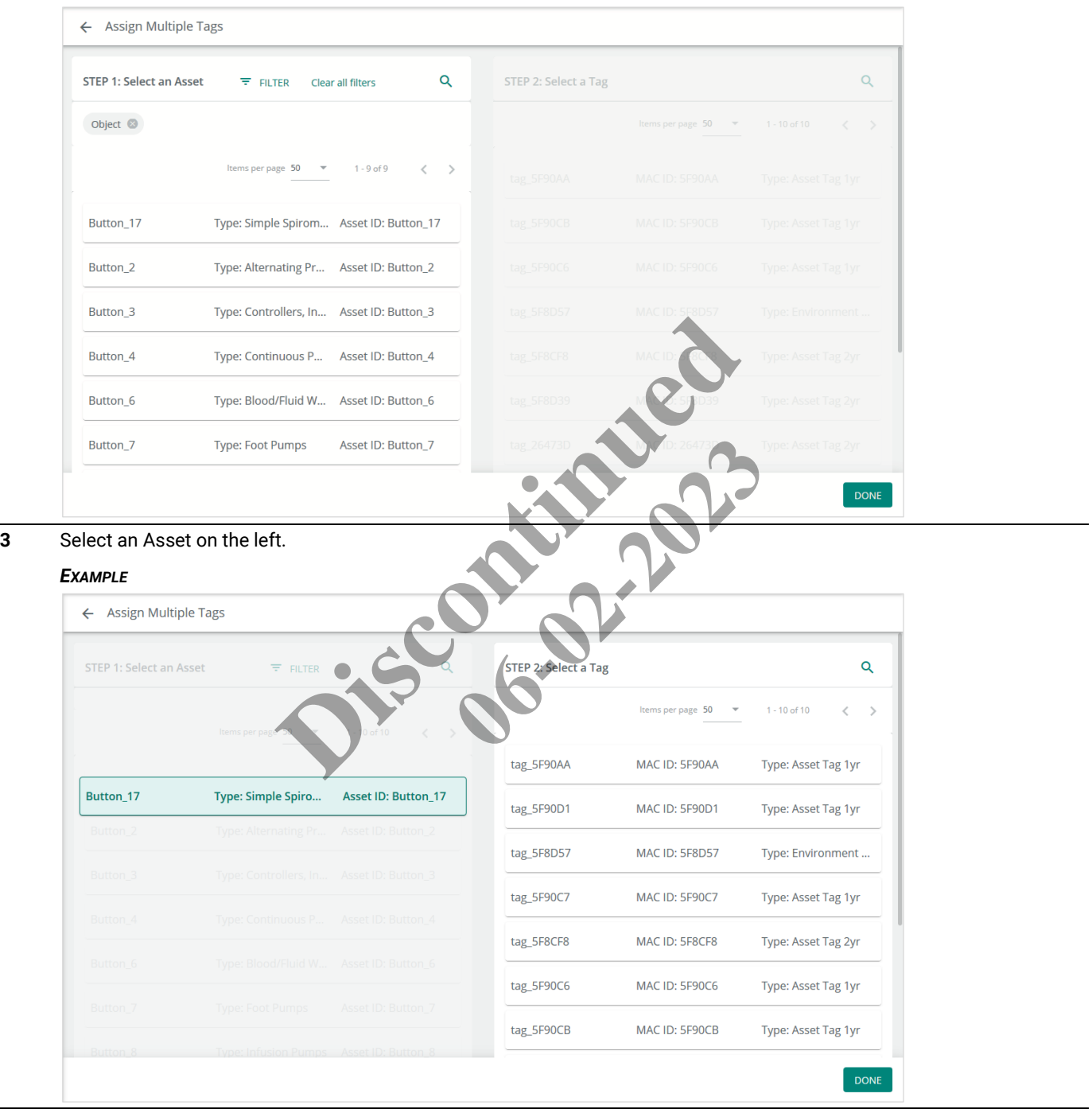

**4** If necessary, enter a Search string to limit the Tags displayed on the right.

#### *EXAMPLE*

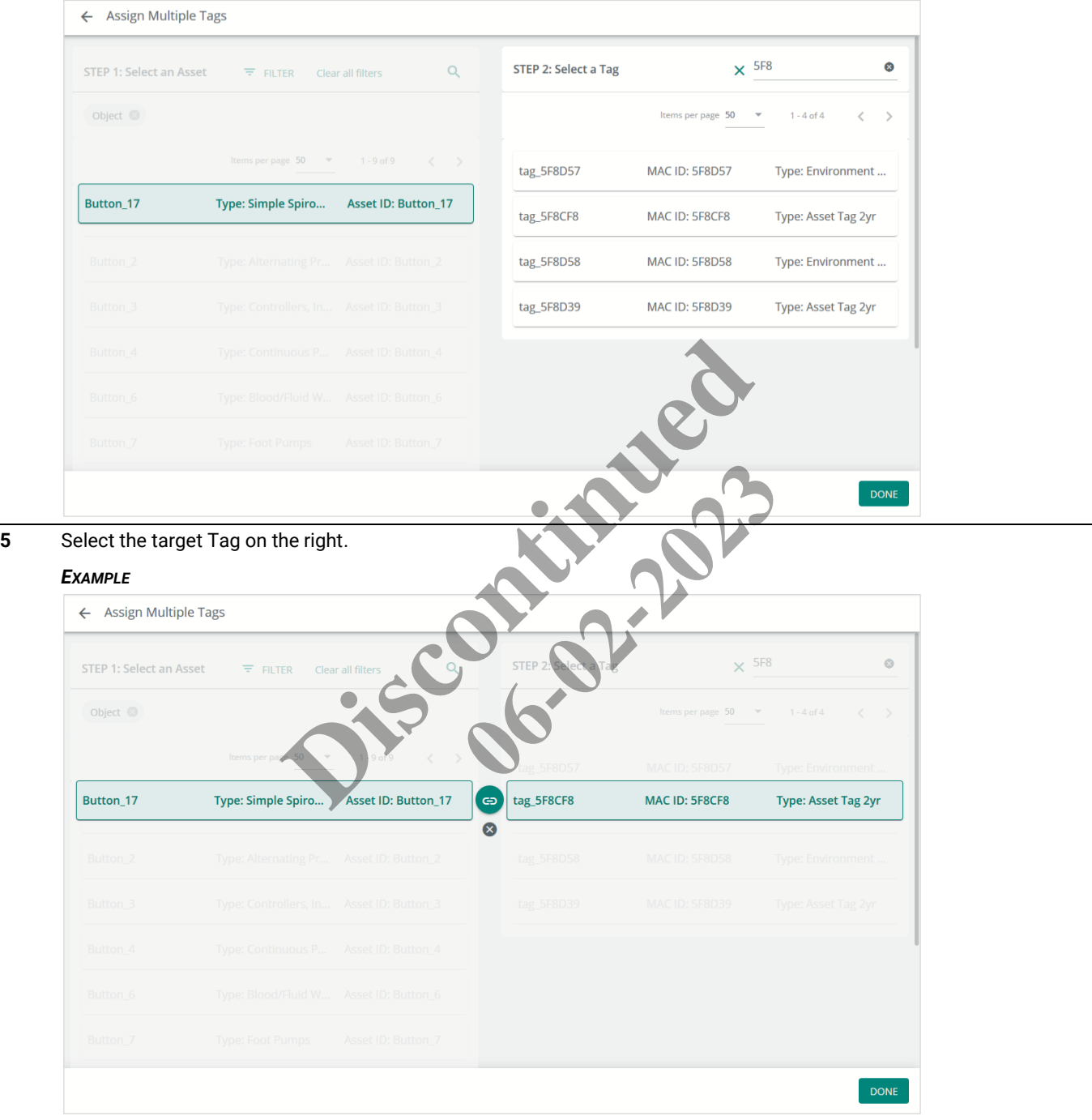

**6** Click to assign the Tag. Each Asset-Tag assignment you create will appear in an **Assigned** section near the top.

# *EXAMPLE*

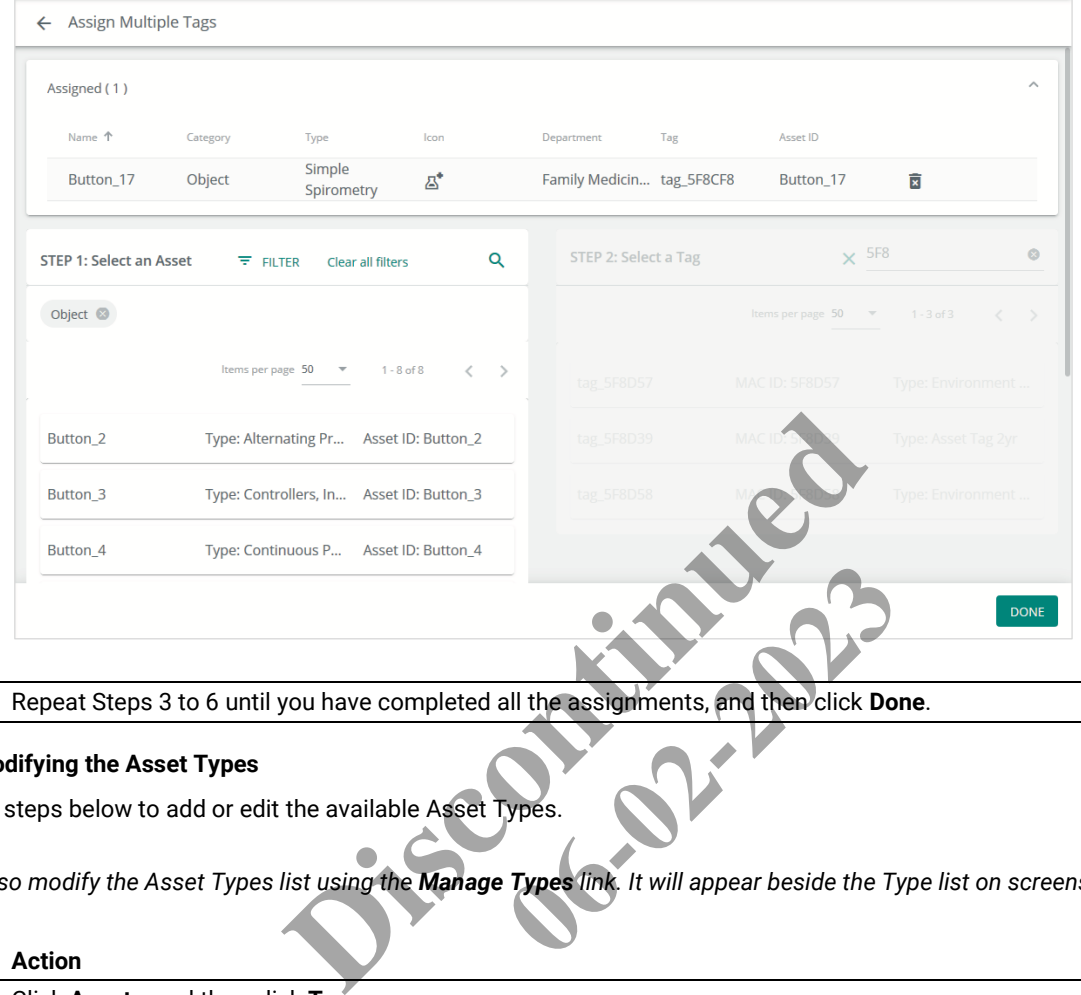

**7** Repeat Steps 3 to 6 until you have completed all the assignments, and then click **Done**.

# **7.4.7 – Modifying the Asset Types**

Follow the steps below to add or edit the available Asset Types.

#### *NOTE*

*You can also modify the Asset Types list using the Manage Types link. It will appear beside the Type list on screens such as Add An Asset.*

# **Step Action 1** Click **Assets**, and then click **Types**. *EXAMPLE*

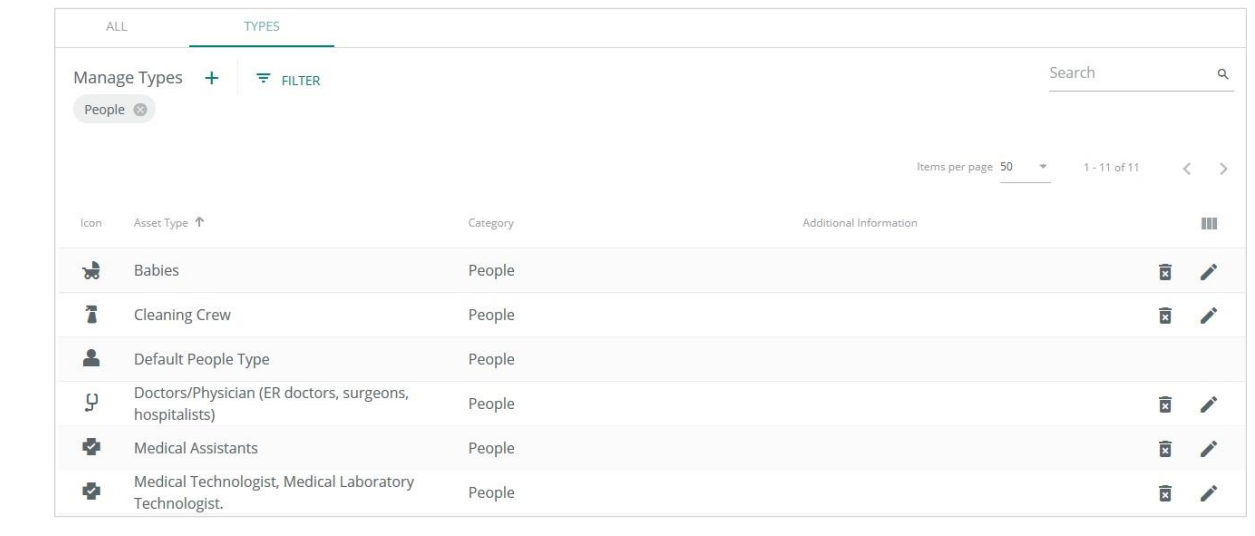

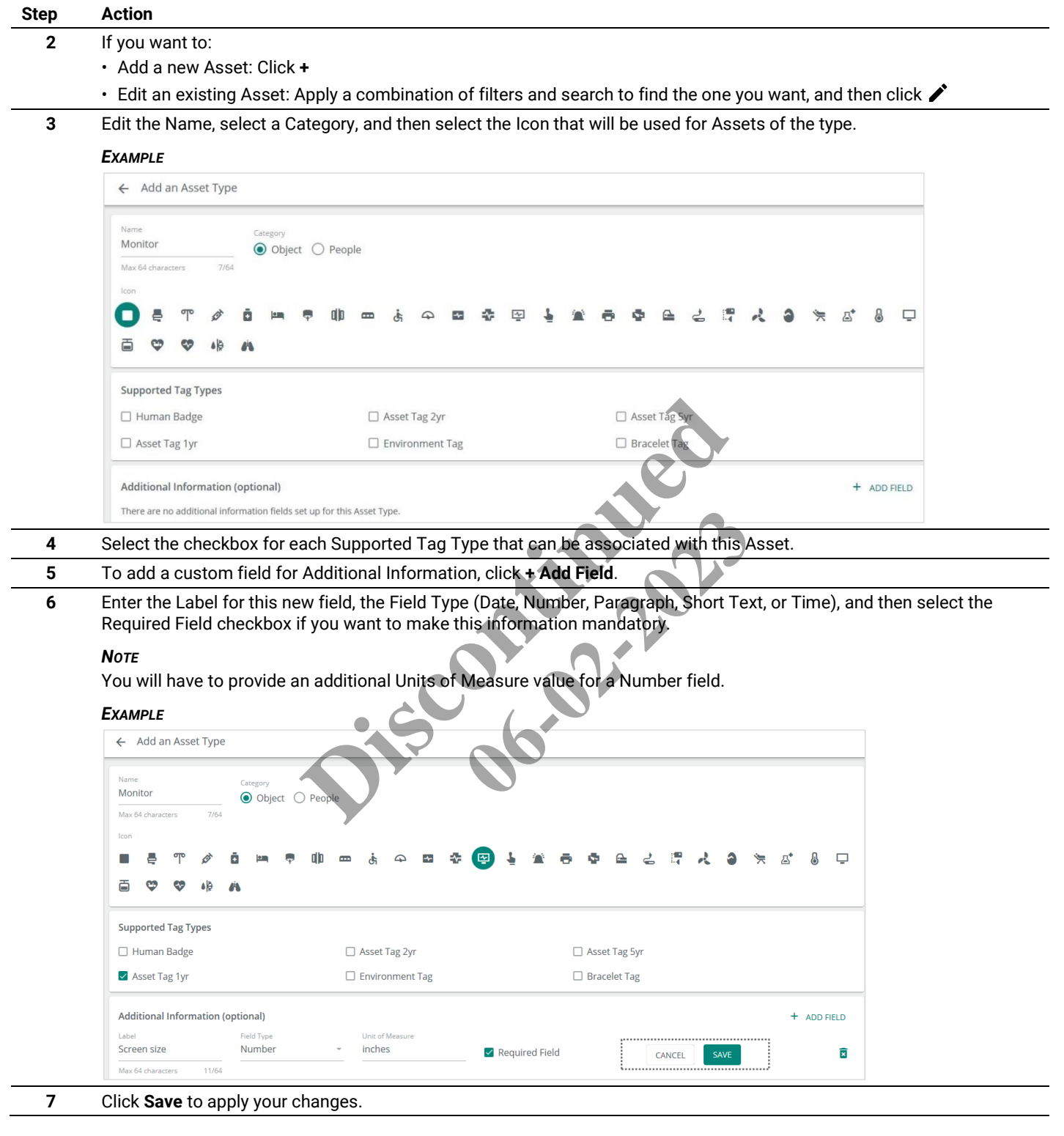

# **8 – Geo-Fence Management**

This chapter describes the features available under **Geo-Fences** in the Cooper menu.

#### **8.1 – The Geo-Fences Page**

The Geo-Fences page is shown below with a filtered list of Geo-Fences. One of the listed Geo-Fences has been selected, causing the Details panel to appear.

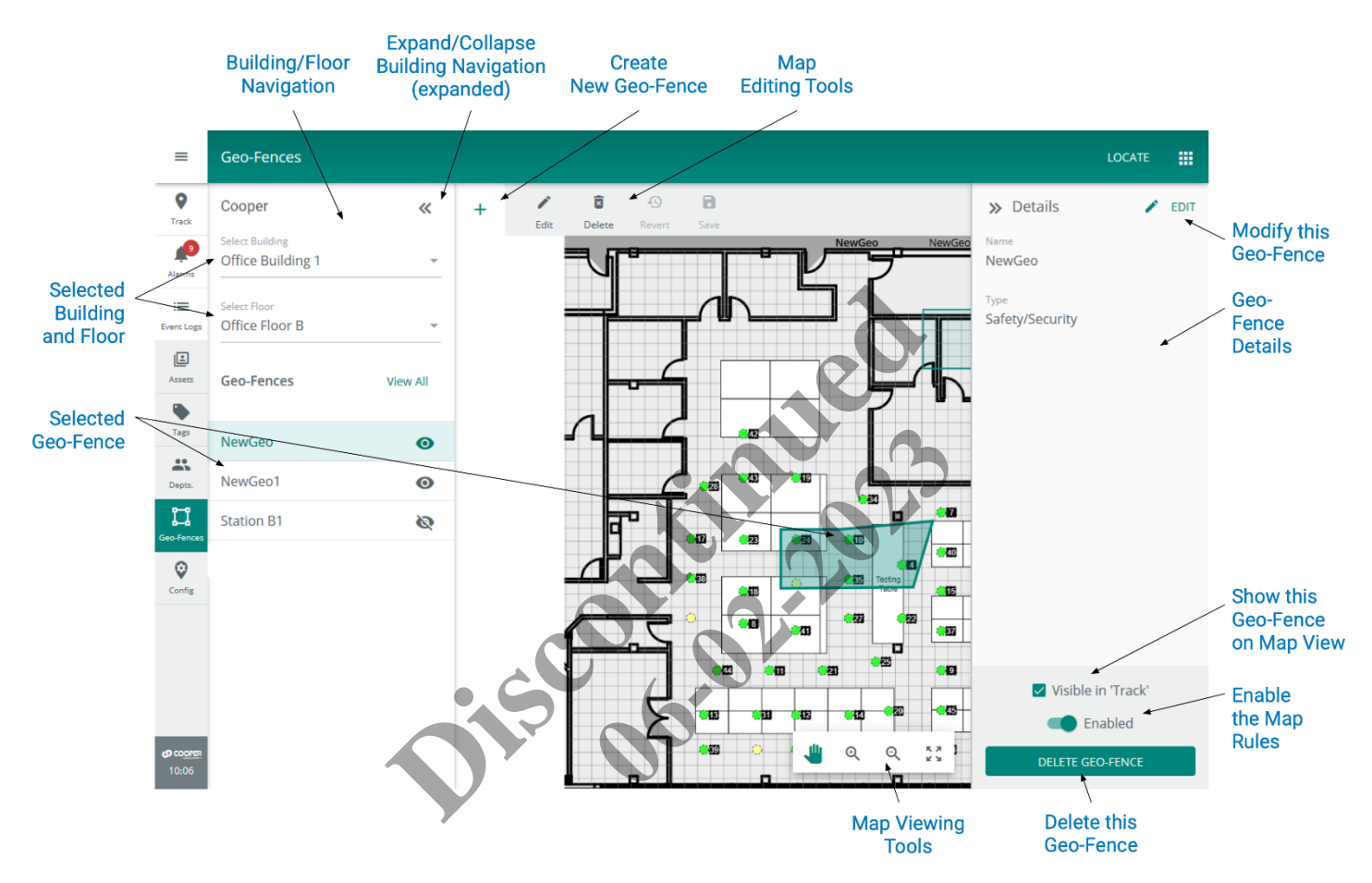

#### **8.2 – Geo-Fences**

A Geo-Fence is a named virtual boundary that defines a region within a Floor. A Geo-Fence can be created as a simple rectangle or a more complex polygon with many sides. The image below shows a Geo-Fence in the process of being drawn. Each dark circle is a handle that can be dragged to extend the shape or increases the number of sides that comprise it.

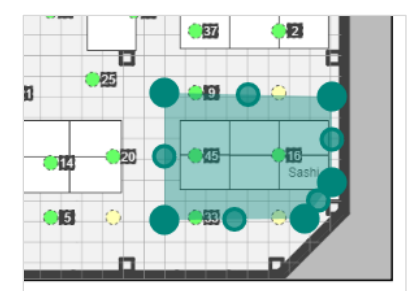

Other features:

- Geo-Fences can overlap
- If a Geo-Fence is deleted, all data associated with it is also deleted
- Geo-Fence data is stored with an Asset and not the Tag assigned to it, so if a Tag is reassigned to a different Asset, the Geo-Fence data will stay with the original Asset

### <span id="page-60-0"></span>**8.2.1 – Hysteresis**

You can specify an optional hysteresis (lagging) value when creating or editing a Geo-Fence. Hysteresis applies only to exit notifications and has the effect of making the boundary "thicker". For example, if a hysteresis of two feet is specified and an exit alarm is configured, the notification will only occur if the Asset crosses the Geo-Fence boundary as drawn and goes two feet or more beyond it. The diagram below illustrates the difference between entry and exit alarms, with and without hysteresis.

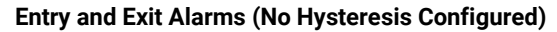

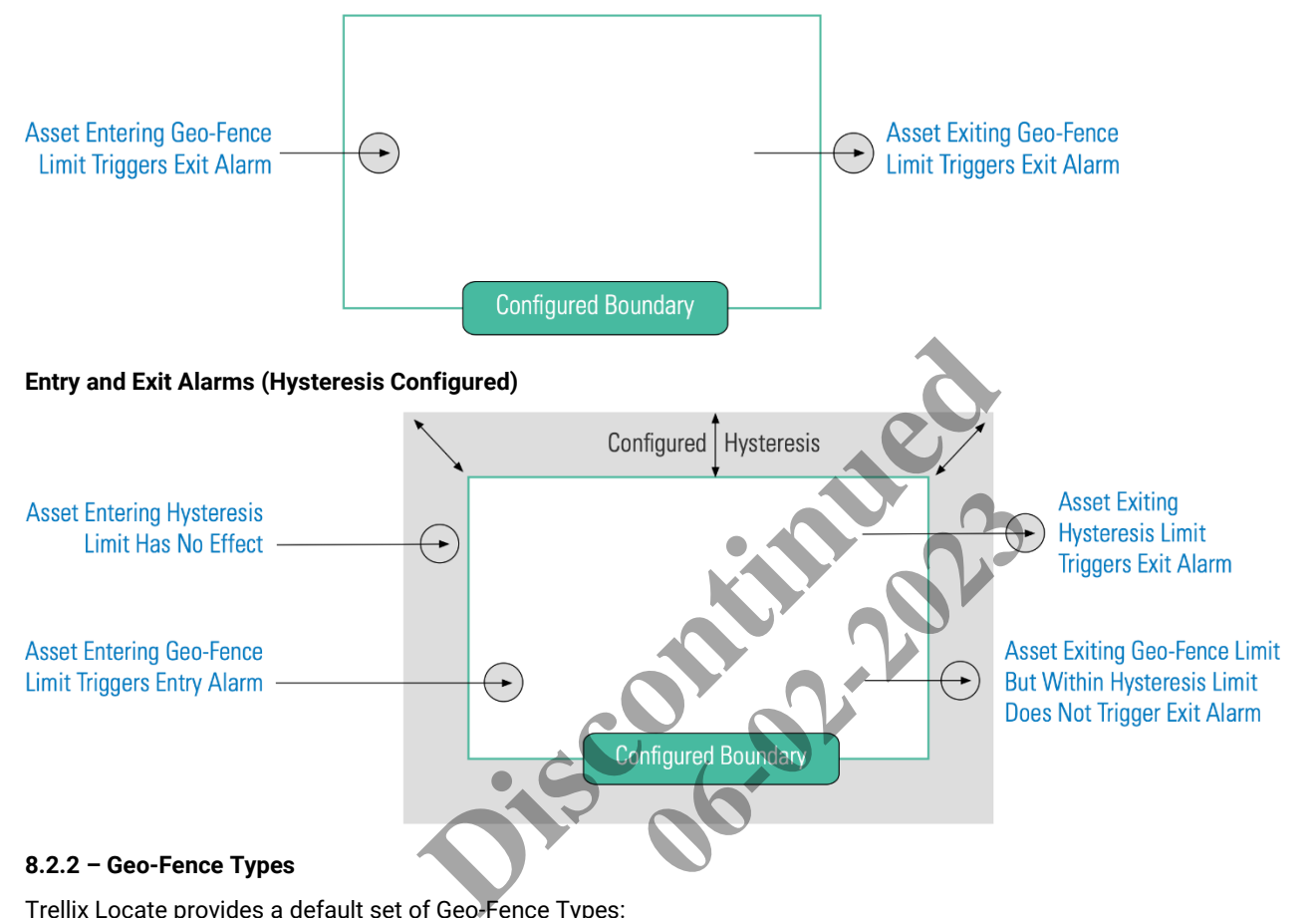

Trellix Locate provides a default set of Geo-Fence Types:

- Safety/Security
- Analytics
- Boundary

You can create new custom Types as needed.

#### **8.3 – Rules**

A Rule can be attached to a Geo-Fence to define if and how an Alarm or Event will be triggered when an Asset crosses the Geo-Fence boundary. For example, a Rule could have the following configuration:

- **Entry**: Notify when any Asset goes within the boundary of this Geo-Fence
- **Create alarm**: Generate an alarm when any Asset exits this Geo-Fence
- **Individual assets**: Only notify if a member of a designated list of Assets enters

Rules are optional, so you can create a Geo-Fence without one.

# <span id="page-61-0"></span>**8.3.1 – Rule Settings**

The Rule settings available are described below.

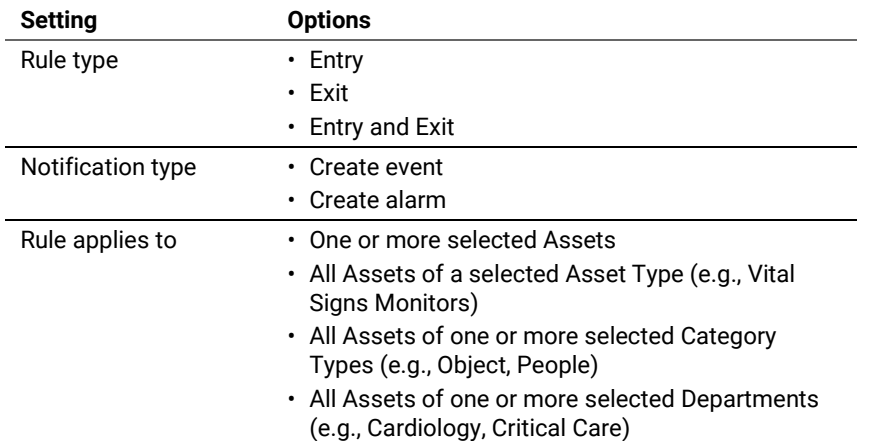

# **8.4 – Geo-Fence Management – A Walk-Through**

This walk-through follows a fictional user, Maya, as she works with the Geo-Fences page to create a new Geo-Fence and Rule.

#### **Phase Description**

**1** Maya navigates to the Geo-Fences page and selects the Building and Floor she is interested in.

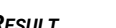

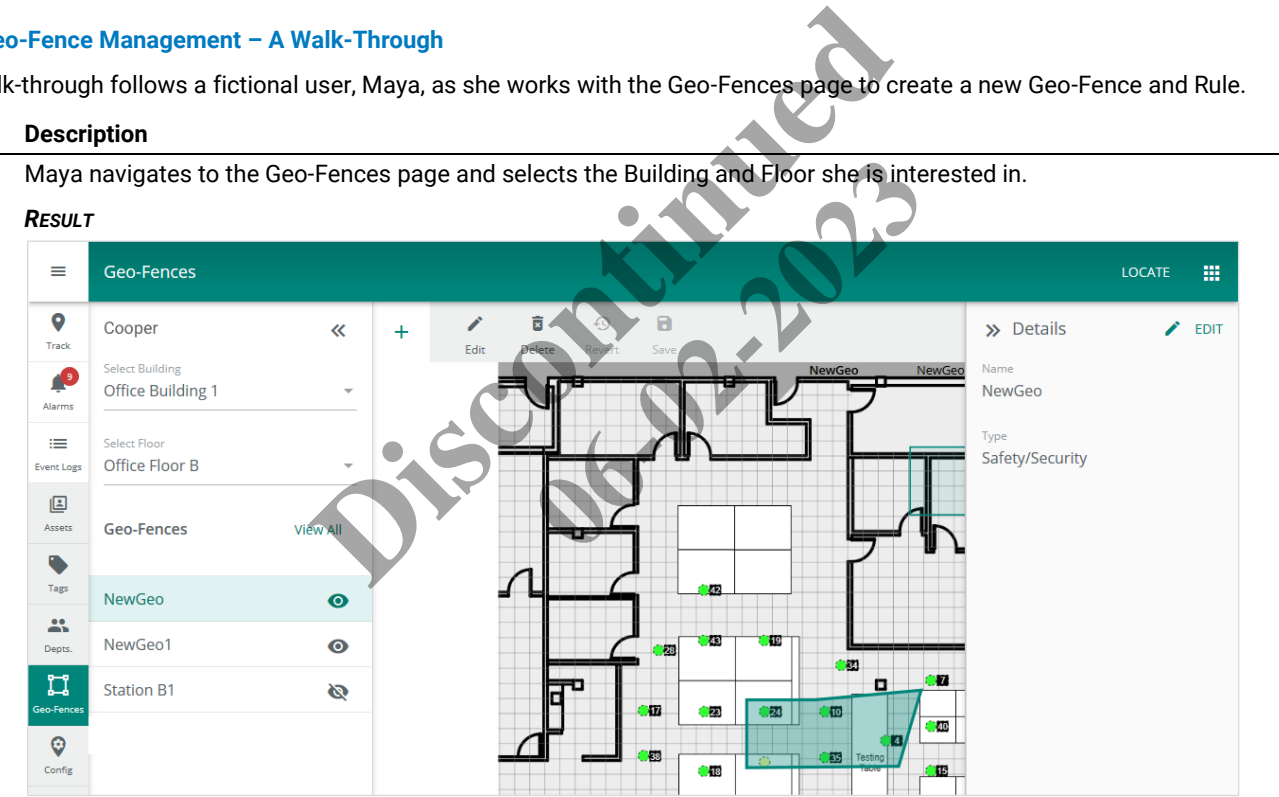

**2** Maya clicks **+** to add a new Geo-Fence to the selected Floor. She enters "Station B1" as the Name, then selects **Analytics** as the Type. In the Rules (optional)section, she selects an **Entry or Exit** Rule, and **Create Event** as the **Notification Type**.

#### *RESULT*

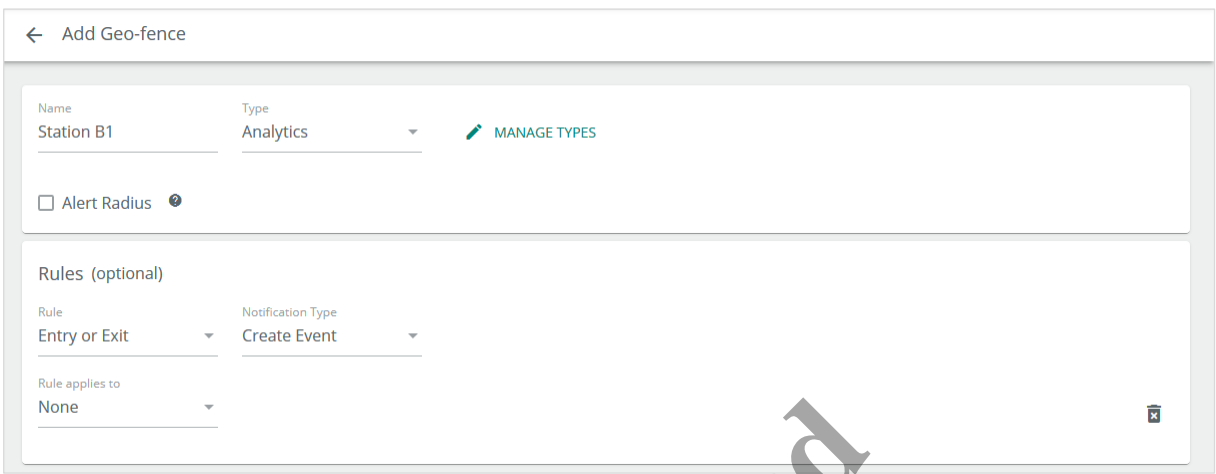

**3** Maya wants this Rule to apply to a single Asset, so she selects **Individual Assets** in the Rule applies to list, which brings up an Asset selection list. Maya clicks **Filter**, and then applies the **Object** and **Apnoea Monitor** filters. This brings the "Manu\_Button" Asset into view, which she selects with the corresponding checkbox.

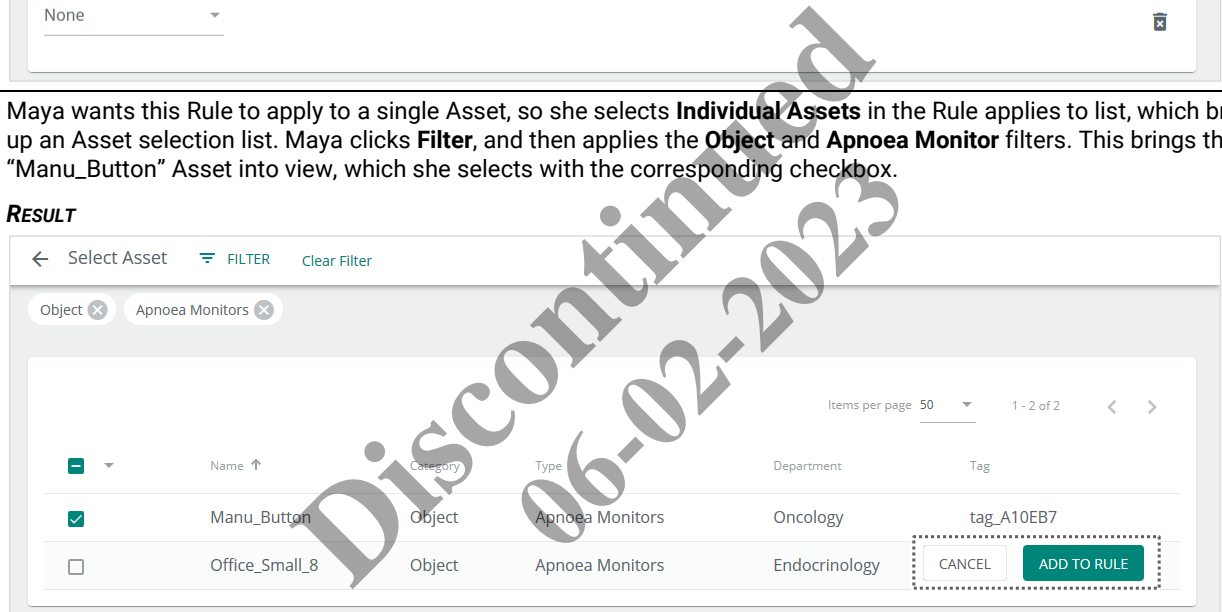

**4** To complete the configuration of this Rule, Maya clicks **Add to Rule** (shown inset above). This enables the next step, which is to draw the Geo-Fence on the Floor Map.

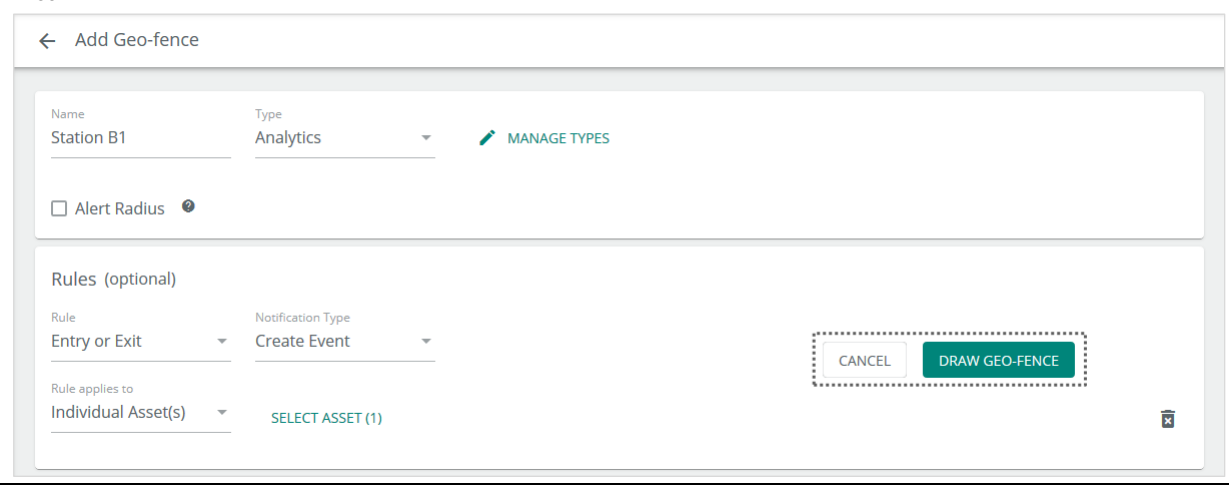

*RESULT*

**5** Maya clicks **Draw Geo-Fence** (shown inset above) to bring up the Floor Plan display in drawing mode. She notes the beside **Station B1**, the new Geo-Fence she is creating. This indicates that **Station B1** has not been linked to a Floor Map yet.

#### *RESULT*

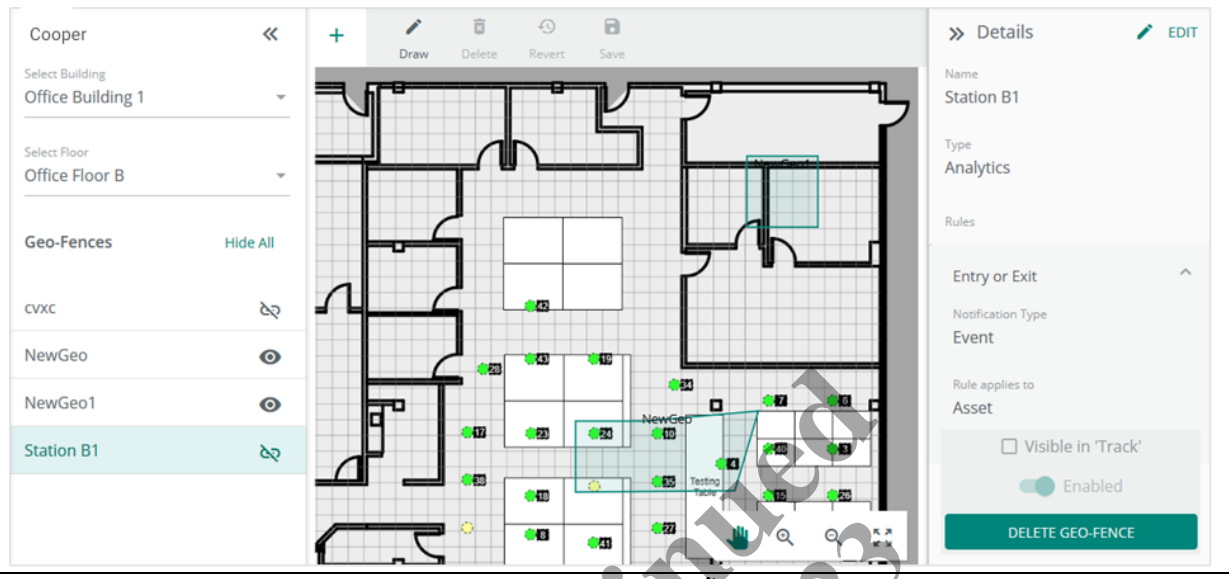

**6** To draw the Geo-Fence on the Floor Map, Maya uses the  $\mathcal{R}$  and  $\mathcal{W}$  tools to zoom in on the section of the map where the fence is required. Next, she clicks **Draw**, and then clicks on the Floor Map near where the Geo-Fence is required. A green bounding box with dark green round handles appears.

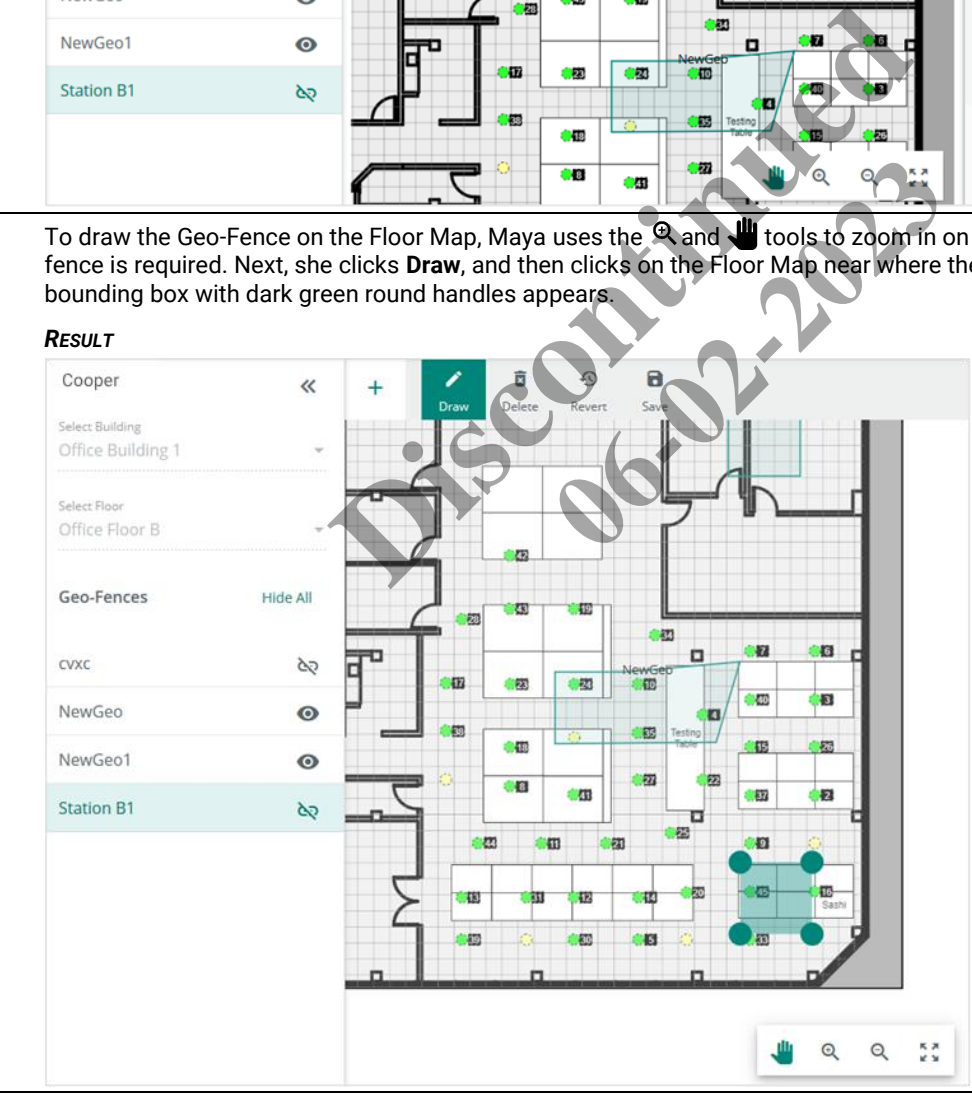

#### **Release 8.0** *[www.cooperlighting.com](http://www.cooperlighting.com/) 58*

**7** Maya clicks the upper-right handle to drag it to the right. This causes a new handle to appear between the two upper corners. These "magic" handles make it easy to create Geo-Fences with irregular shapes. Maya uses this feature to deal with the bottom right boundary, which has two 45-degree bends instead of a 90-degree corner.

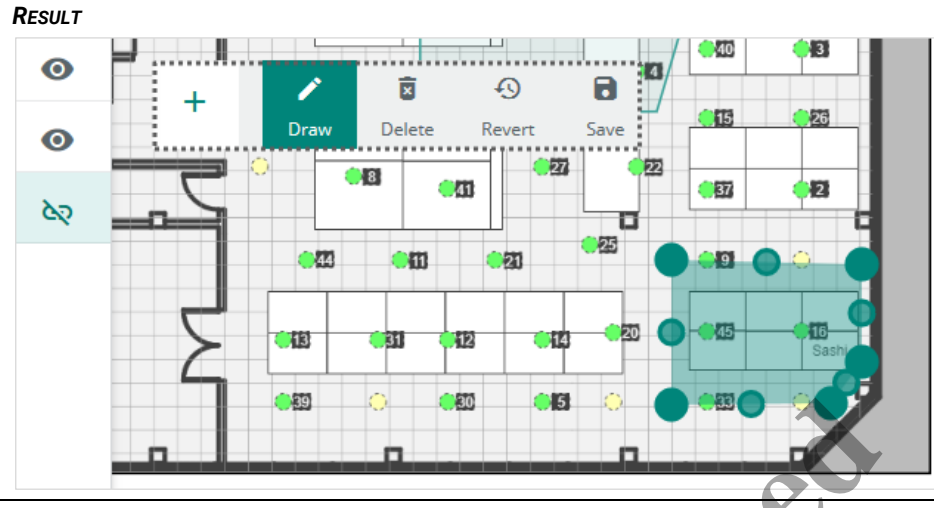

8 Maya clicks  $\blacksquare$  (shown inset above) to apply the Geo-Fence to this Floor Map. The selected Station B1 now has  $\blacksquare$ beside it, confirming that the new Geo-Fence was added. Maya clicks the Visible in Track checkbox so this Geo-Fence will appear on the Map View tab of the Track page.

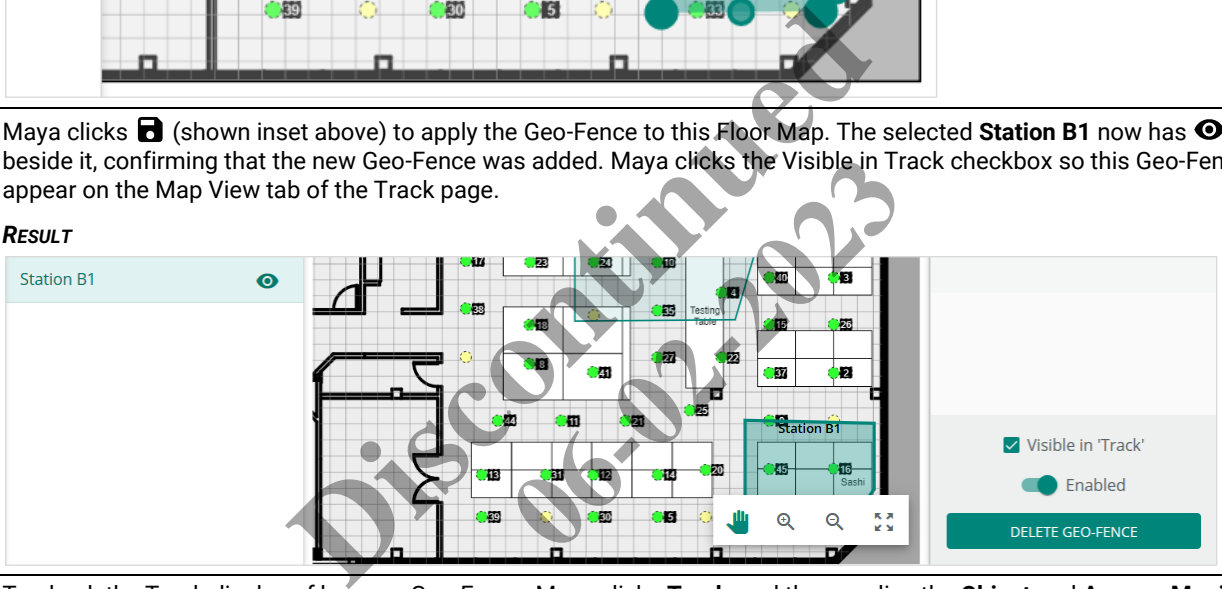

**9** To check the Track display of her new Geo-Fence, Maya clicks **Track**, and then applies the **Object** and **Apnoea Monitors** filters. Finally, she selects the "Manu\_Button" Asset to display the Asset Details panel.

# *RESULT*

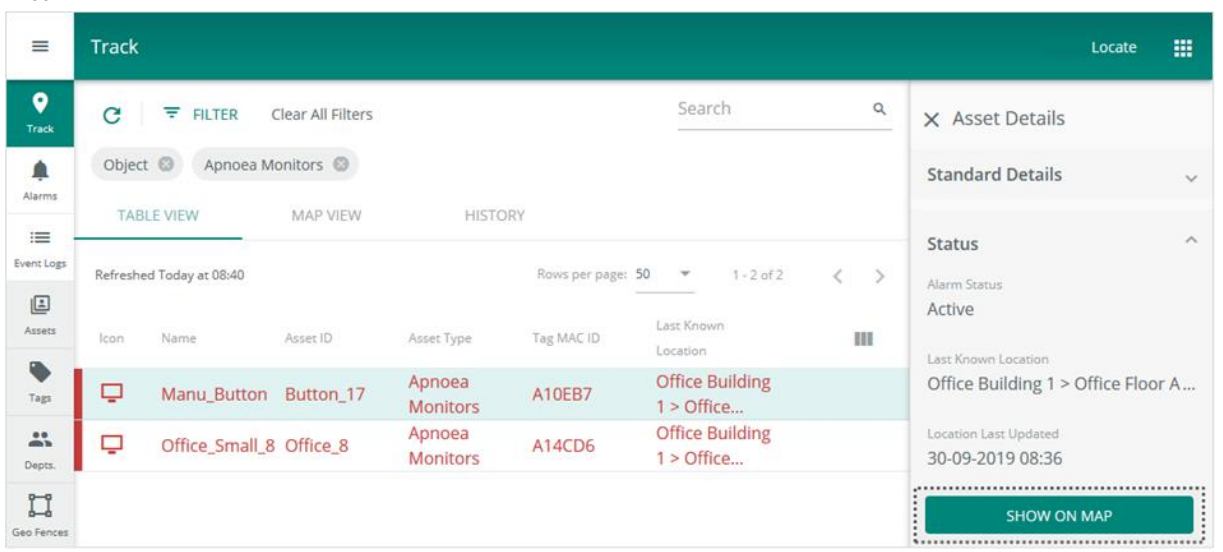

**10** Maya clicks **Show on Map** (shown inset above) to bring up the Map View with Building and Floor taken the **Last Known Location**. She sees the current Asset location and the Station B1 Geo-Fence map, as expected.

#### *RESULT*

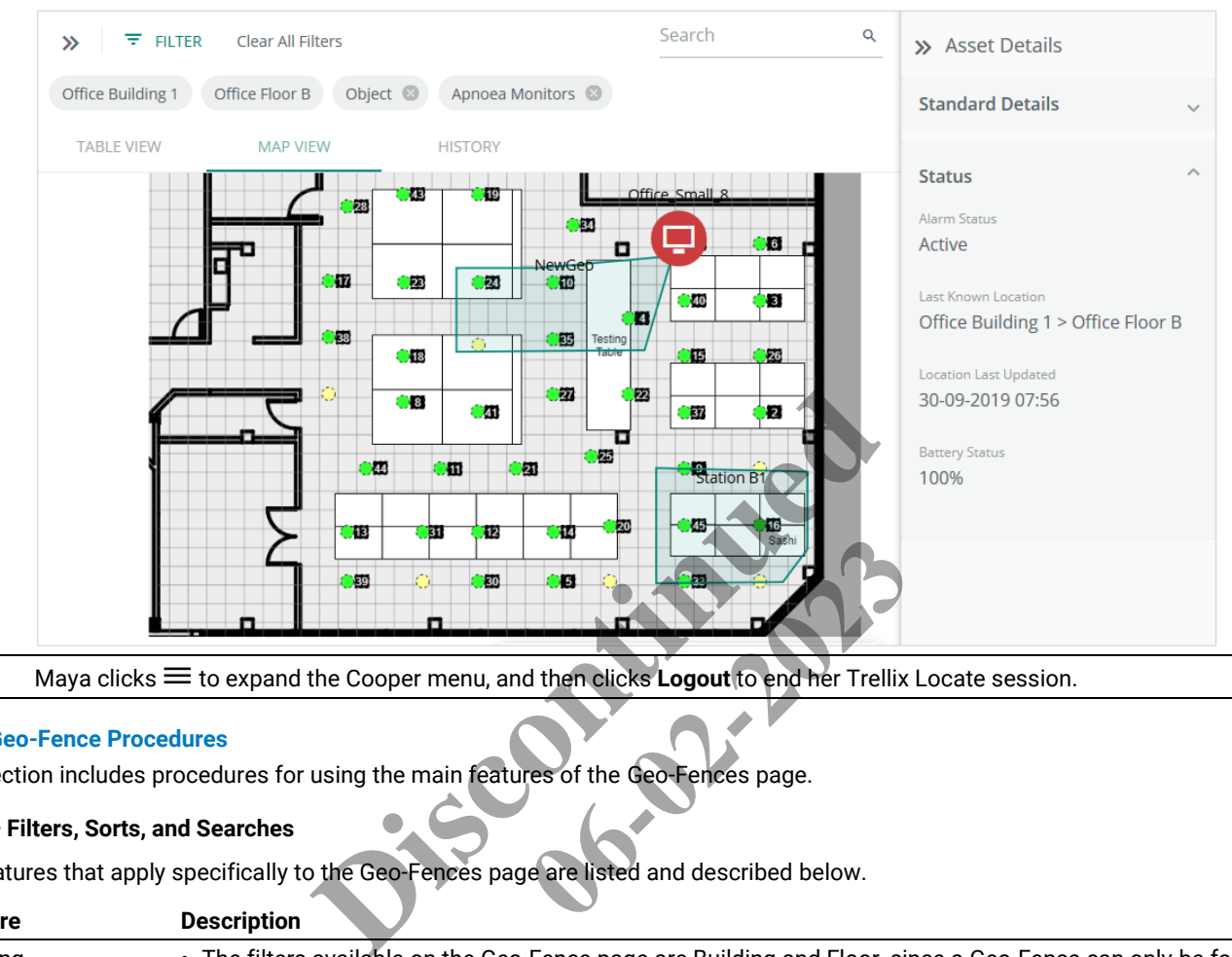

11 Maya clicks  $\equiv$  to expand the Cooper menu, and then clicks **Logout** to end her Trellix Locate session.

### **8.5 – Geo-Fence Procedures**

This section includes procedures for using the main features of the Geo-Fences page.

#### **8.5.1 – Filters, Sorts, and Searches**

The features that apply specifically to the Geo-Fences page are listed and described below.

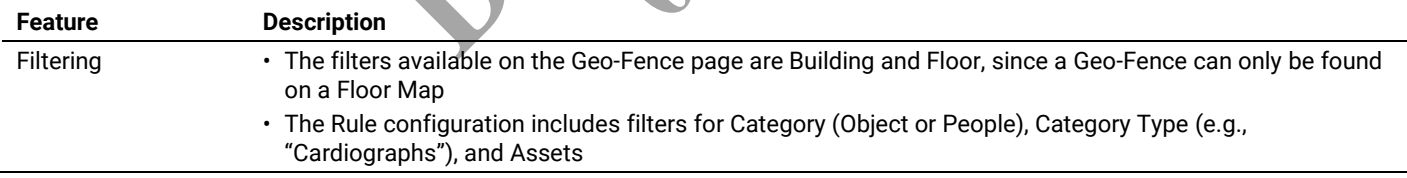

#### **8.5.2 – Viewing Geo-Fences**

Follow the steps below to view the Geo-Fences on a Floor.

#### **Step Action**

**1** Click **Geo-Fences**, then choose a Building from the **Select Building** list, and then choose a Floor from the **Select Floor** list.

#### *EXAMPLE*

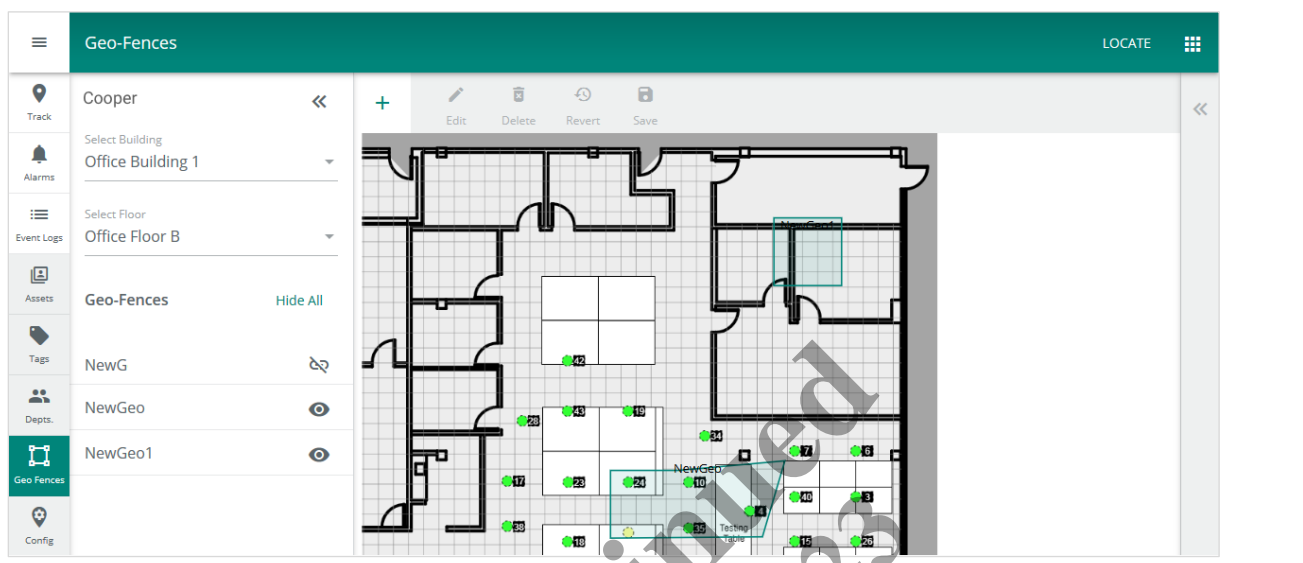

**2** Click a Geo-Fence from the ones listed to display the Geo-Fence Details panel.

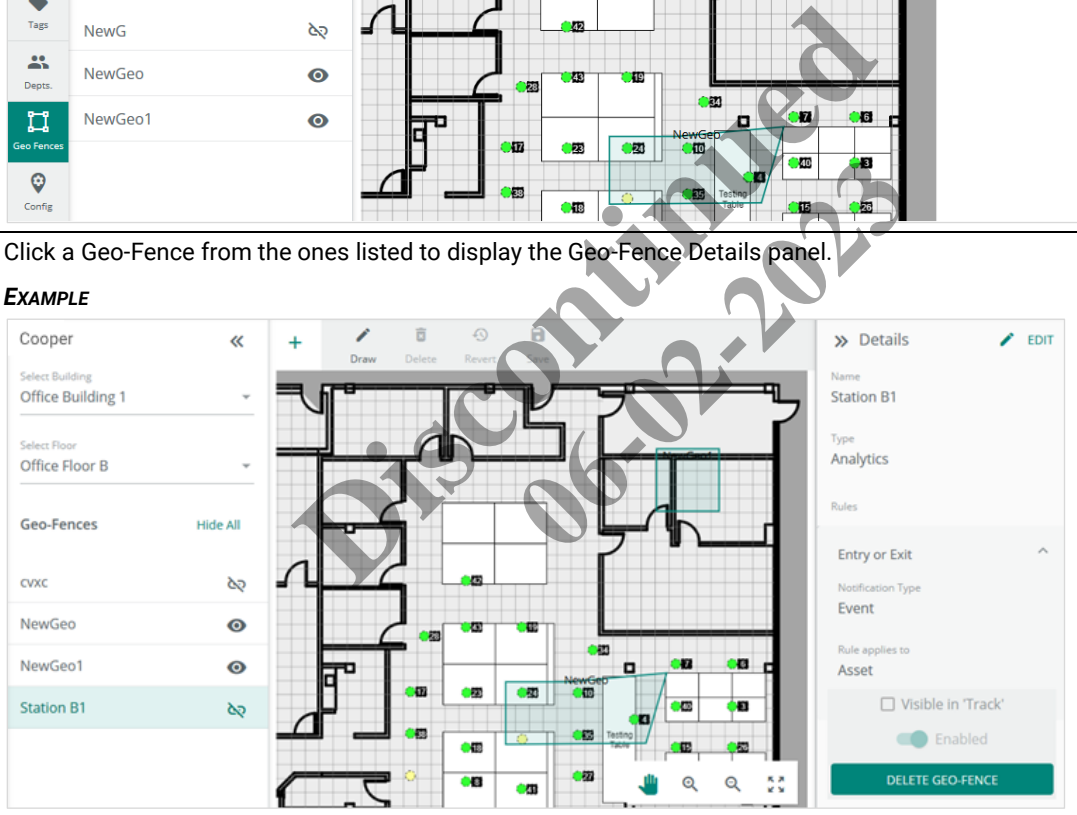

# <span id="page-67-0"></span>**8.5.3 – Adding a Geo-Fence**

Follow the steps below to add a Geo-Fence to a Floor.

#### **Step Action**

**1** Click **Geo-Fences**, then choose a Building from the **Select Building** list, and then choose a Floor from the **Select Floor** list. Click **+** above the Floor Map.

#### *EXAMPLE*

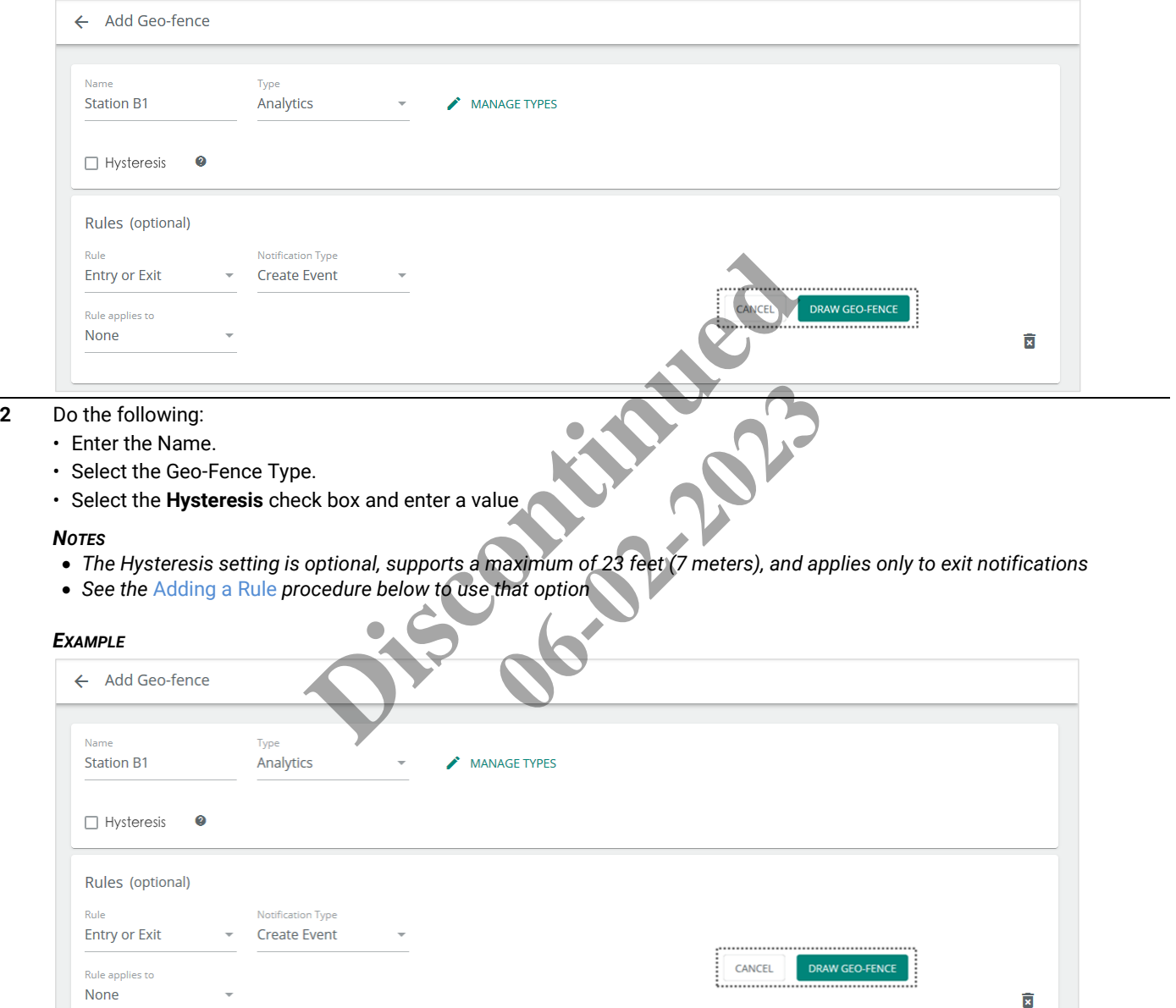

**3** Click Draw Geo-Fence. Your new Geo-Fence will be listed with a <sup>⊂</sup> to indicate it has not been linked to a Floor Map yet.

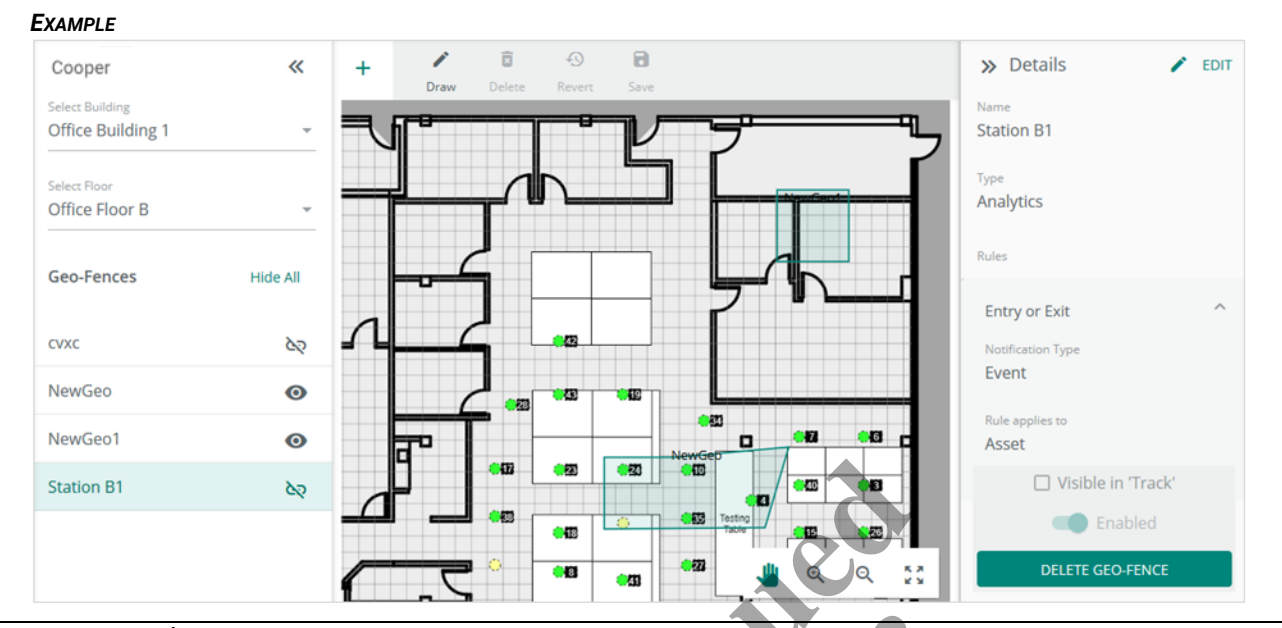

**4** Use  $\Theta$  and  $\blacksquare$  in the Map Editing Tools to zoom in on the map region where the fence is required. Click **Draw** in the Map Editing Tools (shown above), and then click a location on the Floor Map.

#### *NOTE*

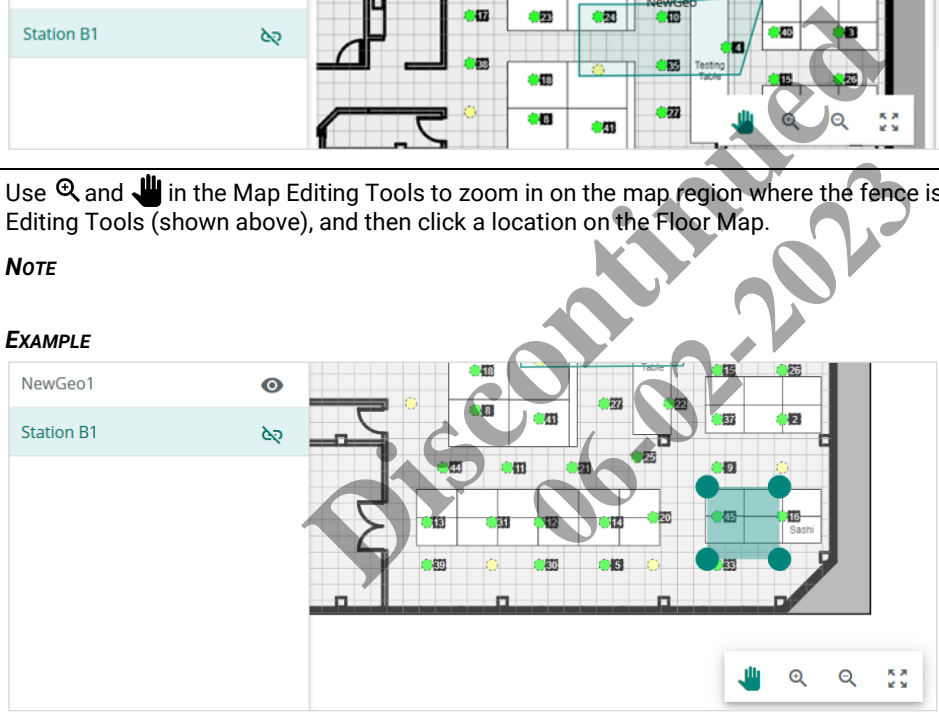

- **5** To create the desired Geo-Fence shape:
	- Click one of the four default handles that needs to be moved and drag it to the new location.
	- Notice that one or two new, smaller handles appear between the one you dragged and the corners to which it connects.
	- These "magic" handles appear any time you drag a handle to make it easy to create Geo-Fences with irregular shapes.
	- Continue dragging the handles until you have the shape you want.

#### *EXAMPLE*

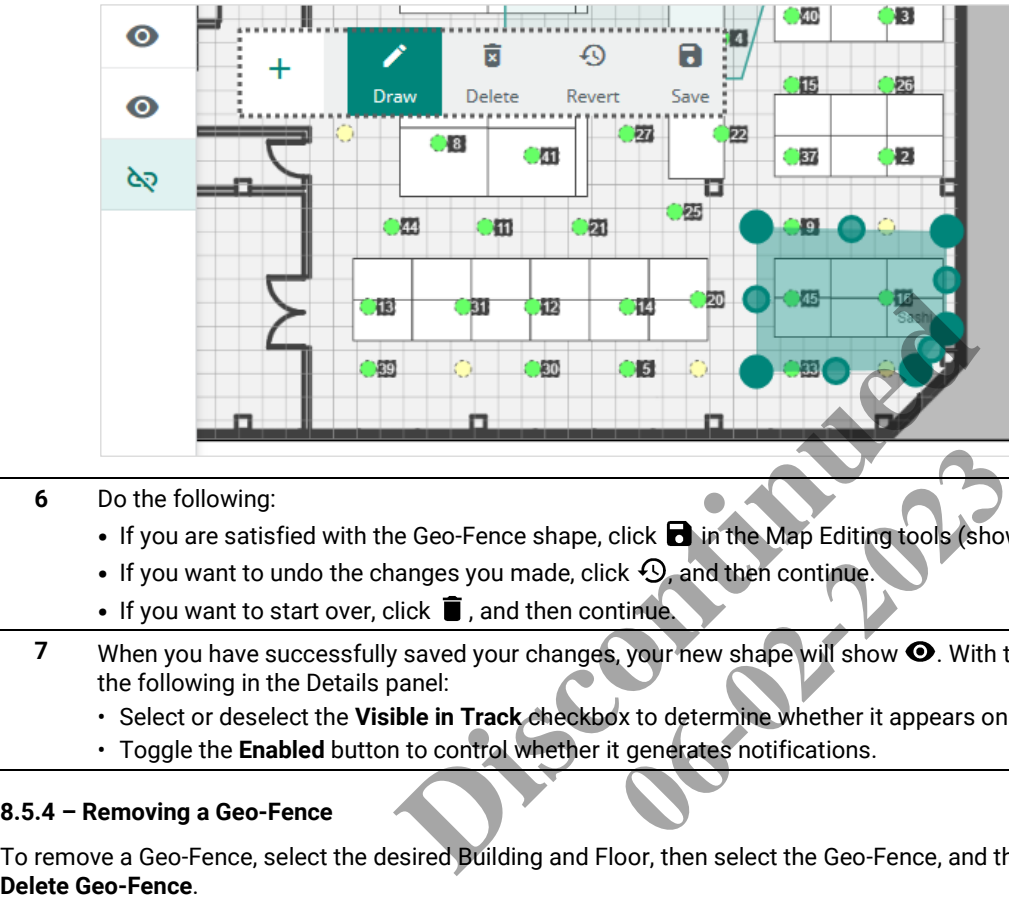

- **6** Do the following:
	- If you are satisfied with the Geo-Fence shape, click  $\blacksquare$  in the Map Editing tools (shown inset above).
	- If you want to undo the changes you made, click  $\mathcal{D}_r$  and then continue.
	- If you want to start over, click  $\blacksquare$ , and then continue.
- **7** When you have successfully saved your changes, your new shape will show  $\bullet$ . With the Geo-Fence selected, you can do the following in the Details panel: Click **a** in the Map Editing tools (show<br>the Web Section of the Map Editing tools (show<br>timue.<br>by to determine whether it appears on<br>t generates notifications.
	- Select or deselect the **Visible in Track** checkbox to determine whether it appears on Asset tracking Floor Maps.
	- Toggle the **Enabled** button to control whether it generates notifications.

#### **8.5.4 – Removing a Geo-Fence**

To remove a Geo-Fence, select the desired Building and Floor, then select the Geo-Fence, and then click **Edit** in the Details panel. Click

# **8.5.5 – Managing Geo-Fence Types**

Follow the steps below to manage the Geo-Fence Types.

#### *NOTE*

*See the earlier procedure,* [Adding a Geo-Fence](#page-67-0)*, if you are creating a new Geo-Fence.*

#### **Step Action**

**1** Click **Geo-Fences**, then choose the desired Building and Floor. Click the desired Geo-Fence, and then click **Edit**.

#### *EXAMPLE*

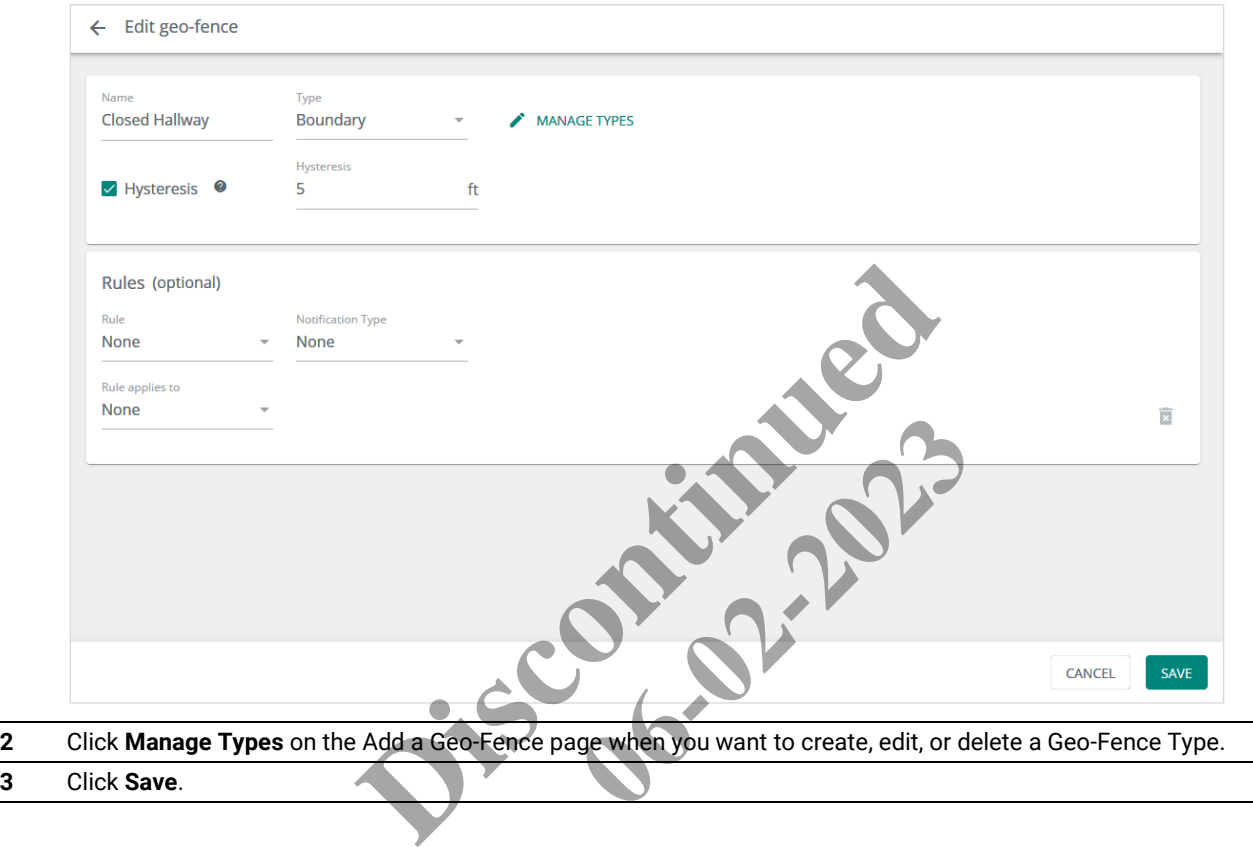

#### <span id="page-71-0"></span>**8.5.6 – Adding a Rule**

Follow the steps below to add a Rule to a Geo-Fence.

#### *NOTE*

*See the earlier procedure,* [Adding a Geo-Fence](#page-67-0)*, if you are creating a new Geo-Fence.*

#### **Step Action**

**1** Click **Geo-Fences**, then choose the desired Building and Floor. Click the desired Geo-Fence, and then click **Edit**.

#### *EXAMPLE*

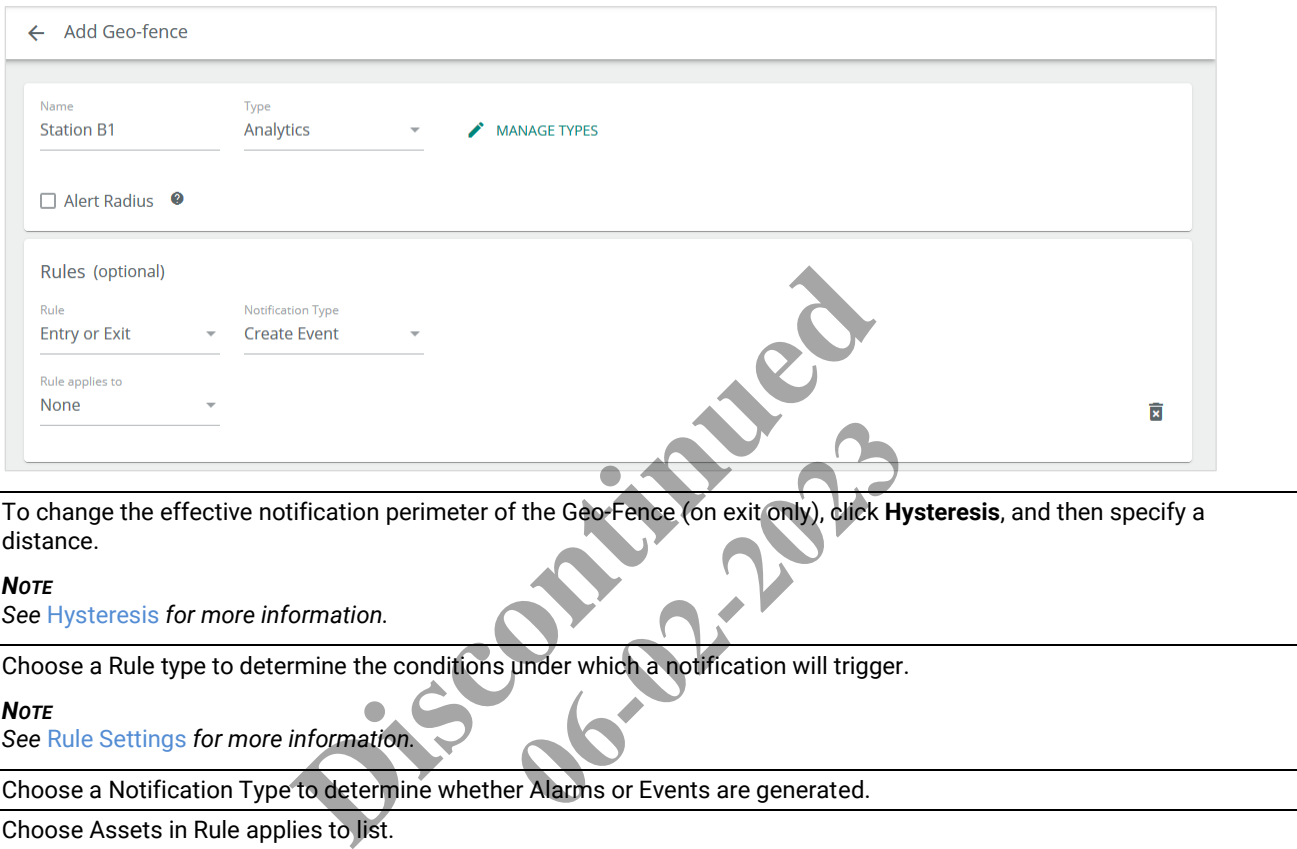

**2** To change the effective notification perimeter of the Geo-Fence (on exit only), click **Hysteresis**, and then specify a distance.

### *NOTE*

*See* [Hysteresis](#page-60-0) *for more information.*

**3** Choose a Rule type to determine the conditions under which a notification will trigger.

#### *NOTE*

*See* [Rule Settings](#page-61-0) *for more information.*

**4** Choose a Notification Type to determine whether Alarms or Events are generated.

**5** Choose Assets in Rule applies to list.

**6** Provide details for each option in the Rule applies to list.
# **9 – Alarm and Event Management**

This chapter describes the features available under the **Alarms** and **Events** items in the Cooper menu.

#### *NOTE*

*System-wide alarms and events are reported in the Trellix Admin application. Refer to the Trellix Lighting System Configuration Guide for more information.*

# **9.1 – Alarms Page**

The layout of the Trellix Locate Alarms page is shown below. The Events page is similar but does not include a Details panel or provide acknowledgement features.

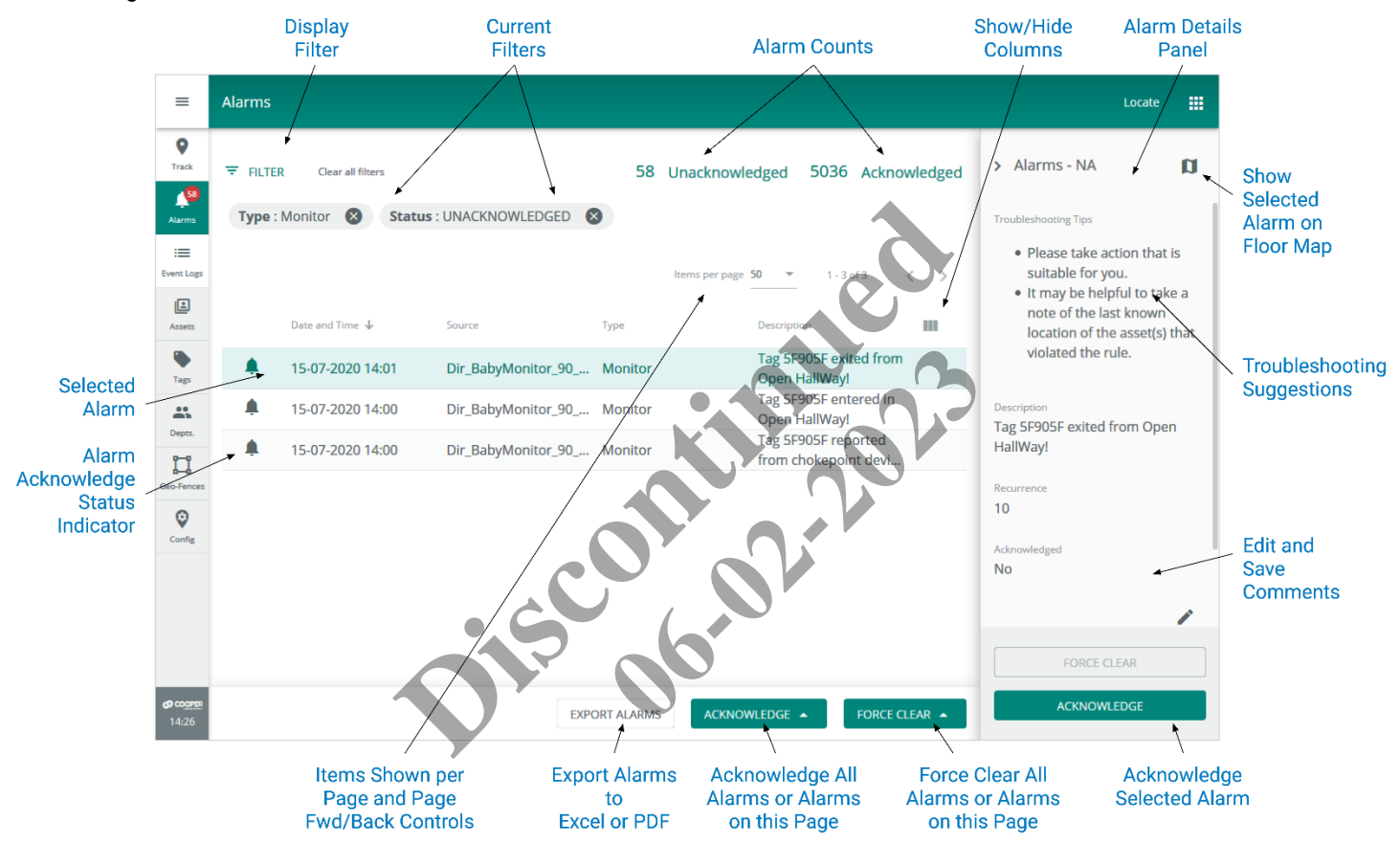

#### **9.2 – Alarm States**

A Trellix Locate alarm can be in one of the following three states:

- **Unacknowledged Alarm**: An error notification that has not been acknowledged
- **Acknowledged Alarm**: An error notification that has been acknowledged but is still in the error state and has not yet been moved to the Events list
- **Pre-Cleared Alarm**: An error notification that has returned to normal before being acknowledged

#### *NOTE*

*Trellix Locate does not maintain Tag locations when it goes offline, for example when restarting after a system upgrade. When the restart is complete, new alarms will be generated for Tags found inside a Geo-Fence, even if they were already there before the restart.*

#### **9.3 – Alarm and Event Procedures**

The following procedure describes how to view and filter alarms and events, and how to acknowledge, force clear, comment on, and display the details of alarms.

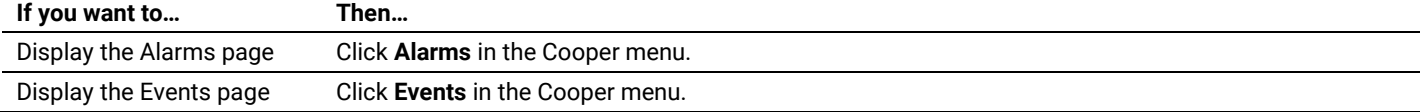

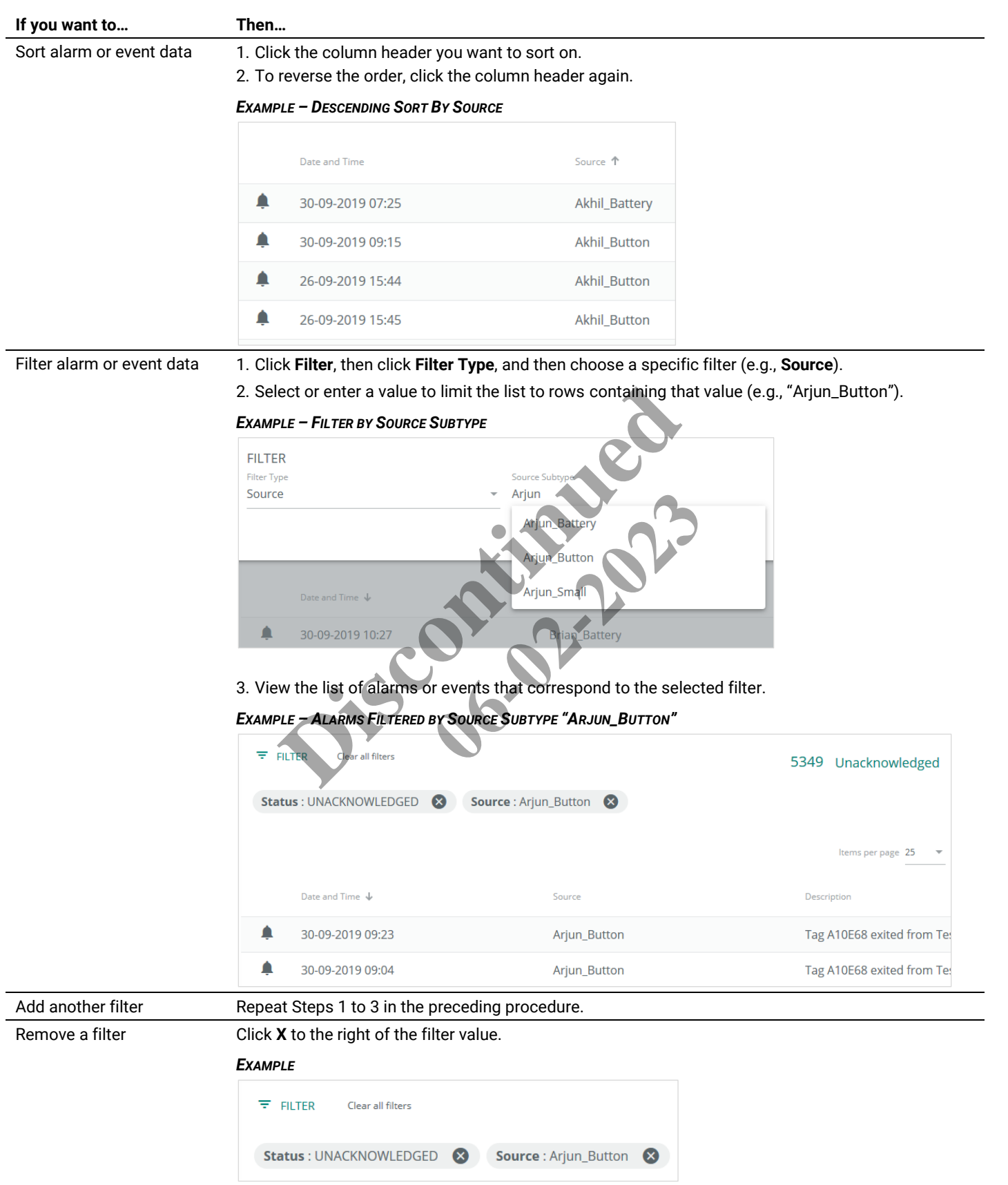

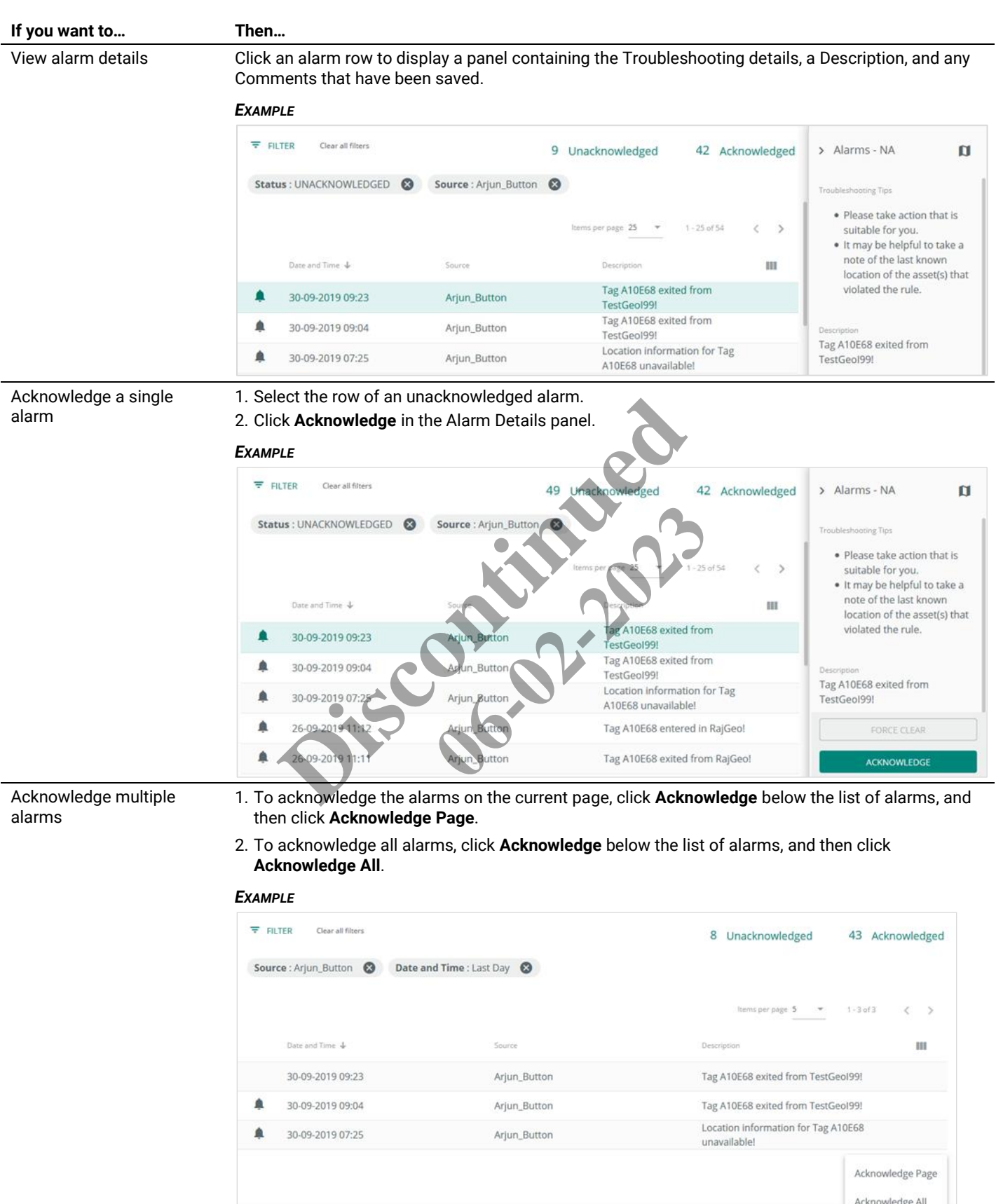

ACKNOWLEDGE

EXPORT ALARMS

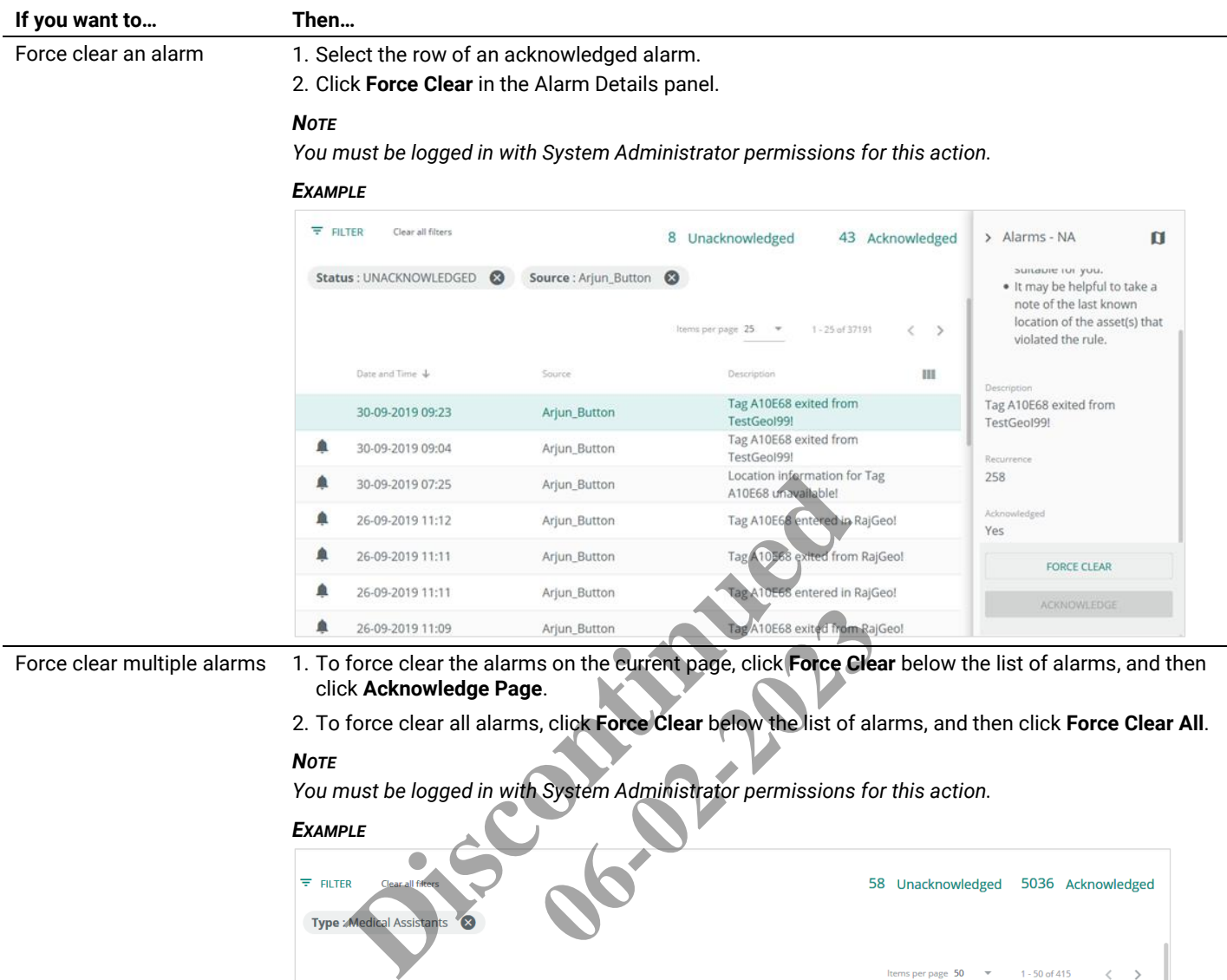

Force clear multiple alarms 1. To force clear the alarms on the current page, click **Force Clear** below the list of alarms, and then click **Acknowledge Page**.

2. To force clear all alarms, click **Force Clear** below the list of alarms, and then click **Force Clear All**.

#### *NOTE*

*You must be logged in with System Administrator permissions for this action.*

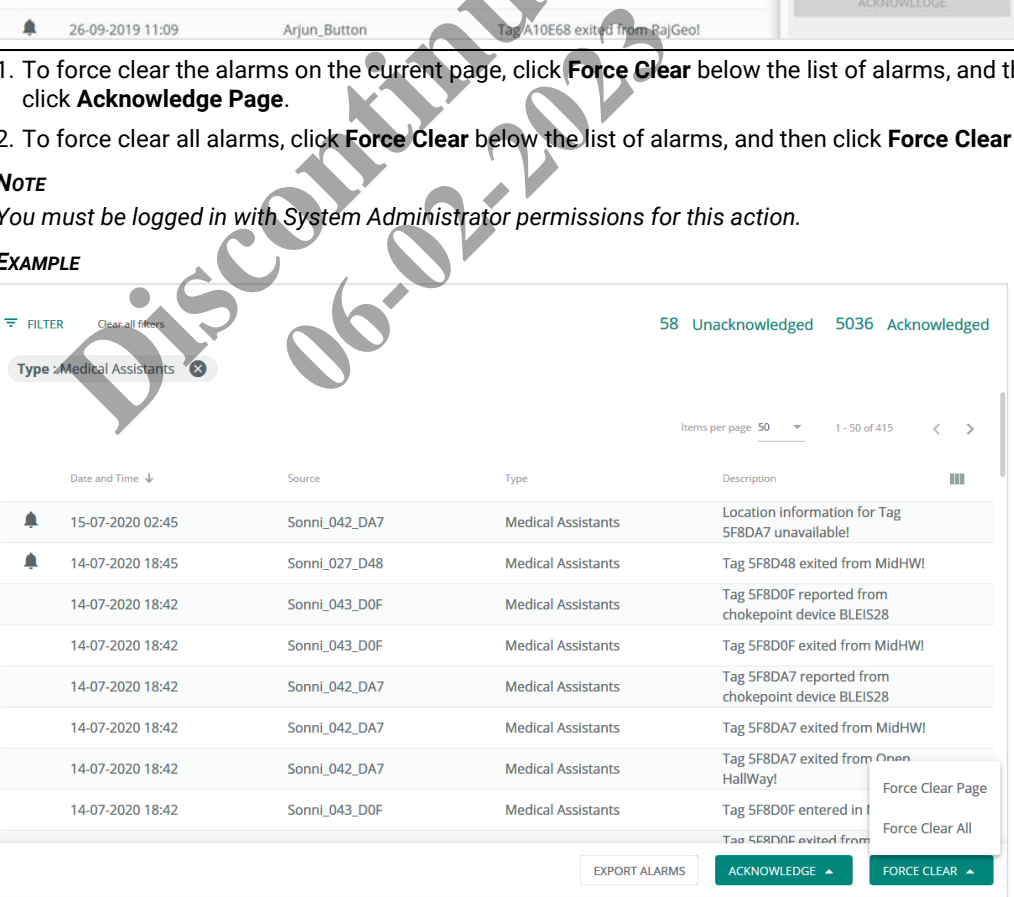

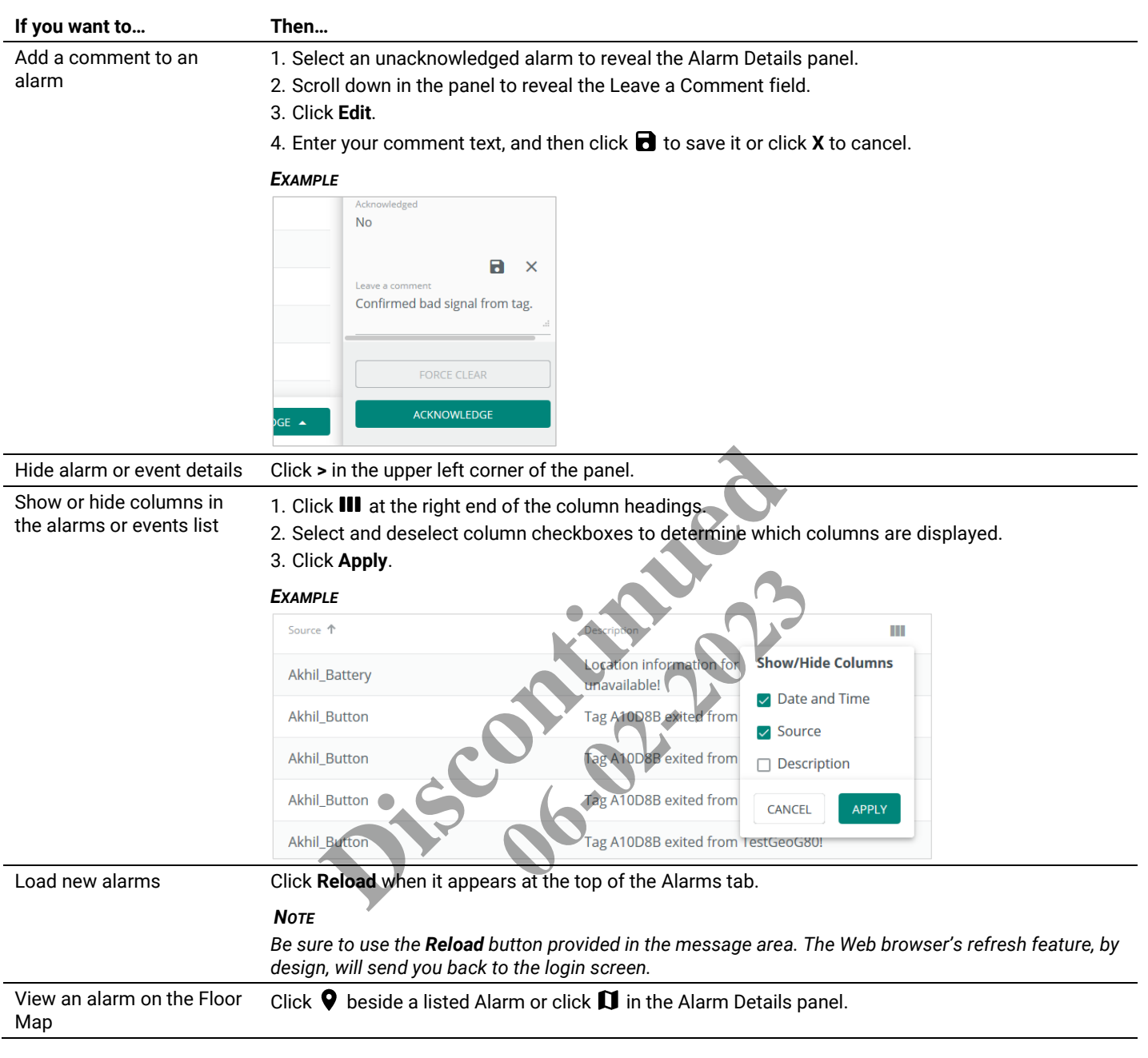

# **9.4 – Alarms**

The Asset alarms reported by Trellix Locate are described below.

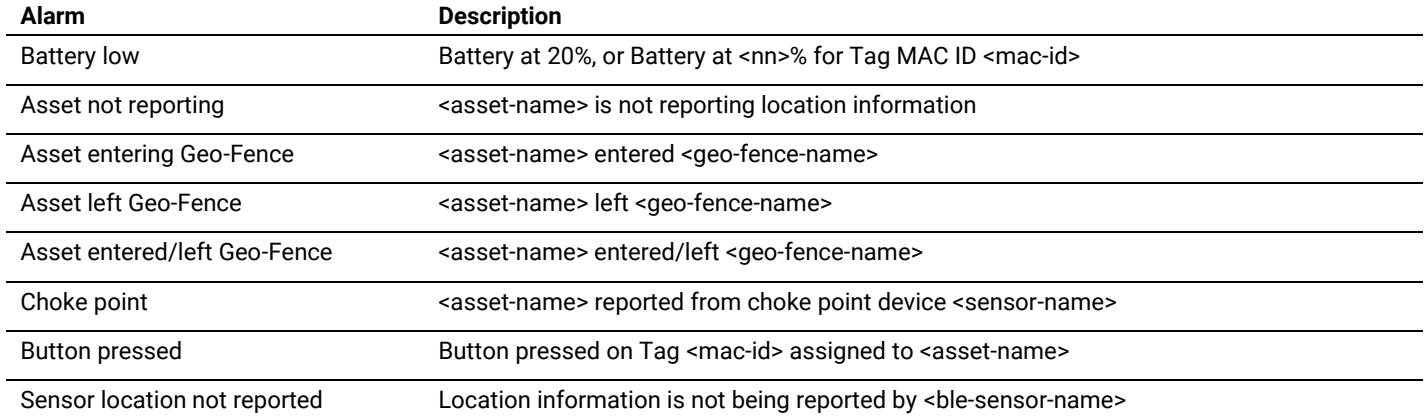

#### *IMPORTANT*

*The Trellix system does not save or track Tag locations when it is offline, e.g., when rebooting after a system upgrade. When the system recovers after reboot, it will generate new alarms for Tags located inside Geo-Fences, even if those Tags were already inside that Geo-Fence before the reboot.*

ack Tag locations when it is offline, e.g., when rebooting after the state of Tags located inside Geo-Fences, even if those<br>new alarms for Tags located inside Geo-Fences, even if those<br>and the state of the state of the sta **06-02-2023** 

# **10 – Asset Tracking**

This chapter describes the features available under **Track** in the Cooper menu.

#### **10.1 – Table View, Map View, and History**

The Track page has three tabs that provide different views of Asset location data: Table View, Map View, and History. These tabs are described below.

#### *NOTE*

*All three tabs support the same Filtering, Search, and Asset Detail panel features.*

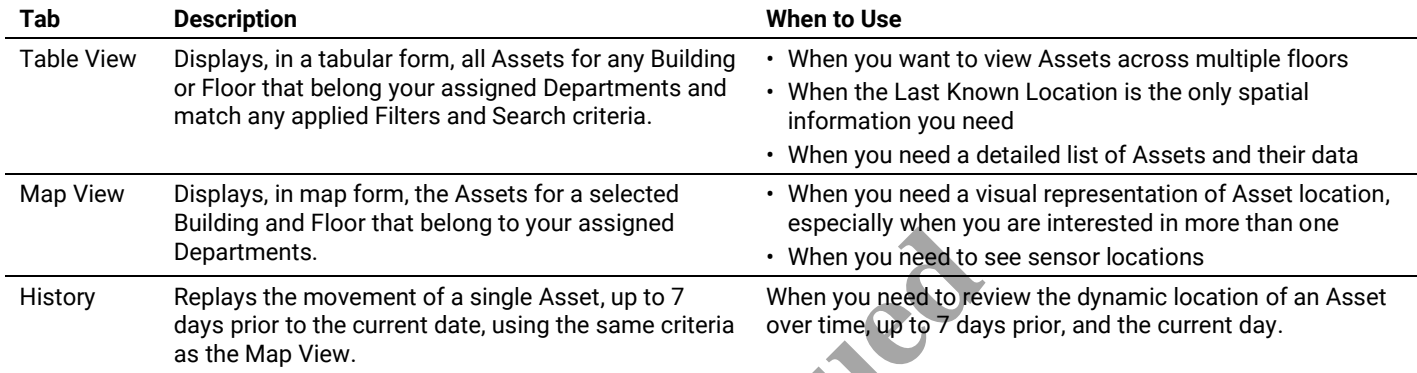

#### **10.2 – Table View**

The Table View tab is shown below with a filtered list of Assets. A "job" search string has been applied and an Asset is selected,

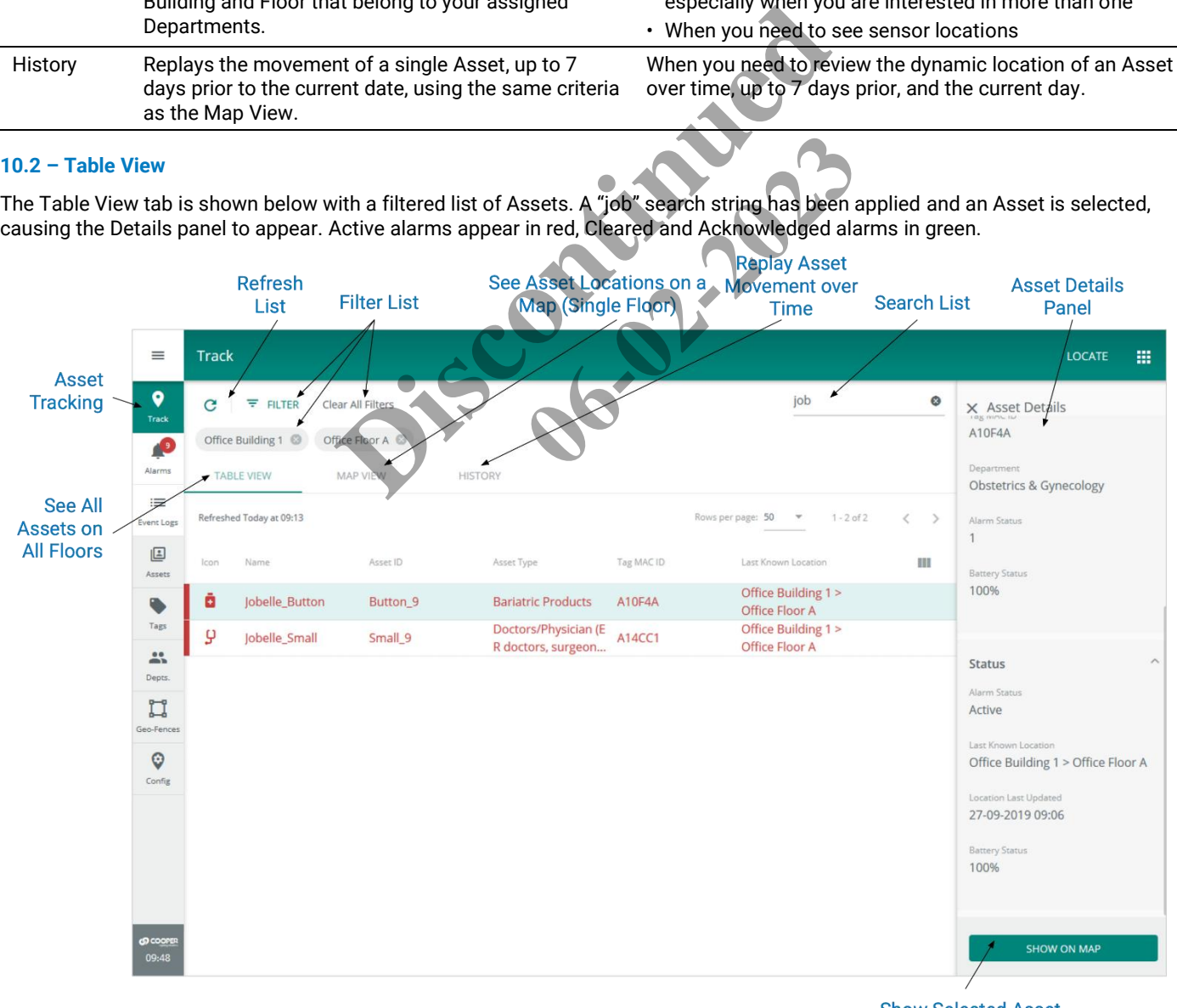

**Show Selected Asset** on Floor Map

# **10.3 – Map View**

The Map View tab, shown below, displays Assets that match any applied filter and search criteria. Assets in active alarm appear in red.

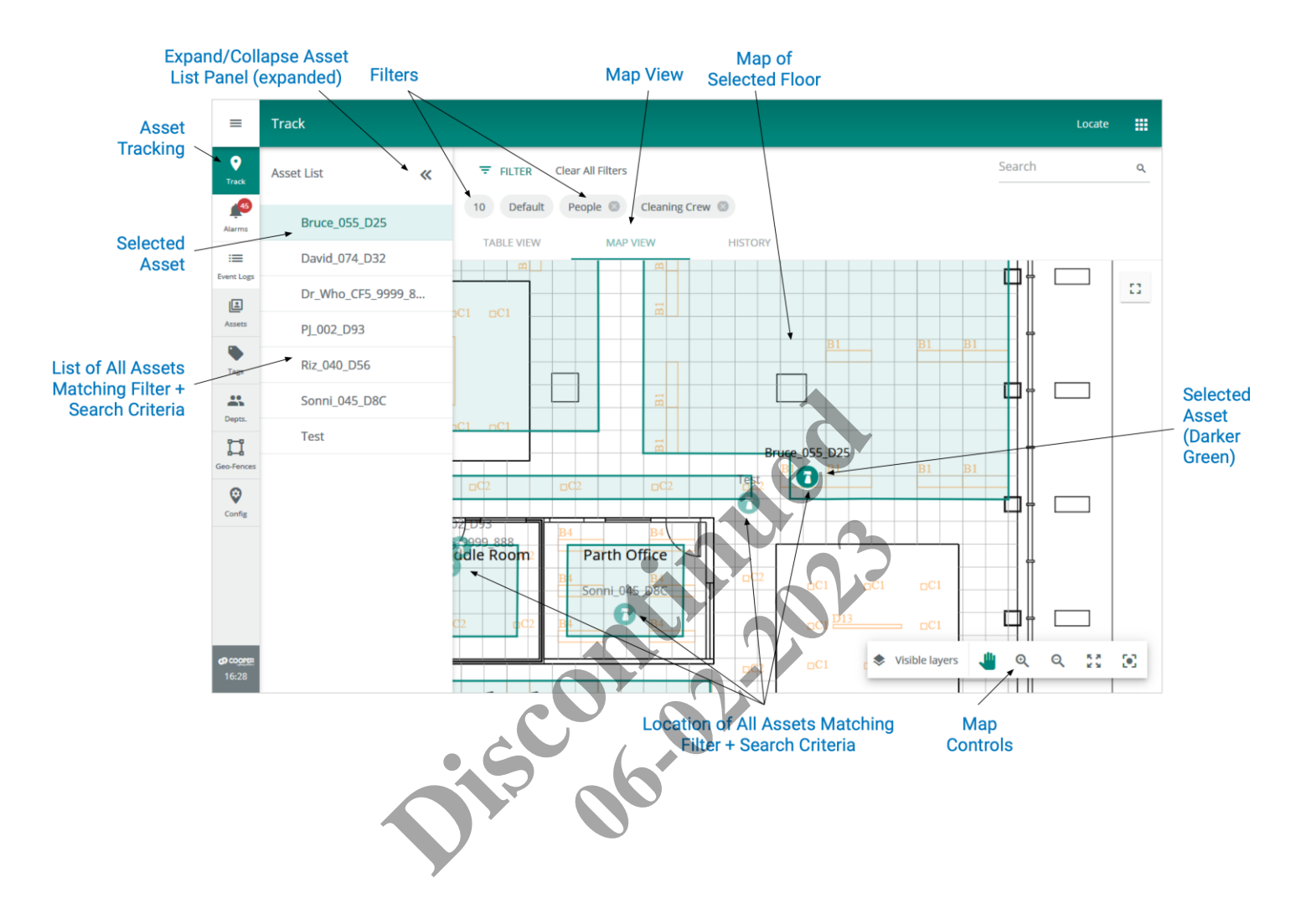

# **10.4 – History**

The History tab, shown below, displays the replayed movement of selected Assets (up to 25). Active alarms appear in red.

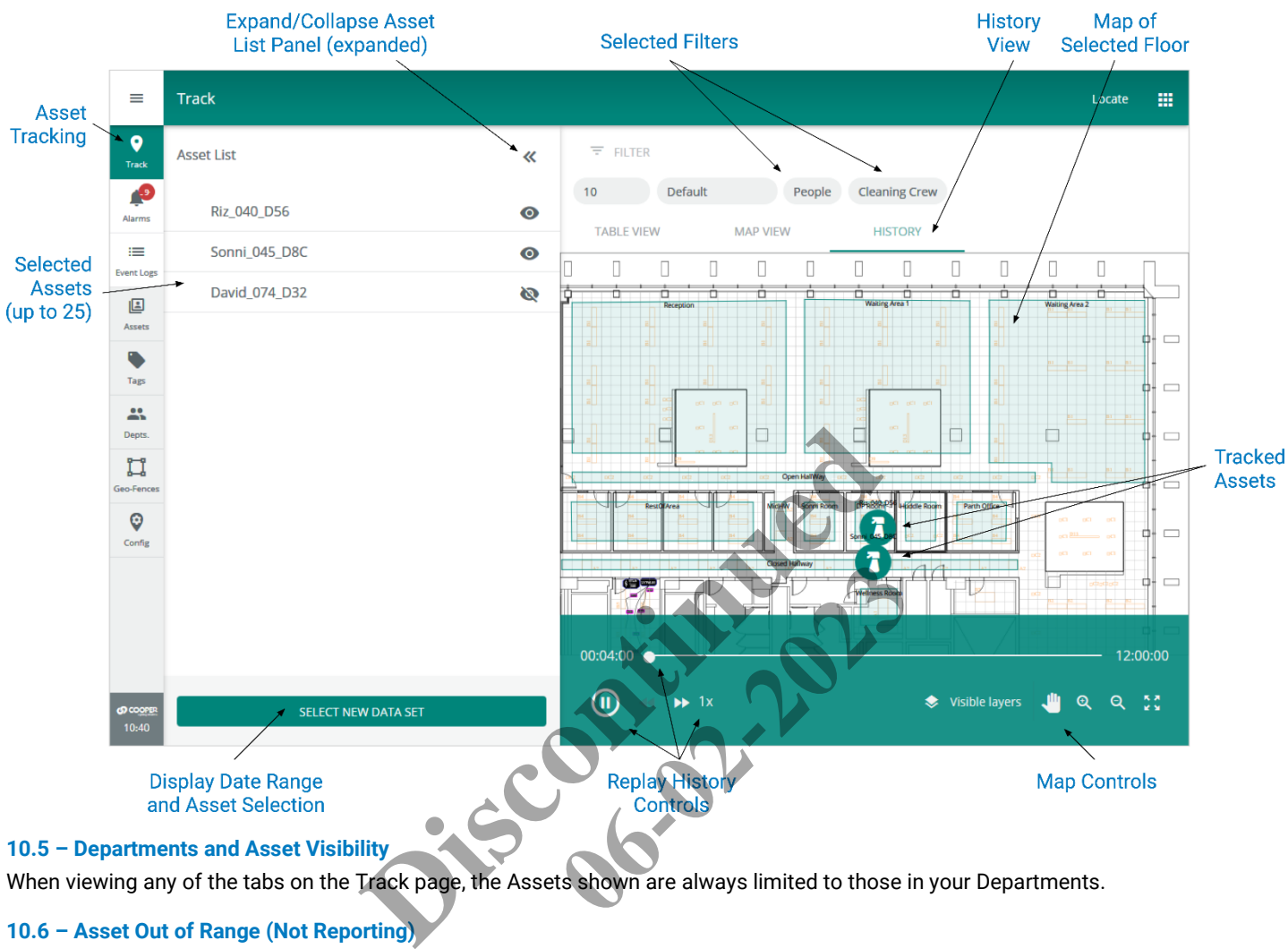

When viewing any of the tabs on the Track page, the Assets shown are always limited to those in your Departments.

# **10.6 – Asset Out of Range (Not Reporting)**

When an Asset moves outside the BLE sensor network for 15 minutes, it will have a "Presence Unknown" status on the Table View and it will appear at its last known location on the Map View. If it remains outside the network for 1 hour, an alarm will indicate that the asset is not reporting location information.

# **10.7 – Asset Tracking – A Walk-Through**

This walk-through follows a fictional user, Maya, as she works with the Table View, Map View, and History tabs to examine the location and recent movement of a cleaning crew.

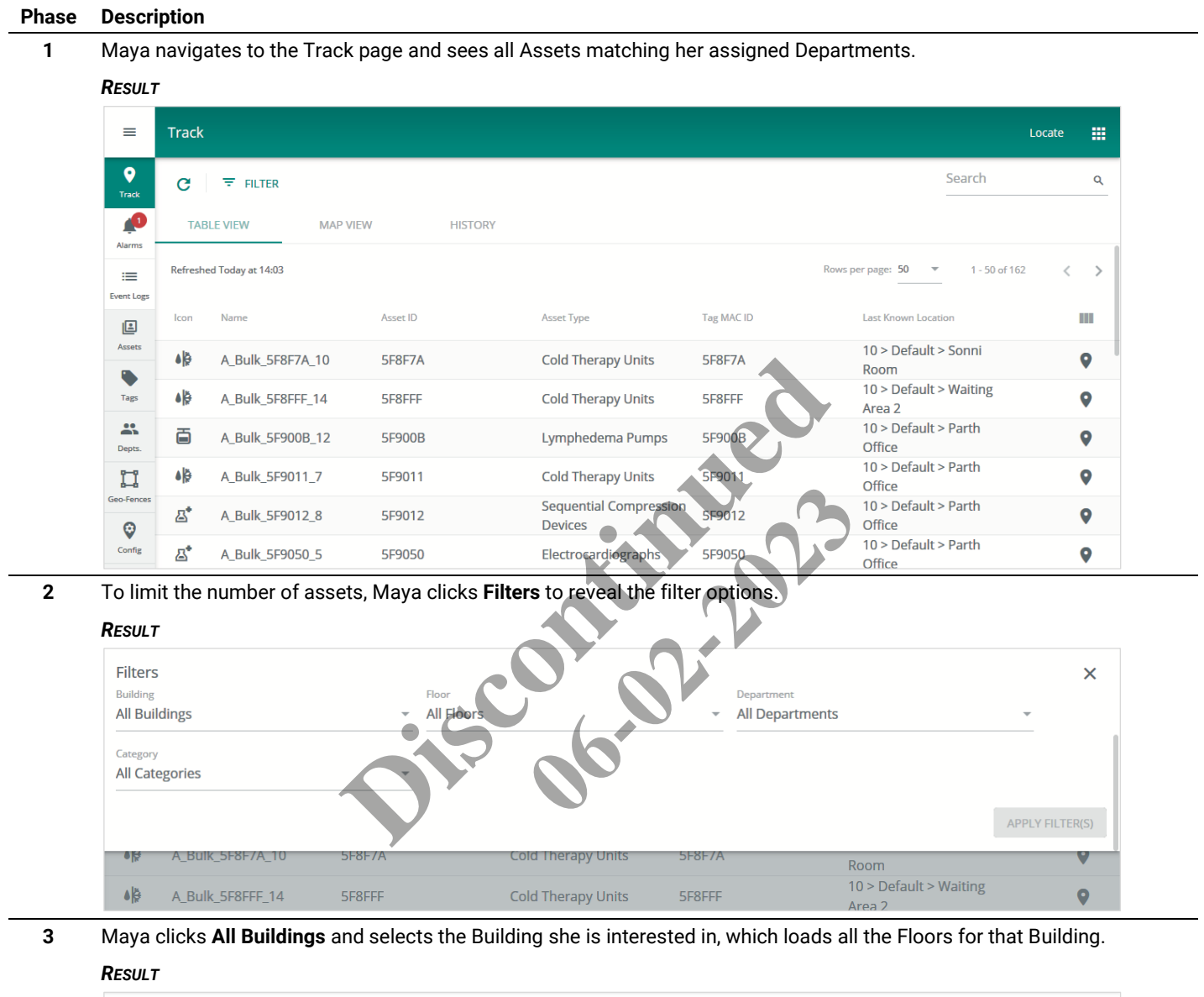

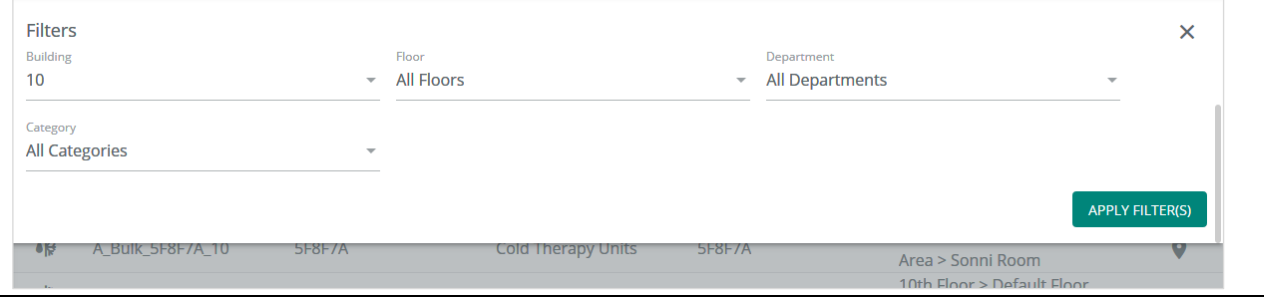

**4** When the Floors have loaded, Maya selects a Floor, then selects **People** as the Category and **Cleaning Crew** as the Type. *RESULT*

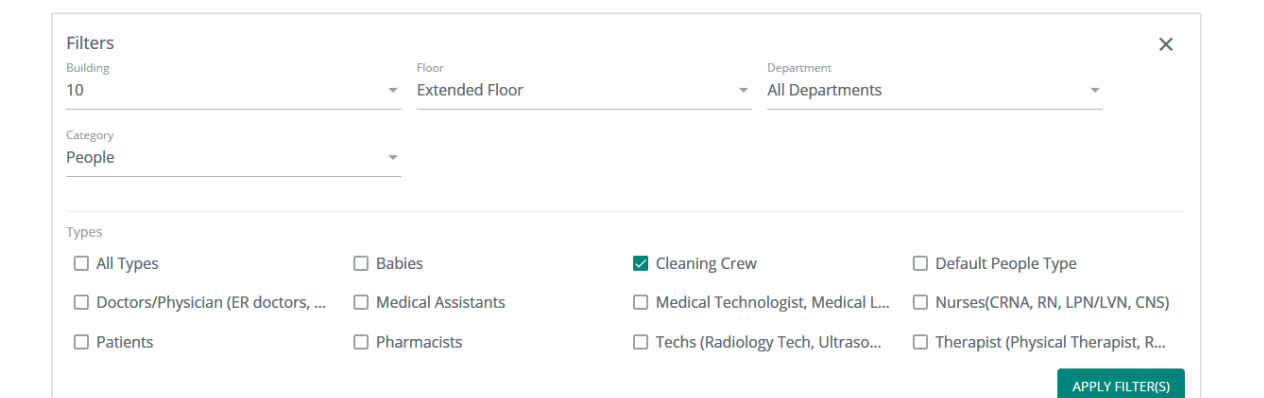

**5** When Maya clicks **Apply Filters**, the Table View refreshes but no results are found.

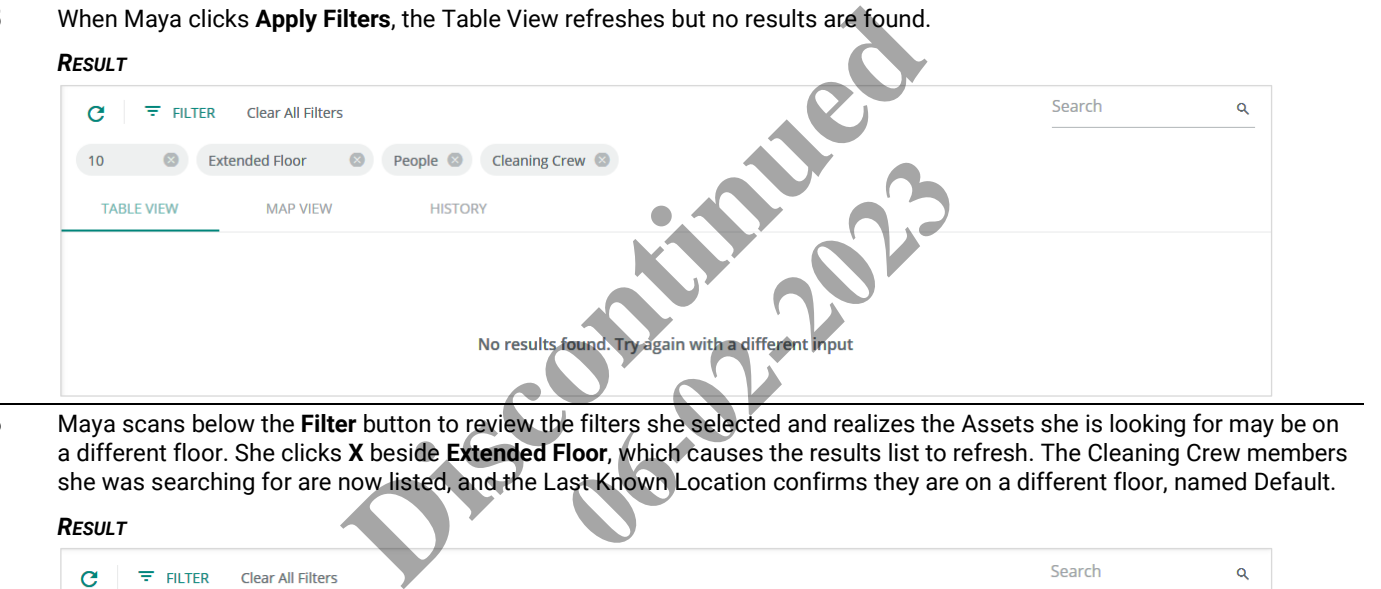

**6** Maya scans below the **Filter** button to review the filters she selected and realizes the Assets she is looking for may be on a different floor. She clicks **X** beside **Extended Floor**, which causes the results list to refresh. The Cleaning Crew members she was searching for are now listed, and the Last Known Location confirms they are on a different floor, named Default.

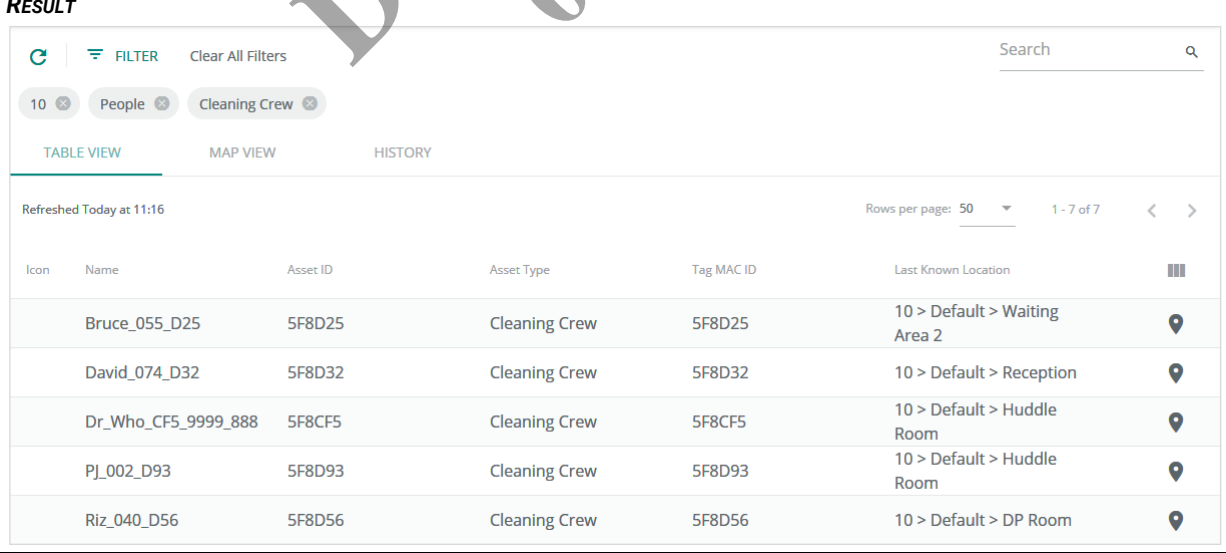

**7** When Maya clicks **Map View**, Trellix prompts her to select a Floor. Because she removed the Floor filter earlier, a map cannot be displayed until she applies a new Floor filter.

#### *RESULT*

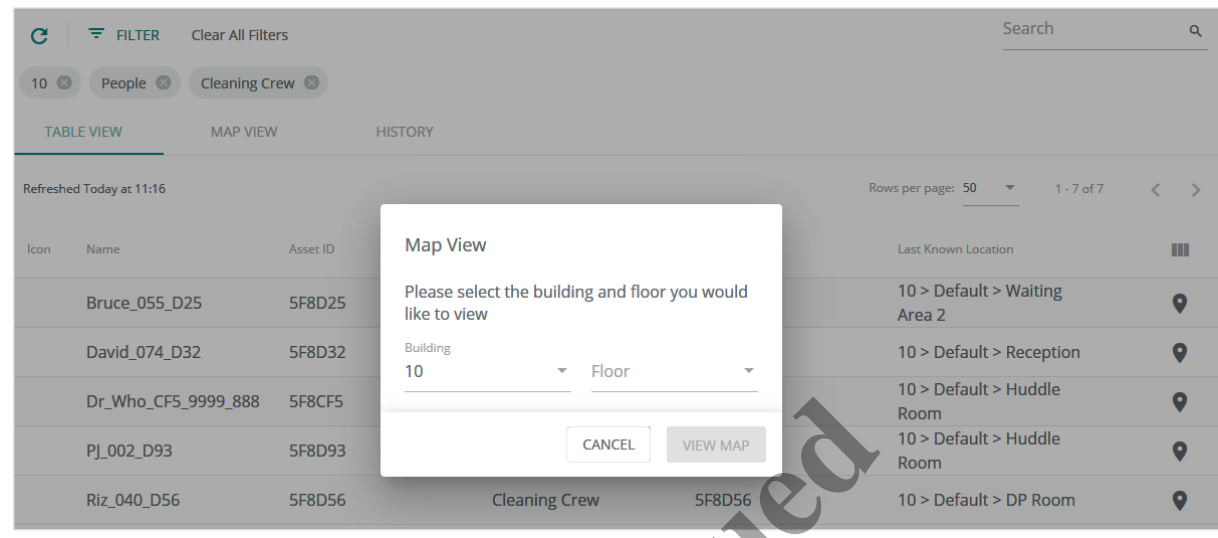

**8** Maya selects **Default** for the Floor, and then clicks **View Map**. The Floor Map appears with the Cleaning Crew assets shown at their last known locations. She notes that the filters applied now include the Default floor.

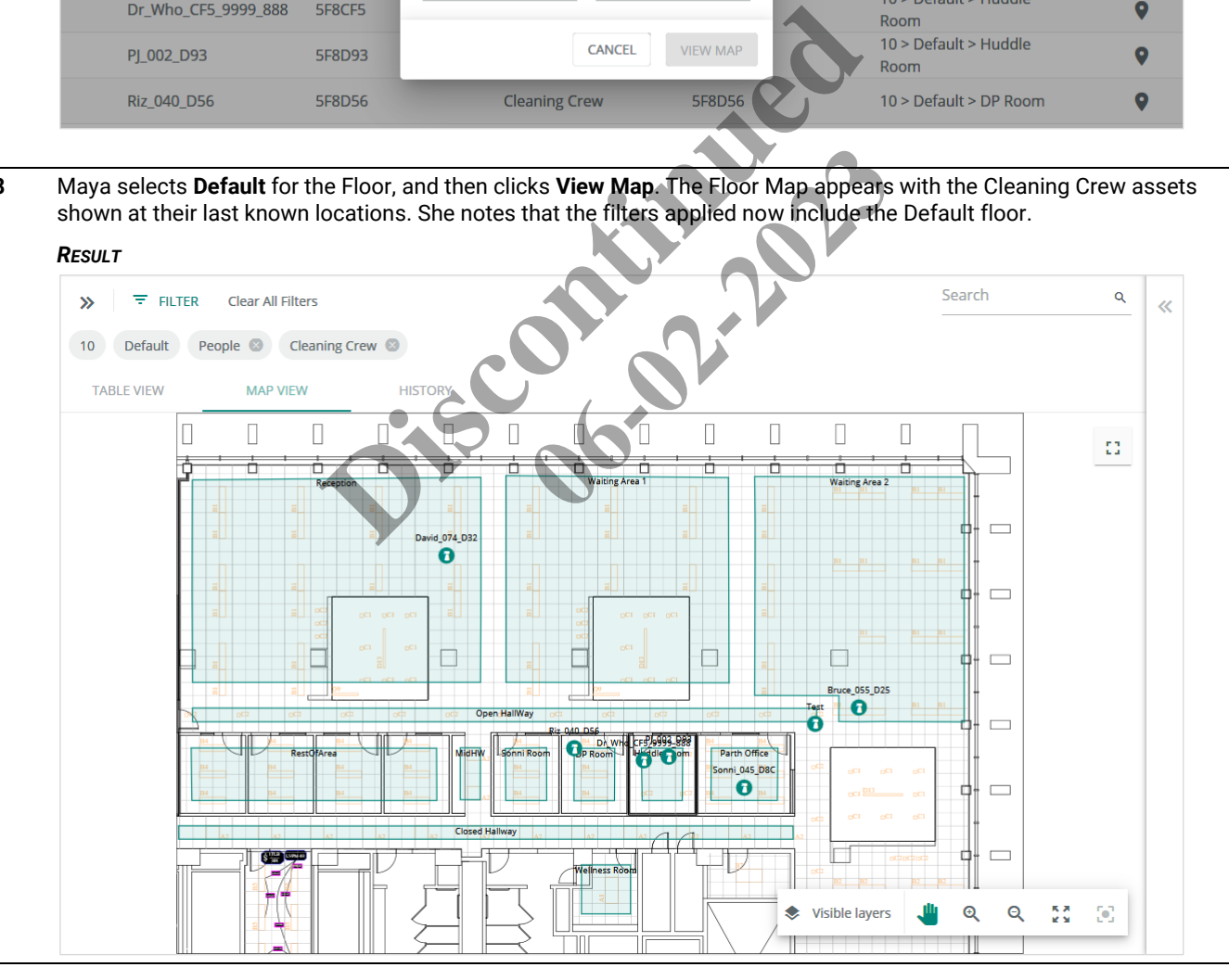

# **9** To get a larger map view, Maya clicks  $[$ ].

### *RESULT*

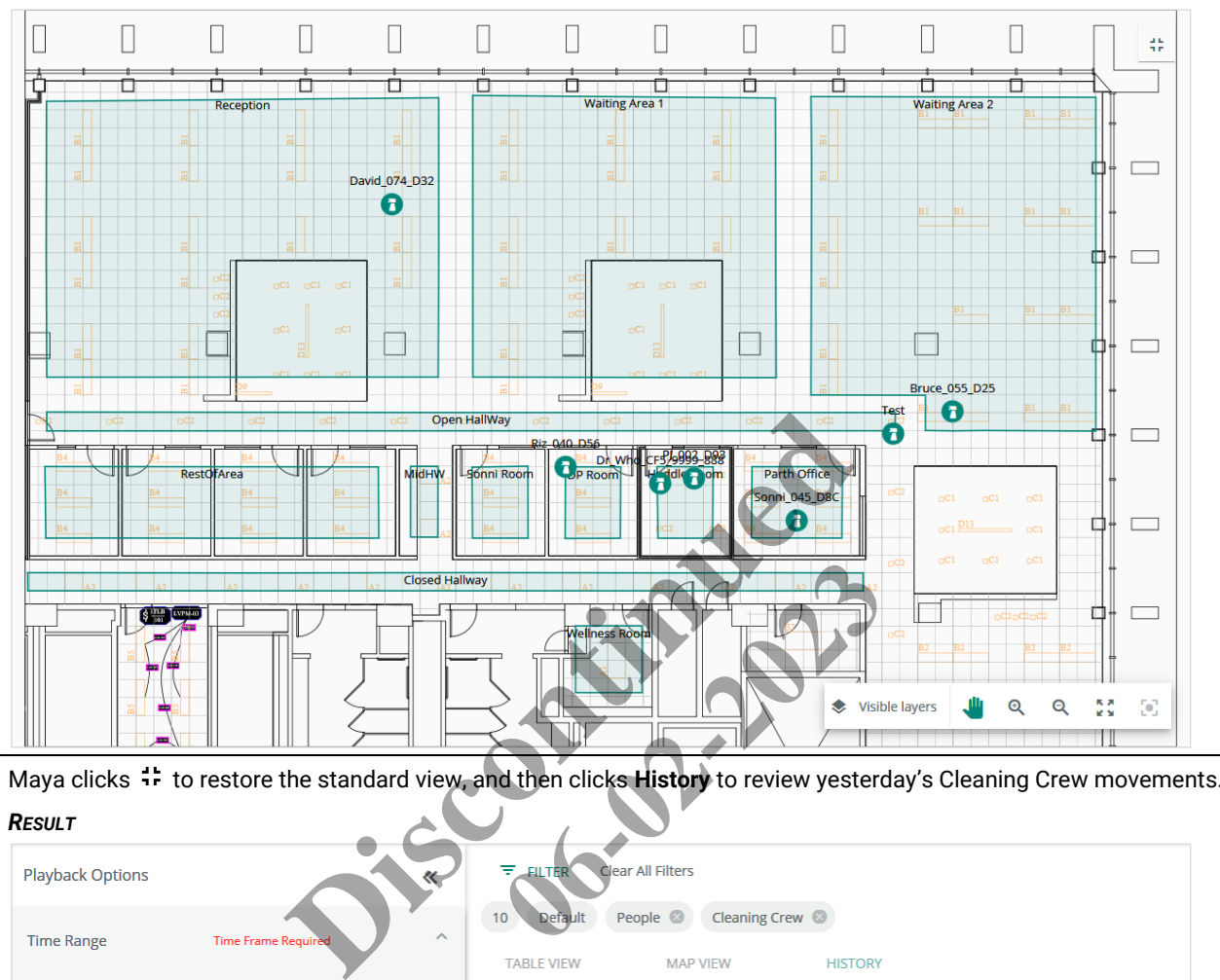

10 Maya clicks  $\div$  to restore the standard view, and then clicks **History** to review yesterday's Cleaning Crew movements.

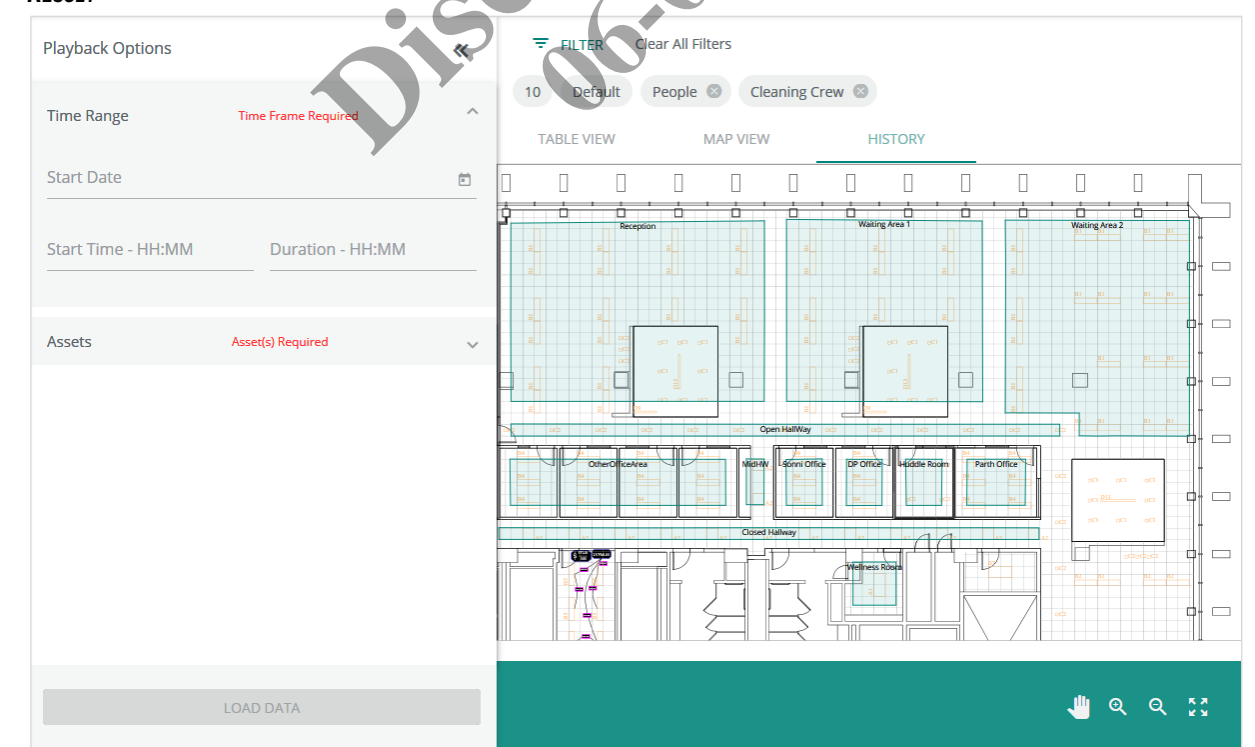

**11** Maya specifies the Time Range she wants to review under Playback Options, and then selects Cleaning Crew members **Bruce\_055-D25** and **David\_074\_D32** under Assets.

#### *RESULT*

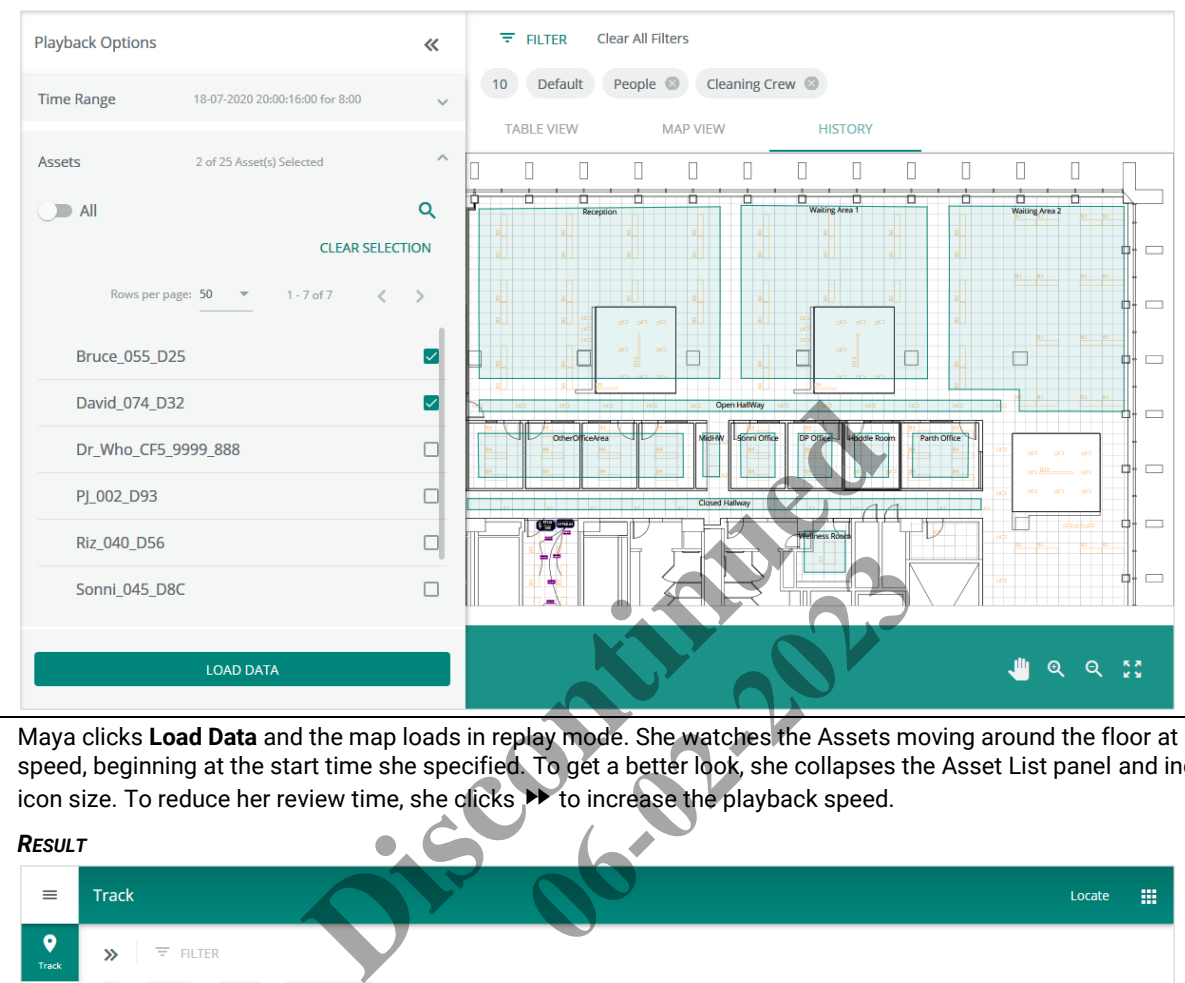

**12** Maya clicks **Load Data** and the map loads in replay mode. She watches the Assets moving around the floor at real-time speed, beginning at the start time she specified. To get a better look, she collapses the Asset List panel and increases the icon size. To reduce her review time, she clicks  $\blacktriangleright$  to increase the playback speed.

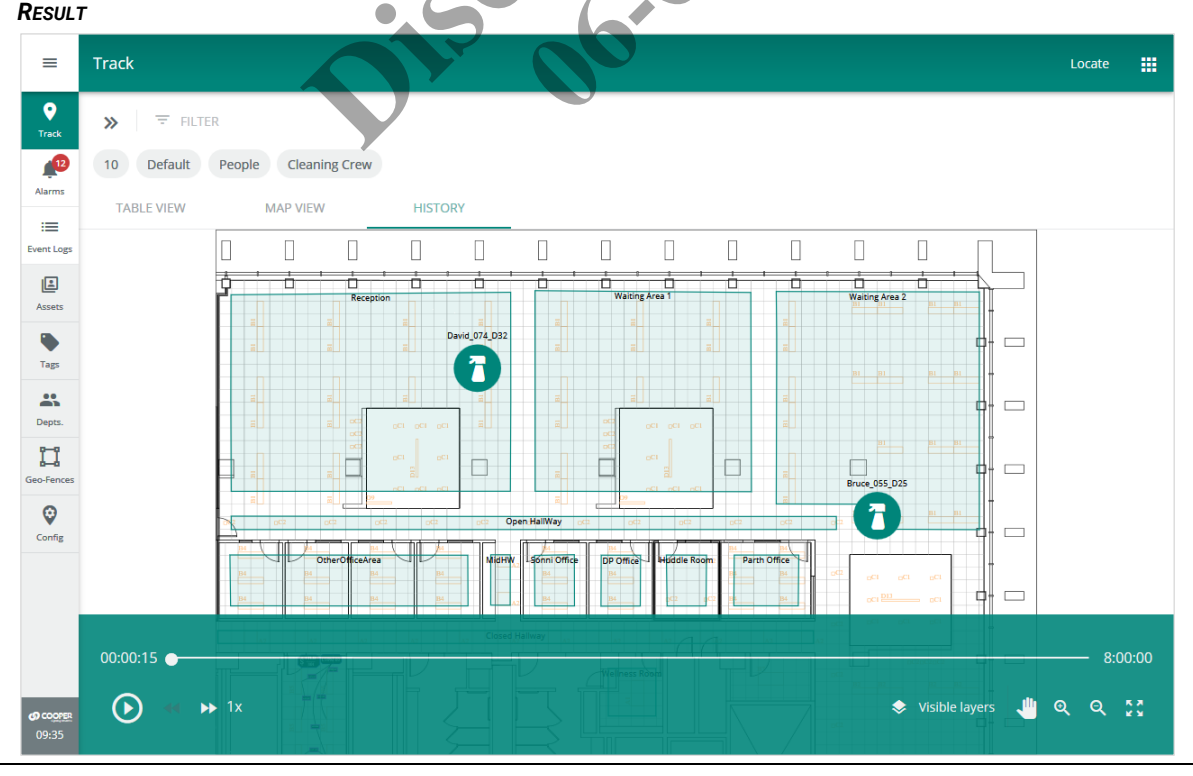

13 Maya clicks  $\equiv$  to expand the Cooper menu, and clicks **Logout** to end her Trellix Locate session.

### **10.8 – Asset Tracking Procedures**

This section includes procedures for using the main features of the Track page.

#### *NOTE*

*See* [Filtering, Sorting, Paging, and Column Control \(Track, Alarms, Events, Assets, Tags Displays\)](#page-92-0) *for detailed description of these features. Only the differences from those standard procedures are noted here.*

#### **10.8.1 – Filters, Sorts, and Searches**

The features that apply specifically to the Track page are listed and described below.

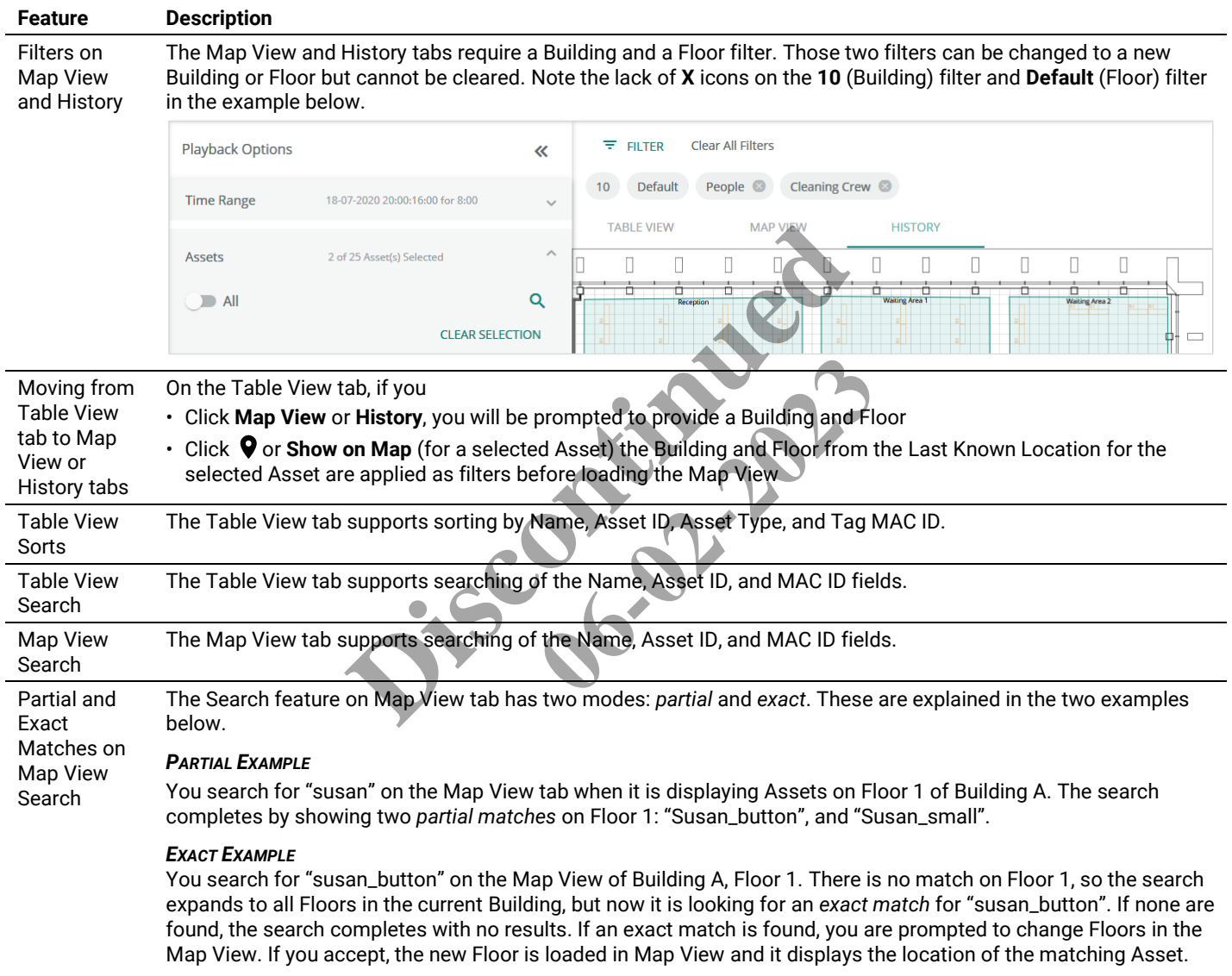

#### **10.8.2 – Locating a Specific Asset on Table View**

There is more than one way to locate an Asset. The procedure below works well for most situations.

#### *TIP*

*You can apply similar steps on the Map View or History tabs.*

# **Step Action**

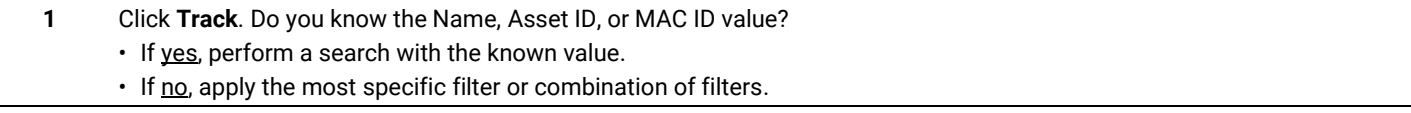

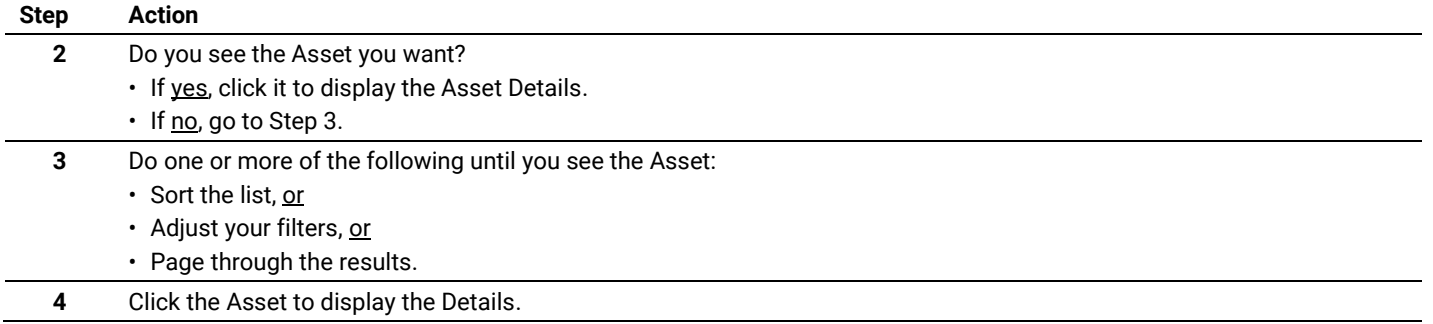

#### **10.8.3 – Displaying a Specific Asset on Map View**

Follow the steps in the previous topic, and then click  $\bullet$  in the list or click **Show on Map** in the Asset Details panel.

# **10.8.4 – Locating and Displaying a Group of Assets on Map View**

An example Map View tab is shown below with the Asset List expanded, a "CL" text search applied, and an Asset selected.

# *NOTE*

*The Asset Details panel will not appear on the right when the Asset List panel is open on the left.*

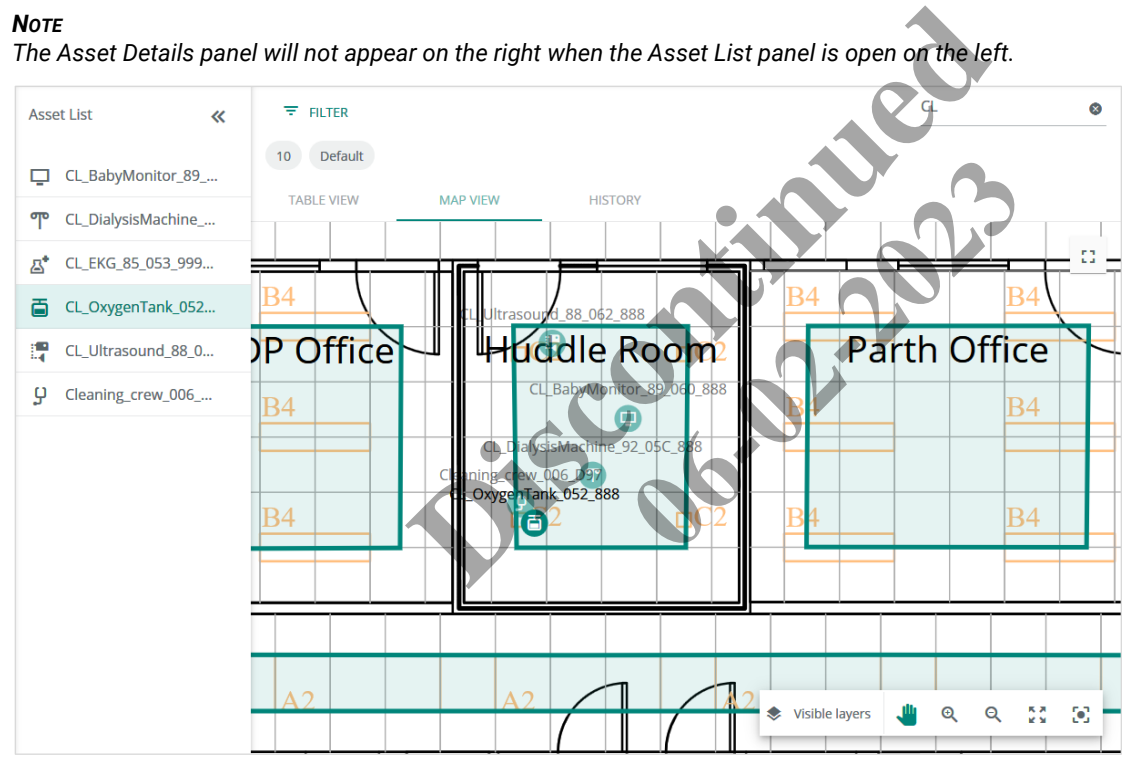

#### **Procedure**

Follow the steps below to locate and display a group of Assets on the Map View tab.

#### *NOTE*

*It may not always be possible to get exactly the set of Assets you want and nothing else, but you can usually get close.*

# **Step Action**

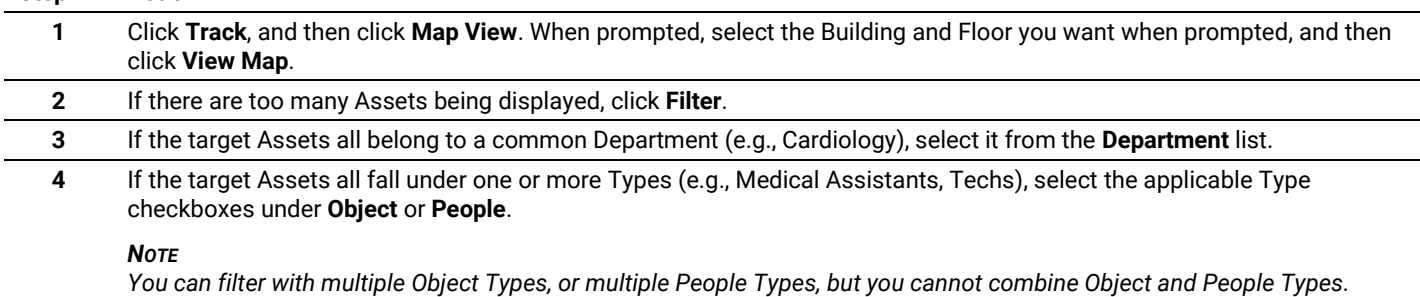

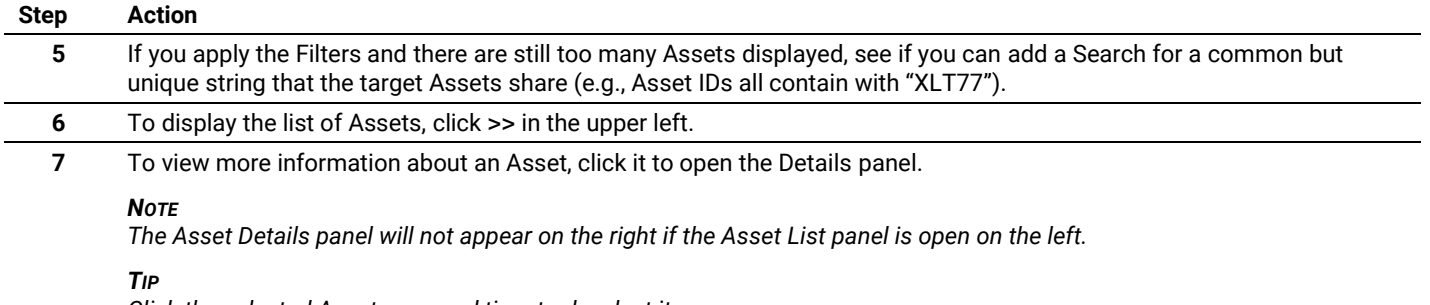

*Click the selected Asset a second time to deselect it.*

#### <span id="page-88-0"></span>**10.8.5 – Working with the Map Viewing Tools**

The Map Viewing Tools, as they appear the Map View tab, are shown below. The  $\ddot{\cdot}$  Full Screen tool that appears to the upper right of the map is also described. The Visible Layers menu options are shown separately.

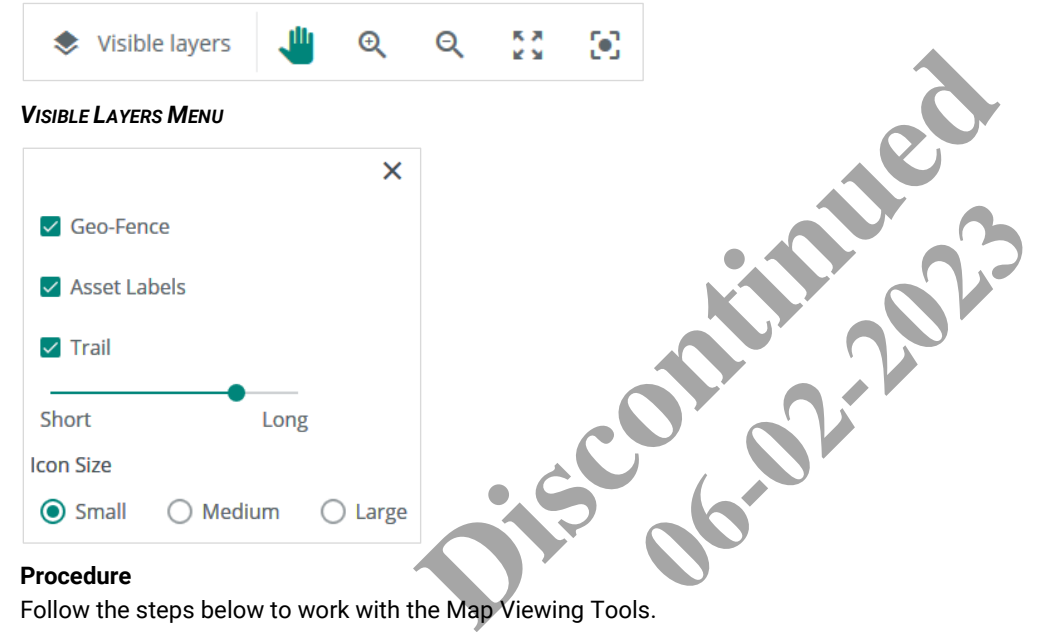

Follow the steps below to work with the Map Viewing Tools.

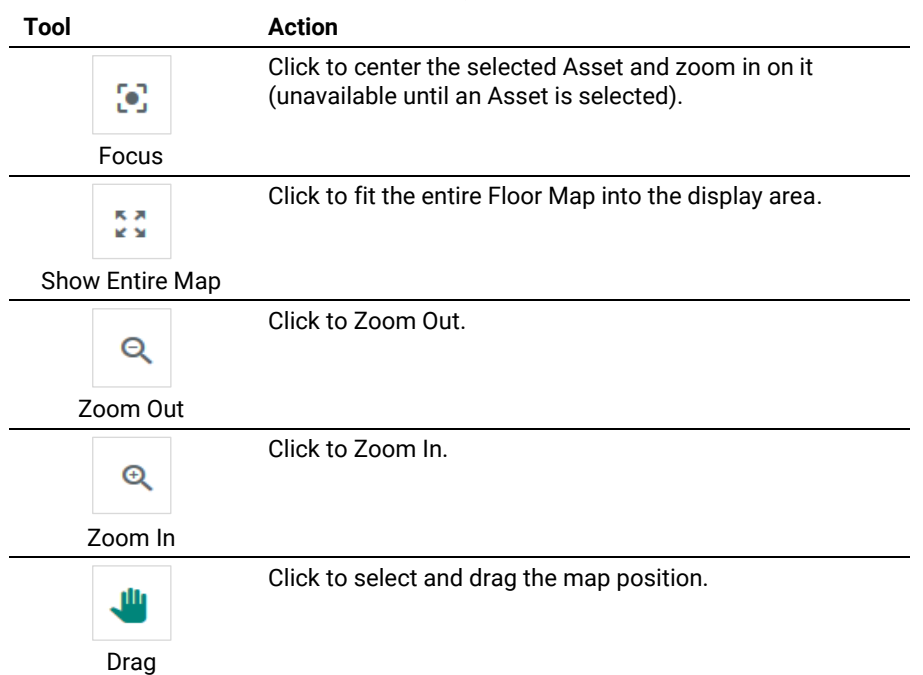

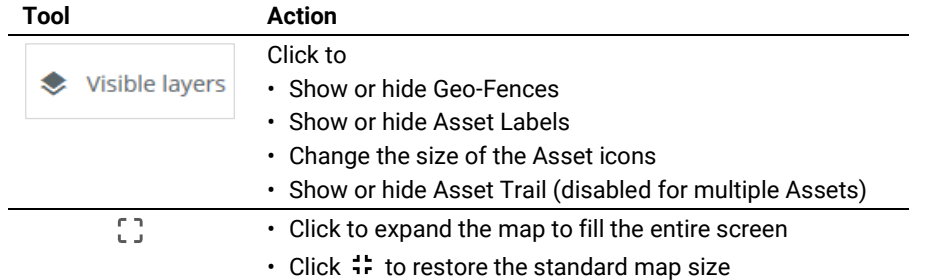

# **10.8.6 – Locating and Displaying Assets on the History Tab**

An example History tab is shown below. Two Assets selected for replay over a 5-hour period.

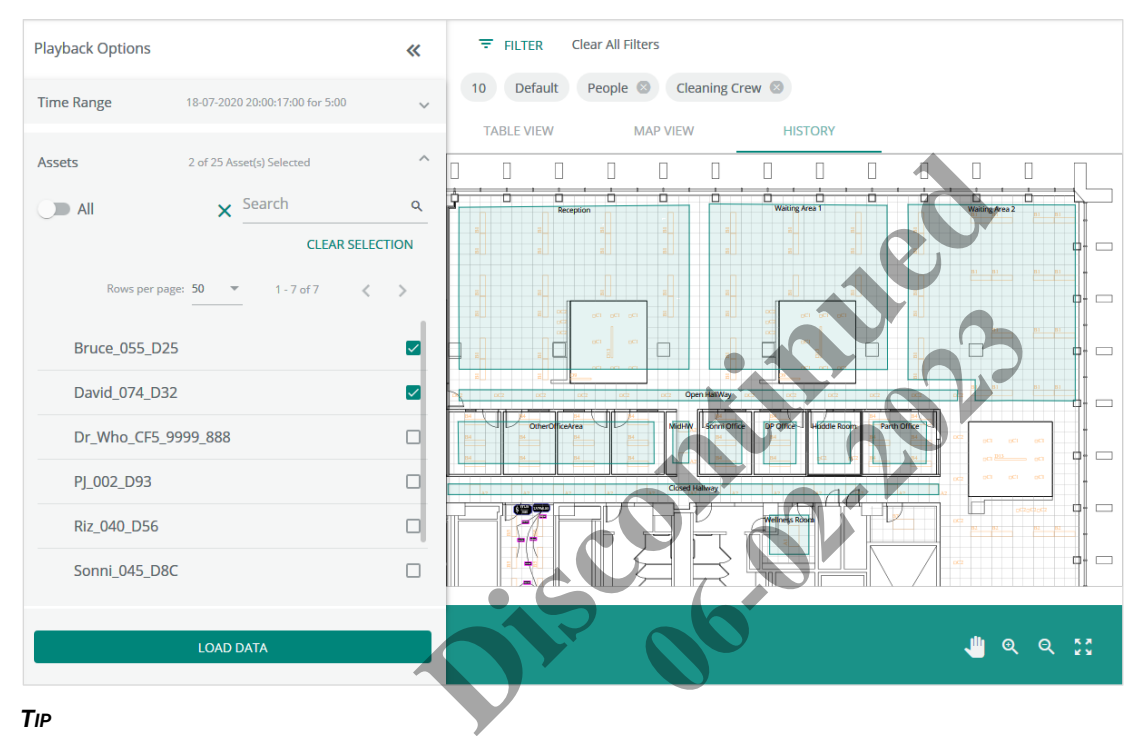

#### *TIP*

*Click the Asset to display the Details panel, and then check the Location Last Updated value. You will be able to replay the movement of an Asset for up to 7 days prior to the current date, depending on how long the Asset has been broadcasting its location.*

#### **Procedure**

Follow the steps below to locate and display a group of Assets on the History tab.

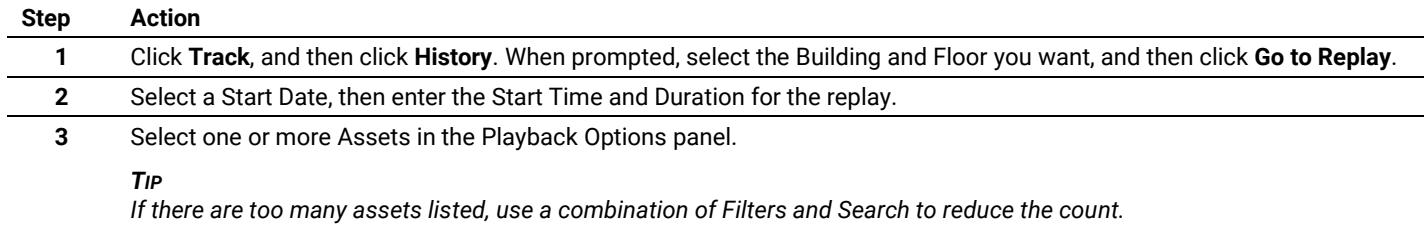

#### **Step Action 4** Click Load Data to start the replay. *EXAMPLE*  $\equiv$  FILTER Asset List 《 10 Default People Cleaning Crew David\_074\_D32  $\bullet$ **MAP VIEW HISTORY TABLE VIEW** Bruce\_055\_D25  $\bullet$  $\begin{array}{ccc} \hline \end{array}$  $\overline{\Box}$  $\Box$  $\hfill\Box$  $\Box$  $\Box$  $\begin{array}{ccc} \hline \end{array}$  $\Box$  $\begin{array}{ccc} \hline \end{array}$ Π  $\begin{array}{c} \square \end{array}$ á t<br>iting Area 1 an Area 2  $\overline{\phantom{0}}$ 7  $\Box$ E o  $\Box$  $\overline{\mathbf{r}}$  $\equiv$ **Discrete Space of Asset Movement are shown below.**<br> **Discrete Space of Asset Movement are shown below.**<br> **Discrete Space of Asset Movement are shown below.**<br>
5:00:00  $\Box$  $\Box$ **06-02-2023**5:00:00  $Q = 53$ ۰ Visible lavers  $\mathfrak{D}$

# **10.8.7 – Replaying Asset Movement on the History Tab**

The Replay controls that appear during playback of Asset movement are shown below.

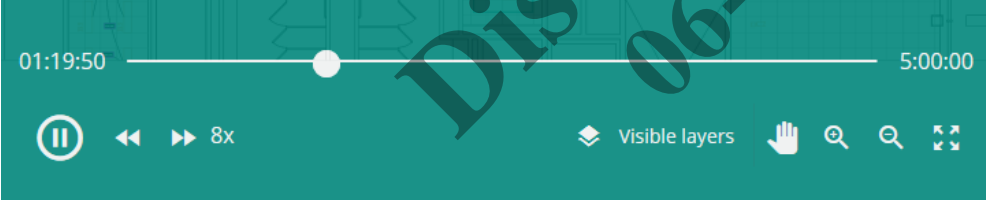

#### **Replay History Limits**

The following limits apply to the History replay Parameters:

- $\bullet$  The earliest Start Date can be 7 days before the current date (e.g., if today is September 30<sup>th</sup>, then September 23<sup>rd</sup> is the earliest date)
- The Duration cannot exceed 23 hours and 59 minutes
- The Maximum playback speed is 16x the real-time speed
- An Asset cannot be displayed if it moves off the current Floor, but you will be notified when that happens

#### *NOTE*

*Backing up and clearing historical location data is managed in Trellix Admin. See* "Backing Up and Restoring" *and* "Clearing Utilization and Occupancy History" *in the Trellix Lighting System Configuration Guide.*

### **Procedure**

Follow the steps below to replay the movement of an Asset on the History tab.

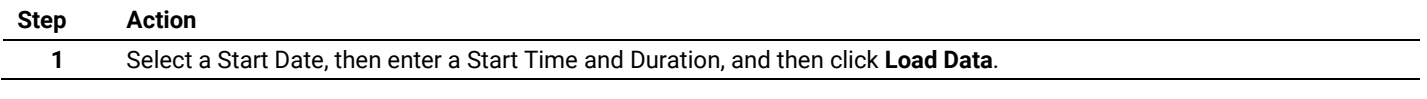

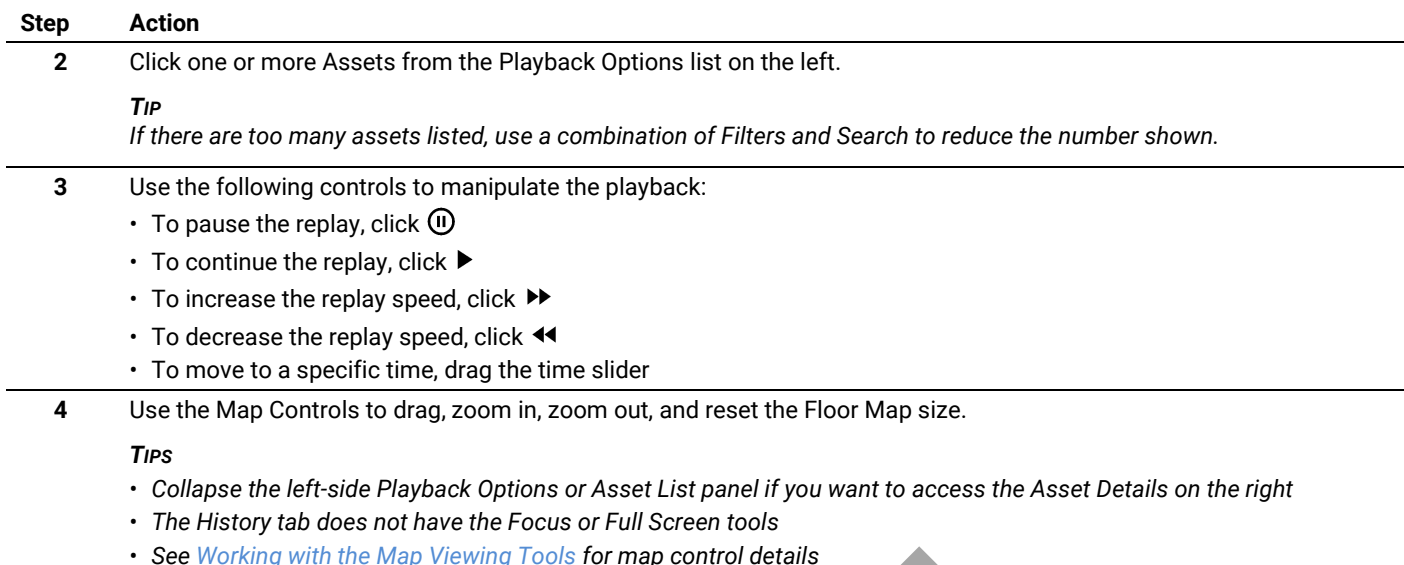

• <u>Se[e Working with the Map Viewing Tools](#page-88-0) for map control details</u><br>
and the Map Viewing Tools **for map control details**<br>
and the Map Viewing Tools **for map control details 06-02-2023** 

# **11 – Appendix**

This chapter contains supporting information for Trellix Locate.

#### <span id="page-92-0"></span>**11.1 – Filtering, Sorting, Paging, and Column Control (Track, Alarms, Events, Assets, and Tags Pages)**

Several Trellix Locate pages use the same basic methods for filtering, sorting, paging, and column control. This section describes how these work. Any notable differences, such as the need for Building and Floor filters on the Map View tab, are called out in the appropriate chapter.

#### **11.1.1 – Find by Filtering – A Track > Table View Tab Example**

An example Filter panel for the Table View tab is shown below, with filters that limit the displayed Assets to the following: Office Building 1, Office Floor B, Cardiology (Department), a single Type in the Object Category (Electrocardiographs).

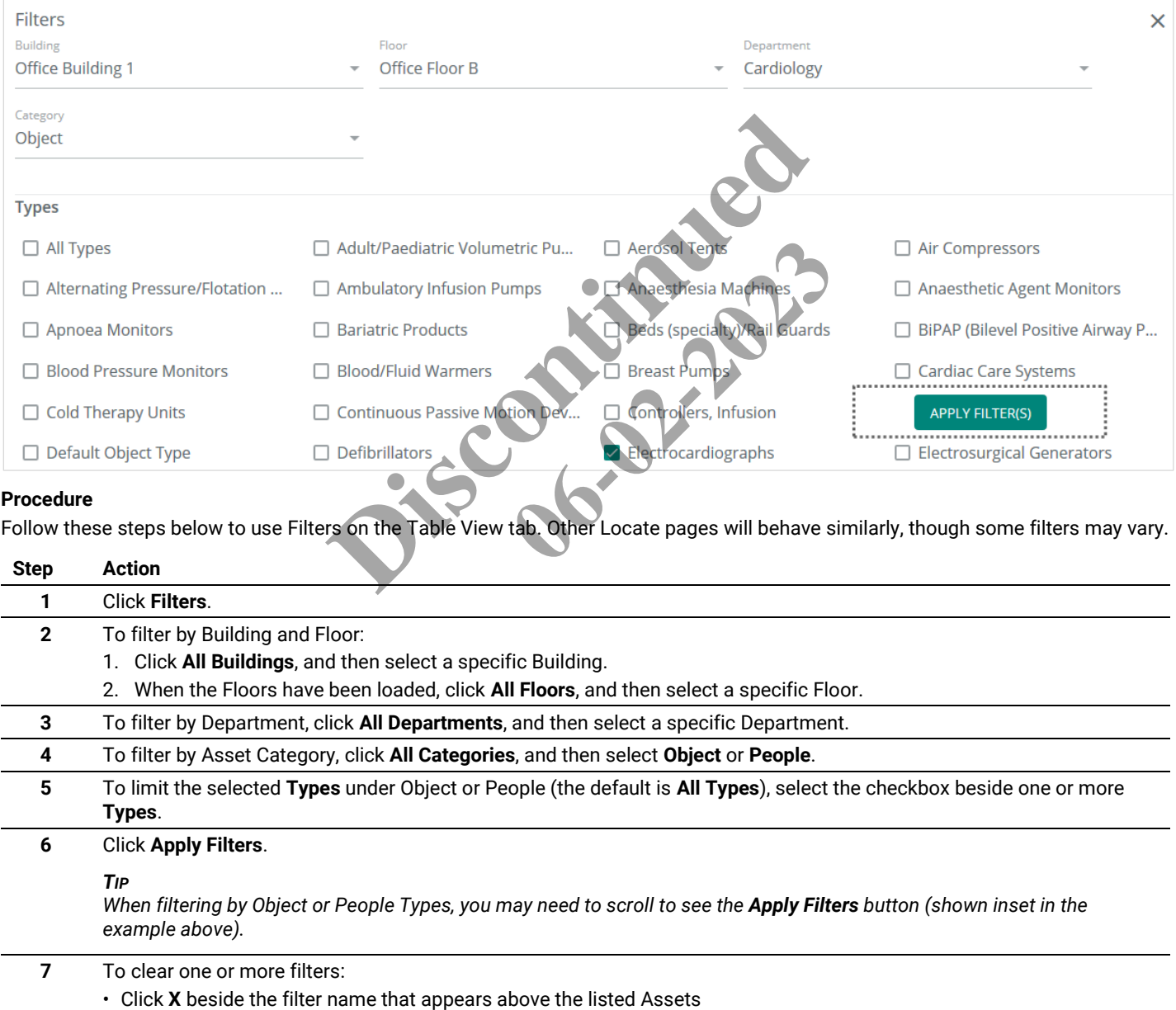

• Click **Clear all Filters** to eliminate any filtering

# **Example**

An example of filtered results on the Table View tab is shown below, including the **X** buttons used to quickly clear a specific filter.

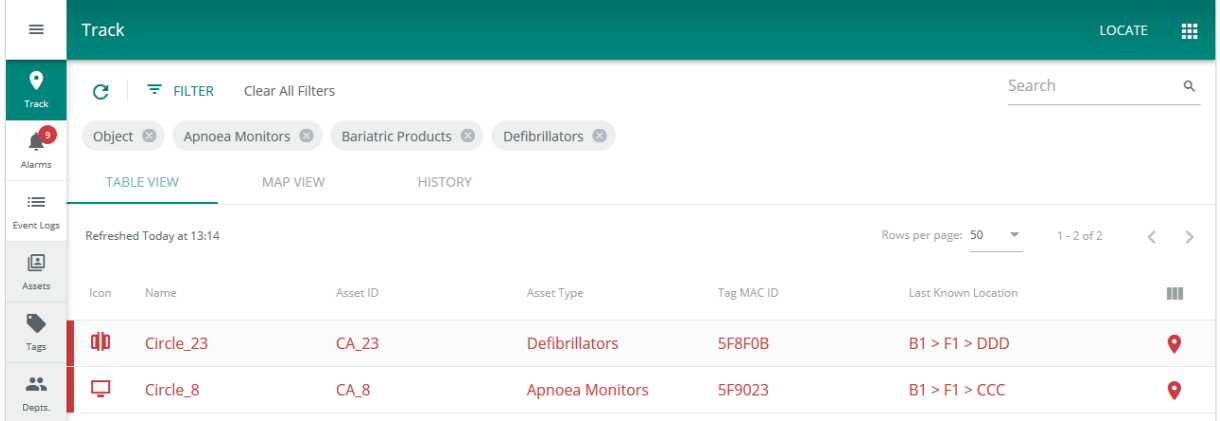

# **11.1.2 – Sorting - A Table View Tab Example**

The Table View tab supports sorting the Asset list, in ascending or descending order, by Name, Asset ID, Asset Type, and Tag MAC ID. An example, sorted by ascending Asset ID, is shown below.

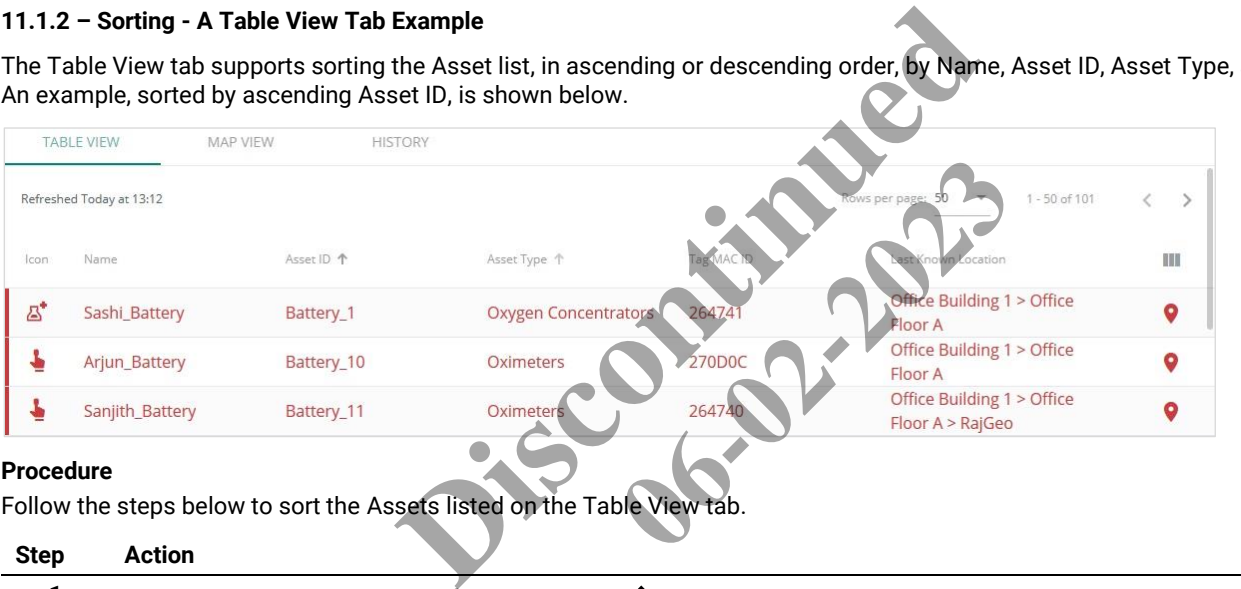

#### **Procedure**

Follow the steps below to sort the Assets listed on the Table View tab.

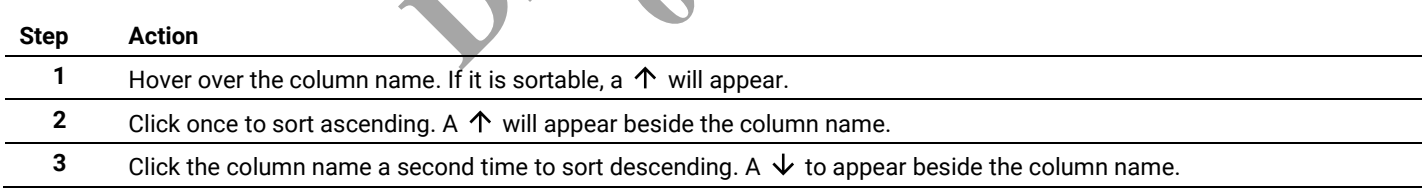

# **11.1.3 – Paging and Column Control – A Track > Table View Tab Example**

The way Assets are listed on the Table View tab can modified. The number of Assets that appear per page can be customized, and the columns that appear can be enabled and disabled.

The example below shows a list with 5 Assets per page, currently displaying Assets 11-15 out of 101 Assets total, and with the Tag MAC ID column hidden.

|                          | <b>TABLE VIEW</b>    | <b>MAP VIEW</b><br><b>HISTORY</b> |                           |                                                                |                          |
|--------------------------|----------------------|-----------------------------------|---------------------------|----------------------------------------------------------------|--------------------------|
| Refreshed Today at 13:41 |                      |                                   |                           | Rows per page: 5<br>11 - 15 of 101<br>$\overline{\phantom{a}}$ | €<br>$\rightarrow$       |
| Icon                     | Name                 | Asset ID 个                        | Asset Type                | <b>Last Known Location</b>                                     | Ш                        |
| $\mathbb{Z}^*$           | Harman_Battery       | Battery_2                         | <b>Heated Humidifiers</b> | Office Building 1 >                                            | <b>Show/Hide Columns</b> |
| 7                        | <b>Brian_Battery</b> | Battery_3                         | <b>Cleaning Crew</b>      | $\vee$ Icon<br>Office Building 1 ><br>$\vee$ Name              |                          |
| డి                       | Susan_Battery        | Battery_4                         | <b>Air Compressors</b>    | <b>Presence Unknow</b><br>$\triangledown$ Asset ID             |                          |
| ఆ                        | Raj_Battery          | Battery_5                         | <b>Aerosol Tents</b>      | Office Building 1 ><br>$\triangledown$ Asset Type<br>> aTest3  |                          |
| õ                        | Srishti_Battery      | Battery_6                         | Lymphedema Pumps          | $\Box$ Tag MAC ID<br>Office Building 1>                        | Last Known Location      |
|                          |                      |                                   |                           | <b>CANCEL</b>                                                  | APPLY                    |

**11.1.4 – Searching – Track > Table View Tab Example**

#### *EXAMPLE*

*An example search on the Table View tab is shown below, selected for Assets that match "A10".*

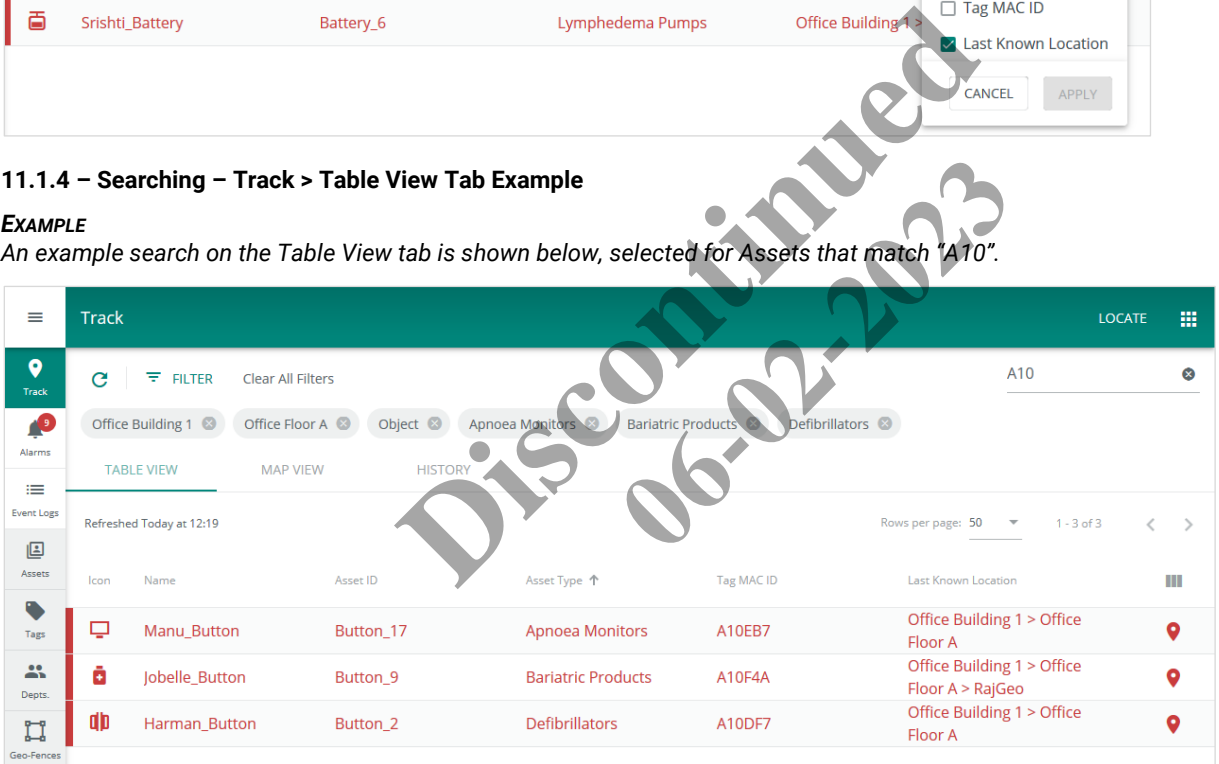

The Search function works by entering text in the Search box, and then clicking  $Q$  or pressing Enter. The following considerations apply:

- Only the Name, Asset ID, and MAC ID fields are searched
- The matching is not case-sensitive, so "apnoea" will match "Apnoea" and "APNOEA"
- Partial matches will be found, so "A10" will match "A10EB7" and "FD4A10"
- The whole search string must match, so "Apnoea Devices" will not match "Apnoea Monitors"

# **11.2 – Default Accounts, Roles, and Permissions**

The default user accounts, roles, and permissions provided with Trellix Locate are described below.

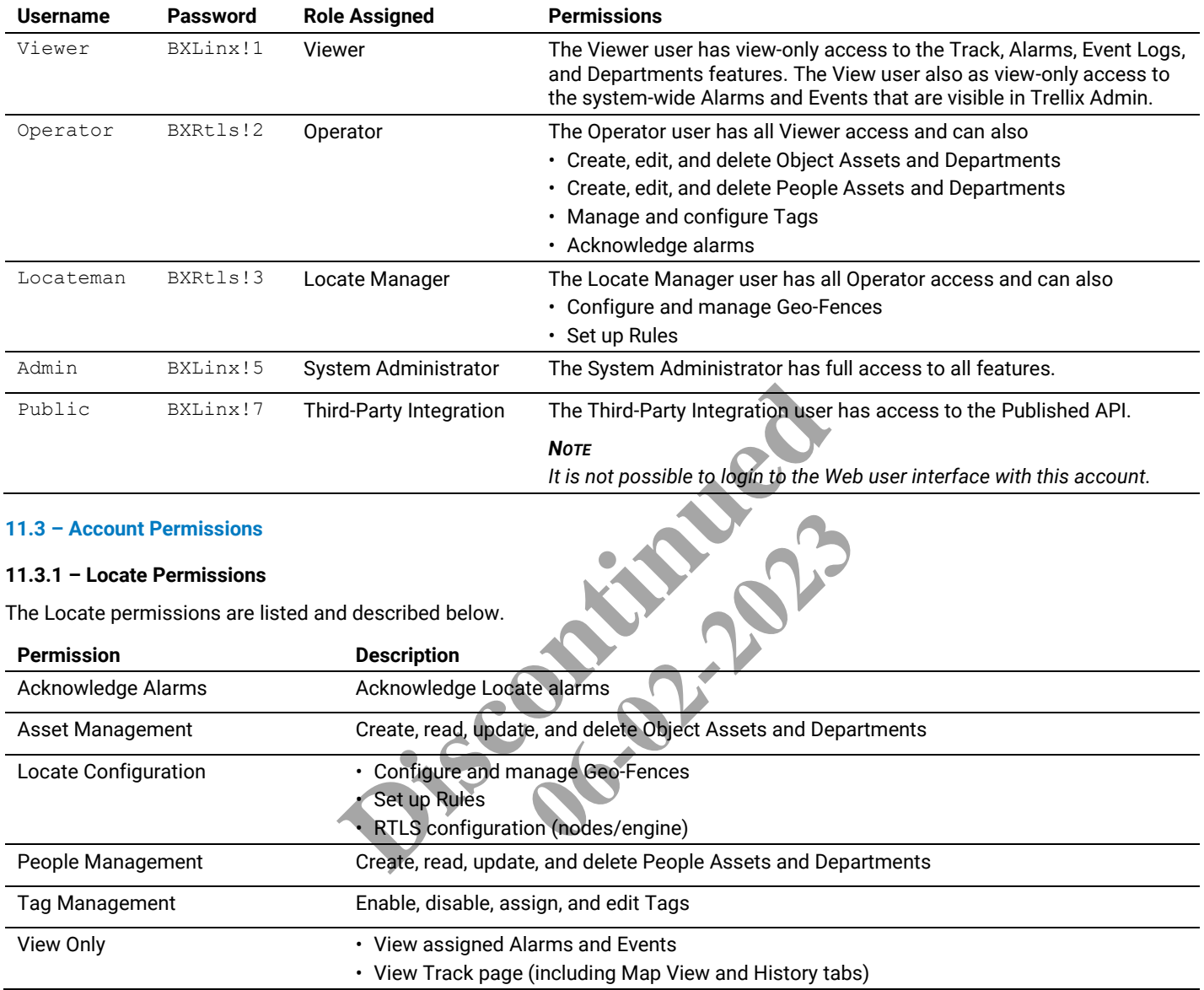

# **11.3.2 – Global Permissions**

The global Trellix permissions that pertain to Locate are listed and described below.

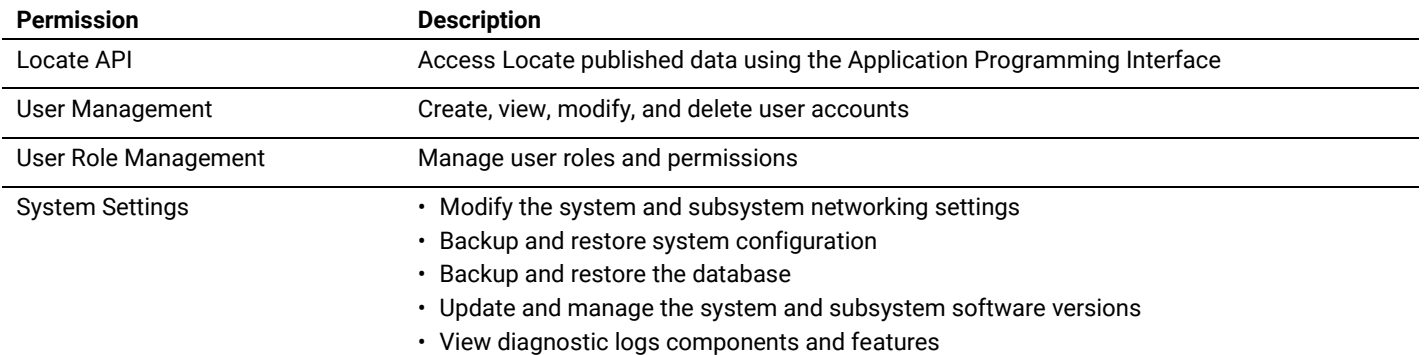

# **11.4 – Adding and Updating a Trellix Locate License**

An example of the Clients page in Trellix Admin is shown below, with the default Lighting license of 1000 devices and a Locate license for 1000 Tags.

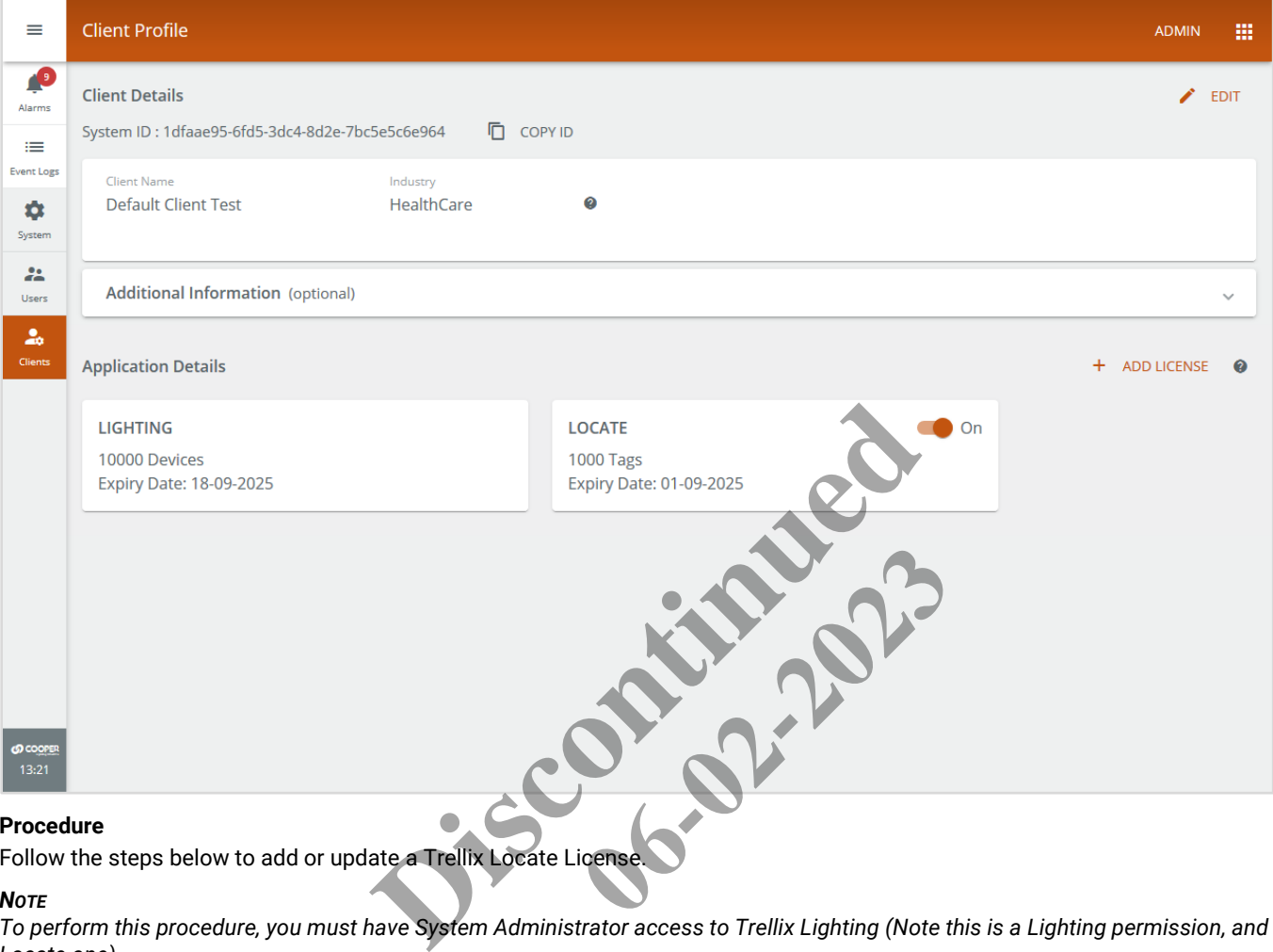

# **Procedure**

Follow the steps below to add or update a Trellix Locate License.

# *NOTE*

*To perform this procedure, you must have System Administrator access to Trellix Lighting (Note this is a Lighting permission, and not a Locate one).*

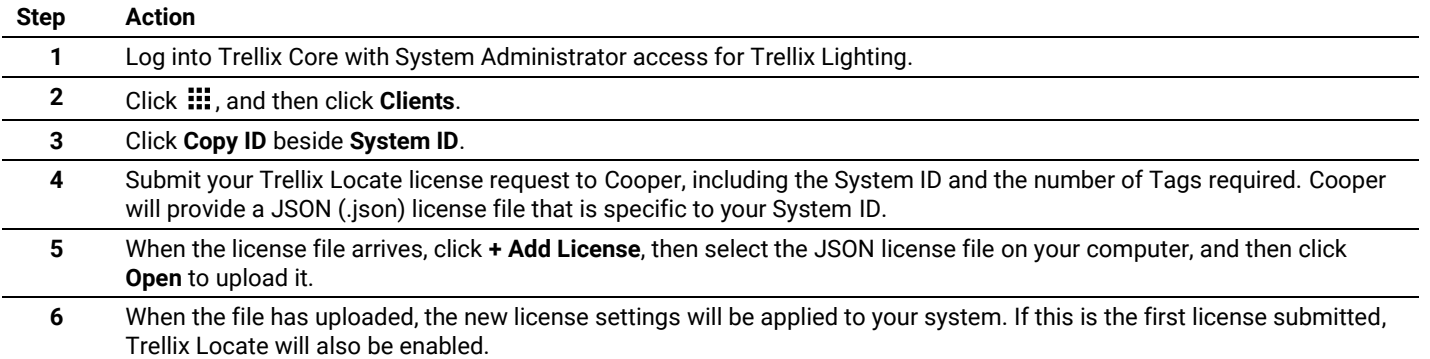

#### **11.5 – Troubleshooting**

#### **11.5.1 – Location Reporting is Slow or Inaccurate**

### **Problem**

One potential cause for slow or inaccurate location data is network congestion. Review the Events Log in the Trellix Admin app to see if there are "Zigbee network experiencing backlog" entries. If these are being reported often, it indicates that one or more sensors are detecting more Tags than they can report.

#### **Solution**

Increase the individual RSSI Cut-Off settings for the identified sensors as described in *[Enabling, Disabling, and Changing the Individual](#page-31-0)  [Sensor Settings](#page-31-0)*.

#### **11.5.2 – Duplicate Geo-Fence Alarms**

#### **Problem**

Duplicate Geo-Fence alarms are generated for Assets that were already inside a Geo-Fence.

#### **Solution**

The Trellix system does not save or track Tag locations when it is offline, for example, when rebooting after a system upgrade. When the system recovers after reboot, it will generate new alarms for Tags located inside Geo-Fences, even if those Tags were already inside the Geo-Fence before rebooting. This is expected behavior for Locate 7.0, 7.1, and 8.0.

ill generate new alarms for Tags located inside Geo-Fence<br>g. This is expected behavior for Locate 7.0, 7.1, and 8.0.<br><br>**Discontinued behavior for Locate 7.0, 7.1, and 8.0**. **06-02-2023** 

#### **FCC Statement**

This device complies with Part 15 of the FCC Rules. Operation is subject to the following two conditions:

- (1) This device may not cause harmful interference.
- (2) This device must accept any interference received, including interference that may cause undesired operation.

**Note:** The grantee is not responsible for any changes or modifications not expressly approved by the party responsible for compliance. Such modifications could void the user's authority to operate the equipment.

**Note:** The equipment has been tested and found to comply with the limits for a Class B digital device, pursuant to part 15 of the FCC Rules. These limits are designed to provide reasonable protection against harmful interference in a residential installation. This equipment generates uses and can radiate radio frequency energy and, if not installed and used in accordance with the instructions, may cause harmful interference to radio communications. However, there is no guarantee that interference will not occur in a particular installation. If this equipment does cause harmful interference to radio or television reception, which can be determined by turning the equipment off and on, the user is encouraged to try to correct the interference by one or more of the following measures:

- Reorient or relocate the receiving antenna.
- Increase the separation between the equipment and receiver.
- Connect the equipment into an outlet on a circuit different from that to which the receiver is connected.
- Consult the dealer or an experienced radio/TV technician for help.

This device complies with FCC radiation exposure limits set forth for an uncontrolled environment. This equipment must be installed and operated in accordance with provided instructions and the antenna(s) used for this transmitter must be installed to provide a separation distance of at least 20 cm from all persons.

# **Warranties and Limitation of Liability**

Please refer to www.cooperlighting.com/WarrantyTerms for our terms and conditions.

# **Garanties et limitation de responsabilité**

Veuillez consulter le site www.cooperlighting.com/WarrantyTerms pour obtenir les conditions générales.

# **Garantías y Limitación de Responsabilidad**

Visite [www.cooperlighting.com/WarrantyTerms](http://www.cooperlighting.com/WarrantyTerms) para conocer nuestros términos y condiciones. of Liability<br>erlighting.com/WarrantyTerms for our to<br>responsabilité<br>www.cooperlighting.com/WarrantyTerms<br>Responsabilidad<br>J.com/WarrantyTerms para conocer nue **hting.com/WarrantyTerms**<br>**dad**<br>**yTerms para conocer nues** 

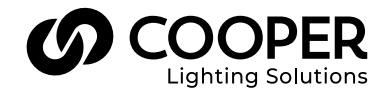

**Cooper Lighting Solutions** 1121 Highway 74 South Peachtree City, GA 30269 P: 770-486-4800 www.cooperlighting.com For service or technical assistance: 1-800-553-3879

Canada Sales 5925 McLaughlin Road Mississauga, Ontario L5R 1B8 P: 905-501-3000 F: 905-501-3172

© 2021 Cooper Lighting Solutions All Rights Reserved Printed in USA Publication No. MN503095EN February 2021

Cooper Lighting Solutions is a registered trademark.

All other trademarks are property of their respective owners.

Product availability, specifications, and compliances are subject to change without notice.